**VISTA** 

# **VistARad User Guide June 2012 – Revision 8**

**VistA Imaging System Version 3.0, MAG\*3.0\*120**

> Department of Veterans Affairs Office of Enterprise Development Health Provider Systems

**VistARad User Guide VistA Imaging 3.0, MAG\*3.0\*120 June 2012**

#### **Property of the US Government**

This is a controlled document. No changes to this document may be made without the express written consent of the VistA Imaging Office of Enterprise Development Office.

While every effort has been made to assure the accuracy of the information provided, this document may include technical inaccuracies and/or typographical errors. Changes are periodically made to the information herein and incorporated into new editions of this document.

Product names mentioned in this document may be trademarks or registered trademarks of their respective companies, and are hereby acknowledged.

VistA Imaging Office of Enterprise Development Department of Veterans Affairs Internet[: http://www.va.gov/imaging](http://www.va.gov/imaging) VA intranet[: http://vaww.va.gov/imaging](http://vaww.va.gov/imaging)

June 2012 VistARad User Guide VistA Imaging 3.0, MAG\*3.0\*120

# <span id="page-2-0"></span>**Revision History**

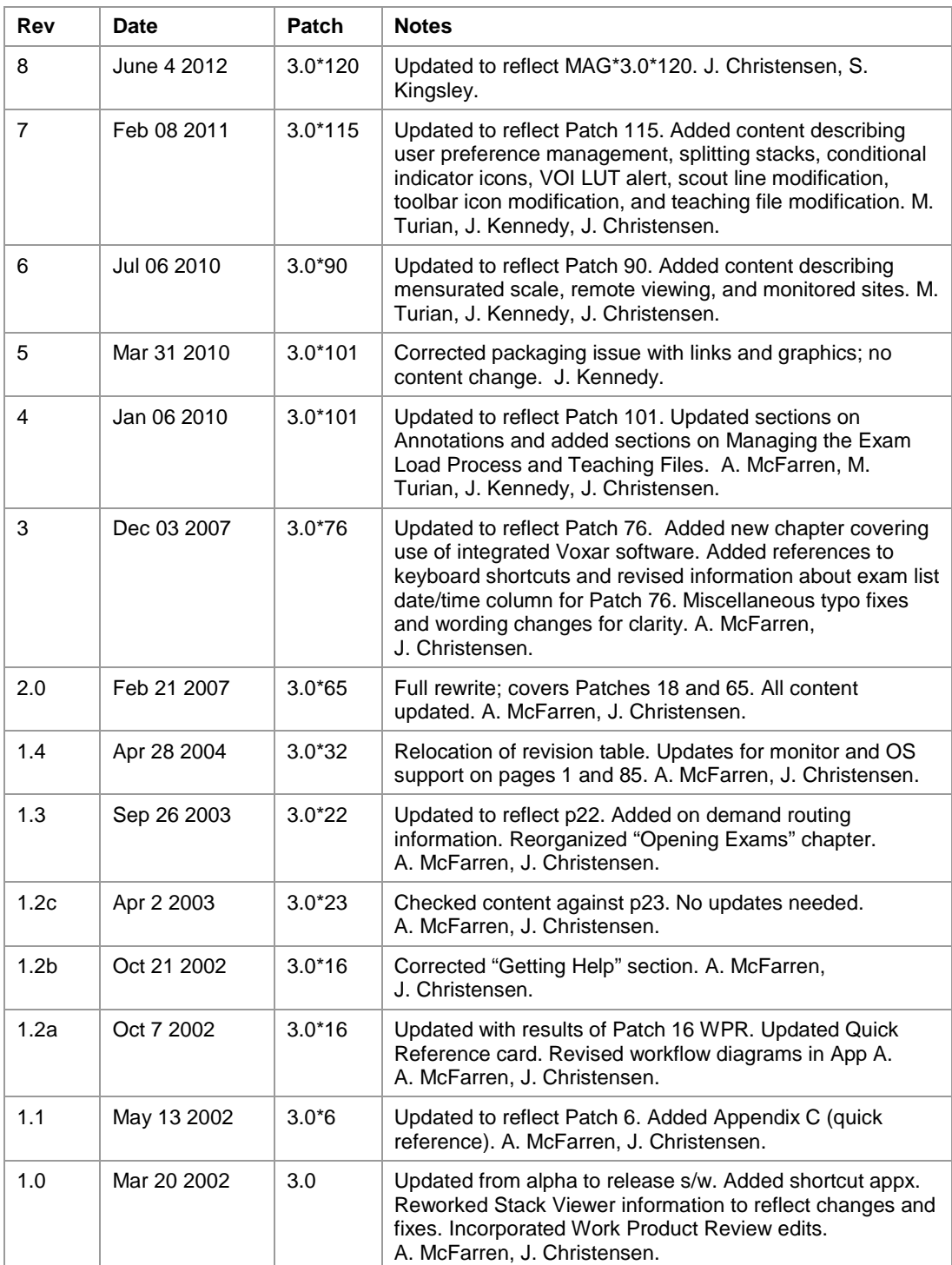

### **Revision History**

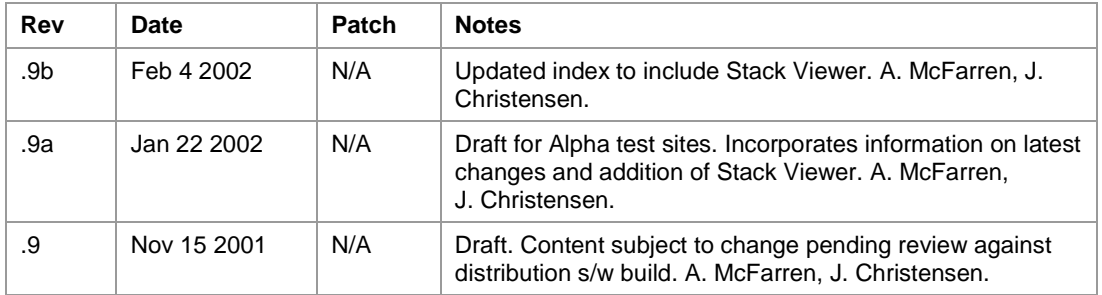

# Contents

<span id="page-4-0"></span>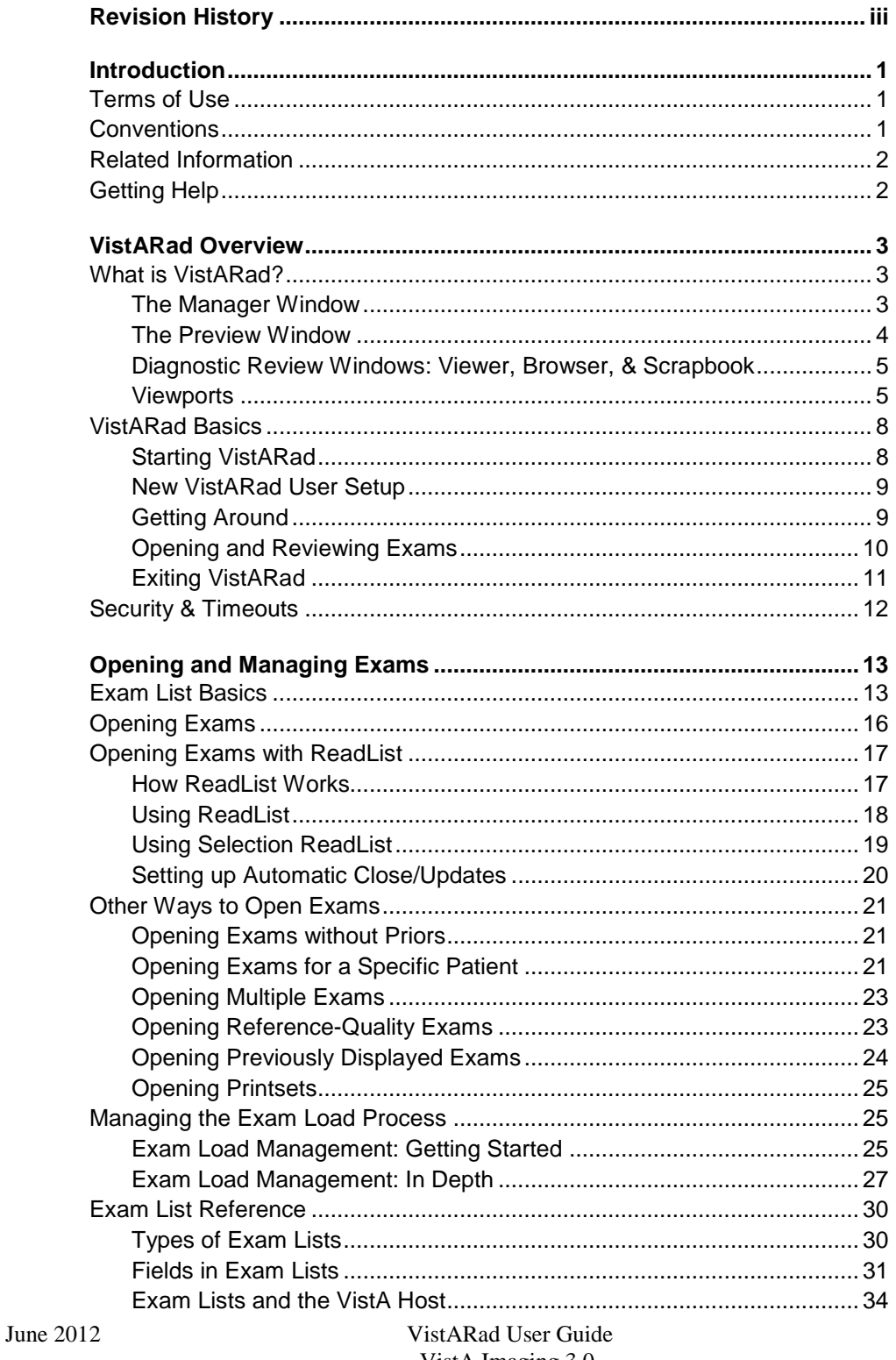

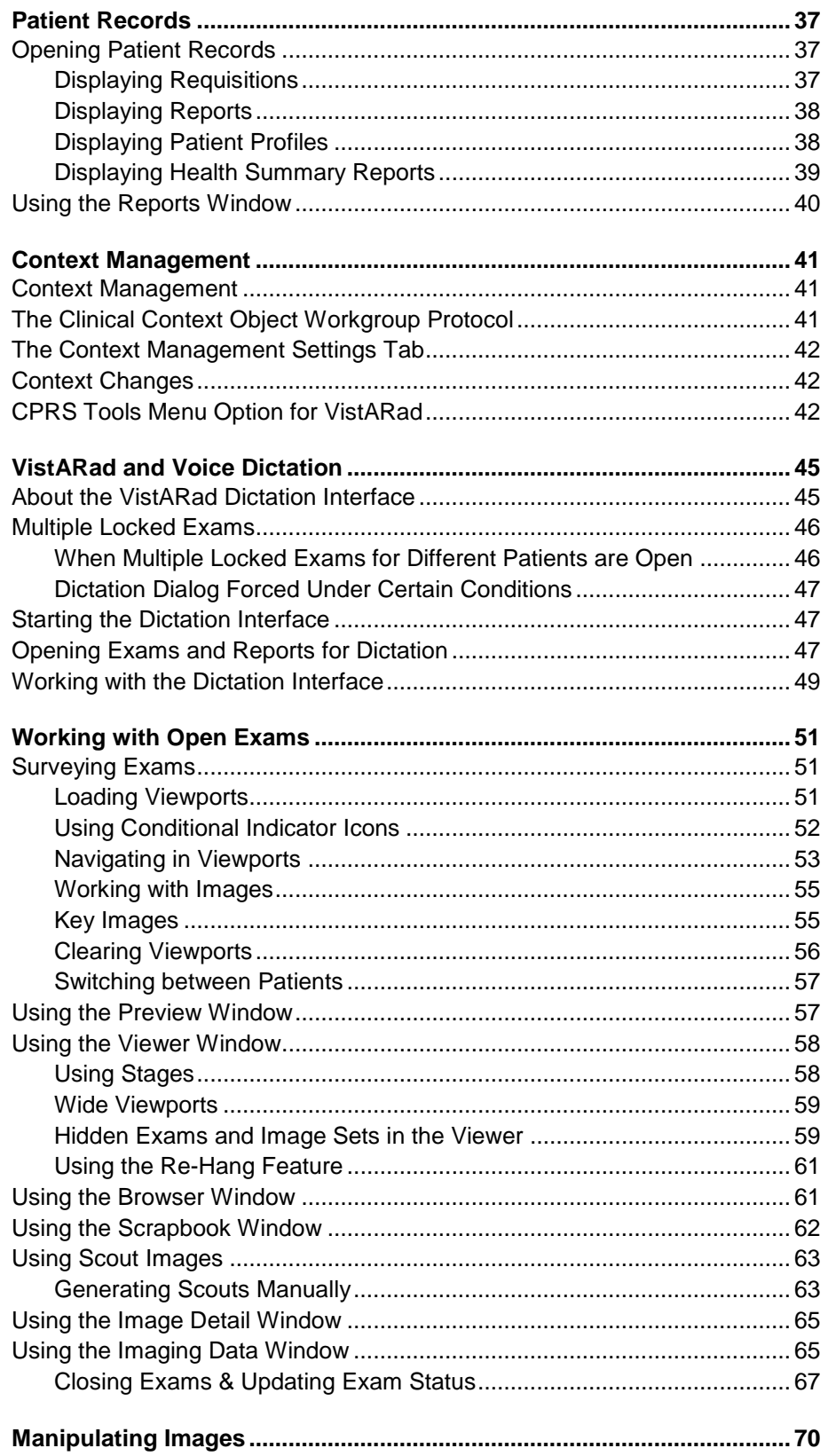

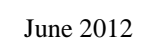

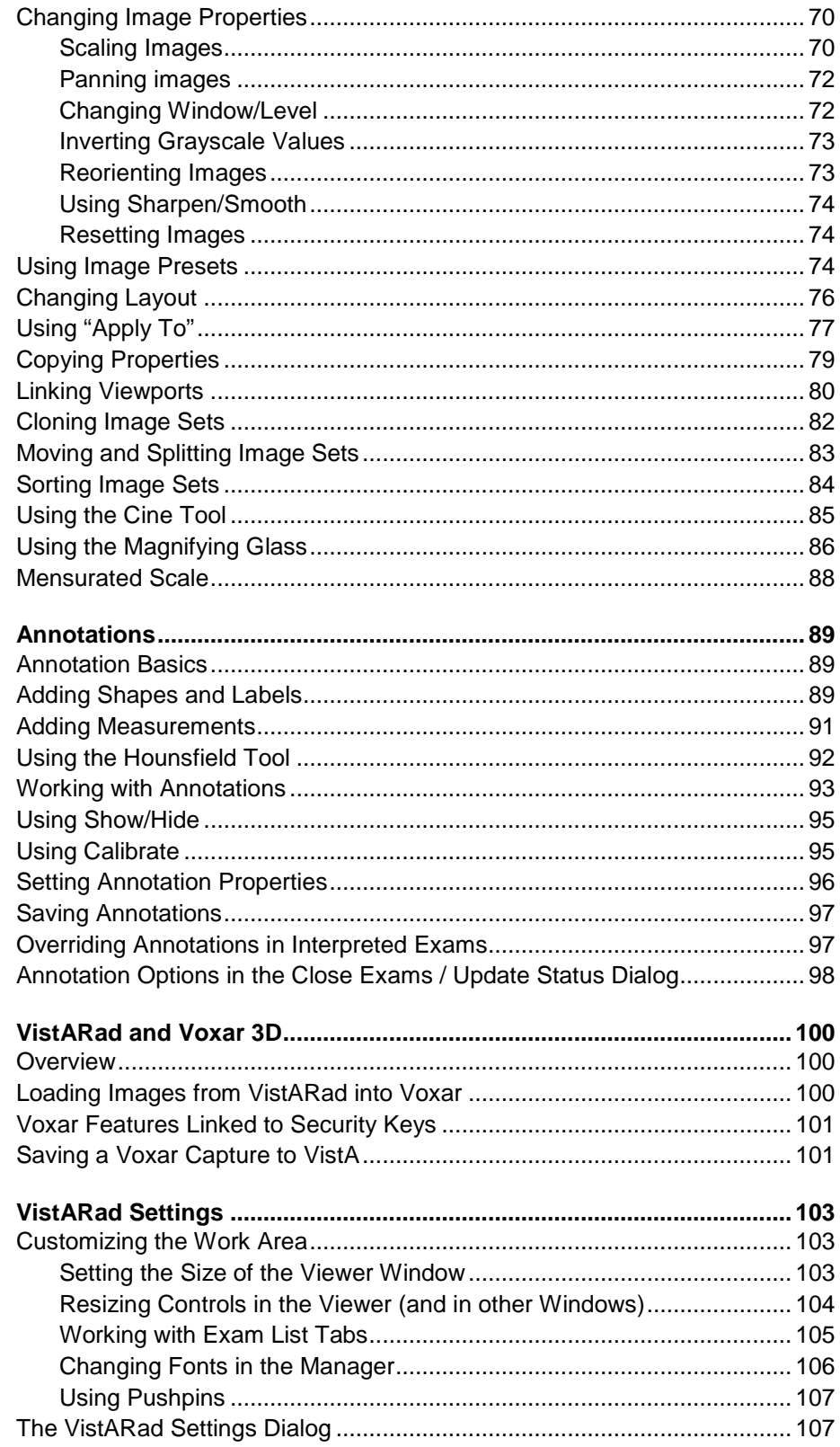

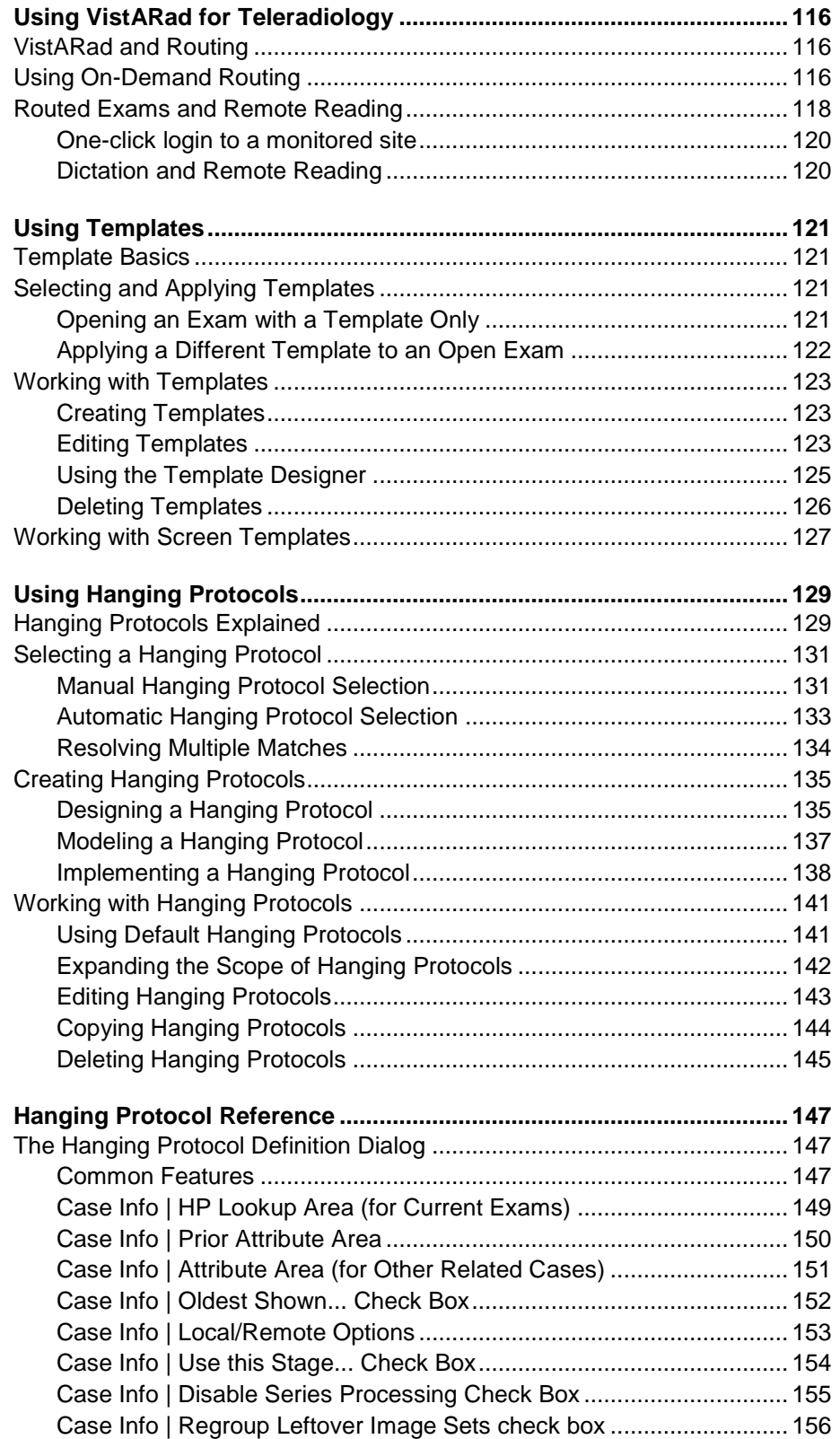

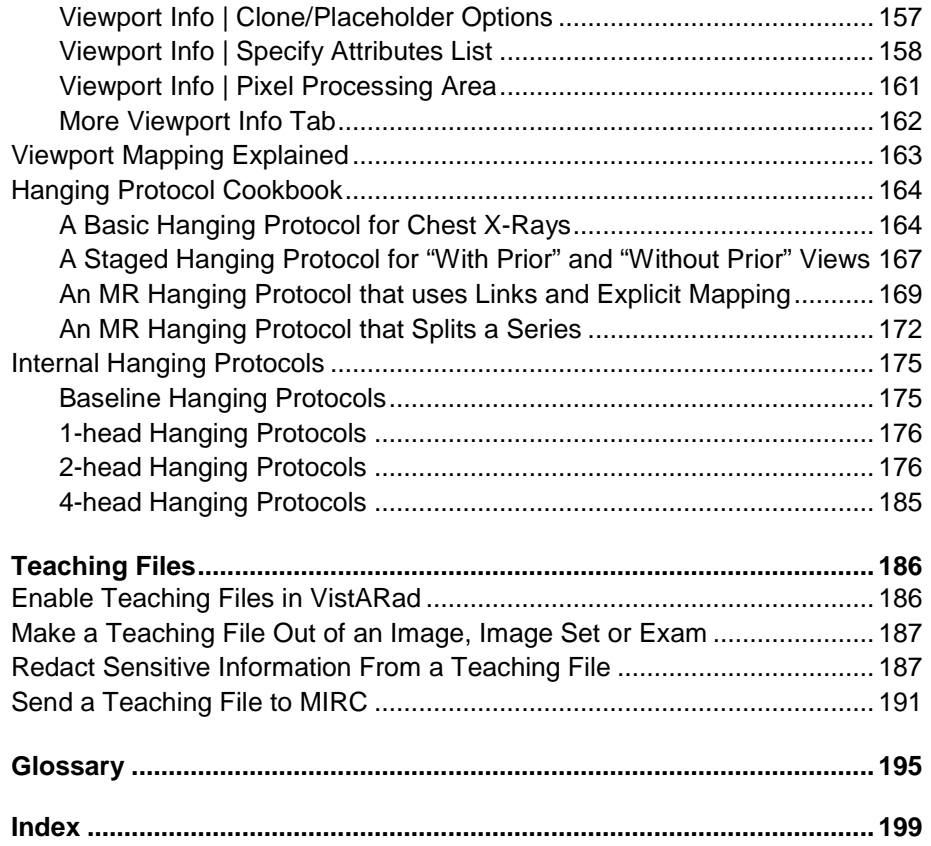

**Contents**

This page intentionally left blank.

# <span id="page-10-0"></span>Introduction

This document explains how to use the VistARad diagnostic workstation. VistARad is part of the VistA (Veterans' Hospital Information System Technology and Architecture) Imaging system.

This document is intended for radiologists and clinicians. It assumes that the user is familiar with the Microsoft Windows environment, and that a current version of VistARad is installed.

# <span id="page-10-1"></span>**Terms of Use**

Use of the VistARad diagnostic workstation is subject to the following provisions:

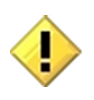

Caution: Federal law restricts this device to use by or on the order of either a licensed practitioner or persons lawfully engaged in the manufacture or distribution of the product.

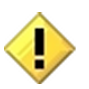

No modifications may be made to this software without the express written consent of the VistA Imaging National Project Manager.

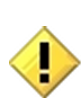

The Food and Drug Administration classifies the VistARad software as a medical device. Modifications to the VistARad diagnostic workstation, such as the installation of unapproved software, will adulterate the medical device. The use of an adulterated medical device violates US federal law (21CFR820).

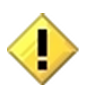

Image presentation quality depends on monitor resolution, and on regular monitor testing and calibration to correct for display degradation over time. It is the responsibility of the clinical practitioner to determine if images presented on a VistARad workstation are of sufficient quality for clinical interpretation. Any concerns regarding monitor resolution or calibration should be reported immediately to the Imaging Coordinator before interpretation is performed.

# <span id="page-10-2"></span>**Conventions**

This document uses the following conventions:

- Change bars in margins indicate content added or updated since the last revision.
- Controls, options, and button names are shown in **Bold**.
- A vertical bar is used to separate menu choices. For example: "Click **File | Open**" means "Click the **File** menu, then click the **Open** option."

- Keyboard key names are shown in Bold and in brackets.
- Sample output is shown in monospace.
- When this document is used online, hyperlinks are indicated by blue text.
- Useful or supplementary information is shown in a **Tip**.
- Important or required information is shown in a **Note**.
- $\langle \cdot | \cdot \rangle$ ■ Critical information is indicated by:

# <span id="page-11-0"></span>**Related Information**

VistARad-related documentation can be accessed from the VistARad application by choosing **File | Help**. VistARad documentation is also posted at:

<http://vaww.va.gov/imaging/IMGFilmlessRad.htm>

For technical information about VistARad, refer to the following documents:

- VistA Imaging System Installation Guide [\(http://vaww.va.gov/imaging/IMGinstallgd.pdf\)](http://vaww.va.gov/imaging/IMGinstallgd.pdf)
- VistA Imaging System Technical Manual [\(http://vaww.va.gov/imaging/IMGtechman.pdf\)](http://vaww.va.gov/imaging/IMGtechman.pdf)

For information about recent updates to VistARad, refer to the VistARad-related patch descriptions at:

■ [http://vaww.va.gov/imaging/3\\_0patches.htm](http://vaww.va.gov/imaging/3_0patches.htm)

# <span id="page-11-1"></span>**Getting Help**

If you encounter any problems using VistARad, contact your local Imaging Coordinator or support staff. If the problem cannot be resolved locally, use Remedy to place a service request, or contact CPS (Clinical Product Support) at 1-888-596-4357.

# <span id="page-12-0"></span>VistARad Overview

This chapter covers:

- [What is VistARad?](#page-12-1)
- [VistARad Basics](#page-17-0)
- Security  $&$  Timeouts

# <span id="page-12-1"></span>**What is VistARad?**

VistARad is a software application used for primary interpretation of digital images acquired by CR, CT, MR, and other modalities. VistARad lets you display any radiology exam stored in the VistA System at your site, and also lets you access text-based reports. VistARad can interface with commercial voice dictation and 3D reconstruction applications, and can be used to send "teaching file" images to a Medical Imaging Resource Center (MIRC) server.

VistARad can also be used for teleradiology. Copies of exams can be automatically routed to remote VistARad workstations for interpretation. Exams can also be pushed or pulled to a VistARad workstation on demand. VistARad can be used to access patient data at remote sites, including data from DoD sites. VistARad is installed on a Windows XP workstation, typically having one, two, or four diagnostic-quality monitors. An additional color monitor for the Manager window and for color images can also be used.

The functions of VistARad are divided among the Manager window, the Preview window, and windows used for diagnostic review.

## <span id="page-12-2"></span>**The Manager Window**

The Manager is used to locate and open the exams you want to review.

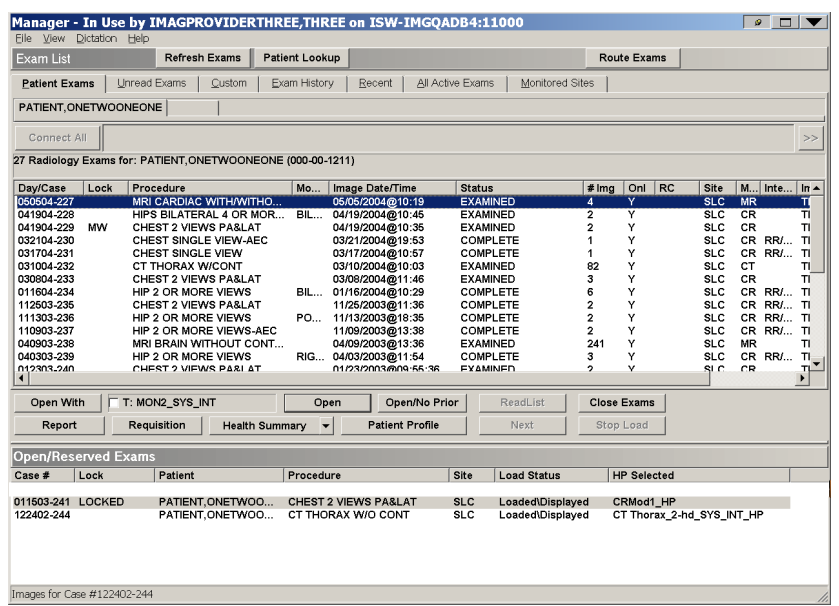

### <span id="page-13-0"></span>**The Preview Window**

The Preview window provides a summary view of exams opened using the Manager, and of the system memory in use and available to VistARad. In List View mode, it allows user control over image loading operations.

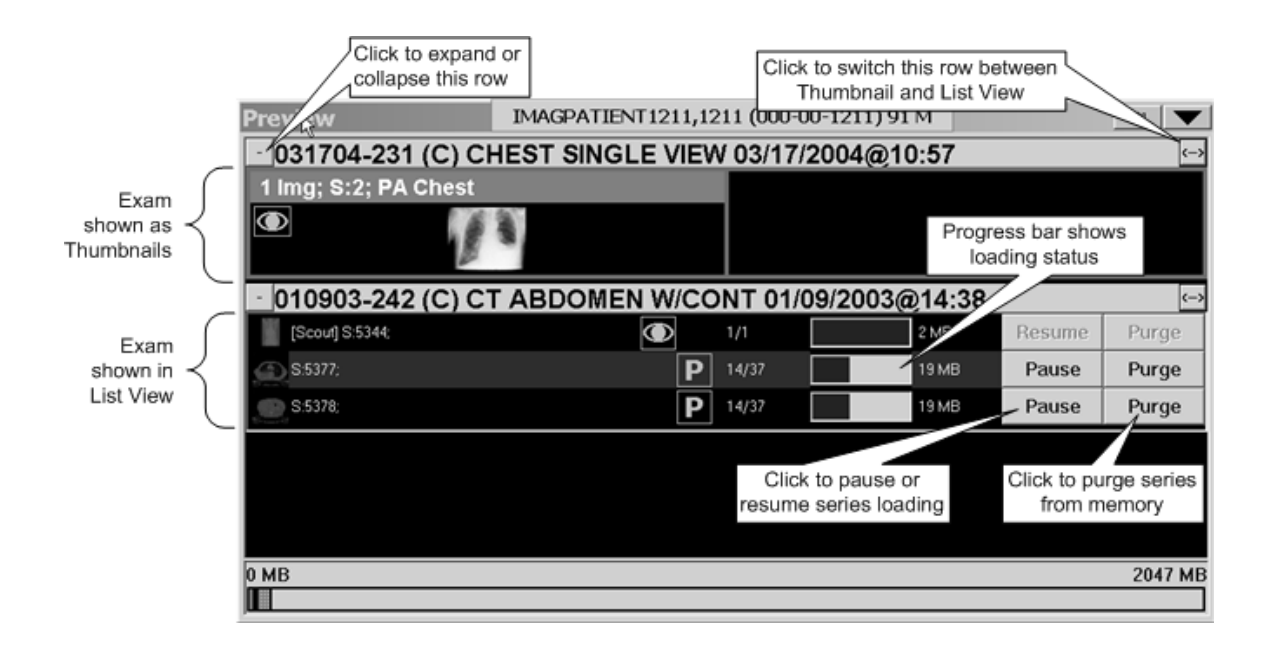

### <span id="page-14-0"></span>**Diagnostic Review Windows: Viewer, Browser, & Scrapbook**

The Viewer window is the primary window used for diagnostic review, and is designed to occupy one or more screens. (Because of its size, a sample of the Viewer window cannot be included in this document.)

The Browser window can also be used for diagnostic review, and it is designed for adhoc exam display. The following image shows the Browser window.

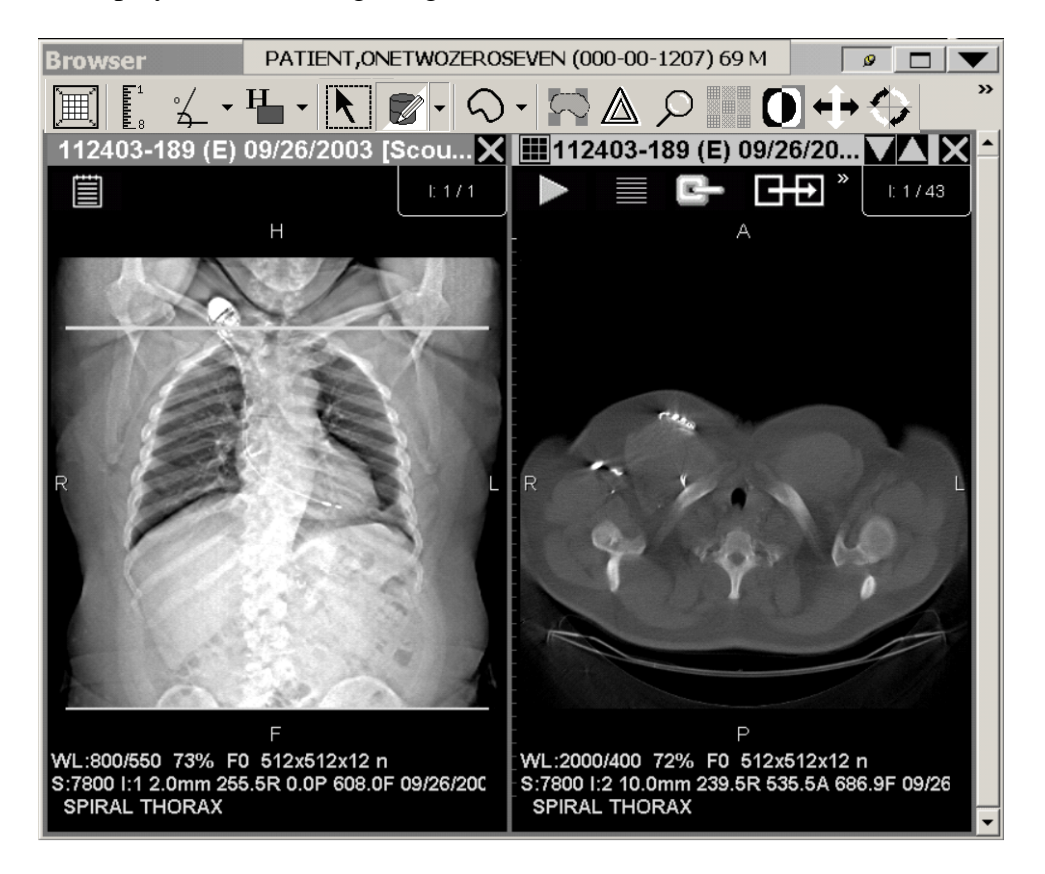

You can also use the Scrapbook window to review and work with key images (details on page [62\)](#page-71-0).

#### <span id="page-14-1"></span>**Viewports**

The Viewer, Browser and other image-related windows use one or more *viewports* for image display. A viewport can contain a single image, a group of related images, or an entire exam.

All images in a general radiology (CR or DX) and ultrasound exam are usually displayed in a single viewport.

June 2012 VistARad User Guide VistA Imaging 3.0, MAG\*3.0\*120

Images in CT or MR exams are usually divided among several viewports: one viewport per series (or sequence), and optionally one viewport for scout (localizer) images.

Images in a viewport can be adjusted independently from images in other viewports. Within a viewport, all images can be adjusted at once, or single images can be adjusted independently.

Viewports can display one image at a time (stacked view) or several images at once (tiled view). Users can switch between views without having to reload an exam.

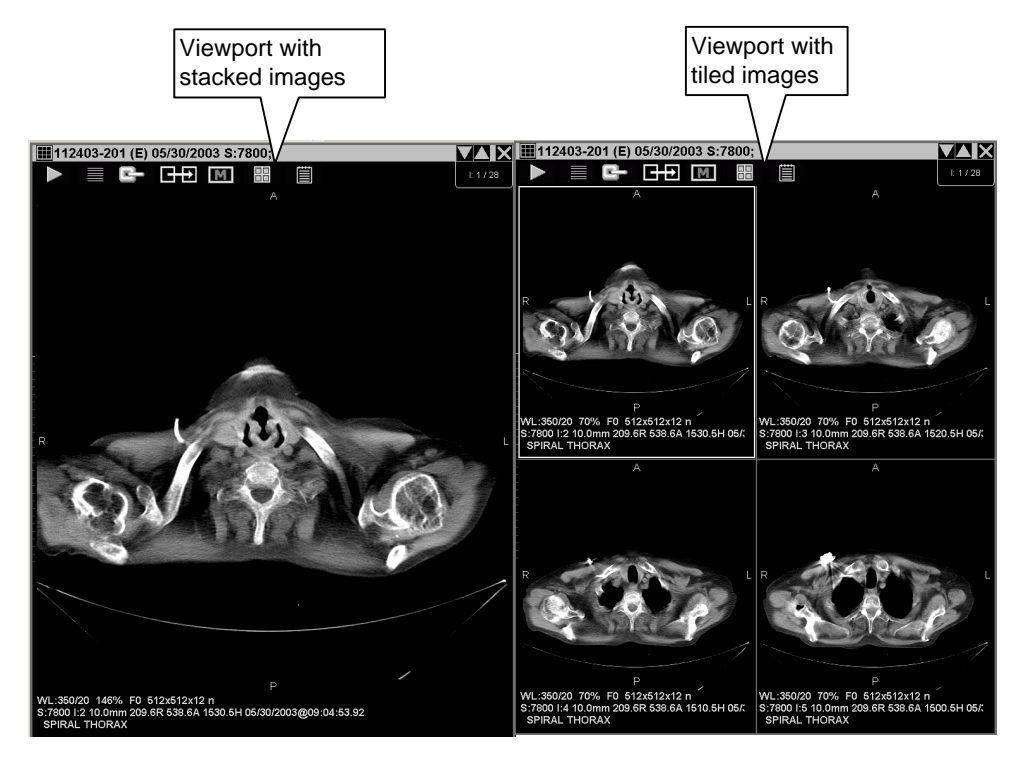

Each viewport contains several informational elements used to place images in their proper context in an exam.

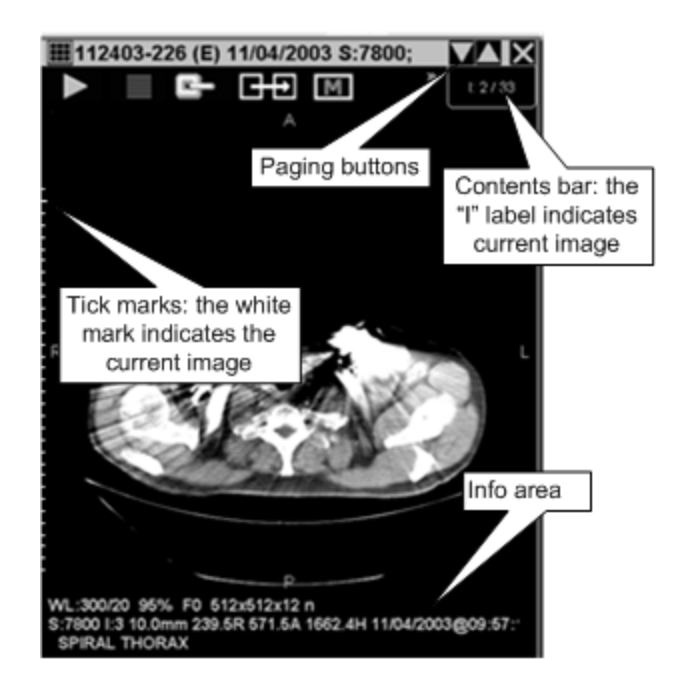

### *The Title bar*

The viewport **Title** bar displays the case ID, status and date of the exam. The **Title** bar may also display other information such as the series ID.

The following status code abbreviations are used in the **Title** bar:

- **W –** Waiting (acquisition or case edit/QC not completed)
- **E –** Examined (awaiting interpretation)
- **I –** Interpreted (awaiting verification)
- **C –** Complete

If there is not enough space to display all the text in the **Title** bar, you can point and hover over the title bar to make it expand to display all its contents.

#### *The Contents bar*

The **Contents** bar is located in the upper right corner of a viewport. It displays the number of exams, image sets (series) and images in the viewport. You can click the **Ex** or **S** labels in the **Contents** bar to view any hidden exams or image sets that are present.

#### *Tick marks*

In viewports that contain multiple images, the relative position of the selected image in the stack is indicated by tick marks on the left side of the viewport. The **I** label in the upper right corner can also indicate the position of an image in the stack.

June 2012 VistARad User Guide VistA Imaging 3.0, MAG\*3.0\*120

### *The Image Information Area*

The information area at the bottom of a viewport displays such details about the selected image as image number, acquisition date/time, the image's current display properties (window/level, scale, etc.) and other acquisition data.

If there is not enough space to display all image information, you can point to and hover over the area with the mouse to make it expand to display all its contents.

Clicking in the information area will open the Image Detail window (details on page [65\)](#page-74-0).

### *Auxiliary windows*

VistARad uses several other supporting windows. Listed here for orientation, they are described fully in the User Guide chapter indicated.

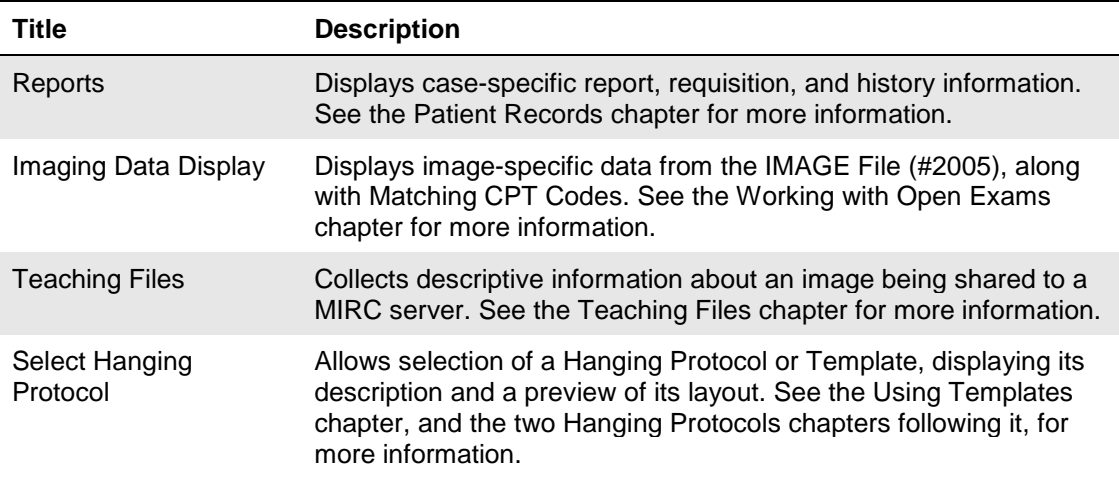

# <span id="page-17-0"></span>**VistARad Basics**

## <span id="page-17-1"></span>**Starting VistARad**

Login steps can vary, depending on whether you are logging in to a standard site or a consolidated/multi-divisional site.

1. If VistARad is interfaced to a voice dictation system, log in to that system before starting VistARad.

2. On the Windows desktop, double-click the VistARad shortcut, or click **Start | Programs | VistA Imaging Programs | MAG\_VistARad\_Patch120**.

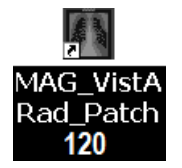

8 VistARad User Guide VistA Imaging 3.0, MAG\*3.0\*120

3. If the Connect To dialog displays, click the down arrow, then click an option to select which VistA system you want to connect to. Then click **OK**.

4. When the VistA Sign-on dialog displays, type your access code into the **Access Code** box.

5. Press the <**Tab>** key, then type your verify code in the **Verify Code** box.

6. Press the **<Enter>** key or click **OK**.

7. If the Select Division dialog displays, double-click the division that you will be interpreting exams for. Press the **<Enter>** key or click **OK**.

#### <span id="page-18-0"></span>**New VistARad User Setup**

When a new VistARad user first signs on, the Copy User Profile dialog appears automatically. This dialog lists existing user profiles, by user, for active users. If a system administrator has assigned default profiles for radiologist or non-radiologist user types, they will appear at the top of the Copy User Profile dialog's profile list.

This facilitates granting new users a known working configuration specific to the environment.

It does not list the profile(s) of: 1) the current user, 2) terminated users, or 3) users suspended with the DISUSER flag.

VistARad will prompt to be re-started after new user setup.

**NOTE** The Copy User Profile dialog is accessible to existing users from the Manager via **File | Import User Profile**. This allows on-demand re-configuration to the settings of another user.

#### <span id="page-18-1"></span>**Getting Around**

You can switch from one window to another using the toolbar displayed in the Viewer, Browser, and Scrapbook windows.

#### *To switch between windows*

In any window that displays the toolbar, click one of the following:

- Click  $\sqrt{2\pi}$  to display the Manager.
- $\bullet$  Click  $\bullet$  to display the Preview window and the Browser window (the Browser window will display only if it contains images).
- Click  $\mathcal{L}$  to display the Scrapbook.

June 2012 VistARad User Guide VistA Imaging 3.0, MAG\*3.0\*120

 $\blacksquare$  Click  $\blacksquare$  to display the Scout Image window.

**Tip** You can also switch from one window to another by pressing **<Ctrl+W>** to open a list of VistARad windows, or by using the taskbar at the bottom of your primary monitor (usually, this is the leftmost high-resolution monitor).

**Tip** If a window you want hidden remains visible, click  $\blacksquare$  to hide the window, or click  $\mathcal{P}$  to change the pushpin button (details on page [107\)](#page-116-0).

## <span id="page-19-0"></span>**Opening and Reviewing Exams**

This section outlines the 'bare minimum' steps needed to use VistARad to interpret an exam.

### *To open and review an exam*

- 1. If VistARad's voice dictation interface is enabled, log in to the dictation software you are using.
- 2. Start VistARad by double-clicking the VistARad icon on your desktop and entering your VistA Access and Verify codes.

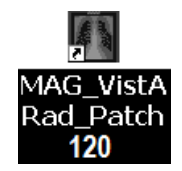

**Tip** If the Manager window is not visible, click  $\sqrt{m}$ , located in the toolbar at the top of the Viewer window.

- 3. If the Unread Exams list is not displayed in the Manager window at startup, click the **Unread Exams** tab located near the top of the window. In the Unread Exams list, double-click the exam you want to open (see page [110](#page-119-0) for further details).
- 4. If VistARad is interfaced to a voice dictation system, you will be asked if you want to open the report for the exam you are dictating. To proceed, click the Yes/No value under **Dictate?** as desired, then press **<Enter>** or click **OK**.
- 5. If the Preview window opens automatically, check each thumbnail image in the window.
	- An  $\bullet$  icon indicates that the images represented by the thumbnail are loaded and visible in the Viewer window.
- An  $\blacksquare$  icon indicates that the images represented by the thumbnail are loaded into the Viewer as hidden image sets (details on page [59\)](#page-68-1).
- $A \nightharpoonup B$  icon indicates that the image set is only partially loaded.
- 6. If there is no icon next to a thumbnail image, you can drag the thumbnail into an empty area (viewport) in the Viewer window to view the associated images.
- 7. In the Viewer, point to each group of images and roll the mouse scroll wheels to view each image in the group.
- 8. As you review images, you can:
	- Right-drag over an image to change window/level.
	- **CTRL**+right-drag over an image to change scale.
	- Click  $\boxed{\mathbb{M}}$  in a viewport to mark a selected image as a key image.
- 9. When you are ready to close the exam, click  $\mathbb{F}$  in the toolbar near the top of the Viewer window.
- 10. In the dialog that displays, locate the column labeled **Interpret?** In the row that lists the current exam, click the Yes/No value to set it as desired.

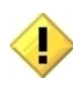

Setting **Interpret?** to **Yes** indicates that you want to update the status of this exam to "Interpreted," and that you have dictated the exam or entered your findings in your site's reporting package.

11. Click OK.

- If you updated the exam's status, the exam you just closed is removed from the Unread Exams list.
- The next exam in the Unread Exams list is automatically selected. You can immediately open this exam by pressing **<Enter>**.

**Tip** ReadList can be used to quickly open successive exams and reduce wait times (details on page [17\)](#page-26-0).

#### <span id="page-20-0"></span>**Exiting VistARad**

To exit VistARad, go to the main menu in the Manager or the Viewer and click **File | Exit**.

 If exams are opened, you will be prompted to close the exams before exiting the software (details on page [67\)](#page-76-1).

 If you are using VistARad with a voice dictation system, you will need to log out of the voice dictation system as well.

# <span id="page-21-0"></span>**Security & Timeouts**

To use VistARad, you must have access and verify codes for the VistA System, and you must have the MAGJ VISTARAD WINDOWS menu option assigned to your entry in the NEW PERSON File (#200).

To lock and interpret exams using VistARad, you must be defined as staff or as a resident in the Radiology package.

If a VistARad workstation is left idle for more than a site-specified period, a 60-second warning message will display. If there is no response to the message, VistARad will unlock any locked exams (leaving them unread) and close all open exams. Then VistARad will exit automatically.

# <span id="page-22-0"></span>Opening and Managing Exams

This chapter covers:

- [Exam List Basics](#page-22-1)
- [Opening Exams](#page-25-0)
- **•** [Opening Exams with](#page-26-0) ReadList
- [Other Ways to Open Exams](#page-30-0)
- [Managing the Exam Load Process](#page-34-1)
- [Exam List](#page-39-0) Reference

# <span id="page-22-1"></span>**Exam List Basics**

Exam lists can be used to quickly locate and select an exam. Exam lists can be sorted and refreshed as needed.

## *Locating and selecting exams*

Exam lists are displayed as tabs near the top of the Manager window. The name of each tab indicates the type of exams the list contains.

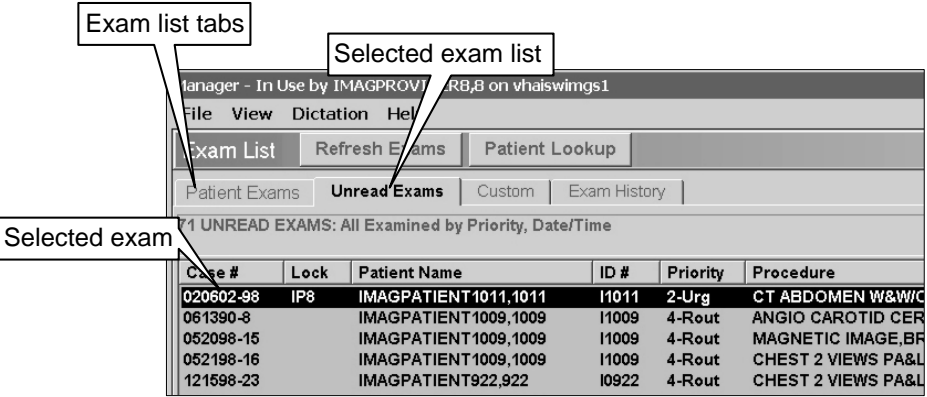

To select an exam list and display its contents, click the appropriate tab.

- 1. The first exam in an exam list is always selected automatically.
- 2. Other exams can be selected by clicking them with the mouse. You can quickly open any selected exam by double-clicking the exam or by pressing **<Enter>**.

The Patient Exams tab and the Custom tab contain subtabs for specific patients and specific custom lists.

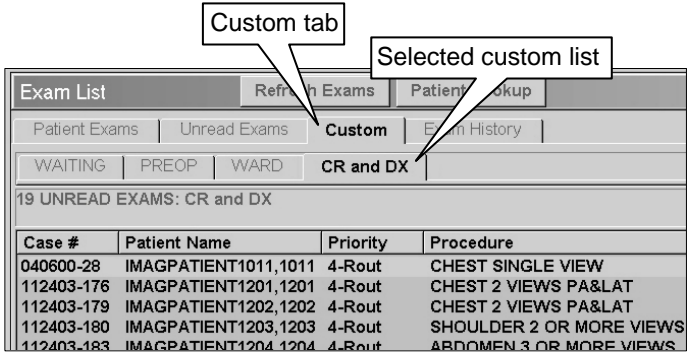

#### *Sorting exam lists*

Most exam lists are automatically sorted by exam date and by priority. You can change the sorting used in an exam list by clicking any column header in the list.

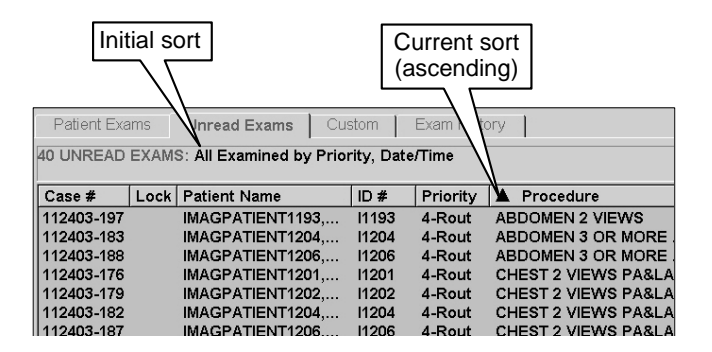

If you have changed how a list is sorted, an arrow icon displays in the column heading that was used to sort the list. The direction of the arrow indicates if the sort is ascending or descending.

Exam lists are frequently refreshed to keep their contents current. If you want the sorting you are using to be retained after the exam list is refreshed, right-click an exam list column heading and choose **Preserve Sort Order**.

- 1. The sort order will be retained until the end of the session, or until you explicitly resort the list.
- 2. To return to the default sort order, right-click the column heading and choose **Restore Sort**.

### *Refreshing exam lists*

Exam lists are refreshed each time an exam list tab is selected and each time an exam is closed. Exam lists are refreshed to ensure that they contain all available exams, and to reflect any recent changes that have been made in exam status.

If VistARad has been idle for a period of time, or if there are display problems with an exam list, you can click the **Refresh Exams** button located near the top of the Manager window to manually refresh the exam lists.

Note that pre-compiling the unread list means that refresh operations involving unread exams will only be as current as the most recent compile event. See the section titled "Pre-compiled vs. on-demand lists," below.

#### *The exam list shortcut menu*

Right-clicking an exam in the exam list will display a shortcut menu with options that duplicate many of the buttons located under the exam list.

#### *Exam lists from remote sites*

If the patient has been treated at other VA or DoD sites, VistARad displays the names of the relevant remote sites on buttons within the Patient Exams tab. To retrieve data, click on the button for the site. This accomplishes the following:

- Initiates a connection to the remote site. If the site is unavailable, the name in its button will be displayed with a strikeout line through it.
- Loads remote exam information into the exam list.
- Updates the label of the button with the number of exams at that site, displayed to the right of its name in square brackets.

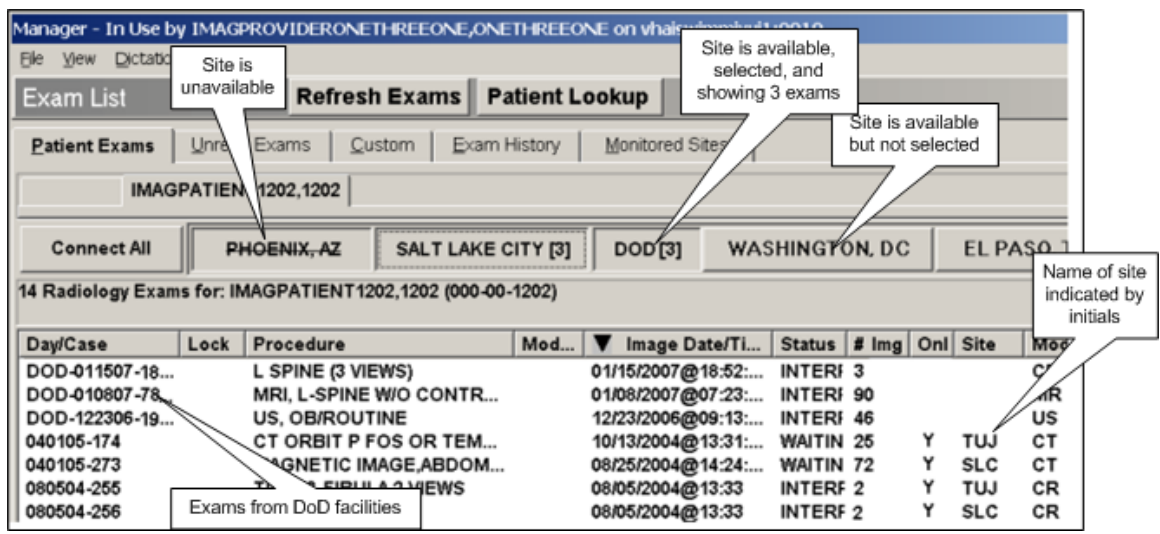

**Note** DoD studies from one or more DoD facilities are consolidated under a single DOD tab, and can be distinguished by a Day/Case column entry starting with "DOD. "

Click "Connect All" to automate the steps above for all available sites. The exam list will be refreshed as the exam list data from each site becomes available. Wait for the data from all remote sites to load before working with the consolidated exam list.

The remote exams listed in the Patient Exams list provide access to the respective reports and images by highlighting the entry of interest and accessing in the usual manner. Note that no exams can be accessed for locking and interpretation using this feature.

# <span id="page-25-0"></span>**Opening Exams**

The steps below explain how to open a single exam using an automatically selected hanging protocol.

**Note** If VistARad is interfaced to a voice dictation system, close the report you are dictating before you open any additional exams.

# *To open an exam*

- 1. Click  $\sqrt{2\pi}$  in the toolbar to display the Manager.
- 2. Click one of the exam list tabs located near the top of the Manager window.
- 3. Do any one of the following:
	- Click an exam, then click **Open**.
	- Click the exam, then press **<Enter>**.
	- Double-click the exam.

- 4. Right-click the exam, then click **Open**.
- 5. Note that:
	- The Preview window will display icons that show which groups of images are loaded into viewports (details on page [51\)](#page-60-2).
	- If more than one matching hanging protocol is found for the exam being opened, you will be asked to select which hanging protocol you want to use. For details, see [Resolving Multiple Matches](#page-143-0) on page [134.](#page-143-0)
	- Depending on the hanging protocol being used, one or more prior exams may open automatically.
	- If you are using an integrated voice dictation system, you will be asked if you want to open the exam's report for dictation (details on page [47\)](#page-56-2).
- 6. You can begin working with the exam as soon as the first images are displayed. For details, see [Surveying Exams](#page-60-1) on page [51.](#page-60-1)

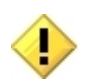

If a **Severe Alert!** message is displayed, VistARad has detected a data integrity problem with the exam. Contact your Imaging Coordinator immediately.

# <span id="page-26-0"></span>**Opening Exams with ReadList**

#### <span id="page-26-1"></span>**How ReadList Works**

ReadList lets you work through all the unread exams in an exam list without having to open each exam manually. ReadList will reduce the amount of time you need to wait for images in an exam to load.

When you start ReadList, the unread exams in the current exam list are processed in the order of their appearance. While you are reviewing images in the first exam, the next lockable exam is preloaded into memory. When you close the first exam, the next exam is opened and displayed automatically.

Each time a new exam is opened, the current exam list is refreshed, and the first lockable exam from the top of the list is opened. This progression continues until all unread exams have been displayed.

ReadList stops automatically after all unread exams have been displayed. ReadList can also be stopped manually.

# <span id="page-27-0"></span>**Using ReadList**

This section explains how to start ReadList, how to step through exams when ReadList is active, and how to stop ReadList.

## *To start ReadList*

- 1. In the Manager, display an exam list that contains unread exams.
- 2. Click the **ReadList** button, located near the middle of the Manager window.
- 3. The first exam to be interpreted is displayed in the Viewer. One or more prior exams may be displayed as well.
	- The "first" exam is the first unread and lockable exam in the exam list you selected.
	- As you are reviewing the displayed exam, the next unread exam is reserved and loaded into memory. Any exam that is interpreted or locked is skipped.
	- If more than one matching hanging protocol is found for the exam being opened, you will be asked to select which hanging protocol you want to use. For details, see [Resolving Multiple Matches](#page-143-0) on page [134.](#page-143-0)
	- If you are using an integrated voice dictation system, you will be asked if you want to open the exam's report for dictation (details on page [47\)](#page-56-2).
	- When the exam is fully opened, you can begin reviewing images. For details, see [Surveying Exams](#page-60-1) on page[.51.](#page-60-1)

## *To close the current exam and step to the next exam*

- 1. If VistARad is interfaced to a voice dictation system, and if you are dictating reports, save and close your current report.
- 2. In VistARad, click **in** in the Viewer toolbar or click **Next** in the Manager window. You can also press <Ctrl+ N>.
- 3. If the Close Exams/Update Status dialog opens, set the values of **Close?, Interpret?, and Annotations** (if applicable), then click **OK** (details on page [65\)](#page-74-1).

**Note** If the Close Exams/Update Status dialog does not open, automatic close/updates have been enabled (details on page [20\)](#page-29-0).

4. After the current exam is closed, the next exam in the ReadList sequence will be displayed automatically.

**Tip** Each exam closed while ReadList is active will not be displayed again in the current ReadList session. However, these exams can always be opened manually or can be reopened by stopping and restarting ReadList.

### *To stop ReadList*

ReadList will stop automatically when all unread exams in an exam list have been reviewed. You can also stop ReadList manually by clicking the **Stop RL** button located near the middle of the Manager window. (This button is visible only when ReadList is active.)

When ReadList is stopped manually, the currently displayed exam will remain open, but no additional exams will be opened after the displayed exam is closed.

### <span id="page-28-0"></span>**Using Selection ReadList**

Selection ReadList is a variation of the ReadList feature that lets you work through a set of exams you select, rather than an entire exam list.

### *To start Selection ReadList*

- 1. In the Manager, display an exam list that contains unread exams.
	- Select the exams you want to open.
	- You can click a column heading in an exam list to group exams with similar properties.
	- You can use **<SHIFT>**-click to select exams that are listed continuously, or **<Ctrl>**-click to select exams that are not listed continuously.
- 2. Click **Selection RL** (this button replaces the **ReadList** button whenever multiple exams are selected).
	- If any of the exams you selected are already locked, you will be asked if you want to open a review-only copy of the exam, or if you want to skip that exam.
	- If more than one matching hanging protocol is found for the exam being opened, you will be asked to select which hanging protocol you want to use. For details, see [Resolving Multiple Matches](#page-143-0) on page [134.](#page-143-0)
- 3. Review the contents of the new **Selection ReadList** tab that is displayed. Before proceeding, you can:
	- Use the **Clear** button to remove any unwanted exams from the list.

- Sort the list to indicate the order in which exams should be displayed.
- Click the **ReadList** button to begin. The first exam in the list will be displayed. All other exams in the list will be reserved.
- 4. Depending on the hanging protocol being used, one or more prior exams may open automatically.
	- If you are using an integrated voice dictation system, you will be asked if you want to open the exam's report for dictation (details on page [47\)](#page-56-2).
	- Once Selection ReadList is active, you can view successive exams the same way as "standard" ReadList is used.

### <span id="page-29-0"></span>**Setting up Automatic Close/Updates**

When an exam is closed, the Close Exams/Update Status dialog is usually displayed as an intervening step. If you are using ReadList, you can suppress the display of this dialog and close exams with a single mouse click.

#### *To set up automatic close/updates*

- 1. If you want the status of exams being closed to be automatically updated to Interpreted:
	- a. In the Viewer or Manager window, click **View | Settings**, then the **Manager** tab.
	- b. Clear the **Set the Default Status Update Prompt to NO** check box.

**Note** Clearing this check box sets the initial value of the **Interpret?** field in the Close Exams/Update Status dialog to YES. This setting applies whether or not ReadList is active.

- 2. Click **OK**.
- 3. Open any exam or start ReadList mode.
- 4. Open the Close Exams/Update Status dialog by clicking **Next** in the Manager, or by clicking the  $\rightarrow$  button.
- 5. Clear the **Show this dialog in ReadList mode** check box.
	- This setting is not retained across VistARad sessions.
	- The Close Exams/Update Status dialog can always be opened by clicking  $\frac{1}{2}$ . regardless of this setting.

6. Set other values in the dialog as appropriate for the current exam, then click **OK**.

# <span id="page-30-0"></span>**Other Ways to Open Exams**

An exam is usually opened by double-clicking its entry in an exam list or by using ReadList. Other ways to open an exam include:

- [Opening Exams without Priors](#page-30-1)
- [Opening Exams for a Specific Patient](#page-30-2)
- [Opening Multiple Exams](#page-32-0)
- [Opening Reference-Quality Exams](#page-32-1)
- **[Opening Previously Displayed Exams](#page-33-0)**
- [Opening Printsets](#page-34-0)

#### <span id="page-30-1"></span>**Opening Exams without Priors**

Generally, VistARad's hanging protocols are set up to locate and open priors when a current exam is opened. This capability can be disabled on an exam-by-exam basis, or, if necessary, for all exams.

When prior retrieval is disabled, any prior retrieval logic in a hanging protocol is ignored when an exam is opened.

#### *To temporarily disable prior retrieval*

- 1. Select the exam you want to open.
- 2. Click the **Open/No Prior** button (located to the right of the **Open** button in the Manager window).

#### *To permanently enable/disable prior retrieval*

- 3. Click **View | Settings | Hanging Protocol**.
- 4. Select or clear the last two check boxes in the dialog as desired.
- 5. Click **OK**.

**Note** Other settings apply for priors of routed exams (details on page [118\)](#page-127-0).

#### <span id="page-30-2"></span>**Opening Exams for a Specific Patient**

You can use the Patient Exams list or Patient Lookup to locate exams for a specific patient. You can also access a list of previously viewed patients.

## *To use the Patient Exams list*

In any exam list in the Manager, select an exam associated with the patient of interest. Then click the Patient Exams tab.

## *To view previous patients*

Click **View** in the Manager main menu, then click one of the patient names listed in the bottom part of the menu.

- Up to 10 names are listed, with the most recently viewed patient listed first.
- Only names for exams viewed in the current VistARad session are listed.

# *To use the Patient Lookup dialog*

- 1. Press **<Ctrl+L>**, or click **Patient Lookup** in the Manager window to display the Patient Lookup dialog.
- 2. Type the patient's last name or ID number using:
	- One or more letters in the patient's last name.
	- The patient's social security number. (No spaces or dashes.)
	- The first letter of the last name and the last four digits of the patient's social security number. (S1234)
	- The first three letters of the last name and the first letter of the first name separated with a comma. (Smi,J)

# 3. Click **Search** or press **<Enter>**.

- If a matching patient is found, the Patient Exams list will display all exams for that patient.
- If more than one matching patient is found, each patient is listed in the Patient Lookup dialog. Double-click the patient for whom you want to see a list of exams.
- If there are no matching patients, a "NO MATCH" message is displayed at the bottom of the dialog.

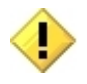

In urgent situations, you can use Patient Lookup to open an exam before all the images in the exam are processed or before the images are verified (QCed) by the technologist. Exams opened this way cannot be locked and cannot have their status updated. These exams can be opened and interpreted normally once they appear on the Unread Exams list.

### <span id="page-32-0"></span>**Opening Multiple Exams**

Several exams in the same exam list can be opened at once.

**Tip** You can use ReadList to work through all unread exams in an exam list (details on page [18\)](#page-27-0).

**Note** If VistARad is interfaced to a voice dictation system, contact your Imaging Coordinator before opening multiple exams for interpretation. Certain dictation systems may not appropriately manage requests to open multiple reports.

#### *To open multiple exams*

- 1. Display the exam list that contains the exams you want to open.
- 2. Select the exams.
	- To select exams that are listed consecutively, click the first exam, press and hold down the <**SHIFT>** key, and click the last exam.
	- To select exams that are not listed consecutively, press and hold down the **<Ctrl>** key, then click each exam.
- 3. Click **Open**. Note that:
	- If the exams are all associated with the same patient, the most recent exam is treated as the "current" exam, and is used to determine which hanging protocol is automatically selected.
	- If the exams are associated with different patients, each exam is treated as a "current" exam, and a separate hanging protocol is selected for each exam.

#### <span id="page-32-1"></span>**Opening Reference-Quality Exams**

When x-ray (CR or DX) exams are acquired, both diagnostic and reference quality images are generated. By default, VistARad always displays the highest-resolution images available. However, you can choose to open the reference-quality images as well.

#### *To view reference quality images*

- 1. Click **View | Settings | Manager | General**.
- 2. In the **Options** area, select the **View Reduced-Resolution Images** check box.

**Note** This is a session-based setting, which will always be cleared when VistARad is started.

### 3. Click **OK**.

- 4. Open an exam.
	- Exams cannot be locked or have their status updated when reference quality images are used.
	- If no reference-quality images are available, the full-resolution images are used, and the exam (if it is unread) is locked as usual.

## <span id="page-33-0"></span>**Opening Previously Displayed Exams**

An entry for each exam opened in a VistARad reading session is added to the Exam History list. Exams are retained in the Exam History list for three days. If the same exam is opened several times, there will be several entries for that exam in the Exam History list.

#### *To display the Exam History list*

- 1. Click the Exam History tab in the Manager window.
- 2. If this tab is not visible:
	- Click **View | Settings | Manager | General**.
	- **Select the Generate History List** check box.
	- To indicate which exams should be included in the Exam History list, select either the **For Locked Exams Only** or the **For All Exams** option.
	- Click **OK**.

#### *To clear the Exam History list*

Entries for exams opened more than three days ago are automatically removed from the Exam History list. You can also manually remove entries:

- 1. In the Manager window, click the Exam History tab.
- 2. To delete selected entries, click each entry, then click **Clear**.
- 3. To delete all entries, click **Clear All**, then click **OK** when you are asked for confirmation.

### <span id="page-34-0"></span>**Opening Printsets**

A printset is a group of related exams as defined in the Radiology Package. When the printset is interpreted, all exams in the printset share the same report.

In VistARad, opening and locking any exam in a printset will open and lock all exams in the printset. When the status of an exam in a printset is updated, the status of all exams in the printset is updated.

# <span id="page-34-1"></span>**Managing the Exam Load Process**

The following section, Getting Started, is an overview of the techniques available for exam load management. The subsequent section, In Depth, covers the second two of these techniques in more detail.

## <span id="page-34-2"></span>**Exam Load Management: Getting Started**

VistARad loads and displays a series' images in a priority governed by the hanging protocol. For a small study, or a collection of small studies, loading is rapid and largely "hands free". But for large studies, or a collection of large studies, users may want to manage this process. VistARad enables this three ways. Used together, they allow more fine tuning of the loading process.

#### *Expedite loading to a viewport*

If a viewport that contains images is selected with a mouse click, VistARad will expedite loading images to that viewport. Loading to viewports with linked images is also expedited. This applies to viewports in Viewer, Browser, and Scrapbook windows.

#### *Pause or stop all exam loading*

 $\overline{a}$ 

VistARad will pause in-progress loading of images for all exams[\\*](#page-4-0) when you click the Manager's Stop Load button. VistARad then displays the Cancel/Partial Load dialog, which allows a Partial, Continue, or Cancel, operation for each paused exam load. The selected operation is applied to each exam by clicking OK. The Cancel/Partial Load dialog is illustrated below.

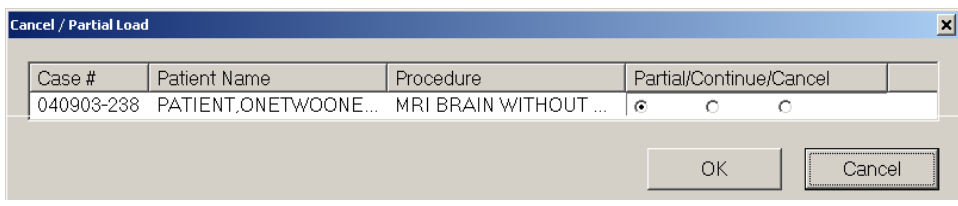

June 2012 VistARad User Guide VistA Imaging 3.0, MAG\*3.0\*120 \* The loading of header/text data cannot be paused.

**Note** The example shows a single paused exam load; additional paused loads would appear on additional lines.

## *Pause or stop individual series loading*

**Note** The following applies only to the Preview window in List View mode. Toggle between Thumbnail and List View modes by clicking  $\leftrightarrow$  for the exam(s) of interest.

VistARad will pause in-progress loading of images *for an individual series* when you click the **Pause** button *for that series* in the Preview window. If loading does not complete, the  $\blacksquare$  icon is displayed, indicating that the series has partially loaded.

Resume loading a paused series by clicking **Resume**.

Remove a paused series' images from memory by clicking **Purge**. A single placeholder thumbnail image, for each purged series, is retained.

More detail about these last two techniques, and the interactions between them, are covered in [Exam Load Management: In Depth](#page-36-0) on page [27.](#page-36-0)

## *Split a Stack Which Is Too Large to Load*

In rare cases, an exam may be structured as a single series which is too large to load into memory. VistARad detects this and displays the Split Stacks dialog, which allows the stack to be split into series which are small enough to load. These smaller stacks appear in the Preview window, where they can be managed with the features previously described.

The Split Stacks dialog displays instructions along with the exam in question and its image count. The Splitting Specification frame has three radio button options:

- Even split: The resulting series are approximately equal in size.
- Maximum size: The exam is split into resulting series that are as large as possible. The last series holds the remainder.
- Custom: The user can specify up to 10 series. VistARad will give guidance on the maximum series size possible, and track how many images remain after each series is delineated.

After initial use, the Split Stack dialog will re-appear if the exam is re-hung with a different hanging protocol. See [Using Hanging Protocols](#page-138-0) on page [129.](#page-138-0)

An illustration of the Split Stacks dialog appears below.
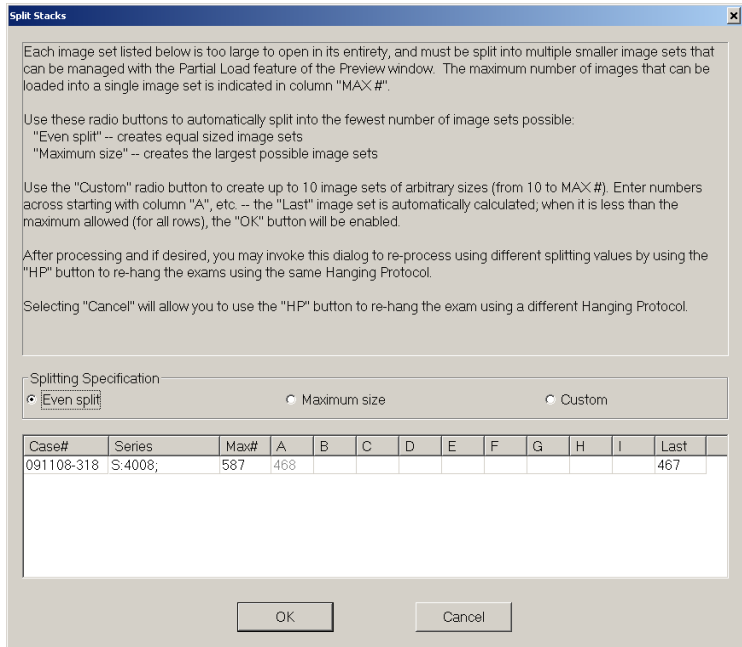

# **Exam Load Management: In Depth**

# *Cancel / Partial Load Dialog options*

When the Cancel / Partial Load dialog is displayed (after clicking the Manager's **Stop**  Load button), three options are available. (\* indicates the default selection.)

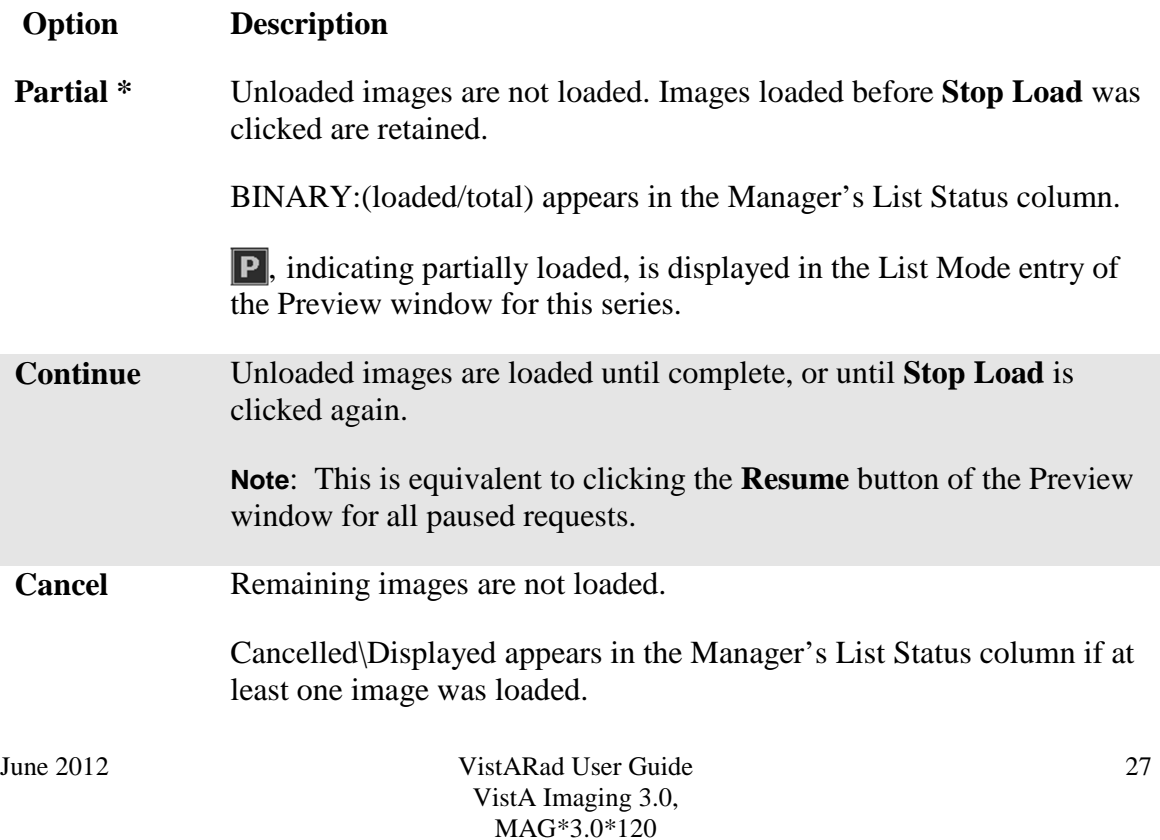

#### **Option Description**

Cancelled appears in the Manager's List Status column if no images were loaded.

**Note** Setting an interrupted load request's option to 'Cancel' and then clicking the *dialog box's* **Cancel** button resumes loading of remaining images.

**Note** In a multi-line Cancel/Partial Load dialog, setting a row to **Partial** (the default) sets all rows beneath it to **Partial**.

#### *The Preview window's List Mode Pause/Resume and Purge Buttons*

The **Pause/Resume** and **Purge** buttons presentation depends on which actions are possible for their associated series. They are grayed-out if they do not apply.

**Note** There is no grayed-out Pause button. It changes directly to **Resume** if the associated exam load is incomplete, and to grayed-out **Resume** if an exam load is complete or has been cancelled (using the Stop/Load | Cancel sequence described above).

The following table identifies the buttons by text, describes their effects, and describes the actions available from each state.

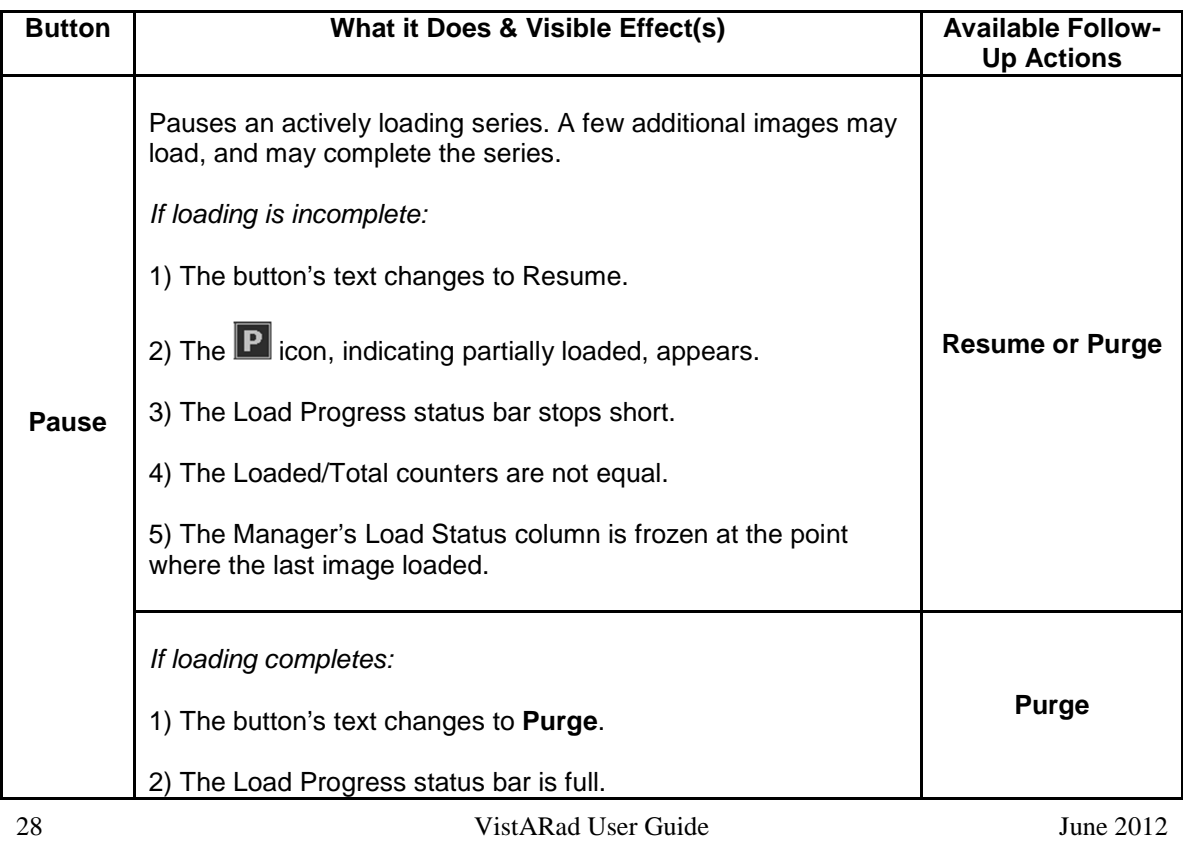

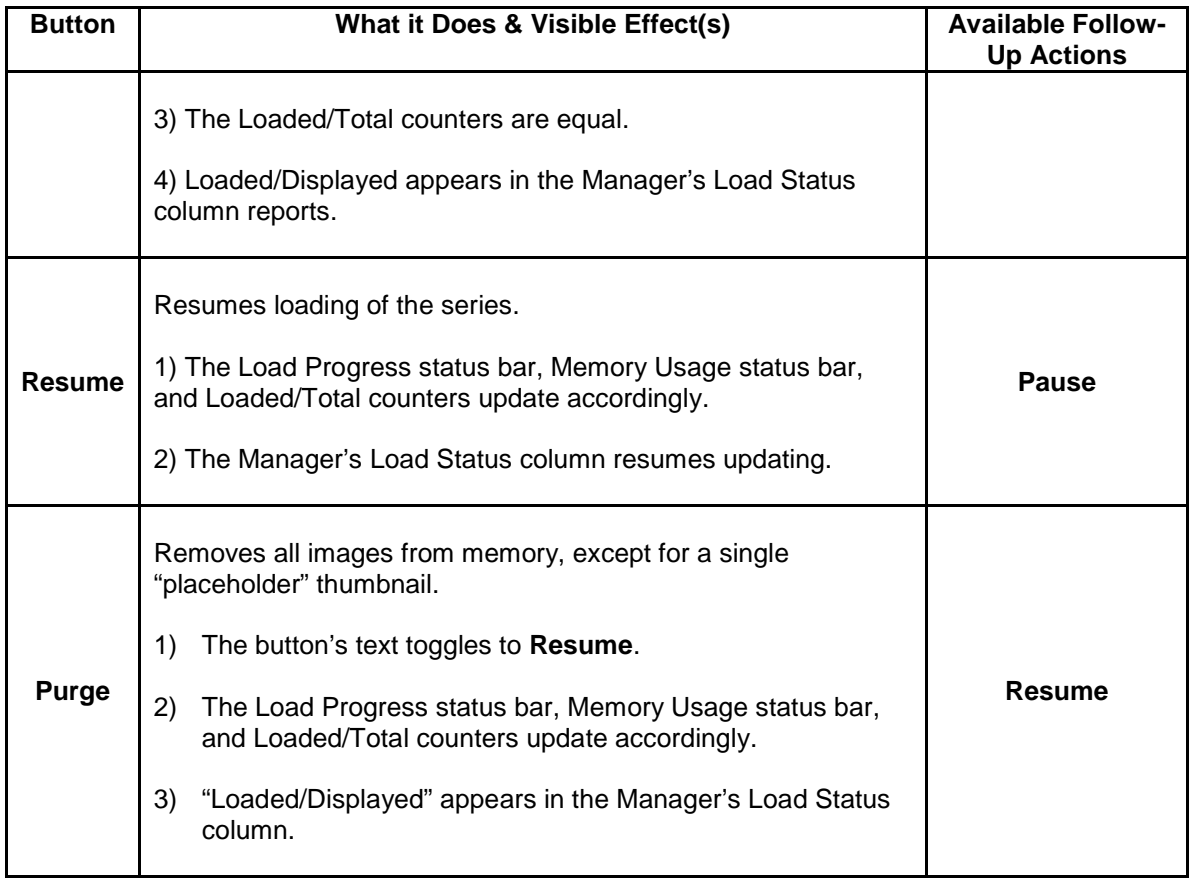

Exam loads paused by **Stop Load** from the Manager may be managed with Preview window List View mode buttons:

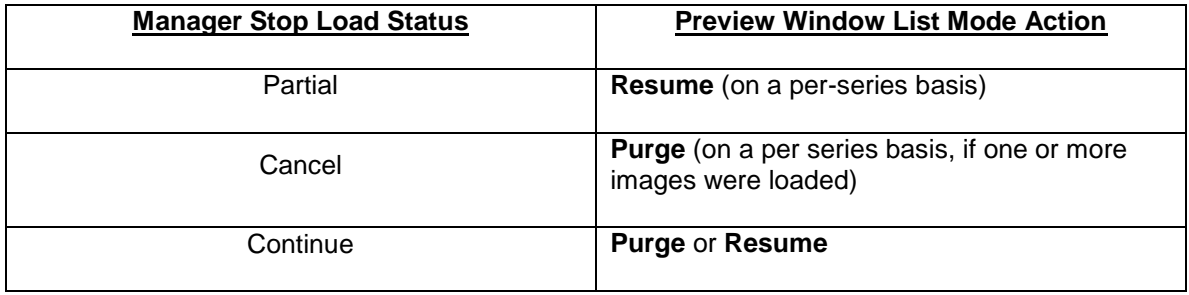

In-progress exam loading is subject to a **Stop Load** action, even if it has been Continued from a previous **Stop Load** action.

# **Exam List Reference**

The following sections describe the types of exam lists available in VistARad, the fields that can appear in exam lists, and how exam lists are retrieved from the VistA Host.

# **Types of Exam Lists**

Each type of exam list is described below.

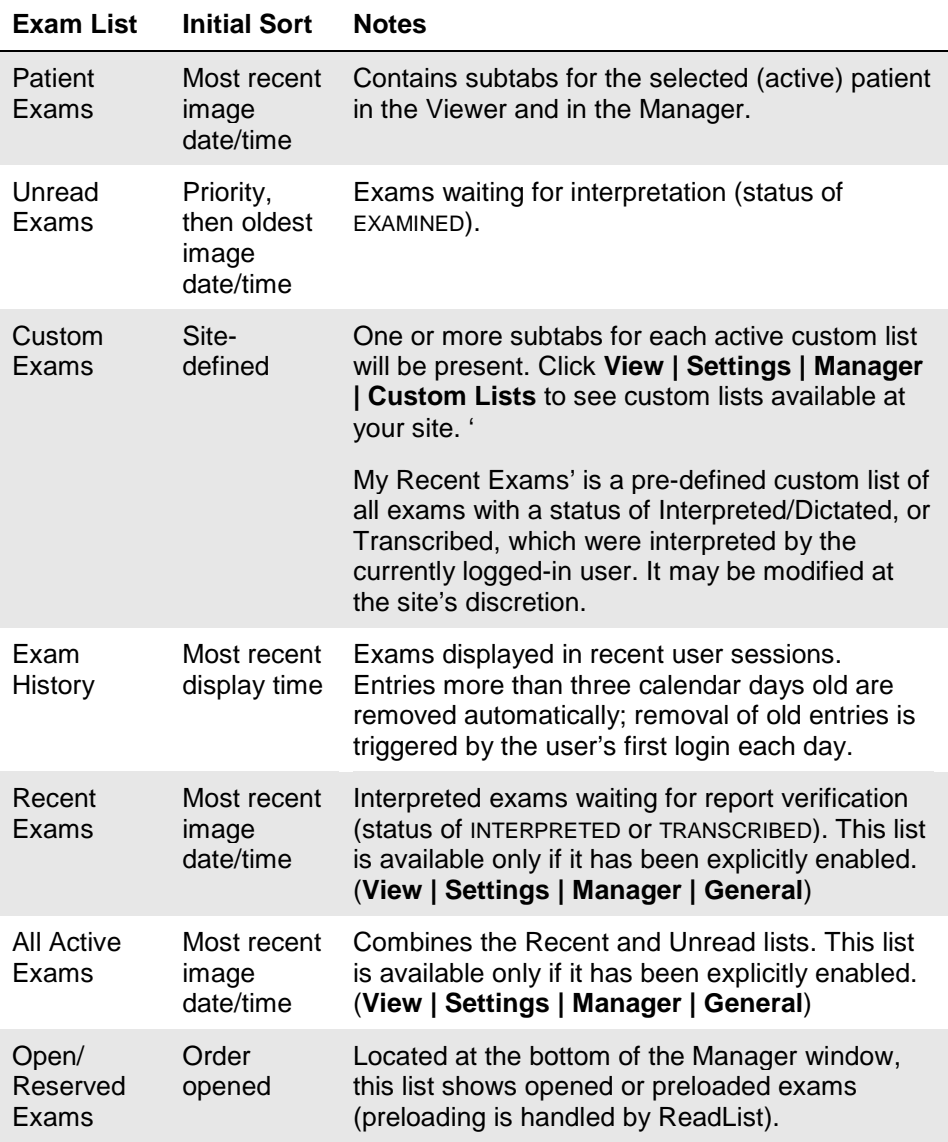

# **Fields in Exam Lists**

The following table lists the fields used in VistARad's exam lists.

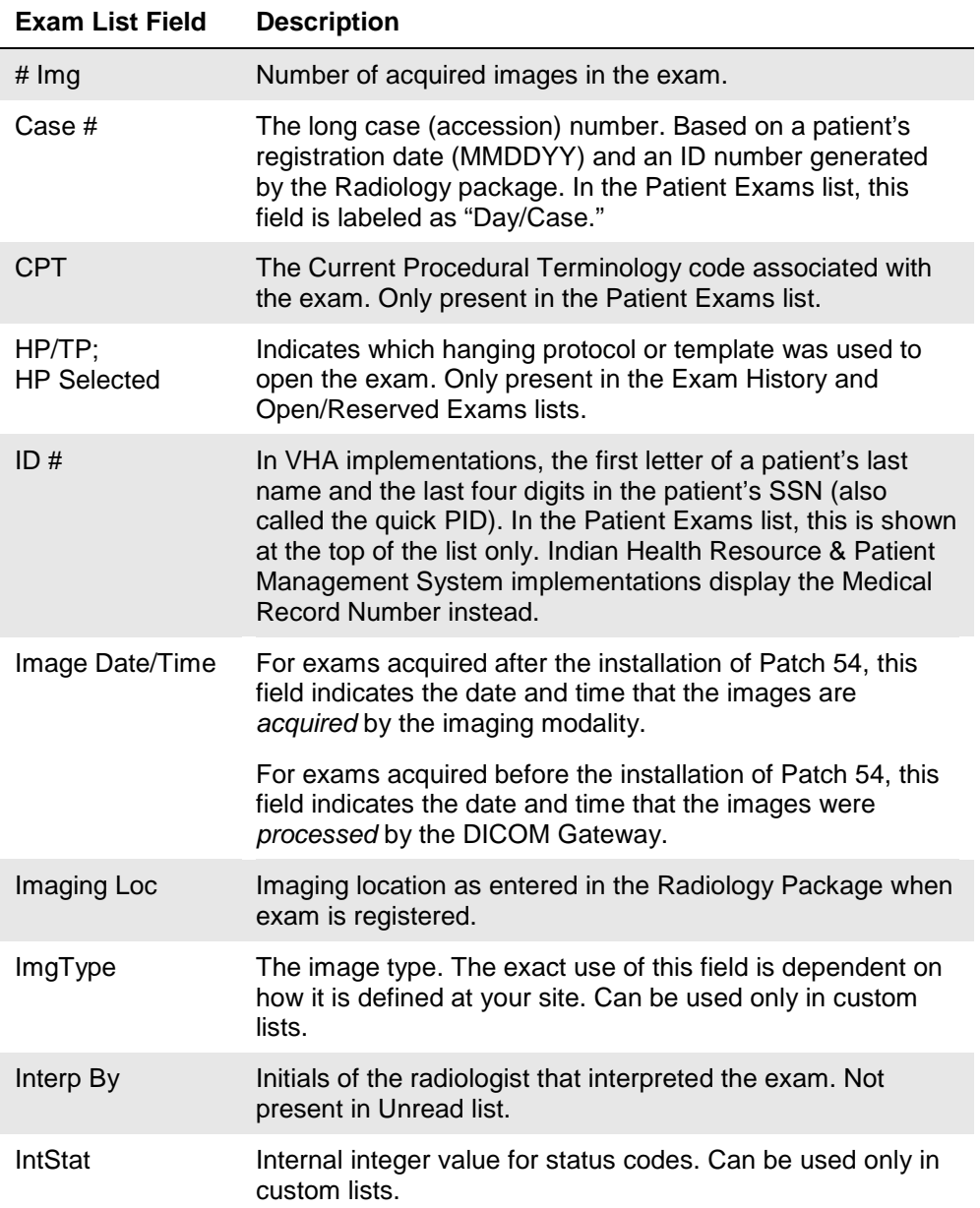

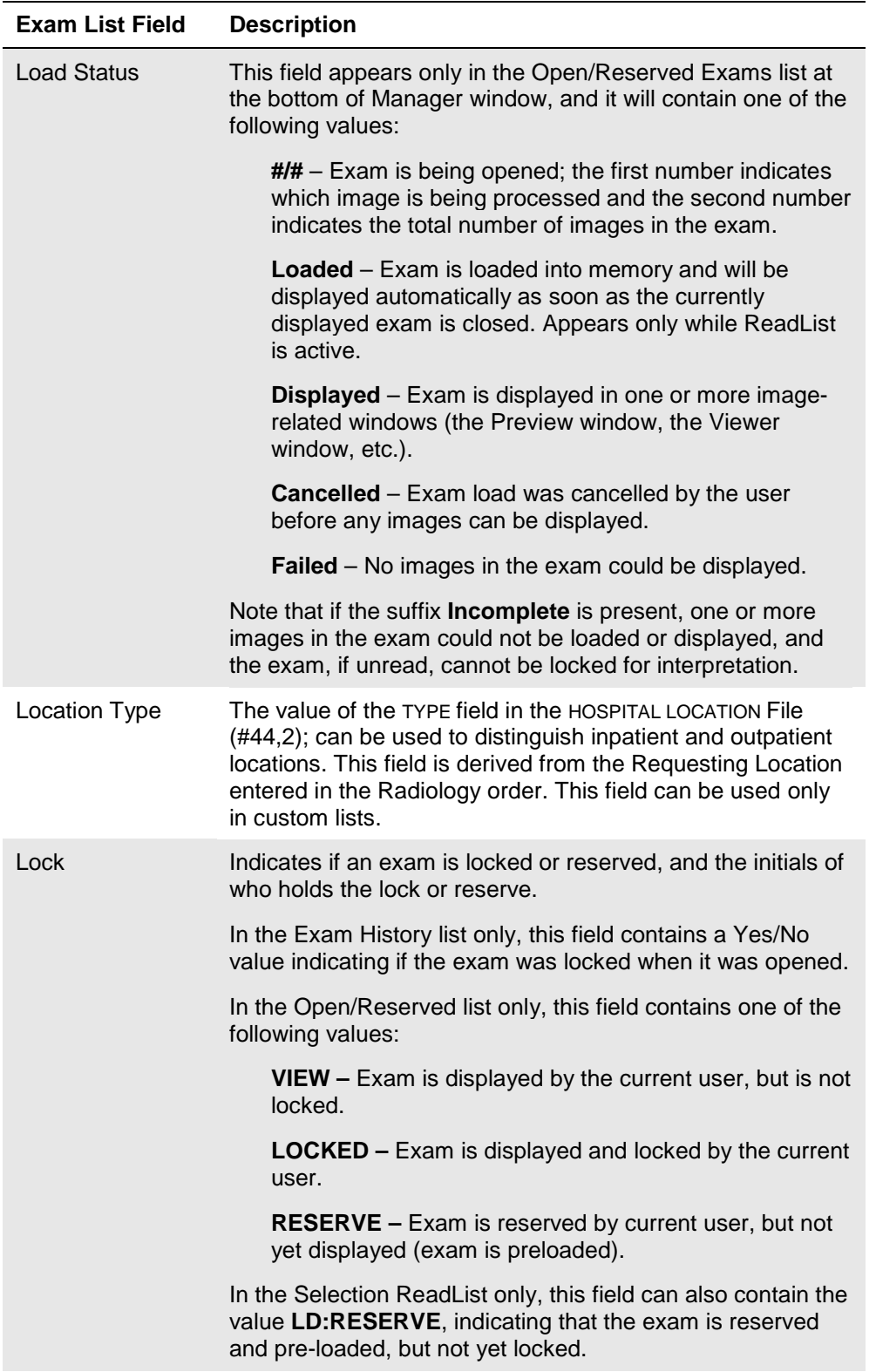

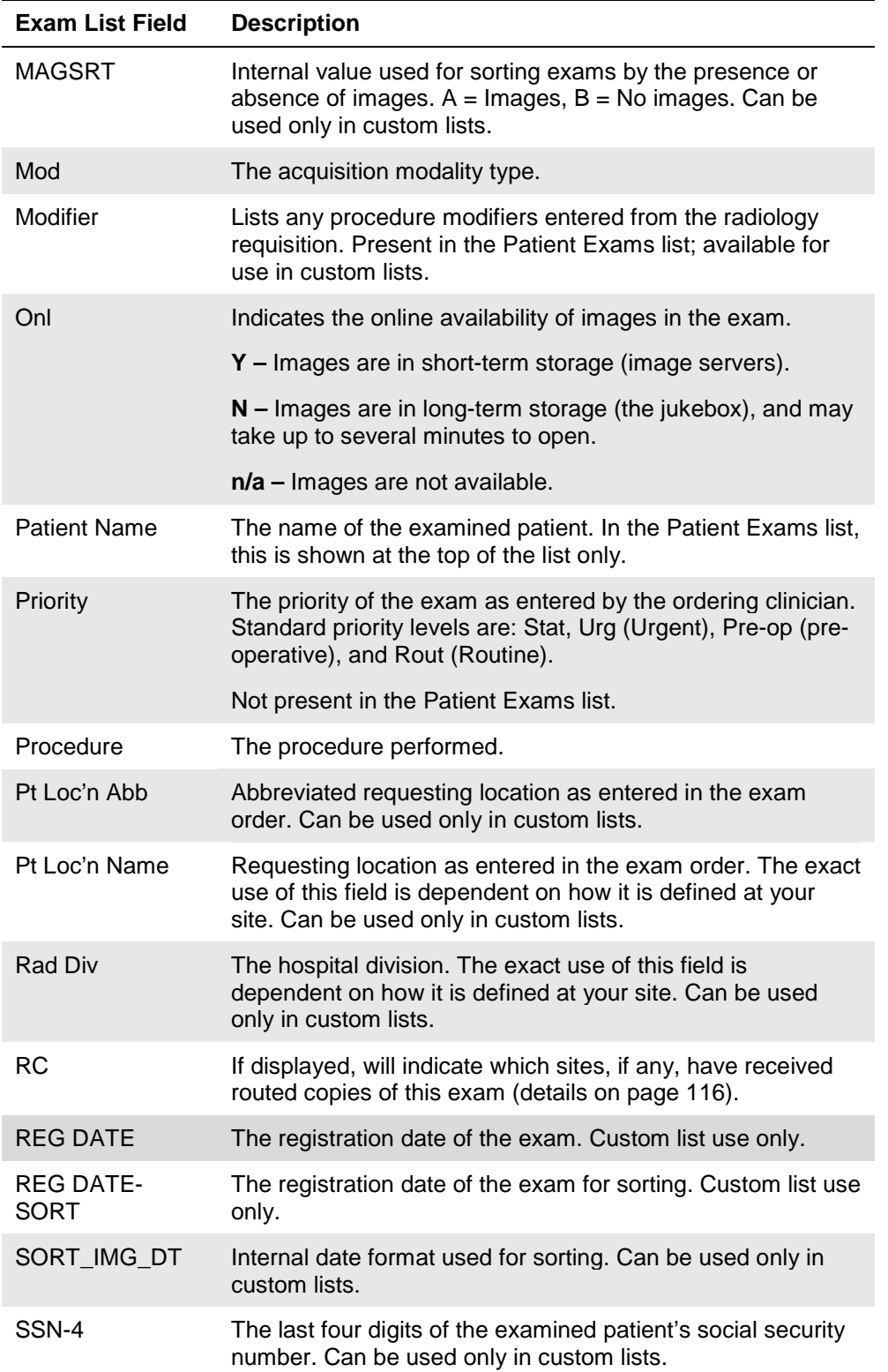

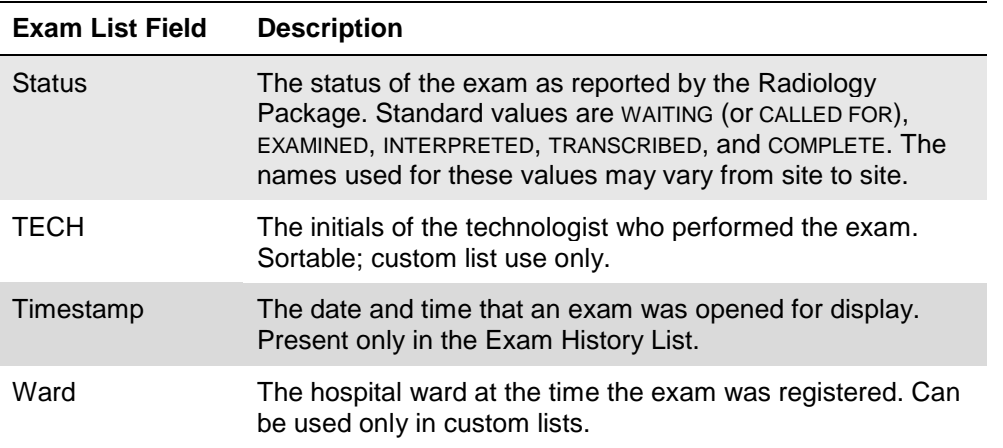

#### **Exam Lists and the VistA Host**

When you click a tab in the Manager window to display an exam list, you are querying VistA for all exams that meet the criteria of the list. Certain site-wide parameters that reside on the VistA Host also affect what is shown in exam lists.

For a detailed listing of the specific site parameters involved, refer to Chapter 3 in the *Imaging Installation Guide*.

#### *Pre-compiled vs. on-demand lists*

Pre-compiling lists allows the VistA Host to assemble them, periodically, in the background. This allows the exam list to display immediately on request. Most sites are configured to pre-compile the Unread Exams list. When pre-compiled data is displayed at a VistARad workstation, the time elapsed since the last compile is displayed as the *List Age*, as illustrated in the figure below. For Unread Exams lists, exams newly marked "Interpreted" are immediately removed from the list, whereas exams newly marked "Examined" do not appear on the list until the next pre-compile has run.

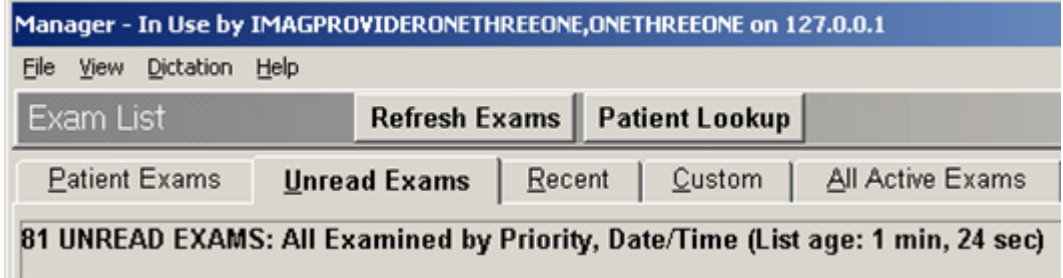

Some sites elect to have exam lists generated on demand. If this is the case, a list may take longer to display, but it will contain the most current information.

Pre-compiling also applies to the Recent Exams list and any custom lists that contain unread exams.

#### *Show only exams with images*

Sites can determine if the Unread, Recent, and All Active exam lists show all exams, or only those exams that have images available for display. This setting will also affect custom lists defined using the "Pending" exam status.

#### *Excluding old exams*

Certain sites, especially new sites transitioning to VistARad, may configure the Unread Exams list or the Recent Exams list to exclude any exams that predate a given time. If used, this setting also affects any custom lists that contain unread exams.

# **Opening and Managing Exams**

This page intentionally left blank.

# Patient Records

This chapter covers:

- [Opening Patient Records](#page-46-0)
- [Using the Reports Window](#page-49-0)

# <span id="page-46-0"></span>**Opening Patient Records**

You can use VistARad to review requisitions, reports, patient profiles, and health summary reports stored in the VistA system.

**Note** Opening a record for a patient makes that patient the "active patient." Exams for other patients, if displayed, will be hidden (not closed) when the record is opened. For more information, see [Switching between Patients](#page-66-0) on page [57.](#page-66-0)

# **Displaying Requisitions**

Exam requisitions can be displayed as needed. They can also be displayed automatically whenever an exam is opened for interpretation.

- Some sites may limit the display of requisitions to users designated as Radiologists or Radiology Technologists in the Radiology package.
- The Complications and Tech Comments portions of a requisition are visible only to users designated as Radiologists or Radiology Technologists in the Radiology package.

## *To display requisitions for open exams*

In a viewport containing images from the open exam, click  $\equiv$  If the exam is unread, the requisition is displayed. If the exam is already interpreted, the report is displayed.

To explicitly choose the requisition or report, drag down on the  $\equiv$  icon, then click **Requisition** or **Report**.

## *To display requisitions for any exam*

- 1. In the Manager window, locate the exam of interest.
- 2. Click the exam and then click the **Requisition** button, or right-click the exam and then click **Requisition**.

#### **Patient Records**

#### *To display requisitions automatically*

- 1. In the Manager or Viewer menu, click **View** | **Settings**.
- 2. Under the **Manager** tab, click the **General** subtab.
- 3. Select the **Auto-Open Requisition** check box.
- 4. Click **OK**. The next time an exam is opened and locked, its requisition will be opened as well.

#### **Displaying Reports**

Exam reports can be displayed for interpreted exams. Note that:

- The Complications and Tech Comments portions of a report are visible only to users designated as Radiologists or Radiology Technologists in the Radiology package.
- Draft (un-verified) exam reports can be viewed by other radiologists. Depending on how the Radiology Package is configured, draft exam reports may also be viewable by other VistA users.

Reports can be displayed with or without opening the associated exam.

#### *To display reports for open exams*

In a viewport containing images from the open exam, click  $\boxed{\equiv}$ . If a report is not yet available, the exam requisition will be displayed instead.

#### *To display reports for any exam*

- 1. In the Manager window, locate the exam of interest.
- 2. Click the exam and then click the **Report** button, or right-click the exam and then click **Exam Report**.

#### **Displaying Patient Profiles**

The Patient Profile contains demographic information derived from the ADT (Admission Discharge Transfer) package.

#### *To display a patient profile*

- 1. In the Manager window, locate an exam associated with the patient of interest.
- 2. Click the exam and then click the **Patient Profile** button, or right-click the exam and then click **Patient Profile**.
- 

## **Displaying Health Summary Reports**

Health summary reports are a collection of site-defined reports generated by the Health Summary Package. Using VistARad, you can access any health summary report available at a site. You can also designate a default health summary report and define a personal "short list" of frequently used health summary reports.

#### *To open a Health Summary report*

- 1. In the Manager window, locate an exam associated with the patient of interest.
- 2. Click the **Health Summary** button. If you have designated a default health summary, that report will display.

**Tip** An asterisk is displayed in the Health Summary button when you have designated a default report.

- 3. If you have not designated a default heath summary, the Health Summary dialog will open instead.
	- To see all available reports, click **Show Preferences** in the Health Summary window.
	- To open a report, click the report, then click **View Health Summary**.

## *To define a custom report list or designate a default report*

- 1. In the Manager window, click the arrow on the right side of the **Health Summary** button, then click the **Health Summary Window** option.
- 2. In the dialog that displays, click **Show Preferences** to display the list of all health summary reports.
- 3. To modify your personal list in the top part of the dialog:
	- To add a health summary report to the list, click the report name in the bottom of the dialog, then click **Add**.
	- To remove a health summary report from the list, click the report name in the top of the dialog, then click **Remove**.
- 4. To specify a default health summary report, click a report in the top part of the dialog, then click **Set Default**.

**Tip** An asterisk is displayed next to the name of the default report. An asterisk is also displayed in the Health Summary button when you have a default report defined.

# <span id="page-49-0"></span>**Using the Reports Window**

The Reports window displays patient records that have been opened from the Manager or the Viewer. If a patient record is opened but the Reports window is not visible, the Reports window can be displayed by clicking  $\sqrt{2a}$ .

**Tip** You can make the Reports window stay visible while you are working with images in other windows. For more information, see [Using Pushpins](#page-116-0) on page [107.](#page-116-0)

If multiple records are open in the Reports window, only the most recently selected record is visible. Any open patient record is accessible in the Reports window until the record is explicitly closed or until you exit VistARad.

#### *To display other open records*

Click the **Reports** menu option and then click an item in the list of open records.

**Note** Items under the **Reports** menu are filtered by the active patient. To change the active patient, click the **Active Patient** button located in the title bar of the Reports window.

#### *To print a record*

- 1. Open the record you want to print.
- 2. In the Reports window, click **File | Print**.
- 3. In the dialog that displays, select the printer that you want to use, then click **Print**.

#### *To close a record*

Open records in the Report window are closed automatically when all exams are closed.

- To close the currently displayed record, click File | Close Report in the Reports window.
- To close all records, click File | Close All in the Reports window.

#### *To change the Reports window font*

- 1. In the Reports window, click **File | Font**.
- 2. In the Fonts dialog, select the font type, size, and style.
- 3. Click **OK** to apply your changes.

# Context Management

This chapter includes:

- Context Management
- The Clinical Context Object Workgroup Protocol
- The Context Management Settings Tab
- Context Changes
- **CPRS Tools Menu for VistARad**

# **Context Management**

Context Management (CM) allows users to choose a subject once in one application, and have all applications containing information on that same subject "tune" to the data they contain. This eliminates the need for the user to redundantly select the subject in the varying applications. In the healthcare industry, for example, multiple applications operating "in context" through use of a context manager would allow a user to select a patient (*that is,* the subject) in one application.

Context Management is gaining in prominence in healthcare due to the creation of a standardized protocol, the Clinical Context Object Workgroup (CCOW) Protocol, enabling applications to function in a "context-aware" state.

# **The Clinical Context Object Workgroup Protocol**

CCOW is a Health Level 7 (HL7) standard protocol designed to enable dissimilar healthcare software applications to synchronize in real-time, and at the user-interface level. It is vendor independent and allows applications to present information at the desktop and/or portal level in a unified way.

CCOW is the primary standard protocol used in healthcare to facilitate the Context Management process. Although both CCOW and non-CCOW compliant applications can use CM, the CCOW standard helps facilitate a more robust and near "plug-and-play" interoperability across applications.

When CCOW is available, the VistARad client uses CCOW to synchronize patient and user context management with the Computerized Patient Record System (CPRS) and other CCOW-enabled applications. A new Settings tab, Context Management, is used to enable context management; the setting Enable Context Management must be checked to use the context management functionality.

# **The Context Management Settings Tab**

The Context Management settings tab, allows the user to manage how CM operates on the individual workstation. The user must check the Enable Context Management in order to use CM capability.

# **Context Changes**

A context indicator (icon) appears at the top of the various VistARad windows to the left of the Patient Name and demographics. A Context menu item appears on the Manager and Viewer menu bars for options to Suspend/Resume context, etc. The application also automatically changes the displayed icon to reflect the change in context.

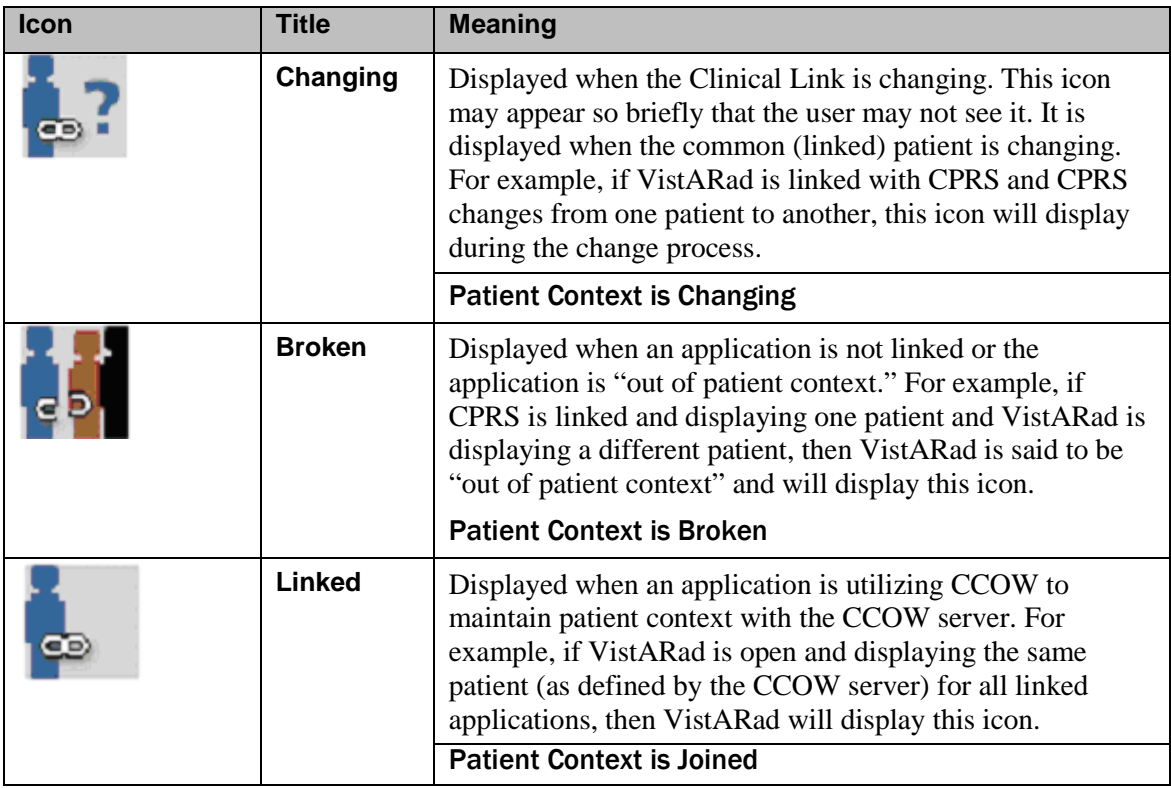

# **CPRS Tools Menu Option for VistARad**

Sites may also configure a new CPRS Tools menu option for launching VistARad from CPRS. Refer to the *VistA Imaging Installation Guide*, under **Associating Display and Capture with CPRS**, for background information on this configuration step. See the *VistA Imaging Technical Manual,* **CPRS Tools Menu Option for VistARad**, for information about configuring for launching VistARad.

This page intentionally left blank.

# VistARad and Voice Dictation

This chapter covers:

- [About the VistARad Dictation Interface](#page-54-0)
- [Starting the Dictation Interface](#page-55-0)
- [Opening Exams and Reports for Dictation](#page-56-0)
- [Working with the Dictation Interface](#page-58-0)

# <span id="page-54-0"></span>**About the VistARad Dictation Interface**

The dictation interface lets VistARad communicate with voice dictation software<sup>[\\*](#page-34-0)</sup>. Contact your Imaging Coordinator to determine if the dictation interface is enabled for your workstation.

If the dictation interface is enabled, opening and locking an exam for interpretation in VistARad triggers the dictation software to open the exam's report. You can begin dictating a report without manually pre-selecting it.

Note that the VistARad dictation interface is one-way. Locking an exam for interpretation triggers selection of the associated report in the dictation package. However, if you manually switch between reports inside the dictation package, you must manually select the appropriate exam in VistARad.

- Whereas "dictation interface" is the term used for software/software communication, VistARad's user interface for dictation is called the "dictation dialog." The baseline behavior of the dialog is as follows::Whenever a single exam is opened with a Lock, that exam will appear on the dictation dialog with the "**Dictate?**" prompt defaulted to "**YES**."
- Whenever multiple exams (for the same patient) are opened concurrently with a Lock, the first exam listed in the dialog is defaulted "**YES**" for the "**Dictate?**" prompt, and all other exams are defaulted to "**NO**."

Two user preferences allow you to alter the Dictation dialog's baseline behavior:

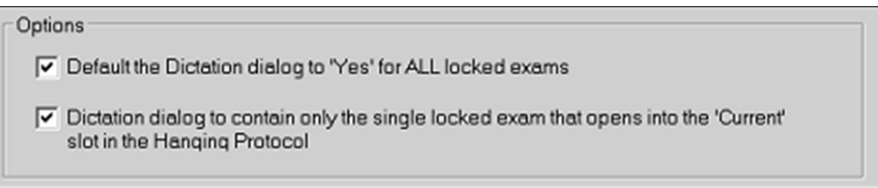

June 2012 VistARad User Guide \* Talk or Powerscribe

<span id="page-54-1"></span> $\overline{a}$ 

VistA Imaging 3.0, MAG\*3.0\*120

The first of these options is enabled/disabled site-wide by the ENA DICT PREF-YES ALL LOCKED field (#13) of the MAG VISTARAD SITE PARAMETERS file (#2006.69). When it is enabled, each user can set this option. When disabled , this option is locked—the default configuration is Disabled.

When checked, "Default the Dictation dialog to **YES** for ALL locked exams" presets the value of the **Dictate?** column to **YES** when multiple Locked exams are opened.

If the second option is checked, when opening multiple Locked exams, only the single exam corresponding to the "Current" exam will be listed in the Dictation dialog, with the **Dictate?** column defaulted to **YES.**

- **Warning:** Do not set Dictate? to YES for multiple exams unless your Imaging Coordinator has verified that your dictation software can handle multiple case IDs.
	- **Note:** Some interactions work differently when multiple locked exams are open concurrently. See the Multiple Locked Exams section below.

# <span id="page-55-0"></span>**Multiple Locked Exams**

User interactions with the application will differ when multiple locked exams are open concurrently.

# **When Multiple Locked Exams for Different Patients are Open**

a. If the user simultaneously opens multiple exams for different patients, the dictation dialog is suppressed and will not be displayed. The following message box will be displayed if the user has previously checked the Dictation dialog option Do not show this window again:

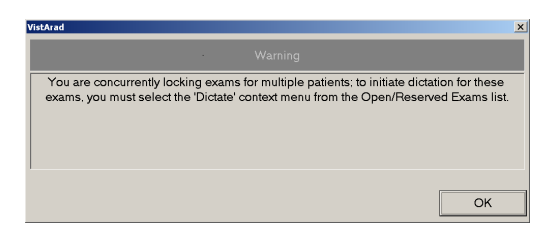

- b. To initiate a dictation for any of these exams the user must right-click on the exam of interest from the Manager's **Open/Reserved Exams** listing, and then select the **Dictate** option from the context menu drop-down.
- c. For any exam listed in the Open/Reserved Exams, the "Dictate" menu option for that same exam—if selected from the main list window (Patient and Unread exams

display)—is now grayed out. That is, the "Dictate" context menu option can only be initiated from the exam's entry in the Open/Reserved Exams list. The "Dictate" context menu option for any exam in the "Reserved" state is grayed out.

#### **Dictation Dialog Forced Under Certain Conditions**

The Dictation dialog is now forced on screen if:

- a. The user opens an exam with a Lock while another Locked exam is already open (same or different patient).
- b. The user selects the Dictate context menu option on the main exam list (Unread or Patient) for an exam while another Locked exam is already open (same or different patient).

# **Starting the Dictation Interface**

If the dictation interface is enabled at your workstation, it will attempt to start automatically when VistARad is started. Optionally, you can manually start the dictation interface if you are logged in to both VistARad and the dictation software you are using.

#### *Starting the dictation interface automatically*

- 1. Log in to your voice dictation system (this may be on the same workstation as VistARad, or on a separate workstation).
- 2. Log in to VistARad.

#### *Starting the dictation interface manually*

If you start the dictation software after logging in to VistARad, you will need to start the dictation interface manually. To do this, click **Dictation | Establish Dictation Connection** in the Manager main menu.

# <span id="page-56-0"></span>**Opening Exams and Reports for Dictation**

The following steps assume a basic understanding of opening exams (details on page [16\)](#page-25-0).

#### *Opening an exam for dictation*

**Note** If another report is already open, be sure to save (or sign) that report before opening other exams for interpretation.

1. While the dictation interface is active, use the Manager to open an unread exam or to start ReadList.

- 2. As the exam is being opened, the Dictation dialog will display. If the **Dictate?** column is not pre-set by the option described above, check each YES/NO value that is displayed.
- 3. If you need to change a value:
	- Choose **YES** if you want VistARad to send the case ID to the dictation software (which triggers the display of the associated report).
	- Choose **NO** if you want to open the exam without opening the associated report for dictation.
- **Warning:** Do not set Dictate? to YES for multiple exams unless your Imaging Coordinator has verified that your dictation software can handle multiple case IDs.
	- **Tip:** Your Dictate? selection determines the initial value of the Interpret? column in the Close Exams/Update Status dialog. For details, see the table that lists [Manager | General tab settings](#page-119-0) on page [110.](#page-119-0)
- 4. Press **<Enter>** or click **OK**. The dictation software will open the appropriate report for the exam.

#### *Opening a report (only) for dictation*

To open a report in your dictation software via VistARad's dictation interface, right-click any exam in an exam list, then click **Dictate**. Note that:

- This will not open the exam. The exam itself can be opened by selecting it and clicking **Open**.
- You will not be asked to confirm the operation (the Dictation dialog will not display).
- This can be used for any exam, regardless of the exam's status.

#### *Multiple exams and the dictation interface*

If you open multiple exams belonging to the same patient with a lock, it is presumed that you will want to dictate a report for the most recent exam, but not for the other exams. This is reflected in the Dictation dialog, where the first exam listed will have **Dictate?** set to **YES**, and where other exams will have **Dictate?** set to **NO**.

**Warning** Do not set **Dictate?** to **YES** for multiple exams unless your imaging Coordinator has verified that your dictation software can handle multiple cases.

#### *Printsets and the dictation interface*

If you open an exam in a printset, all exams in the printset are locked, but the case ID of only one exam (the one you selected) is sent to the dictation software. It is assumed that the dictation software will be able to manage a "combined report" using its own connection to the VistA System.

# <span id="page-58-0"></span>**Working with the Dictation Interface**

#### *Suppressing the Dictation dialog*

By default, the Dictation dialog displays each time you open an exam with a lock. If you want to always send the case ID to the dictation software without a confirmation prompt, do one of the following:

- 1. In the Manager, clear the checkmark from the **Dictation | Prompt for Dictation**  option.
- 2. Open an unread exam for interpretation, and when the Dictation dialog displays, select the **Do not show this window again** check box before clicking **OK**.

Note that:

- This setting is session-specific and will need to be reset if you exit and restart VistARad.
- This setting is ignored if you open and lock multiple exams.

#### *Restoring the Dictation dialog*

If you want to be prompted to send the case ID to your dictation software each time you open an exam with a lock, choose the **Dictation | Prompt for Dictation** option from the Manager main menu.

#### *Disabling the dictation interface*

- 1. In the Viewer or Manager, click **View | Settings**.
- 2. Under the Manager tab, click the Dictation tab, then clear the **Enable Dictation Interface** check box (connection settings are retained).

#### *Re-enabling the dictation interface*

- 1. In the Viewer or Manager, click **View | Settings**.
- 2. Under the Manager tab, click the **Dictation** tab, then select the **Enable Dictation Interface** check box.

#### **VistARad and Voice Dictation**

- 3. If you have not done so already, start the dictation software.
- 4. In the Manager window, click **Dictation | Establish Dictation Connection**.

# Working with Open Exams

This chapter covers:

- **[Surveying Exams](#page-60-0)**
- Using the Preview [Window](#page-66-1)
- [Using the Viewer Window](#page-67-0)
- [Using the Browser Window](#page-70-0)
- [Using the Scrapbook Window](#page-71-0)
- [Using Scout Images](#page-72-0)
- [Using the Image Detail Window](#page-74-0)
- [Using the Imaging Data Window](#page-74-1)

# <span id="page-60-0"></span>**Surveying Exams**

This section covers:

- **[Loading Viewports](#page-60-1)**
- [Using Conditional Indicator Icons](#page-61-0)
- [Navigating in Viewports](#page-62-0)
- [Working with](#page-64-0) Images
- [Key Images](#page-64-1)
- [Clearing Viewports](#page-65-0)
- [Switching between Patients](#page-66-0)

# <span id="page-60-1"></span>**Loading Viewports**

When an exam is opened using an appropriate hanging protocol, images in the exam are automatically loaded into viewports in the Viewer. However, if the exam contains more image sets than the active hanging protocol can accommodate, you may need to load some image sets manually.

## *To determine which images are loaded*

If it is not already visible, display the Preview window by clicking . In the Preview window, each exam for the active patient is displayed on a separate row. In each row, one or more thumbnail images are displayed. Each thumbnail represents a group of one or more images in the exam.

- 1. If  $\circled{D}$  is displayed in a thumbnail, the associated image set is loaded and visible in the Viewer or the Browser (or it has been visible at some point during the current viewing session).
- 2. If  $\blacksquare$  is displayed in the thumbnail, the associated image set is loaded as a hidden image set (details on page [55\)](#page-64-1).
- 3. If no icon is displayed in the thumbnail, the associated image set must be loaded manually to be displayed.

June 2012 VistARad User Guide VistA Imaging 3.0, MAG\*3.0\*120

#### *To load viewports manually*

- 1. In the Preview window, locate the images you want to load.
- 2. Do one of the following:
	- To load images into the Viewer, drag each thumbnail image in the exam into a viewport in the Viewer window.
	- To load images into the Browser, double-click any thumbnail in the exam. The entire exam will be loaded.

**Tip** The same exam can be loaded into both the Viewer and Browser windows.

# <span id="page-61-0"></span>**Using Conditional Indicator Icons**

VistARad will place indicator icons in the upper-right corner of images to alert the user to certain conditions. These will appear in any viewport, regardless of the viewport's parent window.

## *Image Compression Alert*

VistARad indicates a compressed image by displaying the Compression Alert icon  $\Lambda$ . Right-clicking on the icon displays a context menu with two options:

- Clicking 'Display Compression Details' opens the Display Data tab of the Image Detail window. Compression details appear in the 'Desc' and 'Value' columns of the Display Data tab. For more details, see [Using the Image Detail Window](#page-74-0) on page [65.](#page-74-0)
- Click **Hide Icon** to hide the icon. It will re-display if the image, or the image set, is re-set with either "Reset" option available on the image context menu.

## *VOI LUT Indicator*

VistARad indicates that an image has a Value Of Interest Look Up Table applied by displaying the  $\Box$  icon, imprinted with the letters 'LUT' in the upper-right corner of the image. By default, VistARad displays images with the first embedded Value Of Interest Look Up Tables applied. Right-clicking on the icon displays a context menu with up to three options:

- 1. Click **VOI Lut**, if present, to see the VOI LUT(s) available within the image. A check is displayed next to the currently applied VOI LUT. You can select a different VOI LUT, if available, by clicking on its sub-menu text.
- 2. Click **Window/Level**, if present, to see the Window/Levels available within the image. A check is displayed next to the currently applied Window/Level. Select a

different Window/Level, if available, by clicking on its sub-menu text. Applying a Window/Level to the image will remove the "LUT" text from the  $\Box$  icon.

3. Click **Hide Icon** to hide the icon. It will re-display if the image, or the image set, is re-set with either "Reset" option available on the image context menu.

**NOTE** Window /Level adjustments applied to the image will nullify the effects of the VOI LUT. To re-apply the VOI LUT, use the Reset Image option, or select the VOI LUT value from the context menu hosted on the  $\sqrt{\phantom{a}}$  icon.

# <span id="page-62-0"></span>**Navigating in Viewports**

Viewports can contain one or more images. In viewports that contain multiple images, you can use the mouse or the viewport's paging buttons to display each image in a viewport. Scout images, if available, can also be used.

As you work with images in a viewport, the relative position of the selected image is indicated by the **I** label in the upper right corner of the viewport, and by tick marks on the left side of the viewport.

## *To scroll through images*

Scrolling lets you display successive images in a viewport. Use of a three-button mouse is assumed.

- 1. Point to the image you want to start scrolling from.
- 2. Do one of the following:
	- $\blacksquare$  Roll the mouse scroll wheel up and down.<sup>[\\*](#page-54-1)</sup>
	- For a faster scroll, drag up and down using the middle mouse button.

*To step through images one at a time*

 To move toward the beginning of an image set, point to the left side of an image, then click once using the middle mouse button or the scroll wheel.

 $\overline{a}$ 

<sup>\*</sup> If you inadvertently lock the middle button or scroll wheel on your mouse into a function where the cursor presents with the  $\circledR$  icon, this will cause the images to scroll rapidly when you move the cursor up and down or from side to side over the exam on the screen. To unlock this function, click once on the middle button or scroll wheel.

To move toward the end of an image set, point to the right side of an image, then click once using the middle mouse button or the scroll wheel.

# *To page through images*

Paging buttons are displayed in the top right corner of viewports that contain multiple images.

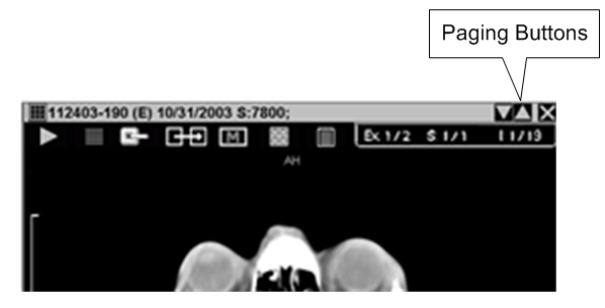

To page forward, click  $\blacksquare$ . To page backward, click  $\blacksquare$ .

- 1. If the viewport is showing a single image (stacked mode), clicking a page button will move forward or backwards one image.
- 2. If the viewport is showing multiple images (tiled mode), clicking a button will step forward or backward based on the number of visible images.

## *To navigate using the keyboard*

Select the viewport, then do one of the following:

- Press the **Up Arrow** or **Left Arrow** key to move toward the beginning of the image set.
- Press the **Down Arrow** or **Right Arrow** key to move toward the end of the image set.
- Press the **Page Up** or **Page Down** keys to move one page up or down (a page equals the number of images displayed in the viewport).

## *To use a scout image*

When an exam is opened, any scout images in the exam are automatically loaded into the Scout Image window. If the Scout Image window is not visible, it can be displayed by clicking  $\blacksquare$ .

• If you loaded an exam in the Browser window, scout images are displayed in the left viewport.

- If a hanging protocol was used to open the exam, scout images may also be displayed in the Viewer window.
- You can click different parts of a scout image to display images in an associated series.

#### <span id="page-64-0"></span>**Working with Images**

As you progress through images in a viewport, you may want to:

- 1. Click  $\blacksquare$  to mark an image as a key image (details [below\)](#page-64-1).
- 2. Double-click an image to switch to full-screen view (Viewer window only), or CTRL-right drag to change scale (details on page [70\)](#page-79-0).
- 3. Click  $\blacksquare$  to switch the viewport layout between stack and tiled views (details on page [76\)](#page-85-0).
- 4. Adjust window/level by dragging over an image using the right mouse button (details on page [72\)](#page-81-0).
- 5. Annotate or measure image features (details on page [89\)](#page-98-0).

#### <span id="page-64-1"></span>**Key Images**

Images of interest can be marked as "key images." Marking an image as a key image creates an independent copy of the image that is displayed in the Scrapbook window.

- If an image in the Viewer is marked, the Mark icon near the top of the image looks like  $\blacksquare$
- If an image in the Viewer is not marked, the Mark icon near the top of the image looks like **MI**

Once an exam is interpreted, key images become a permanent part of a patient's record and they cannot be changed. When an exam containing key images is re-opened, the key images are loaded in the Scrapbook window automatically.

Key images marked in an exam that is not locked are discarded when the exam is closed.

#### *To mark a key image*

1. In the Viewer window, locate the image you want to mark (scout images cannot be marked).

- 2. Click the  $\blacksquare$  icon located near the top of the viewport. The image is added to the Scrapbook window.
	- The image you marked will be saved as a key image when the exam is closed (if the exam is locked).
	- Key images marked in previous sessions may also be present in the Scrapbook.

**Tip** To prevent interference with images displayed in the Viewer, the Scrapbook window does not open automatically when an image is marked. To display the Scrapbook window, click  $\mathcal{L}$ .

- 3. Adjust or annotate the key image as desired in the Scrapbook.
	- Changes to key images are retained in exams that are locked (exams being interpreted in the current session).
	- Changes to key images are discarded in exams that are not locked.

#### *To unmark a key image*

Do either of the following:

- Locate the marked image in the Scrapbook and click  $\blacksquare$ .
- Locate the marked image in the Viewer and click  $\Box$ .

Unmarking a key image in an exam that is locked will delete the key image from the Scrapbook permanently.

Unmarking a key image in an exam that is not locked will temporarily remove the image from the Scrapbook; to ensure that final medical records cannot be altered, the key image will be re-loaded into the Scrapbook the next time the exam is opened.

#### <span id="page-65-0"></span>**Clearing Viewports**

To remove images from a viewport without closing the exam, click  $\mathbf{\times}$ , located in the upper right corner of the viewport. When images are cleared any display changes made to the images (w/l, scale, etc.) are discarded.

An exam is considered open even if all viewports are cleared. You can reload viewports using the Preview window, or by closing and reopening the exam using a hanging protocol.

**Note** Clearing images from a viewport does not affect the  $\mathcal{D}$  icon in the Preview window. This icon indicates that an image set was displayed at some point in the current viewing session, not that it is presently displayed.

#### <span id="page-66-0"></span>**Switching between Patients**

The Viewer, Browser, and other windows that display images are designed to show exams for only one patient at a time. The name of the 'active patent' is shown in the title bar of each of these windows.

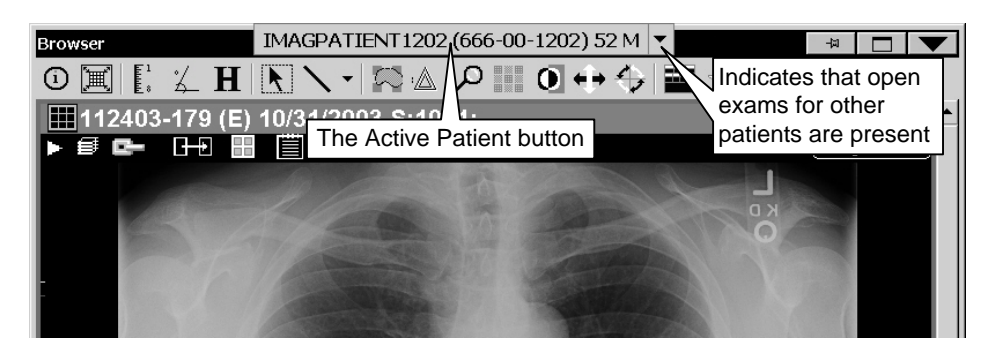

When exams for multiple patients are open, pressing <Ctrl**+P>** or clicking the **Active Patient** button opens a list that shows the names of each patient with open exams. Clicking a patient name will update the display of all windows to that patient. Exams for other patients, while still loaded, are not visible.

# <span id="page-66-1"></span>**Using the Preview Window**

The Preview window uses 'thumbnail' images to present a summary view of exams that are currently open. If the Preview window is not visible, it can be displayed by clicking .

The Preview window lets you load viewports manually when:

- You want to view images in the Browser window (instead of the Viewer window).
- You want to view images in an exam that was opened using a template only, or using a hanging protocol that cannot accommodate the structure of the exam.
- You want to re-load a viewport that was cleared.
- You want to view images from an additional exam associated with a patient who already has an exam displayed.
- You want to create copies of images already loaded into the Viewer window.

To load viewports manually, you can drag thumbnails from the Preview window into the Viewer, or you can double-click a thumbnail to open the entire exam in the Browser window.

## *Thumbnails and List View explained*

Each thumbnail in the Preview window represents an image, a group of images, or an entire exam. The number of images represented by a thumbnail is displayed in the title bar over each thumbnail, and the thumbnail image itself is derived from the first image in the image set represented by the thumbnail.

Thumbnails incorporate icons that let you note which parts of an exam have been loaded into viewports. For details, see [Loading Viewports](#page-60-1) on page [51.](#page-60-1)

In addition to the thumbnail view, the Preview window incorporates a "List View." In List View, a set of progress bars shows the loading status of all exams. Using List View, you can pause or resume the load of series (image sets) within an exam. You can also purge image sets to free up memory. See [Managing the Exam Load Process](#page-34-1) on page [25](#page-34-1) for more detail on the use of List View mode.

**Note** VistARad will, by default, preview the CT and MR modalities in List View mode. You can override this and preview all modalities in thumbnail view by going to the Settings | Hanging Protocol tab and checking 'Display traditional thumbnails in the Preview window.

# <span id="page-67-0"></span>**Using the Viewer Window**

The Viewer window is the primary window used for diagnostic interpretation. Images are automatically loaded into the Viewer window when an exam is opened using a hanging protocol. You can also manually load images into viewports in the Viewer window (details on page [51\)](#page-60-1).

All standard image manipulations can be performed in the Viewer window (details on page [70\)](#page-79-1). Stages and wide viewports are available only in the Viewer window.

## **Using Stages**

Stages are an optional feature of hanging protocols. If a hanging protocol has more than one stage, you can use each stage to view different arrangements of the same exam (or exams) in the Viewer window.

Some hanging protocols will automatically select a particular stage for initial display based on the presence or absence of priors. Regardless of which stage is initially used, other stages can be viewed using the **Stage** button.

The **Stage** button is located in the upper right area of each monitor occupied by the Viewer window. It indicates if stages are present and which stage is being used.

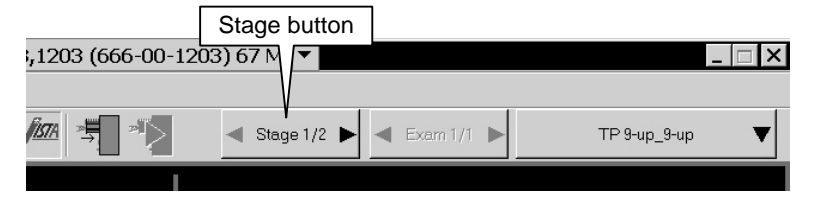

To move from one stage to another, click either side of the **Stage** button. Adjustments made to viewports or images will be retained as you move back and forth between stages.

# **Wide Viewports**

Wide viewports are useful for reading some types of exams (such as x-ray or ultrasound exams) on multi-head workstations. With a wide viewport, an entire exam can be loaded into a single viewport while still taking advantage of the space offered by multiple screens. In almost all respects, a wide viewport functions like a standard viewport. All standard manipulation functions and tools are available.

If a wide viewport is present in the Viewer, it can be identified by the position of the paging buttons  $($   $\Box$ ). In a wide viewport, paging buttons are located in the middle of the title bar. In a standard viewport, paging buttons are located on the right side of the title bar.

In a wide viewport, images are always tiled. At a minimum, as least one image per monitor is shown. Layout changes made in one monitor occupied by a wide viewport will be mirrored in all monitors occupied by that viewport (details on page [76\)](#page-85-0).

To see how a wide viewport differs from a standard viewport, manually select the GenRad<sub>2</sub>-hd\_SYS\_INT hanging protocol (details on page [131\)](#page-140-0), then open a CR or DX exam. Stage 1 of this hanging protocol uses standard viewports. Stage 2 uses a single wide viewport.

## **Hidden Exams and Image Sets in the Viewer**

Viewports that are automatically loaded by a hanging protocol can contain hidden exams or image sets. Hidden exams or image sets are used when:

- There are more prior exams retrieved than there are available viewports.
- Two or more image sets are deliberately placed in a viewport to keep the needed number of viewports small and the display size of each viewport as large as possible.

The Contents bar in each viewport will indicate if hidden exams or image sets are present. The **Exam** button located in the upper right part of the Viewer window will also indicate if hidden exams are present.

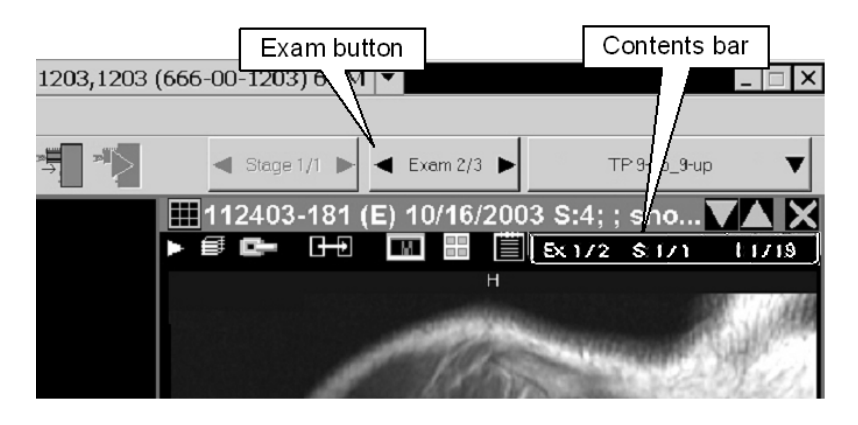

# *To display a hidden image set*

Click the **S** label in the **Contents** bar, then click one of the image sets displayed in the pop-up menu. If the viewport contains more than one exam, only image sets in the currently visible exam are listed in the pop-up menu.

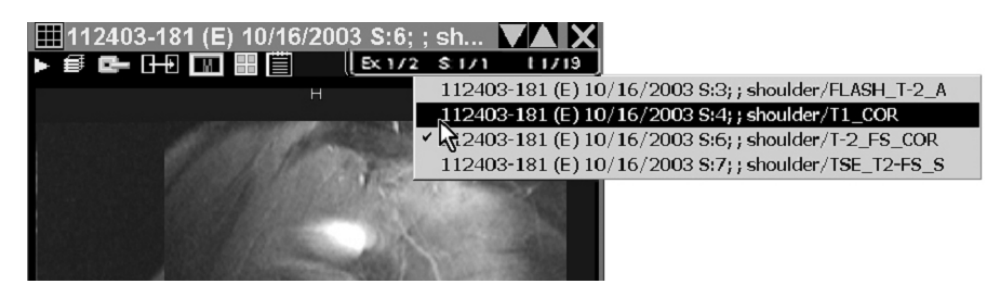

## *To display a hidden exam*

Click the **Ex** label in the **Contents** bar, then click one of the exams displayed in the popup menu.

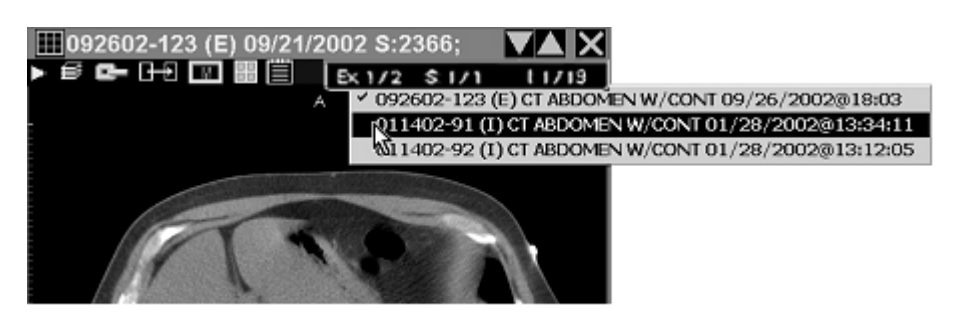

You can also display hidden exams by clicking the left or right side of the **Exam** button. This will affect all viewports that contain hidden exams. If some viewports contain fewer

```
60 VistARad User Guide
           VistA Imaging 3.0, 
            MAG*3.0*120
```
June 2012

hidden exams than others, a "viewport not empty" message may be displayed in one or more viewport title bars to keep the viewports in sync.

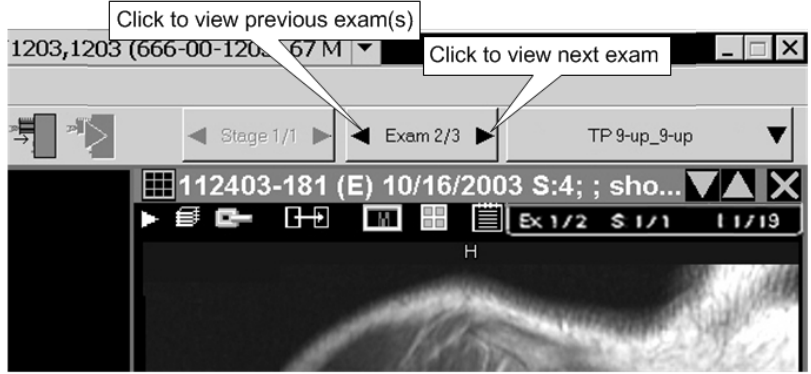

## **Using the Re-Hang Feature**

You can also apply a different hanging protocol to an exam that is already displayed in the Viewer. When this feature is used, images are not reloaded and no prior exam searching is performed; you are simply re-hanging images that were already loaded.

## *To re-hang a loaded image*

- 1. With the image displayed in the Viewer, click the arrow to the right of  $\Box$  HP  $\rightarrow$  on the toolbar.
- 2. Click **Select Hanging Protocol**; the Select Hanging Protocol/Template window will display.
- 3. Click the hanging protocol you want to use from the displayed list; click **OK**.

# <span id="page-70-0"></span>**Using the Browser Window**

The Browser window can be used as an alternative to the Viewer window when:

- You want to display an additional exam without altering the display of exams in the Viewer.
- You are working with both color and grayscale monitors. (The Browser window can be moved to the color monitor, and used for exams with color images.)
- You are working with an exam that cannot be easily displayed using a hanging protocol.

Images can be loaded into the Browser window by double-clicking a thumbnail image in the Preview window. Once images are loaded in the Browser, most viewport features are similar to those available in the Viewer. For details, see [Surveying Exams](#page-60-0) on page [51.](#page-60-0)

When it contains images, the Browser window can be shown by clicking  $\blacksquare$ .

## *Key differences between the Browser and Viewer windows*

- Images are always loaded into the Browser window manually. In the Viewer, images can be loaded automatically (via a hanging protocol) or manually.
- You can change the layout of viewports in the Browser by clicking  $\boxed{\equiv}$  in the toolbar. In the Viewer, the arrangement of viewports is based on the active template and hanging protocol.
- A viewport in the Browser can contain only a single group of images. In the Viewer, a viewport can contain multiple groups of images or multiple exams.

# <span id="page-71-0"></span>**Using the Scrapbook Window**

The Scrapbook window contains images previously marked as key images or Teaching Files. If the Scrapbook window is not visible, it can be displayed by clicking  $\chi$ .

An image in the Scrapbook window can be manipulated or annotated in much the same way as it would be in the Viewer or the Browser. But in the Scrapbook, annotations and changes to image properties (scale, window/level, etc.) are saved if the exam is locked. In other windows, annotations are saved but changes to image properties are lost when the exam is closed.

If the exam is not locked, changes made to images in the Scrapbook will be discarded when the exam is closed.

Images are added to the Scrapbook in two ways: by clicking  $\boxed{\mathbb{M}}$  to mark them as key images in the Viewer (details on page [55\)](#page-64-1) or by selecting the "Add to Teaching Files" option on the image context menu to mark them as teaching file images (details on page [186\)](#page-195-0).

Note that in the Scrapbook, each viewport can contain only one image.
## **Using Scout Images**

Scout (localizer) images may display in different windows:

- *In the Scout Image window* when an exam is opened. If the Scout Image window is hidden, it can be displayed by clicking  $\blacksquare$  in the toolbar.
- *In the Viewer* if they are part of an exam loaded using a hanging protocol or if they are manually loaded from the Preview window.
- *In the Browser* if they are manually loaded by double-clicking the scout thumbnail in the Preview window.

VistARad projects cross-referencing slice lines on all applicable cross-sections of simultaneously displayed image sets. VistARad synchronizes them to the stack position of the active viewport. Changing the active viewport re-applies and re-synchronizes all reference slice lines. This is the default behavior, which can be changed from the context menu accessible from the right of the Scout Image window button.

**Note** This user preference setting persists until changed, even after VistARad is closed.

**Note** When the Show X-Ref Slice Lines menu item is unchecked, slice lines appear only on the Scout Image window. When the menu item is checked, slice lines appear on both VistARad Viewer and the Scout Image window.

An illustration of the context menu appears below.

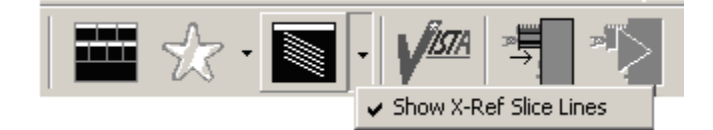

#### *To navigate using a scout image*

To navigate different parts of a series using a scout image, click in the active area of the scout.

**Tip** If the viewport that contains the associated series does not update, click the viewport, then click the scout image again.

#### **Generating Scouts Manually**

You can manually generate a scout image for an exam if the exam has images on intersecting planes.

June 2012 VistARad User Guide VistA Imaging 3.0, MAG\*3.0\*120

#### *To generate a scout in the Viewer window*

**Note** An empty viewport must be present to use this method.

- 1. In the Viewer window, display the image that you want to use as a scout.
- 2. Use the right mouse button to drag the image to an unoccupied viewport. A popup menu will display when you complete the drag.
- 3. Click **Create Scout**. The new scout image will be displayed in the Viewer window.
- 4. To display slice lines on the new scout, click any image from the same exam that is in a plane that intersects with the newly created scout.

#### *To generate a scout in the Scout Image window*

- 1. Display the image that you want to use as a scout image.
- 2. Right-click the image and click **Create Scout**.
	- The image is copied into the Scout Image window. (The original image remains in the Viewer.)
	- If the Scout Image window is not visible, access it by clicking  $\blacksquare$  in the Viewer toolbar.
- 3. To display slice lines on the new scout, click any image from the same exam that is in a plane that intersects with the newly created scout.

#### *To customize slice lines*

To change slice line settings, click **View | Settings | Elements**, then choose your options in the **Scout Line Indicators** area.

## **Using the Image Detail Window**

The Image Detail window is opened by clicking the information area at the bottom of an occupied viewport. [\\*](#page-62-0) Opening this window causes three tabs to display:

- The Full Header tab displays the entire DICOM header except for private elements and Look Up Tables
- The Display Data tab lists acquisition data for the selected image.
- The Image Data tab lists DICOM header data.

Information in the Image Detail window will be updated if you select a different image in the same viewport.

To close the Image Detail window, click  $\mathbf{\times}$ , or click the information area that the window was opened from.

You can click  $\odot$  in the toolbar to open an instance of this window for each occupied viewport. Clicking  $\Theta$  again will close all windows.

### **Using the Imaging Data Window**

 $\overline{a}$ 

The Imaging Data window is intended for troubleshooting and support. This window provides functionality similar to that available in Clinical Display. Note that some data is reserved to users holding the MAGJ SYSTEM MANAGER security key. Note that the Imaging Data window is independent of the "current patient" context in VistARad, and will not refresh when the current patient is changed. This window can be opened from the File menu in the Manager or the Viewer (shown below), or from the Stack icon  $\equiv$  in an occupied viewport.

When the Imaging Data window is opened from an occupied viewport, data from the associated exam is used to populate the window.

June 2012 VistARad User Guide \* It also opens from the "Display Compression Information" context menu option of the Image Compression Alert icon.

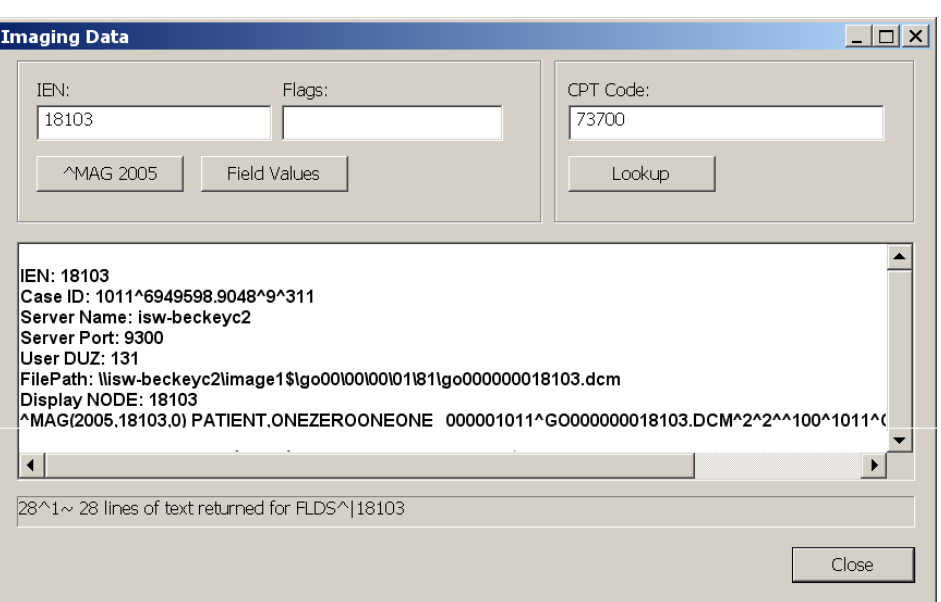

Data displayed in the window is fully editable, though copy is only enabled from the keyboard via **<Ctrl+C>**.

Once the window is opened, it can be used to examine other IENs or to look up CPT Matching logic.

Click the Lookup button to display matching logic for the CPT Code already filled-in (or enter a new one).

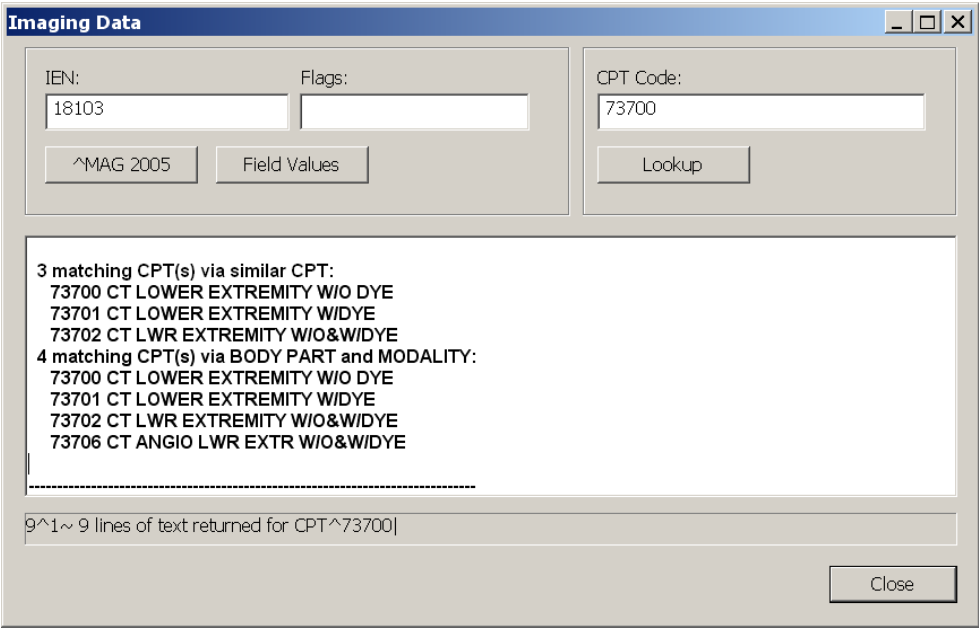

Data from ^MAG(2005, may be displayed in global list format by clicking the **^MAG 2005** button:

```
Display NODE: 5711
^MAG(2005,5711,0) PATIENT,ONETWOZEROTWO 
000001202^DM005711.TGA^2^2^^3^1202^CR^3091209.15082^5710
^MAG(2005,5711,2) 3031124.1707^131^^112403-176 CHEST 2 VIEWS 
PA&LAT^3031124.1415
^MAG(2005,5711,40) RAD^1^75^111^29^V
```
Or in Field format by clicking the Field Values button:

```
****** Fields for Image IEN: 5711 ******
                   = (660) = SALT LAKE CITY<br>= (2) = MAG1H
BIG MAGNETIC PATH
CLASS INDEX = (1) = CLIN
DATE/TIME IMAGE SAVED = (3031124.1707) = NOV 24, 2003@17:07
DISK & VOLUME, ABSTRACT = (2) = MAG1H
```
When the window initially opens with IEN data, global list format is displayed first, followed by field format. The Flags field, which can be left empty, can be used to pass FileMan Flags to the underlying LIST^DIC() call. Available flags are described in the FileManager User Manual.

#### **Closing Exams & Updating Exam Status**

When you have finished reviewing an exam, you can close the exam with or without updating its status.

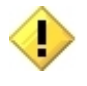

If an exam's status is inappropriately updated, the Radiology Package must be used to revert the exam to its original status.

#### *To close exams (standard)*

- 1. Press  $\langle$ Ctrl+**Q>**, click  $\frac{1}{2}$  in the toolbar, or click **Close Exams** in the Manager window.
- 2. If the exam you are closing is locked, and if that exam contains images that have not been viewed, a warning message will display. You can:
	- Click **Continue** to close the exam without displaying the images in question.
	- Click **Cancel Exam Close** to go back to reviewing images.
	- **Note** An image set is considered "viewed" if it has been loaded into a viewport and has been "on top" (non-hidden) at some point in the current exam display session.
	- **Tip** You can disable this notification for the current session using the check box at the bottom of the dialog. You can also change this setting using the **Prompts** tab in the Settings dialog (**View | Settings**).

- 3. For each exam listed in the dialog, note the value in the **Interpret?** column. Click the value to set it as desired:
	- **YES** The exam's status will be updated and your name is entered as the interpreting radiologist in the patient record. Any annotations or key images added in the current display session will be saved when the exam is closed.
	- **NO** The exam's status will not be updated. Any annotations or key images marked in the current display session will be discarded when the exam is closed.
	- **N/A** The exam's status cannot be changed; the exam is already interpreted or the exam was not locked when it was opened.

**Tip** Certain options can control the initial Yes/No value in the **Interpret?** column. For more information, see the [Manager | General tab settings](#page-119-0) on page [110.](#page-119-0)

- 4. For each exam listed in the dialog, click the value in the **Close?** column to set the value to YES (close this exam) or NO (do not close this exam).
- 5. For each exam listed in the dialog, set the value of the [Annotation Options in the](#page-107-0)  [Close Exams / Update Status Dialog](#page-107-0) on page [98](#page-107-0) as appropriate.
- 6. Click **OK** when you have the settings you want, or click **Cancel** to close the dialog without affecting any open exams.
	- If VistARad is interfaced to a voice dictation system, close the report you are dictating before you open any additional exams.
	- If you updated the exam's status, the exam you just closed is removed from the Unread Exams list.
	- An exam that has been recently interpreted can be re-opened using the Recent Exams, All Active Exams, or Exam History lists.

#### *To close exams (ReadList)*

- 1. If VistARad is interfaced to a voice dictation system, save and close your current report.
- 2. If the exam you are closing is locked, and if that exam contains images that have not been viewed, a warning message will display. You can:
	- Click **Continue** to close the exam without displaying the images in question.
	- Click **Cancel Exam Close** to go back to reviewing images.

**Note** An image set is considered viewed if it has been loaded into a viewport and has been on top (non-hidden) at some point in the current exam display session.

**Tip** You can disable this notification for the current session using the check box at the bottom of the dialog. You can also change this setting using the **Prompts** tab in the Settings dialog (**View | Settings**).

- 3. Press  $\langle$ Ctrl+**Q>**, click  $\frac{1}{2}$  in the toolbar, or click **Close Exams** in the Manager window.
	- **The Close Exams/Update Status dialog** The Close Exams/Update Status dialog displays.
	- If the dialog displays, set the Close and Interpret fields as described in the previous section.
	- If you have suppressed the display of the dialog, the default value specified for status updates is applied to the exam being closed. For details, see [Setting up](#page-29-0)  [Automatic Close/Updates](#page-29-0) on page [20.](#page-29-0)

# Manipulating Images

This chapter covers:

- [Changing Image Properties](#page-79-0)
- [Using Image Presets](#page-83-0)
- [Changing Layout](#page-85-0)
- [Using "Apply To"](#page-86-0)
- [Copying Properties](#page-88-0)
- **[Linking Viewports](#page-89-0)**
- [Cloning Image Sets](#page-91-0)
- [Moving and Splitting Image Sets](#page-92-0)
- [Sorting Image Sets](#page-93-0)
- [Using the Cine Tool](#page-94-0)
- [Using the Magnifying Glass](#page-95-0)
- **[Mensurated Scale](#page-97-0)**

# <span id="page-79-0"></span>**Changing Image Properties**

You can make the following changes to images displayed in viewports:

**[Scale](#page-79-1)** 

- **•** [Orientation](#page-82-1) [Sharpness](#page-83-1)
- $\blacksquare$  [Pan](#page-81-0) **[Window/Level](#page-81-1)**
- **[Reset](#page-83-2)**

 $\blacksquare$  [Invert](#page-82-0)

### <span id="page-79-1"></span>**Scaling Images**

An image can be can be dynamically zoomed from 5% to 800%, or it can be scaled to a specific percentage of its original size. You can also expand an image in the Viewer window to the size of an entire screen.

As an image's scale is changed, the current scale percentage is shown in the image information area at the bottom of the viewport. Unless Apply To settings have been changed, scale changes affect all images in a viewport (details on page [77\)](#page-86-0).

### *To change scale dynamically*

Point to the image you want to scale, then drag with the right mouse button while pressing the **<Ctrl>** key.

**Tip** You can customize the operation assigned to the right mouse button (details on page [111\)](#page-120-0).

You can also turn on the scale tool (click  $\mathcal{D}$  in the toolbar or right-click any image, then click **Scale**) and change scale by dragging with the left mouse button.

**Tip** If you have image-adjustment shortcuts enabled, you can use the arrow keys to fine-tune scale adjustments (details on page [111\)](#page-120-0) while the scale tool is active.

When you have finished using the scale tool, turn it off by right-clicking once.

#### *To scale an image to a specific size*

- 1. Click  $\Omega$  in the toolbar; or right-click any image, then click **Scale**.
- 2. Point to the image you want to change and do any of the following:

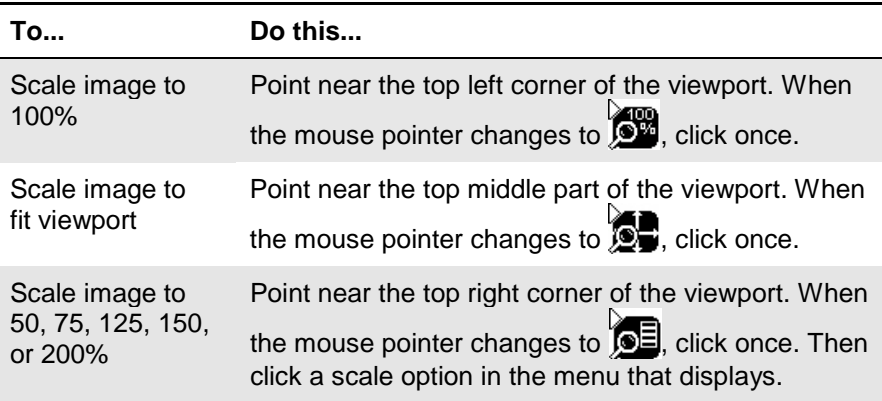

**Tip** While the scale tool is turned on, you can also zoom in or out by dragging with the left mouse button.

3. Continue using the Scale tool, or disable it by right-clicking once or by choosing another tool.

#### *To use full-screen view*

- 1. In the Viewer window, double-click an image. The image will expand to fill an entire screen.
- 2. While full-screen view is active, you can:
	- Adjust (window/level, flip/rotate, etc.) the current image.
	- Scroll to other images, or use the cine feature.
- 3. When you have finished, double-click the image to restore it to its original size.

**Note** Full-screen view is specific to the Viewer window. In other windows, you can quickly change the view to 1-up by clicking  $\boxed{\mathbb{H}}$  in the toolbar.

#### <span id="page-81-0"></span>**Panning images**

To pan an image, point to the image you want to pan and drag using the left mouse button. Note that images that are completely visible cannot be panned.

**Tip** If the image does not pan, right-click once to make sure that no other tools are active. (The mouse pointer looks like  $\blacktriangleright$  when no tools are active).

#### <span id="page-81-1"></span>**Changing Window/Level**

You can change an image's window/level using the mouse, the keyboard, or a combination of both. You can also use the auto-window/level tool to base window/level values on a selected area in an image.

As an image's window/level is changed, the area under the image updates to show the current window/level values. Unless Apply To settings have been changed, window/level changes affect all images in the viewport (details on page [77\)](#page-86-0).

#### *To change window/level*

Point to the image you want to adjust and drag using the right mouse button.

- **Drag up or down to change window (window width) values.**
- Drag left or right to change level (window center) values.

You can also click  $\triangle$  in the toolbar and change window/level by dragging with the left mouse button.

**Tip** If you have image-adjustment shortcuts enabled, you can use the arrow keys to fine-tune window/level settings (details on page [89\)](#page-120-0) while the window/level tool is active.

When you have finished using the window/level tool, you can turn it off by right-clicking once.

#### *To use the auto-window/level tool*

- 1. Click  $\Box$  in the toolbar.
- 2. In the image you want to adjust, drag the mouse to define a rectangular area that includes the tissue you want to base the window/level on.
- 3. When the drag is completed, the new window/level values will be applied to the entire image.

4. Continue using the Auto-window/level tool, or disable it by right-clicking once or by choosing another tool.

#### <span id="page-82-0"></span>**Inverting Grayscale Values**

You can invert grayscale values to create a "negative" view of an image.

*To invert an image* 

- 1. Click  $\bullet$  in the toolbar, or right-click any image and click **Invert**.
- 2. Click the image you want to invert.
- 3. Continue using the Invert tool, or disable it by right-clicking once or by choosing another tool.

<span id="page-82-1"></span>**Tip** Unless Apply To settings have been changed, invert affects all images in the viewport (details on page [77\)](#page-86-0).

#### **Reorienting Images**

You can change an image's orientation by rotating it 90 degrees or by flipping it front-toback. As changes are made, any positional indicators displayed near the edges of the image are updated to reflect the new orientation. (This does not include markers that are burned into the image itself.)

**Tip** Unless Apply To settings have been changed, orientation changes all images in the viewport (details on page [77\)](#page-86-0).

#### *To rotate images 90 degrees*

- 1. Click  $\bigoplus$  in the toolbar, then point to the image you want to rotate.
	- To rotate the image counterclockwise, click on the left side of the image.
	- To rotate the image clockwise, click on the right side of the image.
- 2. Continue using the Rotate tool, or disable it by right-clicking once or by choosing another tool.

#### *To flip images*

- 1. Click  $\leftrightarrow$  in the toolbar, then point to the image you want to flip.
	- To flip the image vertically, click on the top part of the image.
	- To flip the image horizontally, click on the bottom part of the image.

2. Continue using the Flip tool, or disable it by right-clicking once or by choosing another tool.

#### <span id="page-83-1"></span>**Using Sharpen/Smooth**

You can apply sharpen/smooth filters to an image. Unless Apply To settings have been changed, sharpen/smooth changes affect all images in the viewport (details on page [77\)](#page-86-0).

The info area at the bottom of each viewport displays which filter is used, where F*+N* indicates a sharpen filter, and where F*-N* indicates a smooth filter.

#### *To sharpen or smooth an image*

- 1. Click in the toolbar; or right-click any image and then click **Sharpen**.
- 2. Point to the image you want to adjust and drag the mouse using the left mouse button.
	- To increase sharpness, drag up or left.
	- To decrease sharpness, drag down or right.
- 3. Continue using the Sharpen/smooth tool, or disable it by right-clicking once or by choosing another tool.

**Tip** If you have image-adjustment shortcuts enabled, you can use the arrow keys to finetune sharpen/smooth adjustments (details on page [111\)](#page-120-0) while the sharpen/smooth tool is active.

#### <span id="page-83-2"></span>**Resetting Images**

To restore the original window/level, scale, position (pan), and orientation of images in a viewport, right-click any image in the viewport and choose **Reset | Image Set**.

**Tip** You can also click  $\blacktriangleright$  to clear the viewport, and then reload the viewport manually.

### <span id="page-83-0"></span>**Using Image Presets**

You can use image presets to quickly set display properties for a specific type of tissue. An image preset typically incorporates a specific window/level value, and can specify a specific sharpen/smooth setting.

Image presets can be applied to images in the Viewer, Browser, or Scrapbook windows. Image presets can also be applied automatically by including them in a hanging protocol definition.

You can define your own collection of image presets and access that collection from any VistARad workstation at your site. Your site may also define a collection of "site level" image presets for general use.

#### *To apply an image preset*

Do one of the following:

- 1. Right-click the image that you want to apply the preset to, point to **Image Presets**, then click an option in the submenu.
- 2. Press one of the function keys (F1, F2, etc.) to apply a preset. Key assignments, which are site-specific, are shown in the **Image Presets** submenu.

**Tip** Image presets are filtered by modality. For example, a preset associated with the CT modality will be available only for CT images.

**Tip** Unless Apply To settings have been changed, applying an image preset affects all images in a viewport (details on page [77\)](#page-86-0).

#### *To define or edit an image preset*

- 1. In the Viewer menu, click **Customize | Presets**.
- 2. To create a new preset, click **New**. To edit an existing preset, select a preset from the list at the top of the Image Presets Configuration dialog.
- 3. Use the options in the Image Preset Details area to define or modify the preset.
	- **Name** The name of the preset.
	- **Level –** Disabled unless you hold the MAGJ SYSTEM USER security key. If enabled, choose *User-level* to define a preset for personal use, or choose *Site-level* to define a preset that can be accessed by all users.
	- **Shortcut** Select a keyboard shortcut from the list to associate with the preset. Note that if the same keyboard shortcut is assigned to both a user-level and a sitelevel preset, the user's shortcut takes precedence.
	- **Modality** Select a modality from the list to associate with the preset. The preset will be available only when images of that modality are displayed.
	- **Auto W/L** Select this check box to set initial window/level based on pixel values in the first image in the exam or image group.
- **Set W/L Value –** Select this check box to enter specific values in the **Window** and **Level** boxes.
- **Sharpen** If desired, select a sharpen filter. Positive values increase the sharpness and negative values decrease the sharpness.
- **Invert** If desired, select the check box to invert the image.
- 4. Click **Update** to save your changes, then click **Cancel** to close the dialog.

#### *To delete an image preset*

- 1. In the Viewer menu, click **Customize | Presets**.
- 2. In the Image Presets dialog, select a preset, then click **Delete**.
	- You can delete an image preset if you are the creator of that preset.
	- If you hold the MAGJ SYSTEM USER security key, you can delete site-level presets associated with the sysAdmin user.
	- You cannot delete other user's presets, or presets that are referenced in a hanging protocol definition.
- 3. Click **Yes** when you are asked to confirm the operation.

# <span id="page-85-0"></span>**Changing Layout**

You can specify the layout (number of rows and columns) in a window and in each viewport. The layout of each viewport or window can be set independently.

#### *To use full-screen view (Viewer only)*

In the Viewer window only, you can double-click an image to expand it to fit the current screen.

- While you are in full-screen view, you can adjust the image or scroll to other images.
- When you have finished, double-click again to return to the original screen layout.

If viewport navigation shortcut keys are enabled, you can also press **<F>** to turn fullscreen view on or off. To turn on viewport navigation keys, select **View Settings | Mouse/Shortcuts**, then select the **Enable viewport navigation shortcut keys** check box.

#### *To change layout in a viewport*

- 1. In the upper left corner of a viewport, click  $\blacksquare$  and drag down using the mouse.
- 2. In the box that displays, move the mouse until the desired number of rows and columns are highlighted, then click the left mouse button.
	- Layout cannot be changed if the viewport contains only one image.
	- **Layout changes affect the active image set only. Hidden image sets are not** affected.

**Tip** In the Viewer window only, a viewport may stretch across multiple monitors. If this is the case, the layout will be at least equal to  $1 \times n$ , where *n* is the number of monitors that the viewport extends across.

#### *To change layout in a window*

These steps can be used for any window except the Viewer window. In the Viewer window, layout is dictated by the active template.

- 1. In the toolbar, click  $\boxed{\equiv}$  and drag down using the mouse.
- 2. In the box that displays, move the mouse until the desired number of rows and columns are highlighted, then click the left mouse button.

**Tip** To switch back and forth between 1-up and the last layout you selected, click  $\Vert \mathbf{H} \Vert$ .

# <span id="page-86-0"></span>**Using "Apply To"**

Apply To settings determine if changes to properties such as scale, window/level, and orientation affect all images in a viewport or the selected image only. Apply To settings can be altered on a viewport-by-viewport basis.

#### *To check Apply To settings for a property*

- 1. Turn on the appropriate tool (such as the Scale tool).
- 2. In the viewport of interest, note the state of the Apply To icon.
	- When the icon looks like this:  $\mathbb{R}$ , using the active tool will affect the selected image only.
	- When the icon looks like this:  $\mathbb{R}$ , using the active tool will affect all images in the viewport.

**Note** Apply To can be set independently for each property. The state of the Apply To icon reflects only the property related to the active tool.

#### *To check Apply To settings for all properties*

- 1. Click the  $\boxed{\blacksquare}$  icon.
- 2. Drag down to open the pull-down menu.
	- A property marked with a check mark indicates that changes to that property will affect all images in a viewport.
	- A property that does not have a check mark indicates that changes to that property will affect the selected image only.

### *To change Apply To settings*

- 1. Turn on the tool (window/level, scale, etc.) that you want to change Apply To settings for.
- 2. In the viewport where you want to change Apply To settings, click the Apply To icon.
	- When the icon looks like this:  $\boxed{1}$ , using the active tool will affect the selected image only.
	- When the icon looks like this:  $\Box$ , using the active tool will affect all images in the current image set.

**Tip** You can also change Apply To settings by dragging down on the  $\boxed{=}$  icon to open the pull-down menu, and then clicking a property to add a checkmark (apply changes to all images) or to remove a check mark (apply changes to current image only).

#### *To set initial Apply To settings*

- 1. In the Viewer or Manager menu bar, click **View | Settings**, then click the **Viewport**  tab.
- 2. For each adjustment property listed in the **Apply To Options** area:
	- Select the check box if you want changes to that property to affect all images in the viewport.
	- Clear the check box if you want changes to that property to affect only the selected image.
- 3. Click **OK**. Note that initial Apply To settings in a viewport can be overridden by the active hanging protocol.

# <span id="page-88-0"></span>**Copying Properties**

You can copy properties such as window/level, scale, position (pan), and orientation from one viewport to another. You can copy several properties at once, or copy a single property only.

#### *To control which properties are copied*

- 1. In any occupied viewport, click  $\boxed{\pm 1}$  and drag down to open the pull-down menu.
	- A check mark indicates properties that will be copied.
	- The absence of check mark indicates properties that will not be copied.
- 2. Select a property to add or remove a checkmark. The settings you choose affect all viewports in all windows, and will be retained for the duration of your session.

#### *To copy properties (Copy icon)*

- 1. Select the image with the properties that you want to copy.
- 2. Click  $\boxed{\div\Box}$  in the source viewport.
- 3. Click an image in the target viewport.
	- The target viewport must be in the same window as the source viewport.
	- Apply To settings in the target viewport determine if all images are changed, or if only the image that was clicked is changed (details on page [77\)](#page-86-0).

4. Continue using the Copy tool, or disable it by right-clicking once or by choosing another tool.

#### *To copy properties (mouse drag)*

- 1. Select the image with the properties that you want to copy.
- 2. Using the right mouse button, drag the title bar of the source viewport to the target viewport.
- 3. After completing the drag, click **Copy Attributes**.

**Note** Apply To settings in the target viewport determine if all images are changed, or if only the image that was clicked is changed.

#### *To set initial copy settings*

- 1. In the Viewer or Manager toolbar, click **View | Settings**, then click the **Viewport** tab.
- 2. In the **Copy Options** area, select each property that will be copied when the Copy Properties feature is used.
- 3. Click **OK**.

### <span id="page-89-0"></span>**Linking Viewports**

Viewports in the Viewer and Browser windows can be linked. When viewports are linked, scrolling and paging changes made in one viewport affect all linked viewports. Changes to scale, orientation, etc. performed in one viewport can affect all linked viewports as well.

When viewports are linked, the Link icon located near the top of the viewport looks like **E.** When viewports are not linked, the link icon looks like  $\Xi$ .

While there is no limit on how many viewports can be linked, all linked viewports must be in the same window. When images are loaded into the Viewer using a hanging protocol, one or more viewports may be linked automatically.

#### *To link viewports*

- 1. If the viewports being linked contain images from different exams, select anatomically equivalent areas in each viewport before creating the link.
- 2. In one of the viewports you want to link, click  $\Box$ .
- 3. Click each viewport you want to link. As the link is established, the Link icon will change to look like  $\mathbb{R}$ .
- 
- 4. When you have finished, right-click once to turn off the link function. Links will be retained until the exam is closed or until the link is explicitly removed.
- 5. Scroll or adjust the contents of one of the linked viewports as desired. Changes will be reflected in all linked viewports.

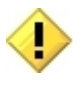

If the linked viewports contain images from the same exam (i.e., all images have the same Frame of Reference UID), each viewport will show the same anatomy as you scroll or page through images in the linked viewports.

#### *To unlink viewports*

Use either of the following methods:

- 1. Point to the viewport you want to unlink, press the  $\langle$ Ctrl $\rangle$  key, then click  $\Box$ .
- 2. In the viewport you want to unlink, click  $\Box$  and drag down a short distance with the mouse. Then click **Unlink**.

#### *To control which properties are linked*

- 1. In a linked viewport, click  $\Box$  and drag down to open the pull-down menu.
	- A check mark indicates that changes for a particular property will be applied across all linked viewports.
	- The absence of a check mark indicates that changes for a particular property will be applied to the current viewport only.
- 2. Select a property to add or remove a checkmark.
	- The settings you choose affect all linked viewports until the viewports are cleared.
	- If there are multiple links active, settings for each link group can be set independently.

#### *To set default link settings*

- 1. In the Viewer or Manager toolbar, click **View | Settings**, then click the **Viewport** tab.
- 2. In the **Link Options** area, select each property that, when changed, will affect all linked viewports.
- 3. Click **OK**.

**Note** In the Viewer window, initial link settings can be overridden by the active hanging protocol.

#### *Overriding the Frame of Reference UID*

If you need to link series that were inappropriately assigned the same Frame of Reference UID when they were acquired, you can override the Frame of Reference UID and then link the series manually. To do this:

- 1. In the upper left corner of any viewport, click  $\equiv$ , then drag to open the pull-down menu.
- 2. Point to **Link Options**, then click **Link Manual**.

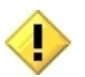

This setting affects all viewports in the Viewer and the Browser for the duration of your session, or until you change the setting back to **Link Auto**.

3. Use the steps above to link two or more series as desired. Be sure to display the equivalent images in each series before initiating the link.

## <span id="page-91-0"></span>**Cloning Image Sets**

You can create multiple copies (clones) of images in Viewer or the Scrapbook.

**Tip** After you create clones of images, you can link them, and then page/scroll through both clones at once (details on page [80\)](#page-89-0).

#### *To clone images (Viewer or Scrapbook)*

- 1. Using the right mouse button, drag the title bar of the viewport with the images you want to clone into an unoccupied viewport.
- 2. Click **Clone** in the popup menu that displays.
	- You can clone an image set as many times as there are available viewports.
	- Cloned images in the Viewer window are discarded when the exam is closed.
- 3. Cloned images in the Scrapbook window are saved as key images when the exam is closed, provided that the exam is locked.

#### *To clone images (Viewer only)*

- 1. Click **to** display the Browser and Preview windows.
- 2. Locate the viewport (or thumbnail, in the Preview window) that contains the images to be cloned.
	- Click the title bar of the viewport or thumbnail, and drag it into an empty viewport in the Viewer window.
- You can clone an image set as many times as there are available viewports.
- 3. Cloned image sets are discarded when the exam is closed.

# <span id="page-92-0"></span>**Moving and Splitting Image Sets**

Images can be moved from one viewport to another. In the Viewer window only, you also can split the contents of one viewport into two viewports.

#### *To move images (Scrapbook or Browser)*

- 1. In the viewport that contains the images you want to move, point to the viewport title bar.
- 2. Drag the images to a different viewport.
	- If the target viewport is occupied, the images being dragged are inserted into the target viewport and the pre-existing images are shifted to the left.
	- If the target viewport is unoccupied, the images being dragged are moved to the last open position in the window (where images wrap from left to right, then top to bottom).

#### *To move images (Viewer only)*

1. Locate the viewport you want to use as the target viewport.

- The target viewport can be empty, or it can contain a single image set.
- The target viewport cannot contain more than one image set. The **Contents** bar in the upper right corner indicates how many image sets (series) are present.
- 2. Drag the title bar of the viewport that contains the images you want to move into the target viewport.
	- If the source viewport contains any hidden image sets, the next hidden image set is displayed when the move is completed.
	- If the target viewport was previously occupied, your current drag and drop settings determine if the contents of the target viewport are swapped or replaced.

**Tip** To explicitly select if a "swap" or "replace" occurs, use the right mouse button while dragging images to another viewport occupied by a single image set.

#### *To set drag and drop options (Viewer only)*

- 1. In the Viewer or Manager toolbar, click **View | Settings**, then click the **Viewport** tab.
- 2. In the **Drag and Drop Options** box, select either **Swap** or **Replace**.
- 3. Click **OK**.

#### *To split an image set (Viewer only)*

- 1. Ensure that there is an unoccupied viewport available in the Viewer window.
- 2. In the viewport that you want to split, select the image that will be the first image in the *new* image set.

**Note** You cannot perform a split if you have selected the first image, or if the image set contains only a single image.

- 3. Using the right mouse button, drag the title bar of the viewport to an unoccupied viewport. A popup menu will display.
- 4. Click **Split**. The image you selected and all images after that point will be moved to the new viewport.
	- An image set can be split more than once.
	- To recombine image sets, click  $\times$  to clear the viewports, then re-load the image set by dragging it from the Preview window into an empty viewport.

# <span id="page-93-0"></span>**Sorting Image Sets**

Images in a viewport are automatically sorted based on information from the acquisition modality. If necessary, you can override the default sorting used and set your own sort order.

#### *To change sort parameters*

- 1. In the viewport that contains the images to be sorted, click  $\blacksquare$  and drag down to open the pull-down menu, then click **Sort**.
- 2. In the Set Sort Options dialog, use the **Add** and **Delete** buttons to edit the list on the right side of the dialog.
- 3. Optionally, select each sort parameter you are using and use the **Direction** box to set the sort to Increasing or Decreasing.
- 4. Click **OK**. The sort you specified will be applied to the current image set.
- 
- Any hidden image sets will not be affected.
- The sort you specified will remain active until the viewport is cleared.

# <span id="page-94-0"></span>**Using the Cine Tool**

The cine tool lets you rapidly display each image in a viewport in a repeating sequence. The cine tool is available in any viewport that contains more than one image. Changes window/level, scale, etc. can be made while the cine tool is running.

#### *To start & stop the cine tool*

- 1. If there are multiple images visible in the viewport (tiled view), click the image that you want to use as a starting point.
- 2. Click , located in the upper left corner a viewport.
- 3. When you have finished, click  $\blacksquare$  to stop the cine tool.

#### *To set cine speed*

- 1. Open the cine pull-down menu by clicking  $\bullet$  or and dragging down with the mouse.
- 2. Point to **Speed**, then click **Low**, **Medium**, or **High**.

**Tip** To set the default cine speed, click **View | Settings | Viewport**, then choose an option from the **Cine Speed** box.

#### *To set cine direction*

- 1. Open the cine pull-down menu by clicking  $\bullet$  or and dragging down with the mouse.
- 2. Point to **Direction**, then click **Loop Forward**, **Loop Reverse**, or **Yoyo**.
	- The direction you choose will take effect immediately, including any currently running cines.
	- All viewports are affected by the change.

**Tip** To set the default cine direction, click **View | Settings | Viewport**, then choose an option from the **Cine Direction** box.

#### *To set the cine range*

1. If the cine tool is running, stop it by clicking  $\blacksquare$ .

June 2012 VistARad User Guide VistA Imaging 3.0, MAG\*3.0\*120

#### **Manipulating Images**

- 2. Display the image that will be the first image in the cine range.
- 3. Open the cine pull-down menu by clicking  $\triangleright$  and dragging down with the mouse. Point to **Range**, then click **First Cine Image**.
- 4. Display the image that will be the last image in the range.
- 5. Open the cine pull-down menu by clicking  $\triangleright$  and dragging a short distance with the mouse. Point to **Range**, then click **Last Cine Image**.
	- **Tip** A different cine range can be set for each displayed image set.

#### *To reset the cine range*

- 1. Open the cine pull-down menu by clicking  $\bullet$  or and dragging down with the mouse.
- 2. Point to **Range**, then click **Reset**.

### <span id="page-95-0"></span>**Using the Magnifying Glass**

The Magnifying Glass lets you enlarge a specific area in an image. The magnified portion of the image can be manipulated independently from the rest of the image. A shutter (mask) feature is also available.

The Magnifying Glass is available in the Viewer window only.

#### *To add a Magnifying Glass*

- 1. In the Viewer window, locate the image you want to use the Magnifying Glass in.
- 2. Right-click the image, then click **Magnifying Glass**.

**Note** The Magnifying Glass is not available for scout images. The Magnifying glass will turn off automatically if any annotations are added.

#### *To move a Magnifying Glass*

- 1. Confirm that the mouse pointer looks like  $\blacktriangleright$ . If it does not, right-click once to turn off any active tools.
- 2. Point inside the magnified area, and drag it to the desired location.

#### *To resize a Magnifying Glass*

1. Click the one of the boundaries of the magnified area, then point to one of the handles that display.

2. When the pointer looks like  $\chi$ , drag to resize the magnified area.

### *To change image display properties in a Magnifying Glass*

- 1. Right-click inside the magnified area, then click one of the options displayed in the shortcut menu.
- 2. Drag (or click, for Invert) inside the magnified area to make your changes. You do not have to remain inside the magnifying glass borders after you begin dragging.
- 3. When you have finished, right-click once to turn off the active tool.

**Tip** To change window/level, just right-drag inside the magnified area.

#### *To use the Magnifying Glass shutter*

To limit your field of view to only the area contained in the Magnifying Glass, right-click inside the magnified area and click **Shutter**.

When you want to restore the rest of the image, right-click inside the magnified area and click **Shutter** again.

#### *To remove a Magnifying Glass*

Right-click inside the magnified area, then click **Delete Magnifying Glass**.

#### *To set initial scale in the Magnifying Glass*

- 1. In the Manager or Viewer main menu, click **View | Settings**. Then click the **Element tab**.
- 2. In the **Initial Scale** box, click the scale percentage you want to use.
- 3. Click **OK**.

# <span id="page-97-0"></span>**Mensurated Scale**

When an image is displayed, a mensurated scale can now be displayed on the left side of the image's viewport. The scale uses pixel size data in the image header. If there is no pixel size data available for the image, you can use VistARad's Calibrate tool to establish a pixel size. For details, see [Using Calibrate](#page-104-0) on page [95.](#page-104-0)

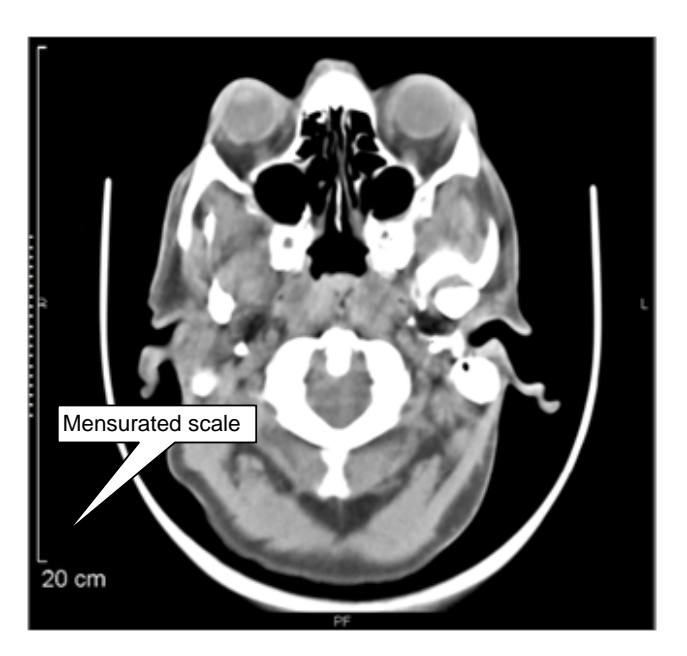

To display the mensurated scale:

- **1** With an image in the viewport, right-click to display the Context menu.
- **2** Click the Mensurated scale option from the menu. The scale will display to the left of the image.

To remove the mensurated scale from view:

- **1** Right-click the image to display the Image Context menu,
- **2** Click the Mensurated scale option, and the scale will no longer be visible.

# Annotations

This chapter covers:

- **[Annotation Basics](#page-98-0)**
- [Adding Shapes and](#page-98-1) Labels
- [Adding Measurements](#page-100-0)
- [Using the Hounsfield Tool](#page-101-0)
- [Working with Annotations](#page-102-0)
- [Using Show/Hide](#page-104-1)
- [Using Calibrate](#page-104-0)
- **[Setting Annotation Properties](#page-105-0)**
- [Saving Annotations](#page-106-0)
- <span id="page-98-0"></span>■ [Overriding Annotations](#page-106-1) in Interpreted Exams

# **Annotation Basics**

You can use annotations to call attention to areas of interest in an image. You can also add text labels or measure image features.

# <span id="page-98-1"></span>**Adding Shapes and Labels**

You can add lines, shapes, and text to an image. You can also use the Auto Number tool to quickly add sequential numeric, alphabetic, or spinal labels to an image.

**Note** If you want annotations to be saved, make sure the exam is locked before adding annotations.

**Tip** Any hidden annotations in an image are displayed when you select an annotationrelated tool.

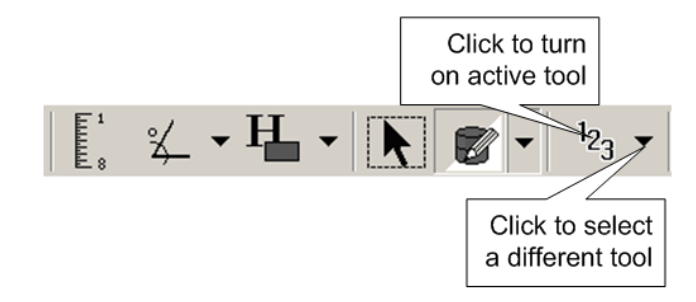

#### **Annotations**

#### *To add lines and arrows*

- 1. Use the **Annotation** button in the toolbar to turn on the Line or Arrow tool.
- 2. Click to set the start point of the line, drag the mouse, and release the mouse button when the line or arrow is the desired length.
- 3. You can add additional annotations, select a different tool, or right-click once to turn off the active tool.

#### *To add rectangles and ellipses*

- 1. Use the **Annotation** button in the toolbar to turn on the Rectangle or Ellipse tool.
- 2. Drag the mouse to draw the line or shape. An outline will be shown as you drag the mouse.
- 3. Release the left mouse button when the outlined area is the desired size.
- 4. You can add additional annotations, select a different tool, or right-click once to turn off the active tool.

#### *To add freehand shapes*

- 1. Use the **Annotation** button in the toolbar to turn on the Free Hand tool.
- 2. Outline the area of interest by clicking three or more spots around its area.
- 3. Right-click once to stop adding handles.
- 4. Continue adding a new freehand shape, or right-click a second time to turn off the tool.
- 5. To make adjustments to the freehand shape, enable edit mode, then drag the handles as needed. See [To edit annotations](#page-103-0) on page [94](#page-103-0) for more details.

### *To add text labels*

- 1. Turn on the Text tool by doing one of the following:
	- Click  $\bf{A}$  in the toolbar.
	- If the button noted above is not visible, click the arrow next to the **Annotation**  button  $( \nabla \cdot \mathbf{k} )$ , then click **Text**.
- 2. In the image you want to annotate, drag the mouse to define a box that will contain the text. When you complete the drag, a blinking cursor is displayed in the box. Type the text that you want to appear in the box.
- The text you enter will wrap, based on the width of the box.
- You can copy text to and from the text box using  $\langle \text{Ctrl+} \rangle$  and  $\langle \text{Ctrl+} \rangle$ .
- To add a line break, use the **<Enter**> key.
- 3. Click once outside of the box to finalize your edits.
- 4. You can add additional annotations, select a different tool, or right-click once to turn off the active tool.

#### *To add auto numbers*

- 1. Turn on the Auto Number tool by doing one of the following:
	- Click  $\frac{1}{2}$  in the toolbar.
	- If the button noted above is not visible, click the arrow next to the **Annotation**  button  $(\nabla)$ , then click **Auto Number**.
- 2. In the Auto Number dialog that displays, click the buttons that correspond to the numbering style and starting point you want to use.
- 3. Click each point in the image where you want a number to appear.
- 4. Add additional numbers, select a different tool, or right-click once to turn off the active tool.

**Note** Spinal labels are incremented from C1 to L6. After L6 is used, auto-numbering is turned off automatically.

#### <span id="page-100-0"></span>**Adding Measurements**

You can measure lengths, areas, angles, and Hounsfield values in an image. If you want measurements to be saved, make sure the exam is locked before adding measurements.

**Tip** Before measuring a small image feature, increase the scale of the image to improve the placement of the measurement.

#### *To measure lines*

1. Click  $\left[\right]$  in the toolbar. Or right-click an image and choose **Measure** | **Length**.

**Note** If the mouse pointer changes to  $\bullet$ , you will need to use the Calibrate tool before proceeding (details on page [95\)](#page-104-0).

#### **Annotations**

- 2. Point to the part of the image from which you want to begin measuring.
- 3. Drag the mouse to create the measurement line. Once you have finished dragging, a label will appear next to the line, displaying the measurement.
- 4. Drag the text results to reposition as needed.

**Note** If the measurement label includes a  $(c)$  or a  $(c^*)$  label, the measurement is based on a manual calibration, rather than on a modality-defined pixel size.

5. Continue adding measurement lines, or right-click once to turn off the tool.

#### *To measure angles*

- 1. Click  $\frac{a}{b}$  in the toolbar, or right-click an image and choose **Measure** | **Angle.**
- 2. Drag the mouse to draw the first line of the angle. The second line of the angle is automatically created.
- 3. Drag either or both lines by their handles to adjust the angle
- 4. Drag the text results to reposition as needed.
- 5. Continue adding angles, or right-click once to turn off the tool.

#### *To measure Cobb angles*

- 1. Click  $\frac{2}{\cos \theta}$  in the toolbar, or right-click an image and choose **Measure** | Cobb Angle.
- 2. Starting with the top-most line to be drawn, drag the mouse to create the line. The program automatically creates the second line.
- 3. Reposition the lines as needed by dragging the handles. Drag the text results to reposition as needed.
- 4. Continue adding angles, or right-click once to turn off the tool.

### <span id="page-101-0"></span>**Using the Hounsfield Tool**

The Hounsfield tool offers the capabilities to measure areas captured in ellipse or freehand shape, as well as rectangles.

#### *To measure rectangular or elliptical areas*

- 1. Select the area to be measured.
- 2. Click to set the start point of the rectangle or ellipse.
- 3. Drag the mouse, and release the mouse button when the ellipse covers the desired area.
- 4. Drag the end-points of the perpendicular lines as needed to adjust.
- 5. Drag the text results to reposition as needed.
- 6. Continue adding Hounsfield measurements, or right-click once to turn off the tool.

#### *To measure freehand areas*

- 1. Outline the area to be measured by clicking three or more spots around its area.
- 2. Right-click once to stop adding handles.
- 3. Continue adding a new freehand measurement, or right-click a second time to turn off the tool.
- 4. To make adjustments to the measurement, enable Edit mode, then reposition the text results or drag the handles as needed. See [To edit annotations](#page-103-0) on page [94](#page-103-0) for more details.

### <span id="page-102-0"></span>**Working with Annotations**

#### *To show or hide annotations*

Right-click the image, then choose **Show Session Annotations, Show Stored Annotations,** or **Show All Annotations.**

Or click the downward arrow on the right of  $\|\mathcal{L}\|$  on the toolbar, and select from the same choices, as shown above.

#### *To move annotations*

- 1. Click  $\boxed{\bigstar}$  in the toolbar, then click  $\boxed{\bullet}$  near the annotation you want to move. Or right-click the annotation, and choose **Edit Annotation**.
- 2. Once you have finished, you can resize, move, or edit other annotations, or you can right-click once to turn off the tool.

#### *To resize annotations*

1. Click  $\|\cdot\|$  in the toolbar, then click near the annotation you want to resize. Or right-click the annotation, and choose **Edit Annotation**.

#### **Annotations**

2. Drag any of the sizing handles to change the size of the annotation.

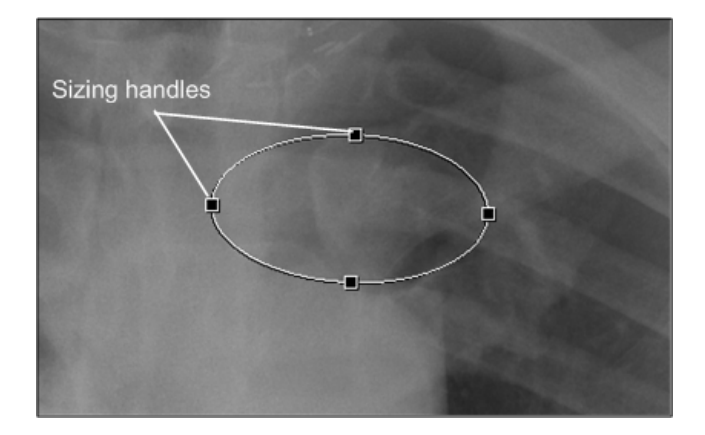

3. Once you have finished, you can resize, move, or edit other annotations, or you can right-click once to turn off the tool.

#### <span id="page-103-0"></span>*To edit annotations*

1. Click  $\|\cdot\|$  in the toolbar, then click near the annotation you want to edit. Or rightclick the annotation, and choose **Edit Annotation**.

Note Only one annotation at a time in an image can be unlocked for editing. Clicking on an annotation releases only that particular annotation from its locked state.

2. Make the changes you want to the annotation by clicking and dragging handles in a drawing tool, or clicking and dragging endpoints in a line.

**Note** While in Editing mode, the arrow drawing tool has handles to drag for repositioning and re-sizing. However, to facilitate precise measurement, the lengthmeasurement tool does not. When the cursor hovers at the line's endpoint, crosshairs will display to show the cursor is in the correct position for clicking and dragging the line.

3. Right-click once to turn off the tool.

#### *To edit text labels*

- 1. Click  $\|\cdot\|$  in the toolbar to turn on the Select Annotation tool, or right-click the text annotation you want to edit.
- 2. Double-click the text annotation.
- 3. Edit the text.
- 4. Click once outside the text annotation to finalize your edits.

5. Once you have finished, you can resize, move, or edit other annotations, or you can right-click once to turn off the tool.

### <span id="page-104-1"></span>**Using Show/Hide**

#### *Introduction to layers*

Three different layers (views) are available to you for seeing annotations you or others have made to images. You can elect to see all annotations, or only the ones that were made and saved by a prior user, or only the ones you have made. The show/hide button, directly to the left of the Annotations button, has three different ways to look on the toolbar, depending on which display layer you have selected most recently.

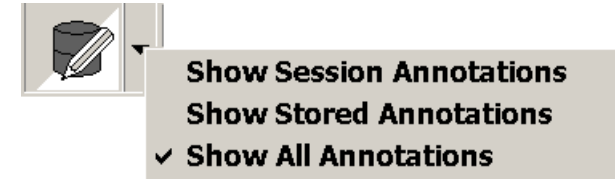

#### *Showing and Hiding Annotations*

Right-click the image, then choose **Show Session Annotations, Show Stored Annotations,** or **Show All Annotations.**

Or click the downward arrow on the right of  $\mathbb{E}[\cdot]$ , and select from the same choices, as shown above.

### <span id="page-104-0"></span>**Using Calibrate**

The Calibrate tool displays automatically if you try to measure an image that does not have a modality-defined pixel size. If the image in question has an embedded measurement scale, you can use the embedded scale and the Calibrate tool to set a pixel size manually.

If the Calibrate tool has been used, measurement values will display one of the following:

- $\blacksquare$  A (c) label indicates that pixel size was set manually.
- A  $(c^*)$  label indicates that a manually defined pixel size has been used to override a modality-defined pixel size.

#### *To use the Calibrate tool*

1. If the Calibrate tool is not already turned on, click  $\equiv$  in the viewport and drag down to open the pull-down menu, then click **Calibrate**.

#### **Annotations**

- 2. While the mouse pointer looks like  $\bigcirc$ , draw a line between the two points that you want to use to establish a measurement standard.
	- The Calibrate Image dialog will display as you start drawing the line.
	- If the line is not ideally placed, you can re-draw the line.
- 3. In the Calibrate Image dialog, enter the length of the line that you drew, and then choose the unit length (centimeters, millimeters, or inches).
- 4. Check the Apply to Image Set check-box if you want this calibration to be used for all images in the image set; otherwise, the calibration will apply to the individual image only.
- 5. Click **OK**.

**Tip** To remove calibration settings for a viewport, clear and reload the image in the viewport.

# <span id="page-105-0"></span>**Setting Annotation Properties**

You can customize the line and font styles used for marking up images. You can also set the measurement units used.

#### *To change line properties*

- 1. In the Manager or Viewer main menu, click **View | Settings**. Then click the **Element tab**.
- 2. In the Annotation area:
	- Use the **Line Thickness** box to set the line weight for all annotations.
	- Use the **Line Color** to set the line color for all annotations.
- 3. Click **OK**.

#### *To change font properties*

- 1. In the Manager or Viewer main menu, click **View | Settings**. Then click the **Element tab**.
- 2. In the Text area:
	- Select or clear the **Show Text Outline** check box to show or hide the bounding box for annotation text.
- Use the **Font** box to select font, style, size, and color.
- 3. Click **OK**.

#### *To set measurement units*

- 1. In the Manager or Viewer main menu, click **View | Settings**. Then click the **Element tab**.
- 2. In the Measurement and Annotation area, use the **Measurement Units** box to choose centimeters, millimeters, or inches.
- 3. Click **OK**.

## <span id="page-106-0"></span>**Saving Annotations**

When you annotate images in a locked exam, you decide whether to save or discard them. If you annotate images in an exam that is *not* locked, the annotations are discarded when the exam is closed.

In the Viewer and Browser windows, only annotations added to the "first" copy of an image can be saved. If you want to annotate multiple copies of the same image, use the Scrapbook window.

### <span id="page-106-1"></span>**Overriding Annotations in Interpreted Exams**

If you hold the MAGJ OVERRIDE ANNOTATIONS security key, you can override and alter annotations in completed exams, as follows:

- 1. Right-click the completed exam of interest in the Manager window, and choose **Open/Annotation Override**.
- 2. After the exam opens, make any desired additions or other changes to the annotations.
- 3. Click  $\|\cdot\|$  in the Viewer toolbar to close the exam.
- 4. The options for the Annotations columns will vary, based on a combination of factors, including default user preferences in the Annotations frame of the VistARad Settings' Prompts tab. These are described more fully in the next section.
- 5. Click the desired choice and click **OK**.
- 6. Click **Store Annotations** in the Close Exams/Update Status dialog.

# <span id="page-107-0"></span>**Annotation Options in the Close Exams / Update Status Dialog**

The following table describes the possible entries in the Annotations column of the Close Exams / Update Status dialog:

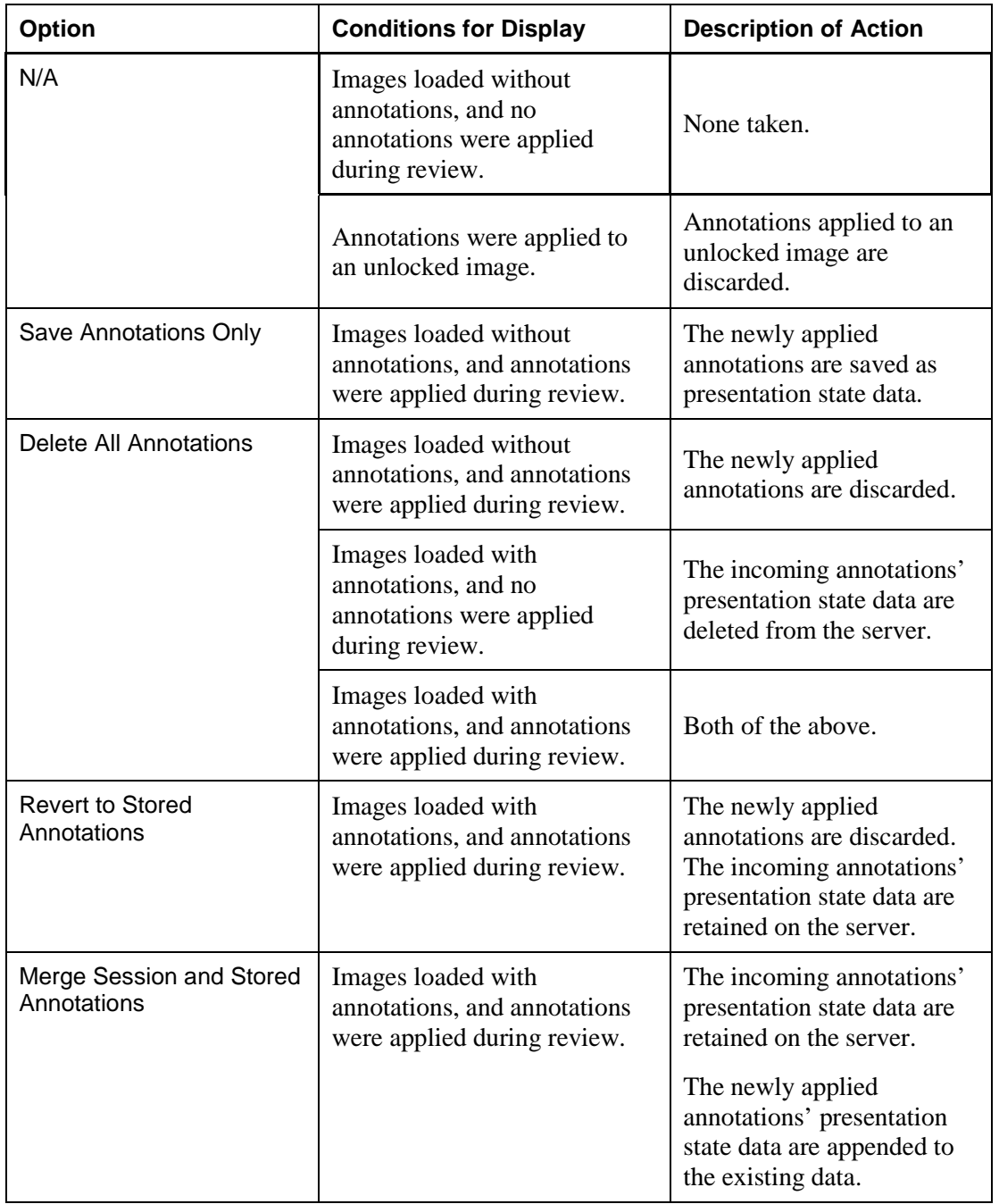

98 VistARad User Guide VistA Imaging 3.0, MAG\*3.0\*120 June 2012 Two typical combinations of drop-down options are shown below. In the first example, there were annotations associated with the exam upon open, and no new annotations were
applied during review. The "Revert to Stored" action, in this case, actually does nothing and thus preserves the existing data on the server. (The same is true if an incoming annotation gets modified: "Revert to Stored" will essentially undo the edits made during the reviewing session.)

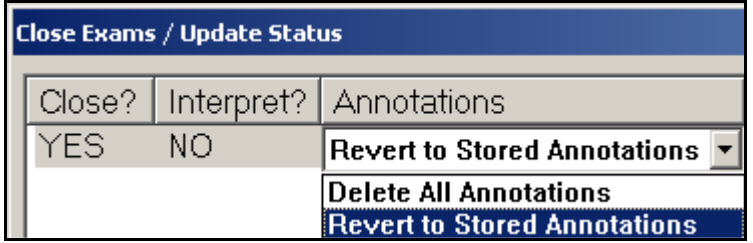

In the second example, there were annotations associated with the exam upon open, and new annotations were applied during review. "Merge Session and Stored" will add the new annotations' data to what is already stored. The next time this exam is opened, the sum of the separate application events is displayed as a whole.

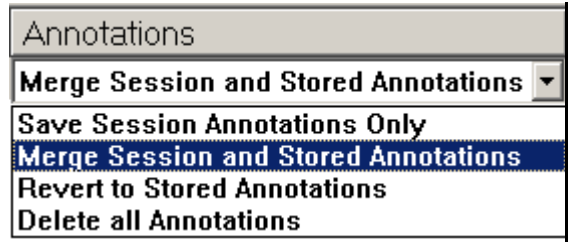

# <span id="page-109-2"></span>VistARad and Voxar 3D

This chapter covers:

- [Overview](#page-109-0)
- [Loading Images from VistARad into Voxar](#page-109-1)
- **[Voxar Features Linked to Security Keys](#page-110-0)**
- [Saving a Voxar Capture to VistA](#page-110-1)

# <span id="page-109-0"></span>**Overview**

Voxar 3D Workstation is a third-party application used to display volumetric images. Voxar and VistARad can be installed and used on the same workstation. When both applications are properly configured, an image set or exam in VistARad can be opened in Voxar in a single step.

Depending on the configuration and the security keys you have, when images are loaded into Voxar, you may be able to print, copy, export or save image views generated in Voxar.

**Note** It is assumed that the VistARad/Voxar interface has been properly configured. Contact your Imaging Coordinator for information about what features are available at your workstation.

# <span id="page-109-1"></span>**Loading Images from VistARad into Voxar**

- 1. In VistARad, open an exam and display the images of interest.
- 2. In the viewport containing the images you want to load into Voxar, right-click and choose **View 3D** to load that image set, or choose **View 3D All Series** to load the entire exam.

**Note** VistARad tracks which images have been sent to Voxar. The same image cannot be loaded into Voxar twice.

- 3. Manipulate the images as desired in Voxar.
- 4. When you have finished, click **Discard and Finish** in the Voxar Reading Manager.

# <span id="page-110-0"></span>**Voxar Features Linked to Security Keys**

Certain features in Voxar 3D (when it is integrated with VistARad), are available only if you have the correct security key.

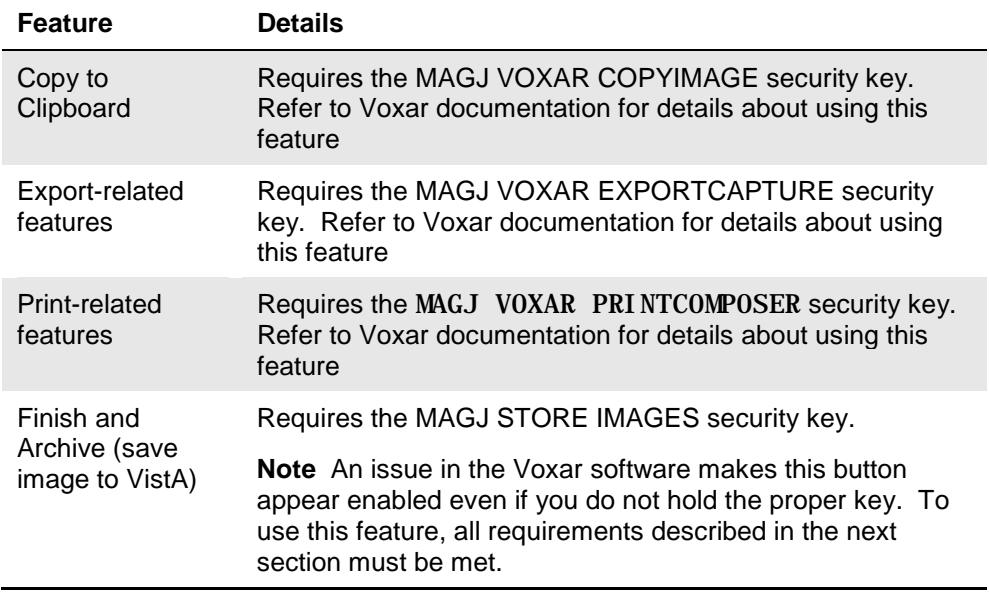

# <span id="page-110-1"></span>**Saving a Voxar Capture to VistA**

Image views generated in Voxar 3D can be saved back to VistA as a separate series. These new images become part of the patient's permanent medical record. To use this feature, you must hold the MAGJ STORE IMAGES security key.

**Note** This feature is available only if Patch 54 is installed at your site and if both VistARad and the DICOM Gateway are properly configured. Contact your Imaging Coordinator to verify that this feature is available.

- *To save Voxar Captures to VistA*
- 1. Load images into Voxar from VistARad, and generate the views you want to save.
- 2. In the Voxar 3D window, click **Capture** (located in the lower right corner), then click the view to be captured.
- 3. In the Voxar Reading manager window, click the Report tab. Then click the thumbnail representing the image you want to save.
- 4. Click **Finish and Archive**. The Voxar windows will close.

#### **VistARad and Voxar 3D**

5. After the captured image has been processed by the DICOM Gateway, it will be added to the exam as a single-image series. To view the new series, close and reopen the applicable exam in VistARad.

# VistARad Settings

This chapter covers:

- **[Customizing the Work Area](#page-112-0)**
- [The VistARad Settings Dialog](#page-116-0)

# <span id="page-112-0"></span>**Customizing the Work Area**

You can change the following aspects of VistARad's look and feel to suit the way you work.

- [Setting the Size of the Viewer Window](#page-112-1)
- [Resizing Controls in the Viewer \(and in other Windows\)](#page-113-0)
- [Working with Exam List Tabs](#page-114-0)
- [Changing Fonts in the Manager](#page-115-0)
- **[Using Pushpins](#page-116-1)**

## *A note for roving users*

If the monitor setup at a given workstation is markedly different from workstations you have used in the past, you may need to establish an additional set of display preferences (font size, window position, etc.) the first time you log in to that workstation. Once established, each new set of preferences is retained.

## <span id="page-112-1"></span>**Setting the Size of the Viewer Window**

The number of screens occupied by the Viewer window dictates which templates and hanging protocols are available for selection (details on page [131\)](#page-140-0). Generally, the Viewer window is sized to occupy all available high-resolution monitors.

## *To set the size of the Viewer window*

- 1. In the Viewer window toolbar, click  $\Box$ .
- 2. In the dialog that displays, select or clear the check boxes to indicate which screens you want the Viewer to occupy. Note that:
	- The Viewer must occupy at least one screen.
	- The Viewer must occupy contiguous screens.
- 3. Click **OK**.

## <span id="page-113-0"></span>**Resizing Controls in the Viewer (and in other Windows)**

You can change the size of the following elements in the Viewer, Browser, Scrapbook, and Scout Image windows:

- The Active Patient button
- The toolbar
- The viewport title bar
- The viewport icon bar
- The viewport information area

#### *To resize the Active Patient button*

- 1. Open any exam.
- 2. In the Viewer window title bar, right-click the **Active Patient** button.
- 3. Choose a size. The change will affect all windows that contain this button.

## *To resize the toolbar*

Right-click the toolbar, and choose one of the available sizes. The size of the toolbar can be set independently in each window.

## *To resize the viewport title bar*

- 1. Open any exam and load images into any viewport.
- 2. Right-click the title bar at the top of the viewport, then choose a size. The change will affect all viewports.

## *To resize the viewport icon bar*

- 1. Open any exam and load images into any viewport.
- 2. Right-click any of the icons in the upper left corner of the viewport, then choose a size. The change will affect all viewports.

## *To change the information area font*

- 1. In the Manager or Viewer main menu, click **View | Settings**.
- 2. Click the **Fonts** tab, then click  $\boxed{\phantom{a}}$  on the right side of the **Image Info Area** box.
- 3. Select the font, font style, and font size, then click **OK**.
- 4. In the Settings dialog, click **OK**.

## <span id="page-114-0"></span>**Working with Exam List Tabs**

In the Manager window, you can show, hide, or reorder exam list tabs. You can also resize the area used to display the Open/Reserved Exams list.

### *To organize exam list tabs*

- 1. In the Manager or Viewer main menu, click **View | Settings**.
- 2. Click the **Manager** tab, then click the **General** subtab.
- 3. In the List Order area:
	- Select the check box for each exam list tab you want to display.
	- Clear the check box for each exam list tab you want to hide (the Unread and Patient List tabs cannot be hidden).
	- Select an entry, then click **Move Up** or **Move Down** to change the relative position of that entry. The top entry in the list equates to the leftmost tab in the Manager window.
- 4. Click **OK**.

#### *To show or hide custom list tabs*

- 1. In the Manager or Viewer main menu, click **View | Settings**.
- 2. Click the **Manager** tab, then click the **Custom Lists** subtab.
- 3. Select the check box for each custom list you want to display, or click **Enable All** or **Disable All** to show or hide all custom lists.

**Tip** Settings for specific custom lists apply only when the **Custom** tab is displayed. See above for steps on displaying the Custom tab.

4. Click **OK**.

## *To resize the Open/Reserved Exams list*

To change the height of the Open/Reserved Exams list, drag the separator bar just over the exam list title area up or down.

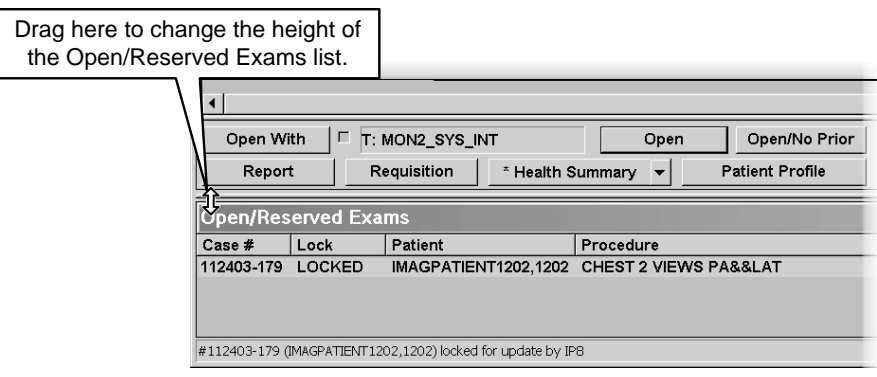

# <span id="page-115-0"></span>**Changing Fonts in the Manager**

You can change the fonts used in the Manager window to suit your preferences and the type of monitor being used.

## *To change fonts in the Manager*

- 1. In the Manager or Viewer main menu, click **View | Settings**.
- 2. Click the **Fonts** tab.
- 3. Do one of the following:
	- To change the font used in exam lists, click  $\boxed{\blacksquare}$  on the right side of the **Manager Window** box
	- To change the font used in buttons, click  $\boxed{\phantom{a}}$  on the right side of the **Manager Buttons** box.
- 4. Select the font, font style, and font size, then click **OK**.
- 5. In the Settings dialog, click **OK**.

**Note** After changing the font used for Manager buttons, make sure that the text in the buttons is not cut off.

**Note** If you have problems finding an acceptable font size, contact your Imaging Coordinator. The underlying system font size may need to be changed.

## <span id="page-116-1"></span>**Using Pushpins**

All windows except the Viewer window contain a pushpin button in the upper right corner. Clicking the pushpin button lets you control which windows will stay visible, and which windows that you want out of the way while you are working with the Viewer.

- When the pushpin button looks like  $\sqrt{9}$ , the window in question remains visible, even if a different window is selected. (Note that for the Manager window, this setting applies only with regard to other VistARad windows. Non-VistARad windows can overlay the Manager even when the Manager pushpin is "in.")
- When the pushpin button looks like  $\rightarrow$  the window in question is hidden when another window is selected.

Regardless of the state of the pushpin button, you can always click  $\blacksquare$  to temporarily hide a window.

# <span id="page-116-0"></span>**The VistARad Settings Dialog**

The VistARad Settings dialog is used to control many of VistARad's general behaviors. Most settings in this dialog are user-specific and are applied based on user login regardless of which workstation is being logged in to. (Exceptions are noted in the descriptions in for each setting).

#### *To use the VistARad Settings dialog*

- 1. In the Manager or Viewer menu, click **View | Settings**.
- 2. Click the tab that contains the options you want to display.
- 3. Change the settings as desired. See the tables in the following sections for a detailed list of settings.
- 4. Click **Apply** to apply your changes and leave the dialog open, or click **OK** to apply your changes and close the dialog.

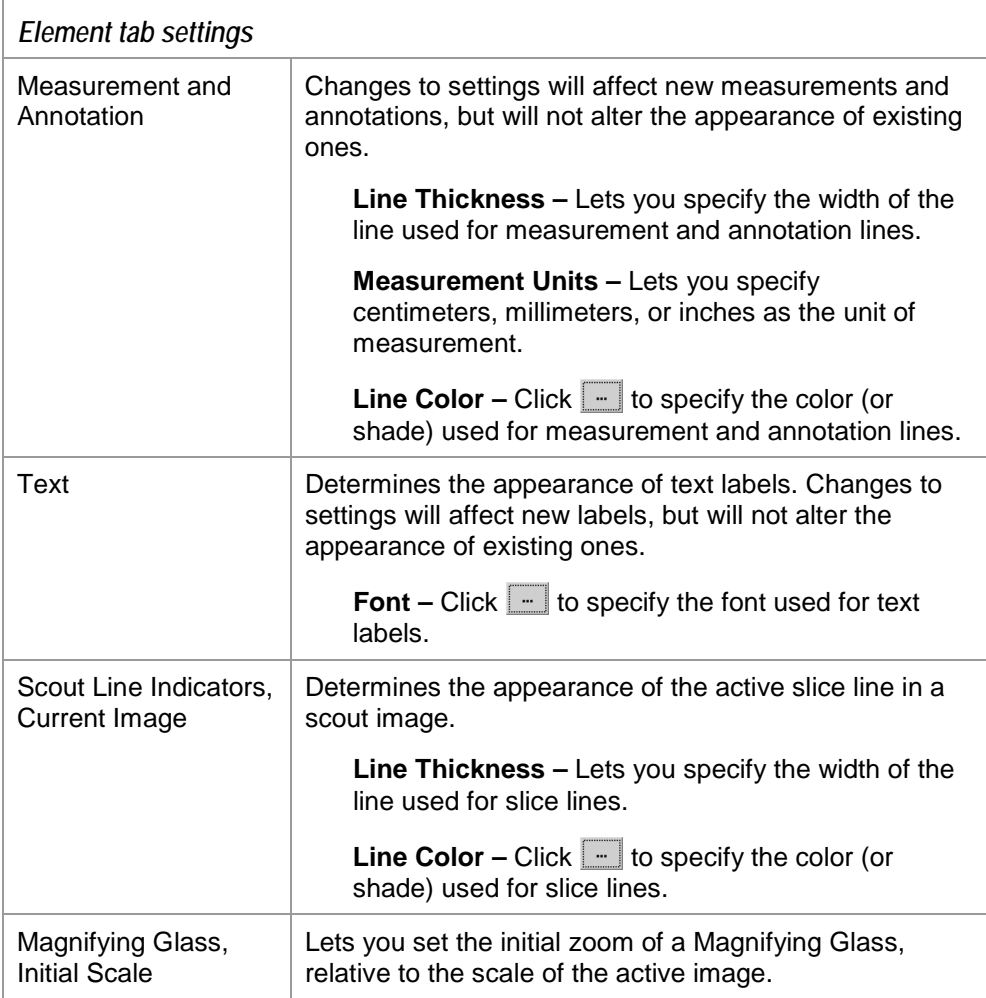

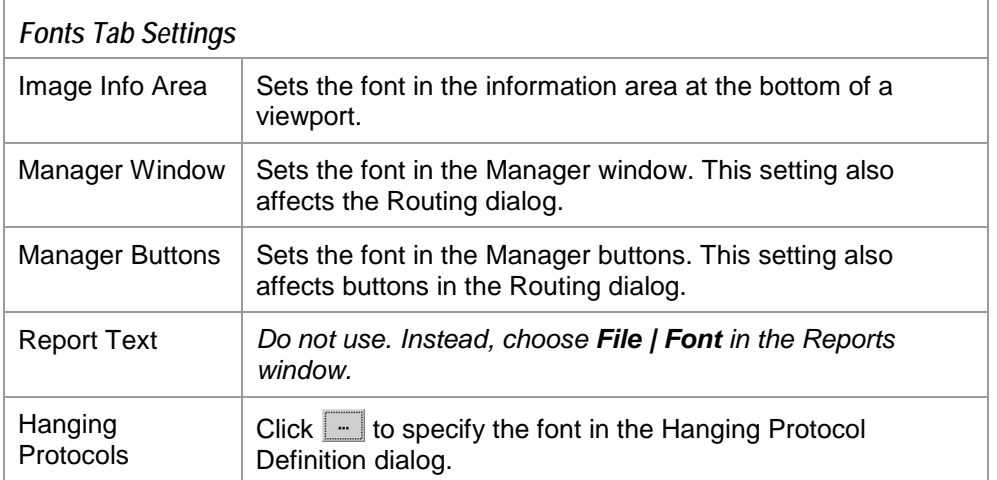

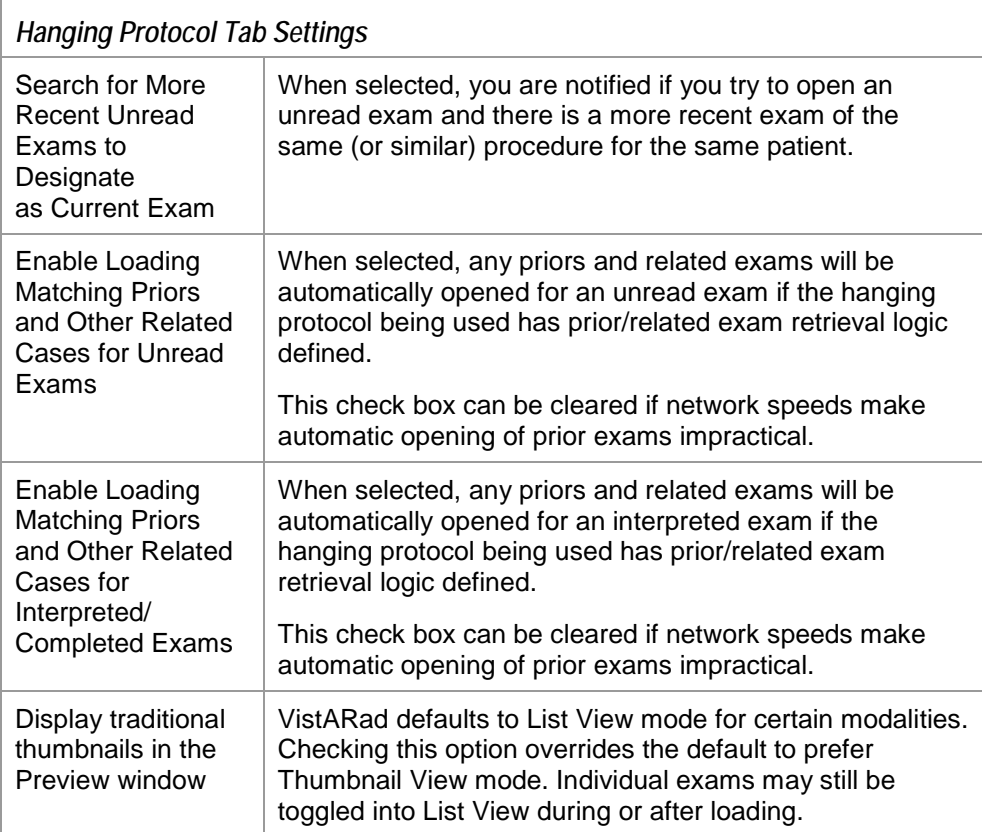

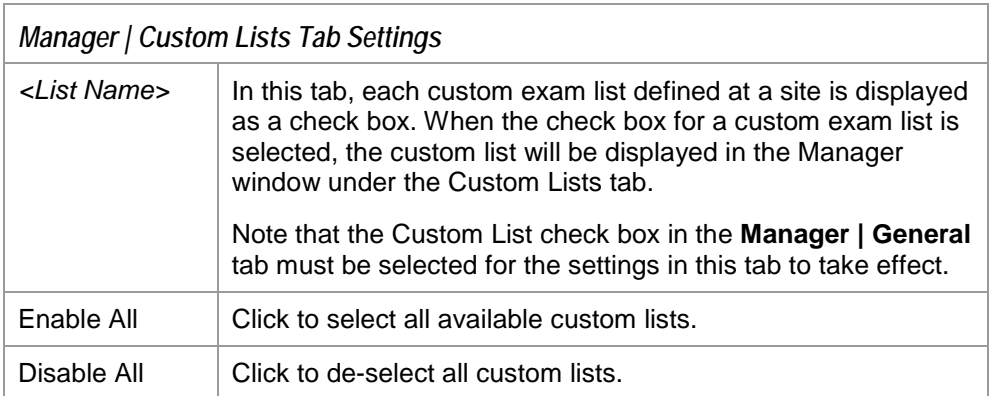

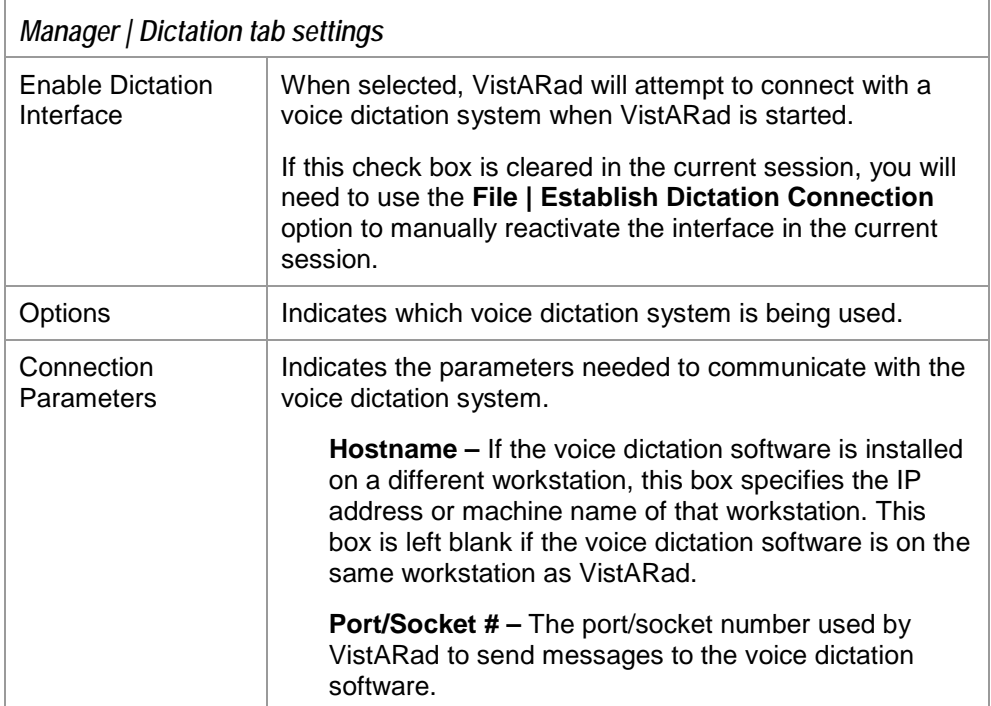

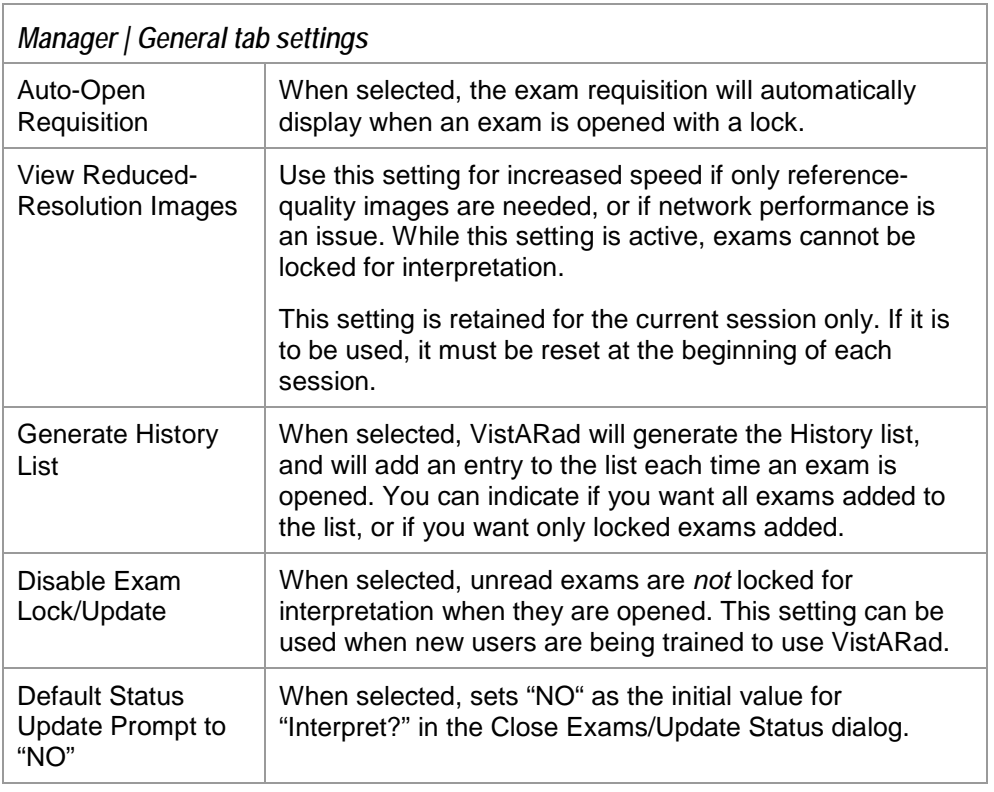

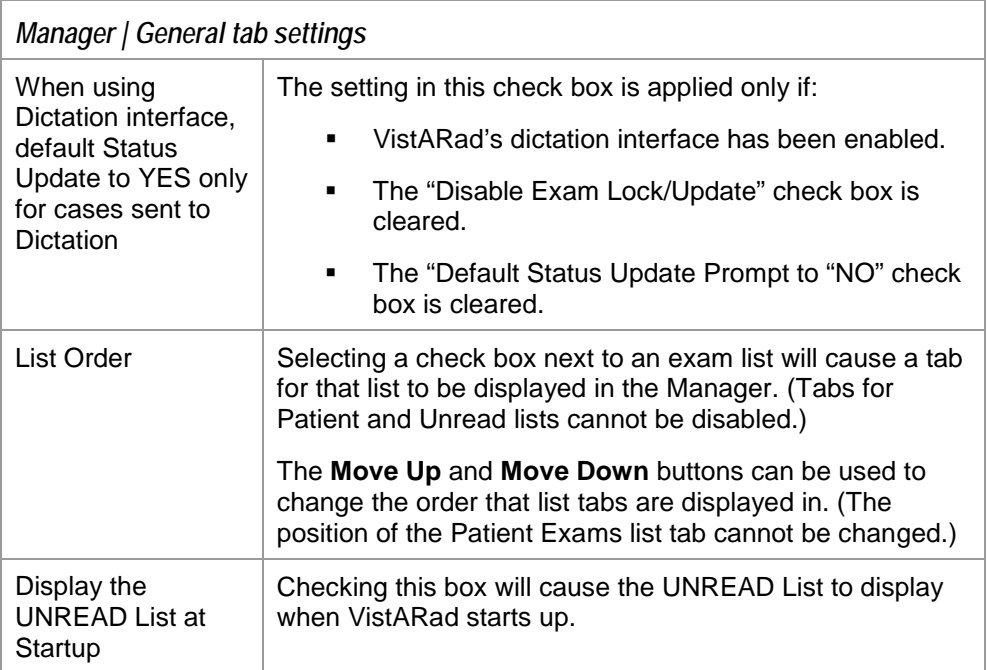

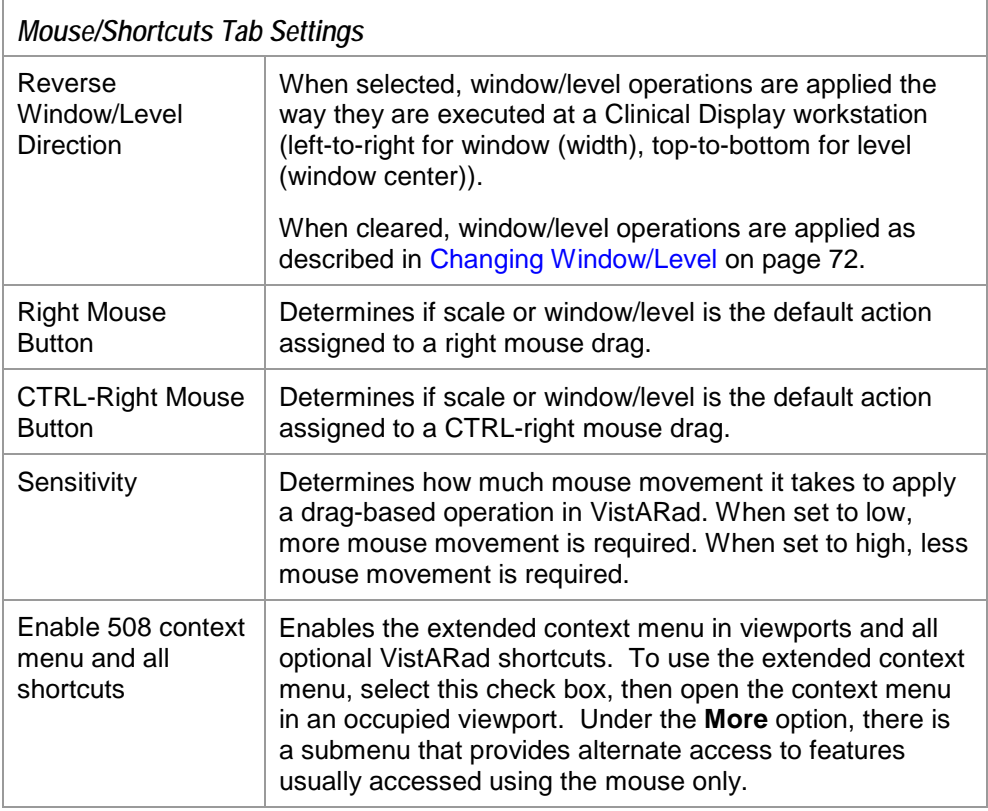

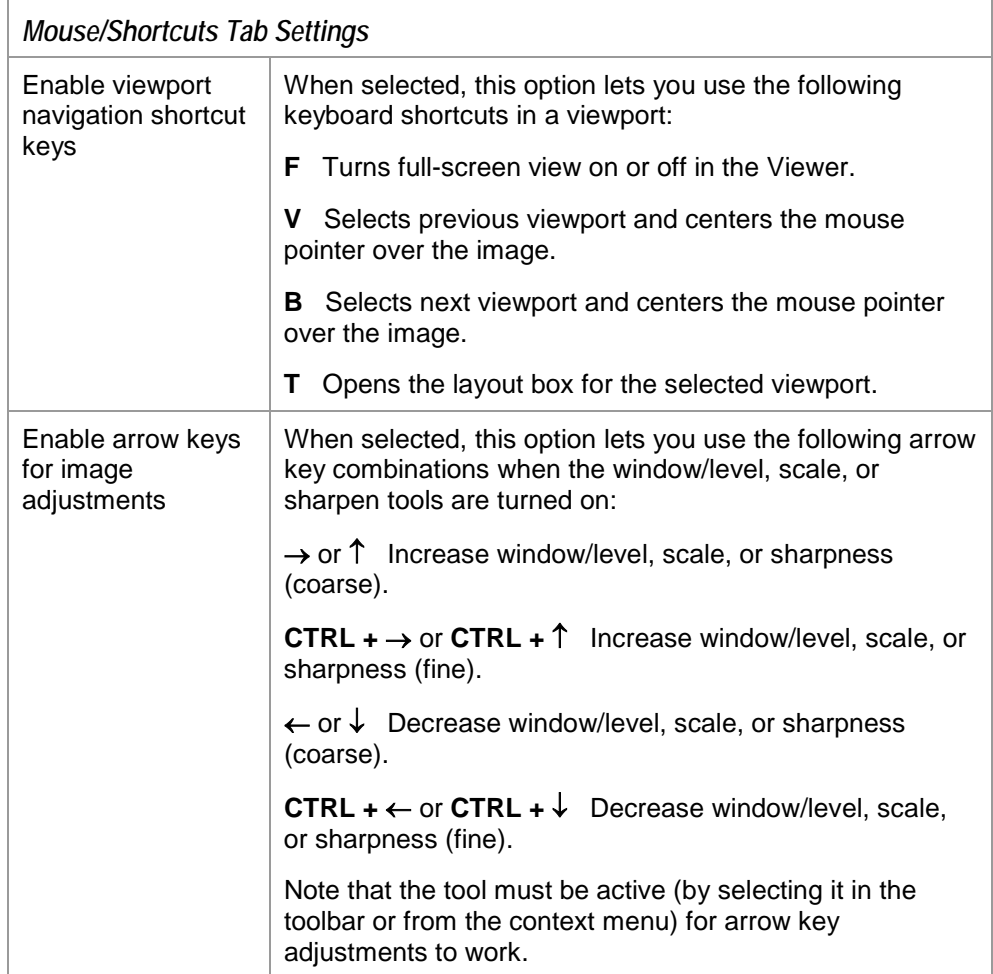

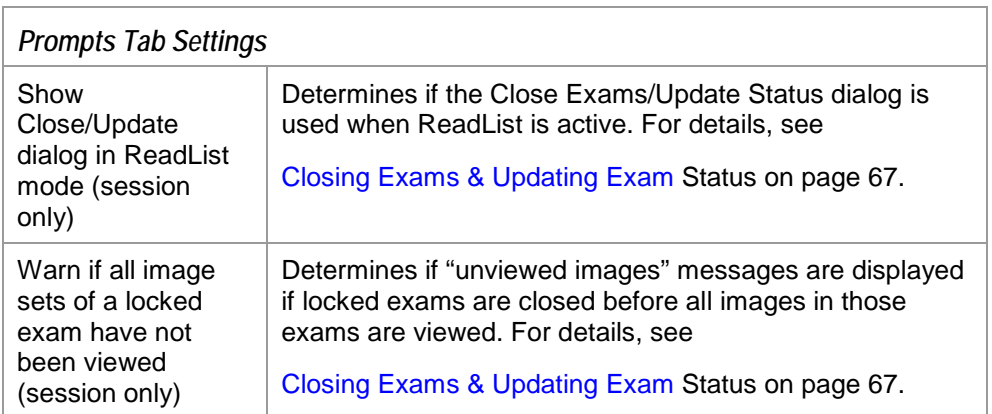

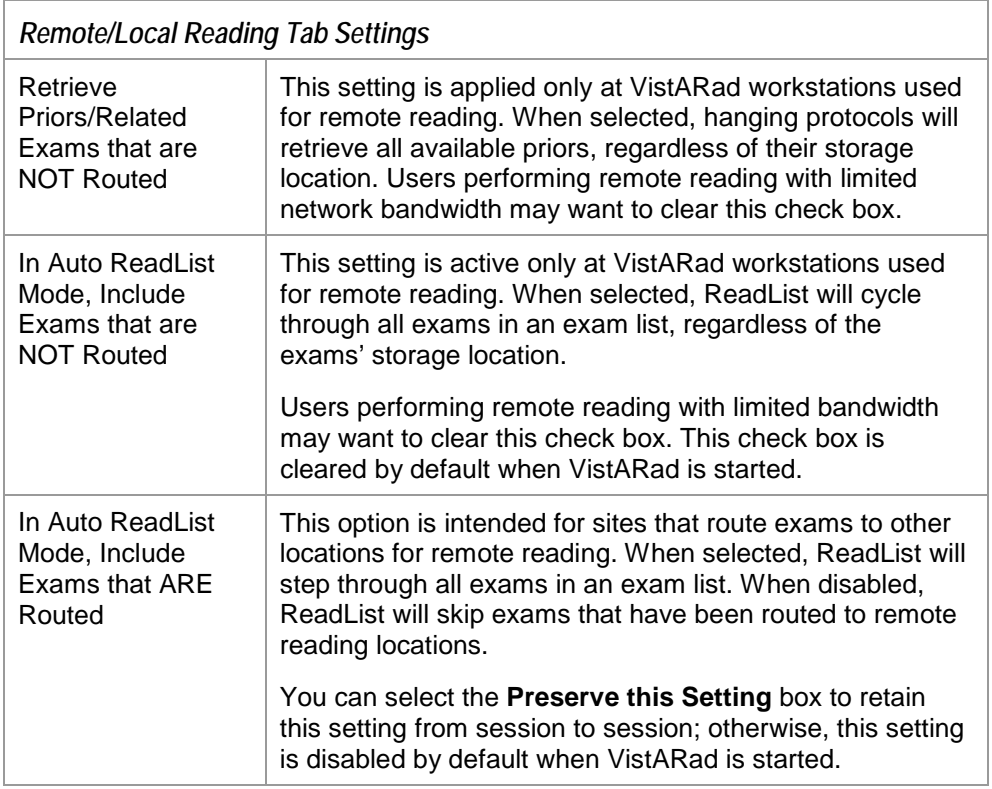

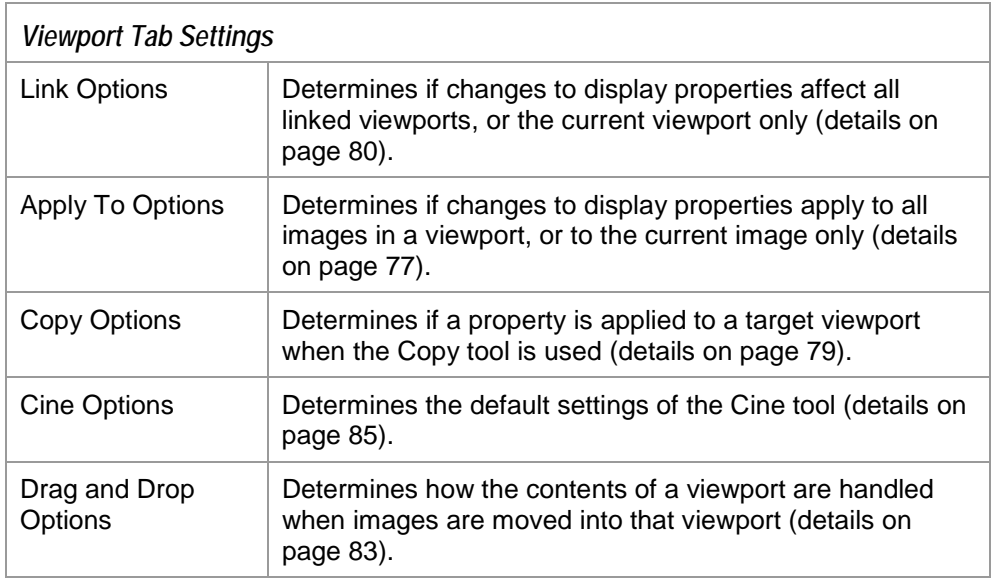

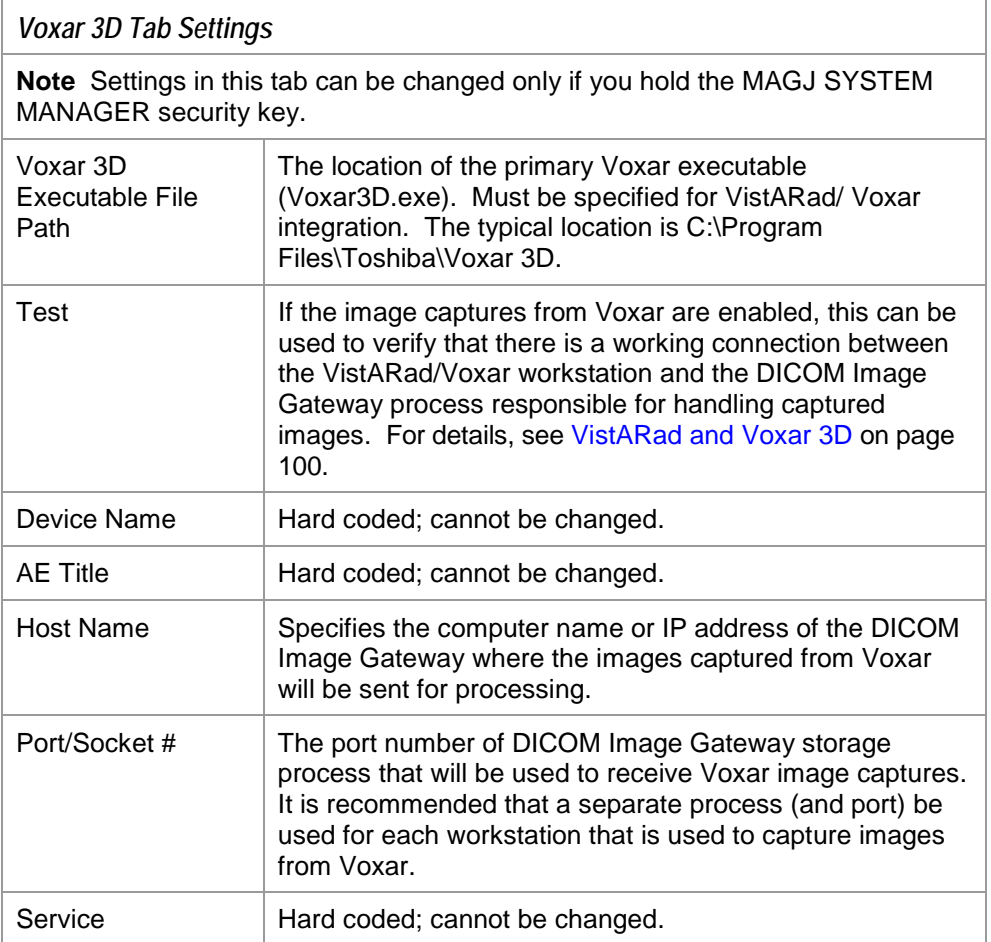

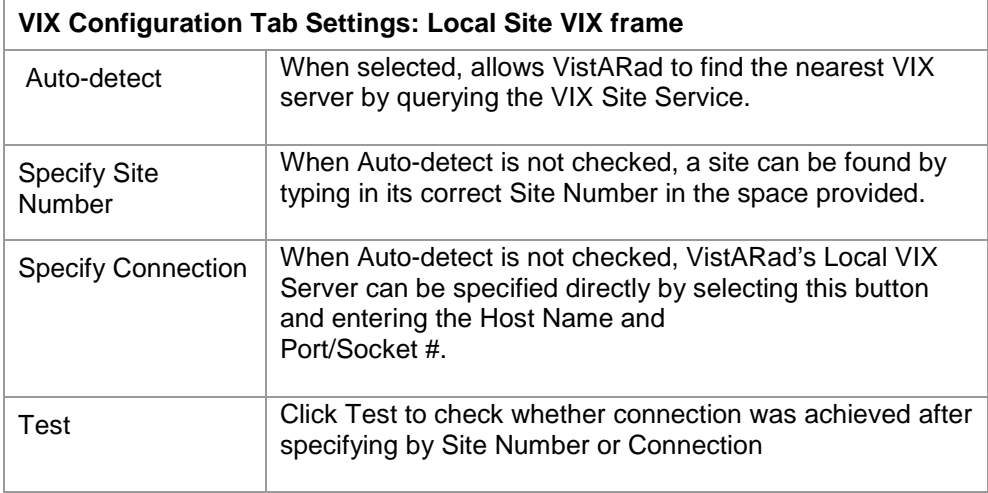

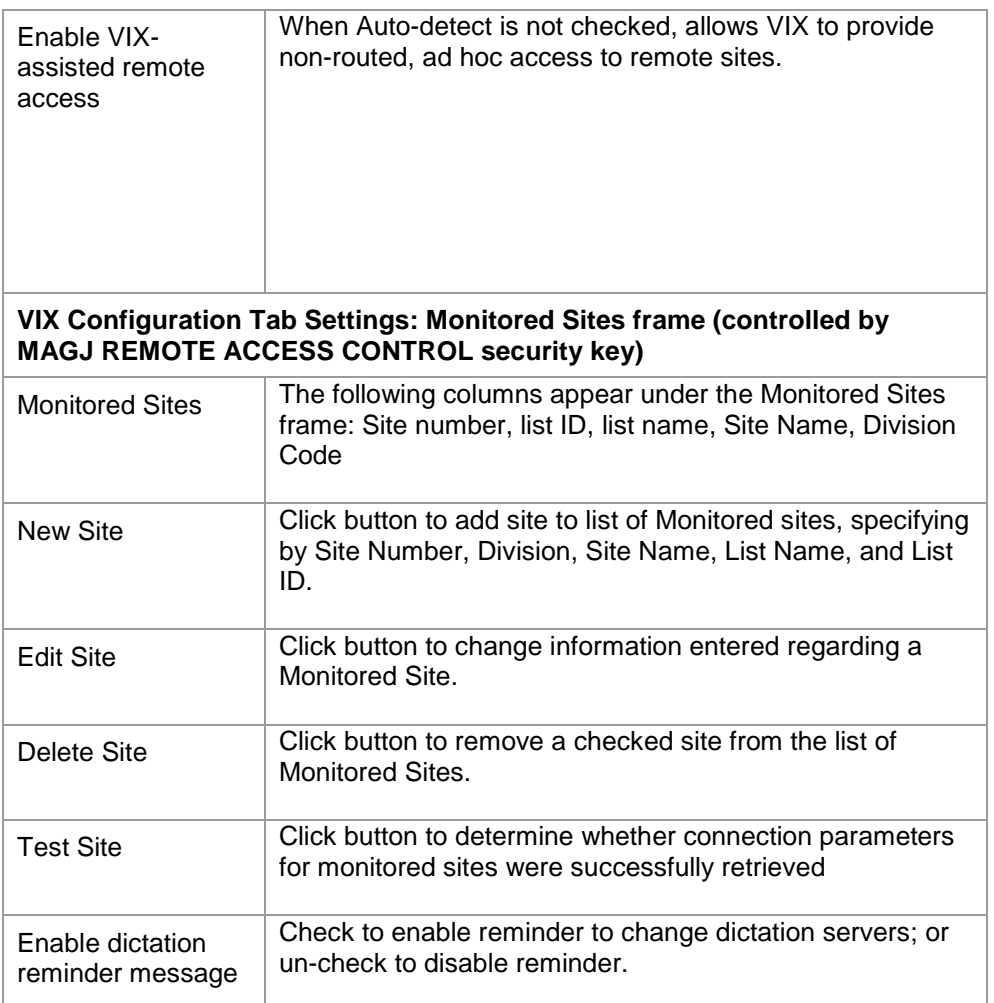

# Using VistARad for Teleradiology

This chapter covers:

- [VistARad and Routing](#page-125-0)
- [Using On-Demand Routing](#page-125-1)
- [Routed Exams and Remote Reading](#page-127-0)

# <span id="page-125-0"></span>**VistARad and Routing**

In VistA Imaging, *routing* is the process by which a copy of an exam acquired at one site is sent to a remote location for interpretation, review, or other purposes. When routing is used to support off-site interpretation, the routed copy of the exam can be reviewed without the delays imposed by a wide area network, while still allowing results to be entered into the originating site's VistA system.

When routing is used:

- Exams can be automatically routed as soon as they are acquired using a sitespecific set of rules.
- A VistARad workstation can be set up to route exams on demand.
- A VistARad workstation can be used to interpret copies of exams routed from other sites (remote reading).

**Note** The following sections describe routing only as it applies to VistARad. For general information about routing, refer to the *VistA Imaging Routing User Guide*.

# <span id="page-125-1"></span>**Using On-Demand Routing**

On-demand routing is used to send a copy of an exam to another location for interpretation or other purposes. You can also use on-demand routing to pull a local copy of an exam to your workstation from a remote location.

To use on-demand routing, you must hold the MAGJ DEMAND ROUTE security key or the MAGJ DEMAND ROUTE DICOM security key.

If you are frequently using on-demand routing for the same sorts of exams, contact your Imaging Coordinator. This person can determine if automatic routing can be used to improve turnaround times.

**Note** On-demand routing, if overused, can reduce the overall performance of the wide area network that connects sites in a routing system. Whenever it is practical to do so, consider performing on-demand routing during non-peak hours.

#### *To use on-demand routing*

- 1. Log in to the VistA System at the site where the exams to be routed were acquired.
- 2. In the Manager, select the exams you want to route.
- 3. Click the **Route Exams** button, located near the upper right corner of the Manager window. (This button is displayed only if you have a routing-related security key.)
- 4. When the Route Request dialog opens, make sure all the exams you selected are shown.

**Note** If a selected exam is not on the image shares, a message will appear at the bottom of the Route Request dialog indicating that exam has been requested from the archive. Until the exam has been retrieved from the archive, it is not available for on-demand routing.

- 5. Indicate where you want each exam sent.
	- To send exams to specific locations, click the fields in the **Route To** column for each exam, and select a location.
	- To send all exams to the same location, use the **Default Route** box near the bottom of the window.
	- In the **Route To** and **Default Route** boxes, other VistA locations are listed first. DICOM locations, if present, are shown at the bottom of the list. (DICOM locations are always prefixed by dcm.) For more information, refer to the *Routing User Guide*.
- 6. Indicate the routing priority you want to use.
	- To send each exam with a different priority, click the fields in the **Priority**  column for each exam, and select a priority.
	- To send all exams with the same priority, use the **Priority** box near the bottom of the window.
- 7. After selecting destinations and priority, click **OK** to route the exams. Note that factors such as exam size and network traffic will affect how long it takes exams to be routed.

#### *To confirm an exam was routed successfully*

When an exam is routed successfully, the RC column in your exam lists will show name of the site that the exam was sent to.

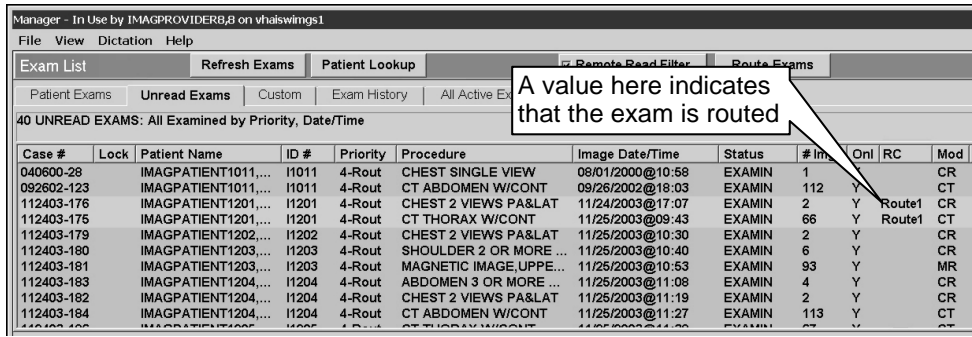

Note that the amount of network traffic and the priority used will affect how long it takes the exam to arrive at its destination.

# <span id="page-127-0"></span>**Routed Exams and Remote Reading**

If you use VistARad to interpret exams routed to you from other sites, you can use the following features to control how routed exams are handled.

**Note** Routed exams are automatically deleted from local storage after a certain number of days. If a routed exam was deleted before you had a chance to review or interpret it, contact your Imaging Coordinator and ask for an increase in the exams' retention period (as specified in the appropriate entry in the NETWORK LOCATION File (#2005.2).)

## *The Remote Read Filter*

When you are logged in to a remote site, VistARad automatically filters exam lists (except the patient lists) to show only the exams that have been routed to you. When this filter is active, the  $\nabla$  Remote Read Filter button is displayed in the Manager window. When the check box in this button is selected, only routed exams are visible. You can clear the check box if you want to see all exams at the remote site.

If **Remote ReadFilter** is not present in the Manager window, there are no routed exams available (any previously routed exams have been interpreted and cycled off the selected exam list, or the routed copies have been deleted from local storage).

## *Opening priors for routed exams*

When you are opening routed exams for interpretation, a user setting determines if only priors that have been routed to you are opened, or if all applicable priors are opened. To change this setting:

118 VistARad User Guide VistA Imaging 3.0, MAG\*3.0\*120 1. In the Manager or Viewer menu, click **View | Settings**.

- 2. Click the **Remote/Local Reading** tab.
- 3. In the Remote Reading area, select or clear the first check box as desired.
- 4. Click **OK**.

#### *ReadList and remote reading*

When you are using ReadList while reading remotely, only exams that have been routed to you are opened.

If you want ReadList to open all exams:

Disable the Remote Read Filter in the Manager.

Choose **View | Settings | Remote/Local Reading**, and select the second check box in the Remote Reading area. Note that this setting is not maintained across VistARad sessions. Monitoring Exam Lists of Remote Sites

If you read for multiple sites, you can now view exam lists at other sites while logged in to the current reading site. When this feature is enabled, you can be interpreting exams for one site while monitoring the workload at the other sites.

**Note** To configure and use multi-site monitoring, you need to hold the MAGJ REMOTE ACCESS CONTROL security key.

A "Monitored Sites" tab is used to access exam lists from other sites. Lists from each of the sites display as separate sub-tabs, and are periodically refreshed with the most current information.

If a STAT or Urgent exam is detected on a monitored exam list, VistARad displays an icon  $\mathbf{\Omega}$  on the toolbar above the Monitored Sites tab to notify you; the icon also appears on the site-specific tabs, as applicable.

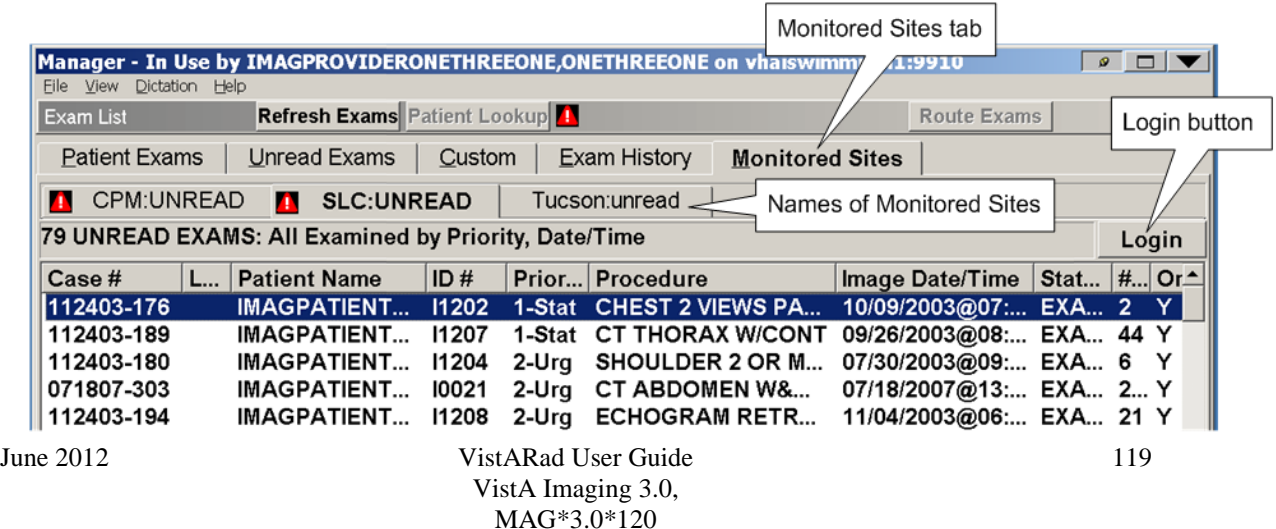

Monitored sites are specified, on a per-user basis, in the Monitored Sites frame of the VIX Configuration tab: View | Settings | VIX Configuration, after which they appear within the Monitored Sites tab in the Manager window.

#### **One-click login to a monitored site**

You can quickly log in to a monitored site using the Login button to the right of the Monitored Sites tab. This login process is streamlined so there is no need to re-enter the Access and Verify codes. However, you will need to close any currently opened exams; VistARad will prompt you if this is necessary.

Once you have logged in to the new site, all standard VistARad functions are available.

#### **Dictation and Remote Reading**

When you log in to a Monitored site, VistARad can display a message box as a reminder to change dictation servers, if applicable.

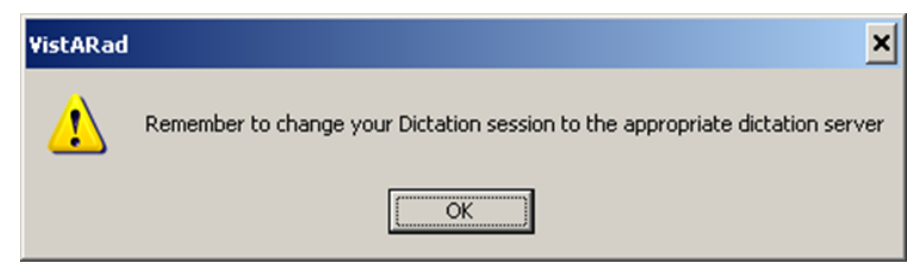

To disable this reminder, un-check the "Enable dictation reminder" message in the Monitored Sites frame of the VIX Configuration tab.

# Using Templates

This chapter covers:

- **[Template Basics](#page-130-0)**
- [Selecting and Applying Templates](#page-130-1)
- [Working with Templates](#page-132-0)
- [Working with Screen Templates](#page-136-0)

# <span id="page-130-0"></span>**Template Basics**

In the Viewer window, the number, size, and arrangement of viewports are controlled by the active *template*. Templates are usually applied to the Viewer window automatically when an exam is opened using a hanging protocol. Templates can also be applied manually by the user.

Templates are not used in the Browser window.

Users interested in defining their own hanging protocols will either need to use existing templates, or create their own templates. At most sites, a generalized collection of sysAdmin templates is available. All users can access and create their own copies of sysAdmin templates, but only users who hold the MAGJ SYSTEM USER security key can edit or delete sysAdmin templates.

# <span id="page-130-1"></span>**Selecting and Applying Templates**

## **Opening an Exam with a Template Only**

Usually, a template is selected automatically based on the hanging protocol used to open the exam. You can also manually select a template if you want to load viewports manually for the exam you are viewing.

#### *To open an exam with a template only*

- 1. In the Manager, select the exam you want to open.
- 2. Click the **Open With** button (located to the left of the **Open** button).
- 3. In the dialog that displays, select the template that you want to use.
	- The dialog is organized into groups by user name, with your user name shown at the top. Under each user name, templates are listed after hanging protocols.
	- Any template, including templates under other user names, can be selected.

- A representation of the selected template is displayed near the bottom of the dialog.
- **The Apply Filter** check box limits the contents of the dialog to templates that match the current size of the Viewer window. Usually, this checkbox should remain selected.
- 4. Double-click the selected template or click **OK**.
	- The exam will be opened.
	- The Viewer window will contain only empty viewports.
	- **Images can be loaded into viewports by dragging thumbnails from the Preview** window (details on page [51\)](#page-60-0).

**Tip** In the Manager, the template you selected is displayed to the right of the **Open**  With button. Other exams can be opened with this template by selecting the check box next to the template name and then clicking **Open With**.

#### **Applying a Different Template to an Open Exam**

You can change the template being used in the Viewer. Once you have selected a different template, you will need to manually reload viewports with images.

#### *To apply a different template*

- 1. In the Viewer window, click the **TP: <name>** button. This button is located in the upper right corner of each monitor occupied by the Viewer.
- 2. When you are notified that viewports will be cleared, click **OK**.
- 3. In the dialog that displays, select the template you want to use.
	- The dialog is organized into groups by user name, with your user name shown at the top. Under each user name, templates are listed after hanging protocols.
	- Any template, including templates under other user names, can be selected.
	- The bottom of the dialog will show the viewport arrangement for the selected template.
- 4. Double-click the selected template or click **OK**.
- 5. Manually reload images into viewports (details on page [51\)](#page-60-0).

# <span id="page-132-0"></span>**Working with Templates**

Templates can be created and edited using the Template Designer.

#### <span id="page-132-1"></span>**Creating Templates**

The following steps explain how to create a new template.

**Tip** Before creating a new template, use the Select Hanging Protocol/Template dialog to see if an existing template can be used or adapted.

#### *To create a template*

- 1. Choose **Customize | Template Designer** from the Viewer menu.
- 2. In the Template Designer, click **New**.
- 3. Define the viewport arrangement to be used in the template.
	- For details about adding, modifying, and merging viewports, see Using the [Template Designer](#page-134-0) on page [125.](#page-134-0)
	- To insert a pre-defined screen template, right-click the display area and choose **Insert Screen Template**. For details, see [Working with Screen Templates](#page-136-0) on page [127.](#page-136-0)
- 4. When you have finished, click **Save**.
- 5. Enter a name for the template.

**Note** The template name should reflect naming conventions in use at a site. At a minimum, the name should indicate the number of monitors and number of viewports per monitor defined in the template.

- 6. If you hold the MAGJ SYSTEM USER security key, you can set the template level to user-level (associating the template with your user name), or site-level (associating the template with the sysAdmin user).
- 7. Click **OK** to save the template.

#### <span id="page-132-2"></span>**Editing Templates**

You can edit an existing template if you are the creator of the template and if the template is not referenced in a hanging protocol.

Other templates can still be opened for editing. However, instead of saving your edits to the existing template, you will be opening a copy of the template that can be saved as a new template in your collection.

#### *To edit a template*

1. If the template you want to edit is being used in the Viewer, do one of the following:

- Click **Customize | Edit Template** (this is available only if you are the owner of the template, and if the template is not referenced in a hanging protocol).
- Click **Customize | Copy / Edit Template** open a copy of the template for editing.
- 2. If the template you want to edit is NOT being used in the Viewer:
	- a. Click **Customize | Template Designer**.
	- b. In the Template Designer, click **Edit**.
	- c. Select the template that you want to edit.
	- d. Use the preview area at the bottom of the dialog to verify that the desired template is selected.
	- e. Click **OK**.
- 3. In Template Designer, alter the viewport arrangement in the template as desired.
	- For details about adding, modifying, and merging viewports, see see [Using the](#page-134-0)  [Template Designer](#page-134-0) on page [125.](#page-134-0)
	- To insert a pre-defined screen template, right-click the display area and choose **Insert Screen Template**. For details, see [Working with Screen Templates](#page-136-0) on page [127.](#page-136-0)
- 4. When you have finished, do one of the following:
	- Click **Save** to apply your changes (this is available only if you are the owner of the template, and if the template is not referenced in a hanging protocol).
	- Click **Save As**, enter a name for the new template, then click **OK**.

**Tip** If you hold the MAGJ SYSTEM USER security key, you can set the template level to user-level (associating the template with your user name), or site-level (associating the template with the sysAdmin user).

#### <span id="page-134-0"></span>**Using the Template Designer**

This section explains how to use the Template Designer. It is assumed that the steps for [Creating Templates](#page-132-1) on page [123](#page-132-1) or [Editing Templates](#page-132-2) on page [123](#page-132-2) have been used to open a template for editing.

#### *Template Designer basics*

In the Template Designer, the display area (the dark part of the screen) represents the space available for viewports. Gray gridlines indicate viewport boundaries.

- If you are creating a new template, the display area in the Template Designer is initially set to one viewport per monitor.
- If you are editing a template, each monitor may contain one or more viewports. A viewport may also span multiple monitors.

#### *To add viewports*

- 1. In the Template Designer display area, point to the area you want to divide into smaller viewports.
- 2. Click the mouse. A layout tool will display under the mouse pointer.
- 3. Move the mouse to highlight the number of rows and columns you want to divide the existing viewport into.
- 4. Click the mouse. The area is divided into the number of rows and columns specified in the layout tool.
- 5. Optionally, repeat these steps to further subdivide the area into smaller viewports.

#### *To size viewports*

To change the proportions of a viewport in the Template Designer, drag a gridline using the mouse. Note that:

- You cannot drag gridlines located at the edge of the monitor.
- Dragging any other gridline to the edge of a monitor deletes the gridline.

#### *To make wide (multi-screen) viewports*

- 1. Ensure that the Template Designer display area contains one viewport per screen on two or more adjacent screens.
- 2. Right-click the viewport that you want to extend across another screen, then choose **Merge Left** or **Merge Right**.

#### *To remove viewports*

You can delete viewports in the Template Designer using any of the following methods:

- To delete a gridline between viewports, drag the gridline past the edge of a screen.
- To combine all viewports on a screen into a single viewport, right-click on that screen and choose **Clear Screen**.
- To remove one level of "nesting" in a viewport, click a nested viewport and choose **Delete Grid**.
- If the viewport is extended across more than one screen, right-click the extended viewport and choose **Undo Merge**.

## **Deleting Templates**

Templates no longer used by a hanging protocol can be deleted as described below. Templates being used by a hanging protocol cannot be deleted.

#### *To delete a template*

- 1. Do one of the following:
	- In the Viewer, click **Customize | Template Designer**. Then click **Edit** in the Template Designer.
	- In the Manager, click **Open With** (make sure the check box next to this button is cleared before clicking the button).
- 2. In the Select Hanging Protocol / Template dialog, select the template you want to delete.
	- **Templates are listed after hanging protocols under your user name.**
	- If you hold the MAGJ SYSTEM USER security key, you can also select a template under the sysAdmin user.
	- You cannot delete other users' templates.
- 3. Click **Delete**, then click **OK** when you are asked for confirmation.
- 4. Click **Close**.

# <span id="page-136-0"></span>**Working with Screen Templates**

A screen template is a saved arrangement of viewports for a single monitor. Screen templates are used to speed up template creation.

Screen templates can be added to a template that you are editing in the Template Designer. Screen templates are created and deleted using the Screen Template dialog.

#### *To apply a screen template*

- 1. If it is not running already, click **Customize | Template Designer** to start the Template Designer.
- 2. On the screen where you want add the screen template, right-click and choose **Insert Screen Template**.
- 3. On the left side of the dialog that displays, select the screen template you want to insert.
	- Screen templates are grouped by user name. Any screen template can be selected.
	- To expand or collapse the list of screen templates for any user, double-click the appropriate user name.
	- A preview of the selected screen template is displayed in the main part of the Screen Template dialog.
- 4. Click **Insert**. The dialog will close and the screen template you selected will display on the appropriate screen.

#### *To create a screen template*

- 1. If it is not running already, click Customize | Template Designer to start the Template Designer.
- 2. In the Template Designer, create the arrangement of viewports you want to use for a single screen only. For detailed steps, see [Using the Template Designer](#page-134-0) on page [125.](#page-134-0)
- 3. Right-click the screen you want to use and choose Save as Screen Template.
- 4. Enter a name for the new screen template, then click **OK**.

#### *To delete a screen template*

- 5. In the Viewer, click **Customize | Template Designer**.
- 6. Right-click the template editing area and choose **Insert Screen Template**.

- On the left side of the Screen Template dialog, select the screen template you want to delete.
- Screen templates are grouped by user name, with your user name displayed at the top.
- To expand or collapse the list of your screen templates, double-click your user name.
- If you hold the MAGJ SYSTEM USER security key, you can also select a screen template under the sysAdmin user.
- 7. Click **Delete**, then click **Yes** when you are asked for confirmation.

**Note** Deleting a screen template does not affect templates based on that screen template; the deleted screen template is simply no longer available for future use.

# Using Hanging Protocols

This chapter covers:

- [Hanging Protocols Explained](#page-138-0)
- [Selecting a Hanging Protocol](#page-140-0)
- [Creating Hanging Protocols](#page-144-0)
- [Working with Hanging Protocols](#page-150-0)

# <span id="page-138-0"></span>**Hanging Protocols Explained**

Hanging protocols automate the display of exams in the Viewer window. When an exam is opened using a hanging protocol, the hanging protocol can:

- Identify and display comparison exams in the Viewer window along with the exam that you opened.
- Automatically arrange images in the Viewer window for efficient review.
- Apply pre-defined display settings (stack/tile, window/level, scale, etc.) to each group of images in the Viewer window.
- Use stages to arrange exams into multiple views (details on page [58\)](#page-67-0).
- For sites that use routing, hanging protocols can be selected based on the location of the user relative to where the exam being opened was acquired (details on page [153\)](#page-162-0).

Capabilities of hanging protocols vary, based on how they are defined and the conditions under which they are used. The following sections outline the main factors that govern how hanging protocols behave.

## *How hanging protocols are selected*

Unless you specify otherwise, a hanging protocol is automatically selected when you open an exam (details on page [133\)](#page-142-0).

If there are two or more hanging protocols that are equally appropriate for the exam that you are opening, you will be notified and asked to select one of the matching hanging protocols (details on page [134\)](#page-143-0).

Hanging protocols can also be manually selected (details on page [131\)](#page-140-1).

### *About the "current" exam*

When you open a single exam, that exam is automatically considered the current exam. The procedure (CPT) or modality of the current exam is used as a reference point for automatically selecting a hanging protocol.

**Tip** Optionally, you can be notified if you try to open an unread exam and there is a more recent exam of the same or similar procedure for the same patient. To use this option, click **View | Settings**, select the Hanging Protocol tab, then select the first check box.

If you open multiple exams for the same patient at the same time, the following logic is used to determine which exam is the current exam and to manage image display:

- If only one of the exams is unread (ready to be interpreted), that exam is considered the current exam.
- If all (or none) of the exams have been interpreted, the most recent exam is considered the current exam.
- Once the current exam is identified, a single hanging protocol is used for all the exams being opened. The images for the current exam will be loaded into the Viewer window.
- The other "non-current" exams will also be opened into the Preview window, but their images will be displayed in the Viewer only if they are identified as prior or related exams by the active hanging protocol.

## *How hanging protocols identify prior and related exams*

Once the current exam has been identified, the procedure (CPT) or modality information associated with the exam can be used to identify and load prior exams.

**Note** If a current exam has the Left or Right procedure modifier, an exam with the opposite modifier will not be selected as a matching prior.

Hanging protocols can also retrieve one or more "related cases." Related cases are comparison exams that are dissimilar (in terms of procedure or modality/body part) from the current exam, but which are still relevant to the current exam.

Hanging protocols can limit the age and/or number of prior and related cases to retrieve. Specific values can vary from one hanging protocol to another.

#### *User-level and site-level hanging protocols*

VistARad incorporates the following types of hanging protocols:

#### **User-level hanging protocols**

Each VistARad user can define their own collection of hanging protocols. User-level hanging protocols are grouped under a user's name in the Select Hanging Protocol / Template dialog (opened by clicking **Open With** in the Manager). User-level hanging protocols can be edited or deleted only by the user who created them.

#### **Site-level hanging protocols**

A user who holds the MAGJ SYSTEM USER security key can define site-level hanging protocols. Site-level hanging protocols are stored under the sysAdmin user in the Select Hanging Protocol / Template dialog. Site-level hanging protocols can be accessed by any user, but they can be edited or deleted only by users who hold the MAGJ SYSTEM USER security key.

Several site-level hanging protocols are present when VistARad is installed. These hanging protocols, identified by the SYS\_INT suffix in their names, are used for basic system operations and cannot be deleted. For more information, see [Internal Hanging](#page-184-0)  [Protocols](#page-184-0) on page [175.](#page-184-0)

There is an equivalent type of template for both user-level and site-level hanging protocols.

# <span id="page-140-0"></span>**Selecting a Hanging Protocol**

The following sections cover:

- [Manual Hanging Protocol Selection](#page-140-1)
- [Automatic Hanging](#page-142-0) Protocol Selection
- [Resolving Multiple Matches](#page-143-0)

## <span id="page-140-1"></span>**Manual Hanging Protocol Selection**

Use the following steps to manually select a hanging protocol for an exam being opened.

#### *To manually select a hanging protocol*

- 1. In the Manager, select the exam you want to open.
- 2. Click the **Open With** button located on the left side of the window.
- 3. In the dialog that displays, select the hanging protocol that you want to use.
	- Hanging protocols are organized into groups by user name.

- Any hanging protocol listed under any user name can be selected; to see a list of hanging protocols for a user, click the  $\pm$  icon next to the user name.
- The **Apply Filter** check box limits the contents of the dialog to hanging protocols that match the current size of the Viewer window. Usually, this check box should remain selected.
- 4. Click **OK** to use the selected hanging protocol to open the exam.
- 5. If the dialog shown below displays, do one of the following:
	- To confirm that you want to use the selected hanging protocol, click **View case with HP**.
	- If you want the selected hanging protocol's definition to be updated, allowing it to be selected for the same type of exams in the future, select the **Add the new value to the HP** check box.
	- To open the exam into the Preview window only, click **View case without HP**.

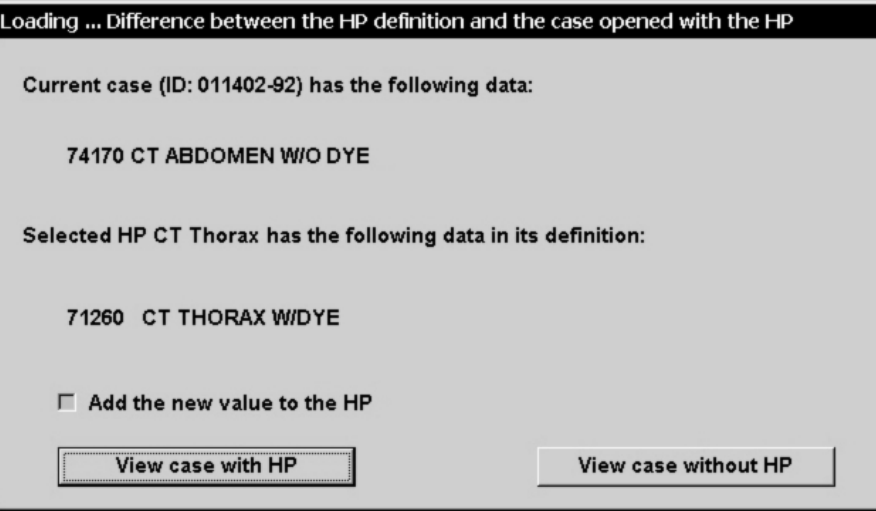

**Tip** In the Manager, the hanging protocol you selected is displayed to the right of the **Open With** button. Other exams can be opened with this hanging protocol by selecting the check box next to the hanging protocol name and then clicking **Open With**.

# <span id="page-142-0"></span>**Automatic Hanging Protocol Selection**

Hanging protocols are selected automatically unless you have specified otherwise. When automatic selection is used, the following process is used to identify the most appropriate hanging protocol:

- 1. The procedure (CPT code) and the modality of the current exam are identified.
- 2. A search for hanging protocols with the same CPT code as the current exam is performed. If no match is found...
- 3. A search for hanging protocols with a similar<sup>[\\*](#page-74-0)</sup> CPT code relative to the current exam is performed. If no match is found...
- 4. A search for hanging protocols with the same modality as the current exam is performed.

For each search described in steps  $2 - 4$  above, hanging protocols are evaluated in the following order:

- The current user's default hanging protocols are checked first. If no default hanging protocol is found...
- Site-level (the sysAdmin user's) default hanging protocols are checked. If no default hanging protocol is found...
- The current user's complete collection of hanging protocols is checked. If there are no user hanging protocols found...
- All site-level hanging protocols are checked.

At a minimum, if no other hanging protocols are found, one of VistARad's modalitybased internal hanging protocols will be selected and used to load images into the Viewer and locate and load priors. For details, see [Internal Hanging Protocols](#page-184-0) on page [175.](#page-184-0)

 $\overline{a}$ 

The determination of what is a 'similar' CPT code is based on the CPT matching defined using the E/E VistARad CPT Matching Set [MAGJ E/E CPT MATCHING SET] option on the VistA Host. See Chapter 3 in the *Imaging Installation Guide* for details.

## <span id="page-143-0"></span>**Resolving Multiple Matches**

If there are multiple hanging protocols that are equally appropriate for an exam being opened, you will be prompted to select a hanging protocol.

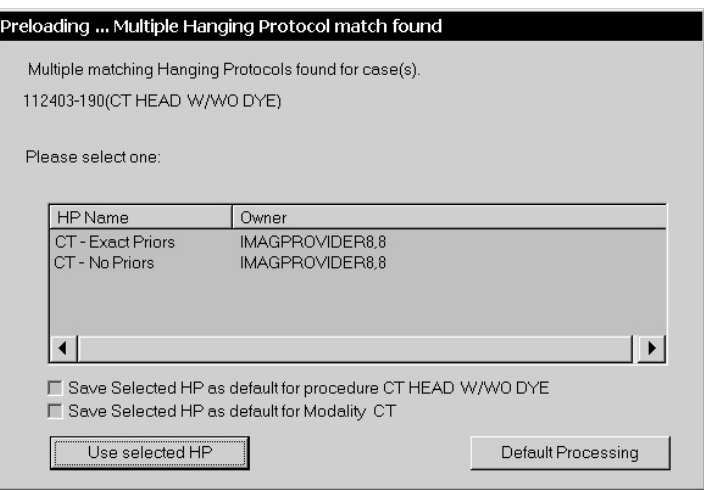

When the dialog shown above displays, do either of the following:

- To use one of the hanging protocols listed in the dialog, click the hanging protocol, then click **Use Selected HP**.
- To open the exam into the Preview window only, click **Default Processing**.

If you want one of the hanging protocols listed in the dialog to *always* be automatically selected for the listed procedure or modality, select one the **Save Selected...** check boxes near the bottom of the dialog before clicking **Use Selected HP**.

- This will designate the selected hanging protocol as a default hanging protocol.
- Depending on how the hanging protocol was defined, one or both of the **Save Selected...** check boxes may be disabled.
- For additional details, see [Using Default Hanging Protocols](#page-150-1) on page [141.](#page-150-1)
# **Creating Hanging Protocols**

In broad terms, creating a hanging protocol breaks down into the following parts:

- **Design** Determining what the hanging protocol will do and identifying the types of exam that the hanging protocol will be used for.
- **Model** Using existing exams and a template to model the hanging protocol in the Viewer window. This will probably be done more than once as you refine the hanging protocol's design.
- **Implement** Using the Define Hanging Protocol dialog to pick up the broad outlines of the hanging protocol you have modeled, and to define any special functions such as stages, local/remote settings, or explicit viewport mapping.

Once defined, a hanging protocol can be accessed by any VistARad user at your site.

**Tip** To get a feel for how to define a hanging protocol without having to design it first, see the [Hanging Protocol Cookbook](#page-173-0) on page [164.](#page-173-0)

# **Designing a Hanging Protocol**

When designing a hanging protocol, you will want to consider the following factors.

# *Initial steps*

Identify the procedure (CPT code) or modality of the exams that will be displayed using the new hanging protocol. Determine how many prior exams (if any) you will want retrieved for comparison.

Before proceeding further:

- Review the existing pool of hanging protocols (including those defined by other users). A useful hanging protocol for the procedure/modality in question may already exist.
- Make sure you have access to enough exams to model the hanging protocol (details on page [137\)](#page-146-0).

# *Choose a name*

Determine in advance what the name of the hanging protocol will be. Use naming conventions in force at your site.

At a minimum, the hanging protocol name should reflect the applicable modality and body part. You can reference the specific procedure as well, but take care to keep the name relatively short.

Each hanging protocol for a particular user must have unique name. Hanging protocol names are case-sensitive, and can include alphanumeric characters, spaces, and some punctuation marks. However, the following characters are not allowed:

- $\blacksquare$  /, \ (slash, backslash)
- $\blacksquare$   $\wedge$  (caret)
- $\bullet$   $\sim$  (tilde)
- $\blacksquare$  (vertical bar)
- $\bullet$  \*(asterisk)
- " (quotation mark)
- $\bullet \quad \gt, \lt$  (greater-than, less-than)
- $\bullet$  & (ampersand)

If you are defining hanging protocols for workstations with different display setups (number of monitors, resolution, etc.), it is useful to indicate the display setup in the name of the hanging protocol. This will make it easier to distinguish between hanging protocols when filtering (details on page [122\)](#page-141-0) is turned off.

# *Determine how images will be arranged in the Viewer*

Determine if images in each exam will all be loaded into a single viewport, or if they will be distributed across viewports as groups (series).

Determine if you want groups of images to be cloned and linked to allow different display settings to be used at the same time. To see an example of how clones and links can be used, open an exam using the CT\_Thorax\_2-hd\_SYS\_INT hanging protocol (details on page [177\)](#page-186-0).

Select or create a template that reflects the viewport arrangement you will want to use.

- If you are designing a hanging protocol for x-rays on a multi-head workstation, you may want to use a wide/merged viewport to allow a single exam to be viewed across multiple monitors.
- If you are designing a hanging protocol for complex exams, you may want to set aside one or more overflow viewports to accommodate extra groups of images (such as additional referenced image sequences in MR exams).

Within each planned viewport, determine:

- If you want images to be stacked  $(1-up)$  or tiled (displayed in two or more rows and columns).
- If more than one viewport will be used for an exam, decide if you want groups of images mapped into viewports explicitly or generically (details on page [163\)](#page-172-0).

Optionally, determine if you want to use stages to arrange images in multiple views. A frequently used method is to define a hanging protocol that has separate stages for "with priors" and "without priors" views.

#### *Define image display properties*

Determine the window/level, scale, apply to settings, etc., you want to use in each viewport. Virtually all of the display settings made in a viewport can be "picked up" in the process of defining a hanging protocol.

**Note** Unless you explicitly set a scale percentage when you model an exam, the default scale setting in a new hanging protocol is "fit to size."

#### *Define availability*

Determine if this will be a user-level or site-level hanging protocol.

- User-level hanging protocols are available for automatic selection only for the user who created the hanging protocol. (However, other users can manually select the hanging protocol if they so desire.)
- Site-level hanging protocols are available for automatic selection by any user. An applicable site-level hanging protocol will be selected automatically if a particular user does not have their own user-level hanging protocol that takes precedence.

If your site uses routing, determine if the hanging protocol should be accessible by local readers only, by remote readers only, or by all VistARad users.

#### <span id="page-146-0"></span>**Modeling a Hanging Protocol**

After a design for a new hanging protocol has been established, you will need to use existing exams to model the new hanging protocol. To do this:

- 1. Check the Viewport tab in the VistARad Settings dialog (**View | Settings**). Make sure that initial viewport settings for Link, Apply To, etc. are set as desired.
	- If needed, you can override baseline settings for specific viewports once images are loaded into viewports.
	- Note that if you use a hanging protocol to open your model exams, the settings in the hanging protocol may override the baseline settings in the VistARad Settings dialog.
- 2. Locate exams to use to model the hanging protocol.
	- The exams must all be associated with the same patient.

- The exam used to model the current exam must reflect the procedure (or modality) that you want the hanging protocol to be applicable for.
- Exams used to model prior exams (if any) must match the modality of the current exam. For modeling purposes, the procedures of priors do *not* need to match the current exam.
- The exams used to model other related exams (if used) must reflect the properties of the exams you want the hanging protocol to retrieve. For example, if you want chest CTs to be retrieved as related cases, your model exam must be a chest CT.
- The number of model exams must be the same as the number of exams you want displayed simultaneously by the hanging protocol. (For example if you want the hanging protocol to display a current and two priors, you will need three exams. However, additional hidden priors do not need a model exam.)
- 3. Locate or create a template that reflects the viewport arrangement you have defined.
- 4. Open the model exams using the **Open With** button, and manually select the desired template.
- 5. Use the Preview window to load images from each exam into the Viewer.
- 6. For each viewport, set the display properties (scale, layout, clone/link, apply) you want reflected in the hanging protocol.

**Tip** If you do not explicitly set a scale percentage, "Fit to Size" will be used for the viewport.

**Tip** You can also set display properties later on using the Define Hanging Protocol dialog, but it is usually easier to set general display properties directly in the viewports.

# **Implementing a Hanging Protocol**

The following steps explain how the Define Hanging Protocol dialog is used to create a hanging protocol.

- 1. Model the hanging protocol as described in the previous section.
- 2. In the Viewer window, click **Customize | Create Hanging Protocol**.
- 3. Enter the name and (optionally) the level of the hanging protocol, then click **OK**.
- 4. The Define Hanging Protocol dialog will open. Notice that:

- The Case Info tab is displayed automatically, and the settings related to the current exam are active.
- The first occupied viewport in the Viewer is highlighted. Unless you specify otherwise, this exam is presumed to be the current exam.
- 5. In the Case Info tab, use the following options to specify global settings for the hanging protocol:
	- To control if exams are divided into groups based on series UID, use the Disable Series Processing check box (details on page [155\)](#page-164-0).
	- If your hanging protocol will be using explicit viewport mapping, set the Regroup leftover image sets check box as desired (details on page [156\)](#page-165-0).
	- If your site uses routing, use the Local/Remote options to control the availability of the hanging protocol (details on page [153\)](#page-162-0).
	- If you are creating a staged hanging protocol, set the Use this stage... check box as desired (details on page [154\)](#page-163-0).
- <span id="page-148-1"></span>6. In the Case Info tab, verify (or change) the Case Type setting that indicates if the exam is the current exam, a matching prior exam or an "other related" exam. Identify the type of exam in the selected viewport:
	- If the Case Type is **Current**, use the HP Lookup area to specify the procedure (CPT code) or modality that will be used to match this hanging protocol to other exams (details on page [149\)](#page-158-0).
	- If the Case Type is **Matching Prior**, use the Prior Attribute area to specify selection criteria for prior exams (details on page [150\)](#page-159-0).
	- If the Case Type is **Other Related Cases**, use the Attribute area to specify selection criteria for additional cases (details on page [151\)](#page-160-0).
- 7. Click **Save Case Info**. This indicates that you finished setting parameters for exams of the active Case Type.
- <span id="page-148-0"></span>8. The Viewport Info tab will display automatically. It will reflect the display settings and attributes for the images in the selected viewport.
	- Use the Pixel Processing area near the bottom of the tab to set or change display attributes, or to select an image preset (details on page [161\)](#page-170-0).
	- If you are using explicit viewport mapping, use the Specify attributes... list to define which images should be included in the viewport (details on page [158\)](#page-167-0).

- If the selected viewport contains cloned images, use the Clone/Placeholder controls to indicate if the images are actual clones, or if they are being used to reserve a space for an additional unique series (details on page [157\)](#page-166-0).
- 9. Optionally, use the More Viewport Info tab to set additional display settings for the selected viewport ( details on page [153\)](#page-162-0).
- <span id="page-149-1"></span>10. When you have finished, click **Save Viewport Info**. If it is enabled, click the **Next** button as well.
- 11. Depending on where you are in the definition process, do one of the following:
	- If you are creating a staged hanging protocol, click **Next Stage**. See step [12.](#page-149-0)
	- If you have finished creating this hanging protocol, click **Save HP**.
	- If the Viewport Info tab remains visible, the newly selected viewport contains images from the same exam. Repeat steps [8](#page-148-0) through [10.](#page-149-1)
	- If the Case Info tab displays, the newly selected viewport contains images from a different exam. Repeat steps [6](#page-148-1) through [10.](#page-149-1)
- <span id="page-149-0"></span>12. *Staged hanging protocols only:* After clicking **Next Stage**, the Define Hanging protocol dialog will temporarily disappear. Do the following:

**Note** Do not click buttons in the Multi-Stage HP... dialog until you have finished arranging the new stage.

- In the Viewer window, re-arrange your existing exams to model the next stage (additional exams cannot be opened).
- If this is not your last stage, click **Next Stage**. Then repeat steps [8](#page-148-0) through [10.](#page-149-1)
- If this is your last stage, click **Save HP** in the Multi-Stage HP... dialog.

**Tip** For detailed steps that explain how to create a basic staged hanging protocol, refer to the [Hanging Protocol Cookbook](#page-173-0) on page [164.](#page-173-0)

- 13. Close the exams that were used to model the hanging protocol.
- 14. Reopen the current exam to verify that the new hanging protocol is automatically selected and that images are arranged as expected.

# **Working with Hanging Protocols**

The following sections cover:

- [Using Default Hanging Protocols](#page-150-0)
- [Expanding the Scope of Hanging Protocols](#page-151-0)
- [Editing Hanging Protocols](#page-152-0)
- [Copying Hanging Protocols](#page-153-0)
- [Deleting Hanging Protocols](#page-154-0)

# <span id="page-150-0"></span>**Using Default Hanging Protocols**

Hanging protocols can be defined in such a way that there is more than one hanging protocol appropriate for an exam with a given procedure or modality. To eliminate the need to select between multiple matching hanging protocols, you can designate a hanging protocol as a default for a particular procedure (CPT) or modality.

- Designating a default hanging protocol does not alter which CPT or modality codes are associated with that hanging protocol; it gives only one hanging protocol precedence over other similar hanging protocols.
- For each CPT or modality code, only one hanging protocol can be designated as a default.
- The default hanging protocol for a CPT or modality can be changed by designating a different hanging protocol for that CPT or modality.

You can designate a default hanging protocol on the fly when the "Multiple Matching Hanging Protocols" dialog displays (details on page [134\)](#page-143-0). You can also designate a default hanging protocol as described below.

# *To designate a default hanging protocol*

- 1. In the Manager, select an exam that reflects the procedure or modality for which you want to designate a default hanging protocol.
- 2. Make sure the checkbox next to the **Open With** button is cleared, then click **Open With**.
- 3. In the Select Hanging Protocol/Template dialog, select the hanging protocol you want to designate as a default.
	- If you want to select another user's hanging protocol, or if you want to select a sysAdmin hanging protocol and you do not hold the MAGJ SYSTEM USER security key, use **Save As** to create a personal copy of that hanging protocol. Then select the new copy you just made.

- If you hold the MAGJ SYSTEM USER security key, you can select a sysAdmin hanging protocol and designate it as a default for all users at a site. However, if a user has set up his or her own default hanging protocol for the same CPT or modality, that user's default will take precedence over the site-level default hanging protocol you designated.
- 4. Select either the **Default HP for Selected Procedure** or the **Default HP for Selected Modality** check box.
	- If the selected hanging protocol was originally defined for a CPT (procedure), only the **Default HP for Selected Procedure** check box will be enabled.
	- If the selected hanging protocol was originally defined for a modality, both check boxes will be enabled.

**Note** The settings in the **Default HP for...** check boxes are applied as soon as the check boxes are selected or cleared (it is not necessary to click **OK** or **Close** to apply any changes).

# <span id="page-151-0"></span>**Expanding the Scope of Hanging Protocols**

When a hanging protocol is created, it is associated with a CPT (procedure) or modality. You can use the following steps to add additional CPT or modality values to an existing hanging protocol, allowing it to be automatically selectable for an exam with the same procedure or modality type.

Note that when you add a new CPT or modality value to a hanging protocol's definition:

- The addition does not affect the default hanging protocol designated for a particular CPT or modality (details on page [141\)](#page-150-0).
- The addition may result in multiple hanging protocol matches for exams being opened (details on page [134\)](#page-143-0).

# *To expand the scope of a hanging protocol*

- 1. Locate an exam that reflects the procedure or modality you want to associate with a particular hanging protocol.
- 2. Use the **Open With** button to manually select the hanging protocol you want to use (details on page [131\)](#page-140-0).
- 3. When you are notified that there is a difference between the hanging protocol definition and the exam, select the **Add the new value to the HP** check box, then click **OK**.

**Tip** If the exam opens without displaying the "Difference between the HP definition..." dialog, the association you are trying to create already exists.

#### <span id="page-152-0"></span>**Editing Hanging Protocols**

The following properties of a hanging protocol can be directly edited:

- Prior and "Other related" exam selection attributes.
- Display properties for each viewport populated by the hanging protocol.
- Settings in the Specify Attributes list.

#### *To edit a hanging protocol*

- 1. Select **Customize | Edit Hanging Protocol** from the Viewer main menu.
- 2. In the dialog that displays, select the hanging protocol to be edited.
	- If you want to edit another user's hanging protocol, use Save As to make a personal copy of that hanging protocol before proceeding.
	- To edit a hanging protocol associated with the sysAdmin user, you need to hold the MAGJ SYSTEM USER security key.)
- 3. Click **OK**. Note that:
	- Because the current exam selection criteria of a hanging protocol cannot be directly edited, the system proceeds directly to the viewport-level settings for the current exam.
	- The Viewer will be replaced by a mockup of the template and viewports defined for the selected hanging protocol, and the first viewport containing the current exam is selected.
- 4. Use the **Next** and **Previous** buttons to move from one viewport mock-up to the next. For each viewport occupied by images:
	- Use the controls in the Viewport Info and More Viewport Info tabs as desired.
	- Be sure to use the **Save Viewport Info** button to apply your changes.
- 5. When you navigate to a viewport assigned to a prior exam, you can optionally click the Case Info tab and change attributes for the matching prior.
	- Any changes will affect all viewports assigned to prior exams.

- Be sure to click **Save Viewport Info** to apply your changes.
- 6. If the hanging protocol includes "other related" exams, you can navigate to a viewport assigned to an other related exam, and use the Case Info tab and change attributes (except for the listed CPT code) for other related exams.
	- Any changes will affect all viewports that assigned to other related exams.
	- Be sure to click **Save Viewport Info** to apply your changes.
- 7. If the hanging protocol contains multiple stages, click the **Next Stage** button and repeat steps 4-6.

**Note** Once you use the **Next Stage** button, you cannot return to the previous stage.

- 8. Click **Save HP**.
- 9. Open an exam with the edited hanging protocol to verify that the changes have been made as expected.

# <span id="page-153-0"></span>**Copying Hanging Protocols**

You can create a personal copy of another user's hanging protocol (or template) using the steps below. Note that:

- These steps will not open the hanging protocol or template for editing; they will just create a copy using the name you specify.
- **These steps cannot be used for hanging protocols and templates that are already** grouped under your user name.

# *To copy a hanging protocol or template*

- 1. In the Manager, click **Open With** (make sure the check box next to this button is cleared before clicking the button).
- 2. In the Select Hanging Protocol / Template dialog, select the hanging protocol or template you want to create a copy of.
	- Hanging protocols and templates are grouped by user name.
	- You can also select a hanging protocol or template under the sysAdmin user.
- 3. Click **Save As**.
- 4. In the dialog that displays, enter the name to use for the new hanging protocol (or template).
	- If you do not hold the MAGJ SYSTEM USER security key, you can save the hanging protocol as a user-level hanging protocol only under your own user name.
	- If you hold the MAGJ SYSTEM USER security key, you can save the hanging protocols as a user-level hanging protocol under your user name, or as a site-level hanging protocol under the sysAdmin user.
- 5. Click **OK**.

**Note** If you saved a copy of a hanging protocol, you will be prompted specify the name and level of the associated template as well.

# <span id="page-154-0"></span>**Deleting Hanging Protocols**

Unneeded hanging protocols can be deleted as described below.

#### *To delete a hanging protocol*

- 1. In the Manager, click **Open With** (make sure the check box next to this button is cleared before clicking the button).
- 2. In the Select Hanging Protocol / Template dialog, select the hanging protocol you want to delete.
	- Hanging protocols are grouped by user name, with your user name displayed at the top.
	- **•** You cannot delete other users' hanging protocols.
	- If you hold the MAGJ SYSTEM USER security key, you can also select a hanging protocol under the sysAdmin user.

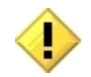

A deleted hanging protocol cannot be restored.

- 3. Click **Delete**, then click **OK** when you are asked for confirmation.
- 4. Click **Close**.

# Hanging Protocol Reference

This chapter covers:

- **[The Hanging Protocol Definition Dialog](#page-156-0)**
- **•** [Viewport Mapping Explained](#page-172-0)
- [Hanging Protocol Cookbook](#page-173-0)
- **[Internal Hanging Protocols](#page-184-0)**

# <span id="page-156-0"></span>**The Hanging Protocol Definition Dialog**

The Hanging Protocol Definition dialog is used to create or edit a hanging protocol. The following sections describe how each option in the dialog can be used. Sections are grouped by tab name (Case Info, Viewport Info, etc.). See the previous chapter for steps on how to create a hanging protocol.

# **Common Features**

While the Define Hanging Protocol dialog is being used, the informational area at the top of dialog and the buttons at the bottom of the dialog are always visible. The informational area displays details about the hanging protocol being created and the selected viewport. It is updated as successive viewports are selected.

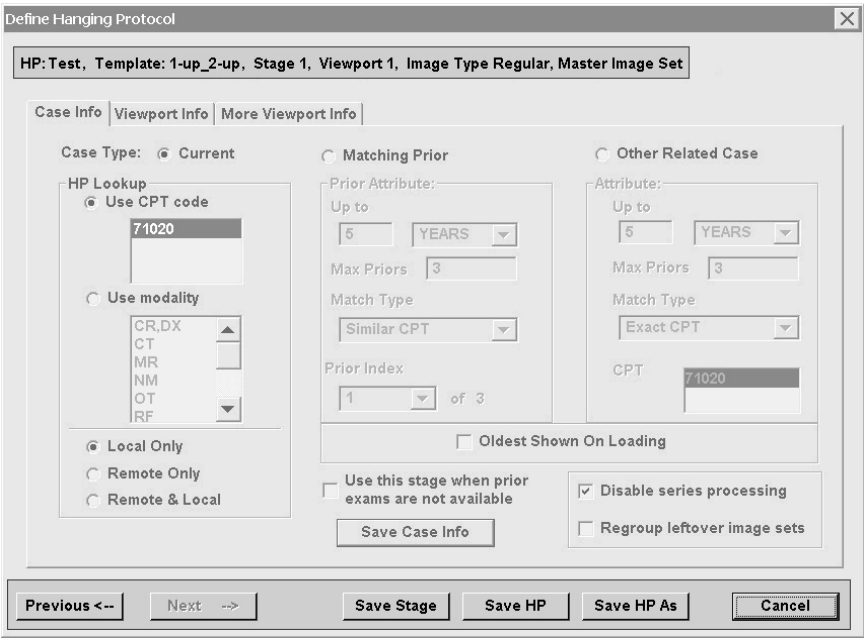

The buttons at the bottom of the dialog function as follows.

- **Previous** Use this button to re-select a viewport that you have already established case-level or viewport-level settings for. If you change settings in the dialog after using the **Previous** button, be sure to click **Save Case Info** or **Save Viewport Info** to apply your changes.
- **Next** Use this button to step from one viewport to the next as you are defining a hanging protocol. This button will be disabled until case- and viewport-level settings have been saved for the selected viewport.
- **Save Stage** Use this button to save settings for all viewports as a stage. This button will be disabled until case- and viewport-level settings have been saved for all viewports. For detailed steps describing how to create a staged hanging protocol, refer to the [Hanging Protocol Cookbook](#page-173-0) on page [164.](#page-173-0)
- **Save HP** Use this button to save a hanging protocol after all case- and viewportlevel settings have been saved for all viewports.
- **Save HP As** Use this button to save a completed hanging protocol under a different name than the one initially specified.
- **Cancel** Use this button to discard the definition in progress and close the dialog.

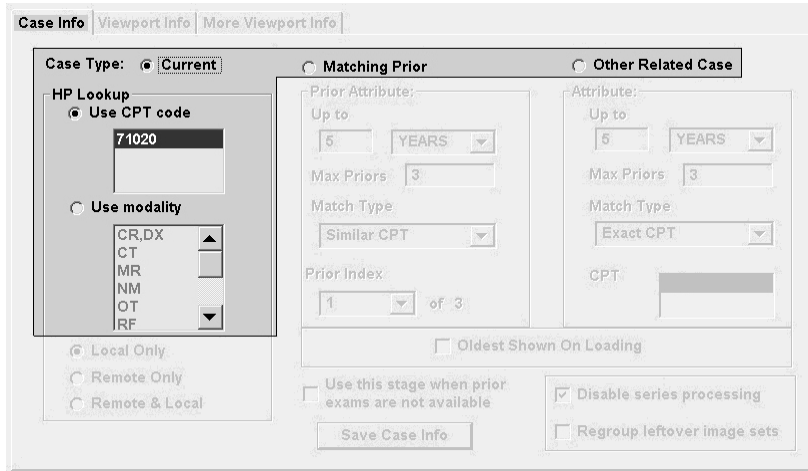

# <span id="page-158-0"></span>**Case Info | HP Lookup Area (for Current Exams)**

The settings in the HP Lookup area determine which types of exams the hanging protocol being defined will apply to.

The HP Lookup area is active only when **Current** is the selected Case Type. The HP Lookup area displays the CPT code and modality code derived from the exam in the selected viewport.

- **Use CPT code** When this option is selected, the hanging protocol is associated with the same CPT code (procedure) as the current exam.
- **Use modality** When this option is selected, the hanging protocol is associated with the same modality as the current exam. Note that a hanging protocol associated with a modality will not be automatically selected if a different hanging protocol with a CPT appropriate for the exam being opened is present (details on page [133\)](#page-142-0).

 $\overline{a}$ 

#### <span id="page-159-0"></span>**Case Info | Prior Attribute Area**

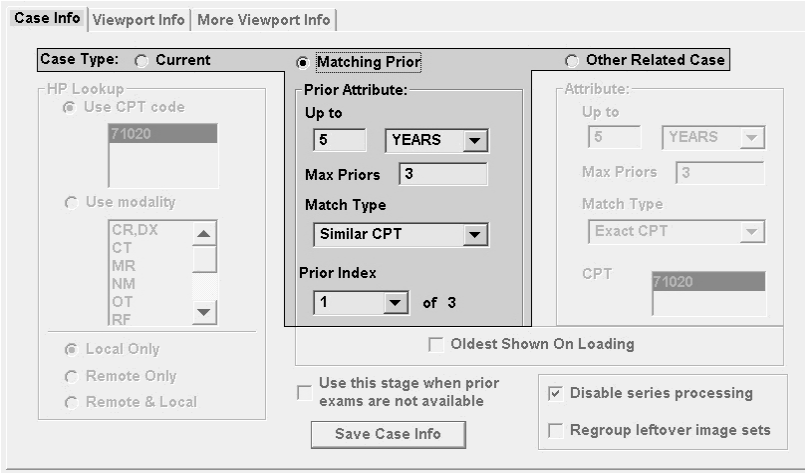

The settings in the Prior Attribute area determine the type, quantity, and organization of prior exams that will be retrieved by the hanging protocol being defined. The Prior Attribute area is active only when **Matching Prior** is the selected Case Type.

Note that the settings in the **Up to**, **Max Priors** and **Match Type** boxes are applied to all prior exams. Only the **Prior Index** box is set differently for each prior exam.

- **Up to** Use the two boxes to specify the maximum age of priors to be retrieved.
- **Max Priors** Use this box to specify the maximum number of priors to be retrieved.
	- $\Box$  If network capacity is limited or if the exams are likely to be very large,  $\acute{\ }$  set this to a low number (1 or 2).
	- $\Box$  If the value in this box allows more priors to be retrieved than there is available space, any extra priors will still be opened. Depending on how the hanging protocol is designed, extra priors will either be placed in the last viewport(s) assigned to priors, or will open into the Preview window only.
	- $\Box$  By default, if a viewport (or group of viewports) contains multiple exams, the most recent exam will be shown on top. This behavior can be changed by using the **Oldest Shown...** check box (details on page [152\)](#page-161-0).

\* While VistARad (Patch 18 and later) can manage several large exams at once, it has been determined that Windows XP cannot. Windows XP has a 2GB per process limit. Loading several large prior exams (such as MRs) may go beyond this process limit and cause a crash.

**Match Type** – Use this box to specify how prior exams are identified. Use Exact CPT to retrieve only priors that exactly match the CPT code (procedure) of the current exam. Use Similar CPT to retrieve priors that are the same or similar to the current exam. Use Modality & Body part to retrieve the widest range of priors.

**Note** Similar CPT matching is site-specific. If exams that are presumed similar are not retrieved when Similar CPT matching is used, contact your Imaging Coordinator.

**Prior Index** – This box is enabled only if more than one prior exam will be visible at the same time. The viewport(s) with a prior index of 1 will contain the most recent prior. The viewport(s) with the highest prior index value will contain the oldest prior. For an example of how this box is used, see [A Basic Hanging](#page-173-1)  [Protocol for Chest X-Rays](#page-173-1) on page [164.](#page-173-1)

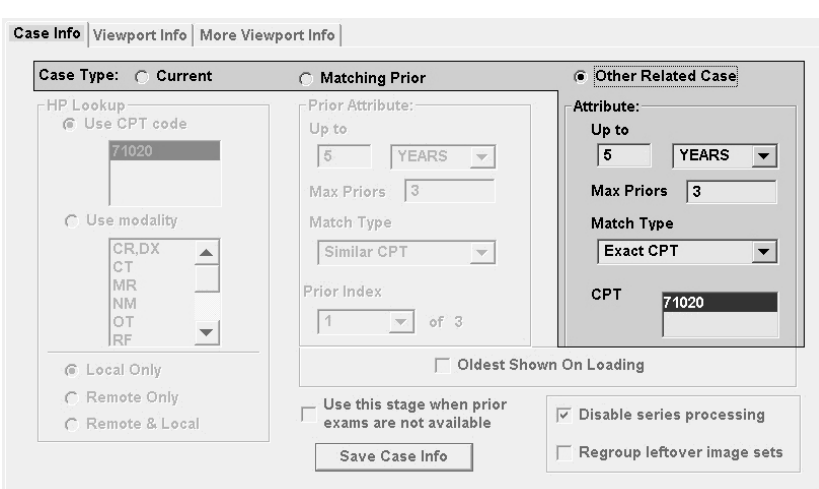

#### <span id="page-160-0"></span>**Case Info | Attribute Area (for Other Related Cases)**

The settings in the Attribute area determine which types of other related cases (if any) will be retrieved by the hanging protocol being defined. The Attribute area is active only when **Other Related Case** is the selected Case Type.

Unlike the settings for matching priors, settings in the Attribute area can be different for each viewport (or group of viewports) that will be used to display a related case.

- **Up to** Use the two boxes to specify the maximum age of the related case to be retrieved.
- **Max Priors** Use this box to specify the maximum number of related cases to be placed in the active viewport (or group of viewports).

June 2012 VistARad User Guide VistA Imaging 3.0, MAG\*3.0\*120

- $\overline{P}$  If the value in this box allows more cases to be retrieved than there is available space, any extra cases will still be opened. Depending on how the hanging protocol is designed, extra cases will either be placed in the last viewport(s) assigned to other related cases, or will open into the Preview window only.
- By default, if a viewport (or group of viewports) contains multiple exams, the exams are ordered from most to least recent with the most recent exam shown 'on top'. This behavior can be changed by using the **Oldest Shown...** check box (details [below\)](#page-161-0).
- **Match Type** Use this box to specify how related cases are identified. Note that the reference point for a related case is the value in the **CPT** box (described below), *not* the CPT or modality of the current exam.

**Note** Similar CPT matching is site-specific. If exams that are presumed similar are not retrieved when Similar CPT matching is used, contact your Imaging Coordinator.

**CPT** – This box displays the CPT code used as the basis for selecting a related case. The value in this box is derived from the CPT code of the exam in the currently selected viewport, and cannot be changed manually.

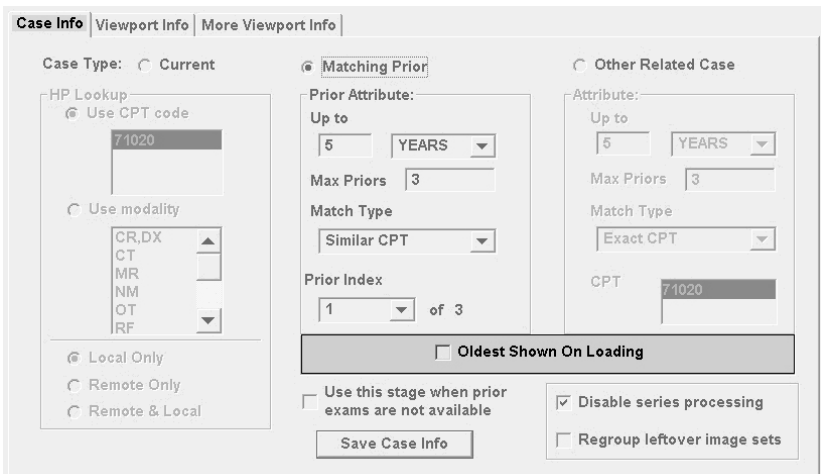

# <span id="page-161-0"></span>**Case Info | Oldest Shown... Check Box**

The **Oldest Shown...** check box determines which exam is displayed on top if a viewport contains multiple prior or related exams. The setting in this box affects any viewport that contains multiple prior or other related exams.

If this check box is selected, the least recent exam will be displayed on top.

152 VistARad User Guide VistA Imaging 3.0, MAG\*3.0\*120

June 2012

If this check box is cleared, the most recent exam will displayed on top.

Note that the setting in this check box does not alter how exams are sorted; it only determines which exam is initially visible.

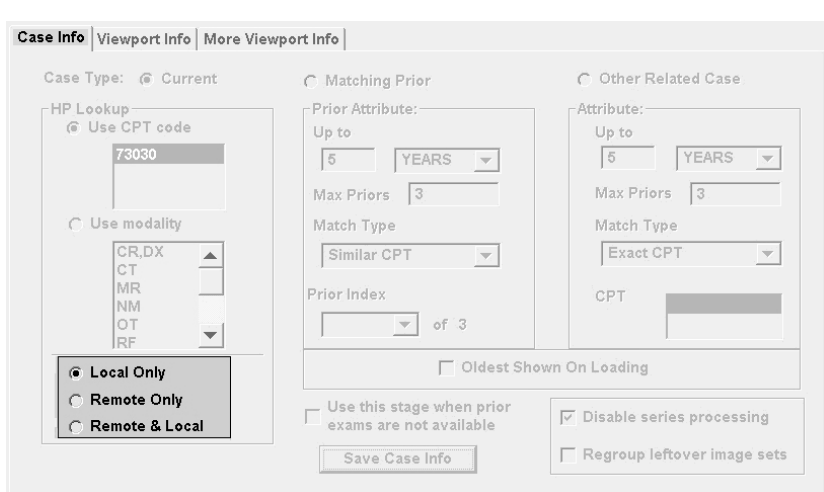

#### <span id="page-162-0"></span>**Case Info | Local/Remote Options**

Local/remote settings are intended for sites that send or receive routed exams using VistARad. They determine which hanging protocols are available to users based on a user's login.

- **Local Only –** When this option is selected, the hanging protocol being defined will be automatically selectable for local users only (relative to where the exam being opened was acquired).
- **Remote Only –** When this option is selected, the hanging protocol being defined will be automatically selectable for remote users only (relative to where the exam being opened was acquired).
- **Remote and Local –** When this option is selected, the hanging protocol being defined will be automatically selectable without regard to the user's location.

**Note** Local/remote settings can be overridden if a user manually selects a hanging protocol after turning off filtering (details on page [131\)](#page-140-0).

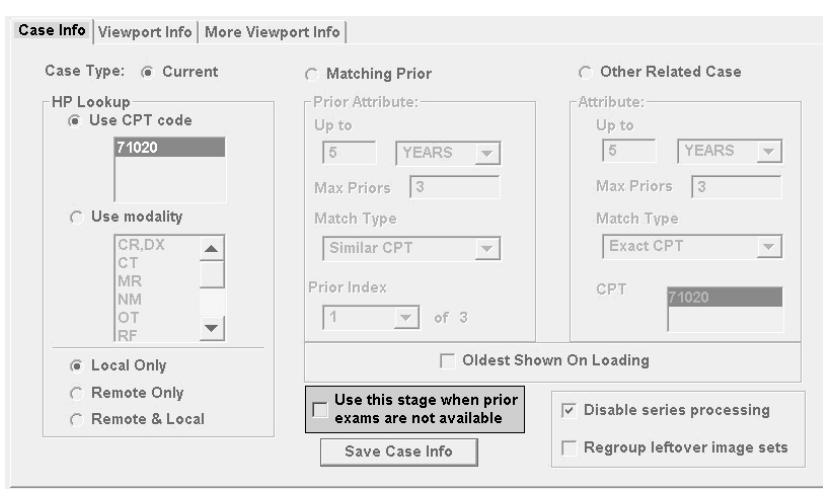

#### <span id="page-163-0"></span>**Case Info | Use this Stage... Check Box**

The **Use this stage...** check box is intended for use with multi-stage hanging protocols that have "with priors" and "without priors" views defined.

- If this check box is cleared, the first stage defined in a hanging protocol will always be the first stage displayed when that hanging protocol is used.
- If this check box is selected for a particular stage, that stage will be the initial stage displayed if there are no prior exams retrieved when the hanging protocol is used. If prior exams *are* present, the first stage defined in the hanging protocol will be first stage displayed.

**Note** This setting applies only to matching priors. Exams retrieved as "other related cases" will not trigger the display of a "with priors" stage, even if this check box is selected.

For an overview of how staged hanging protocols work, see [Using Stages](#page-67-0) on page [58.](#page-67-0) For detailed steps describing how to create a staged hanging protocol, see the steps for [A](#page-176-0)  [Staged Hanging Protocol for "With Prior" and "Without Prior" Views](#page-176-0) on page [167.](#page-176-0)

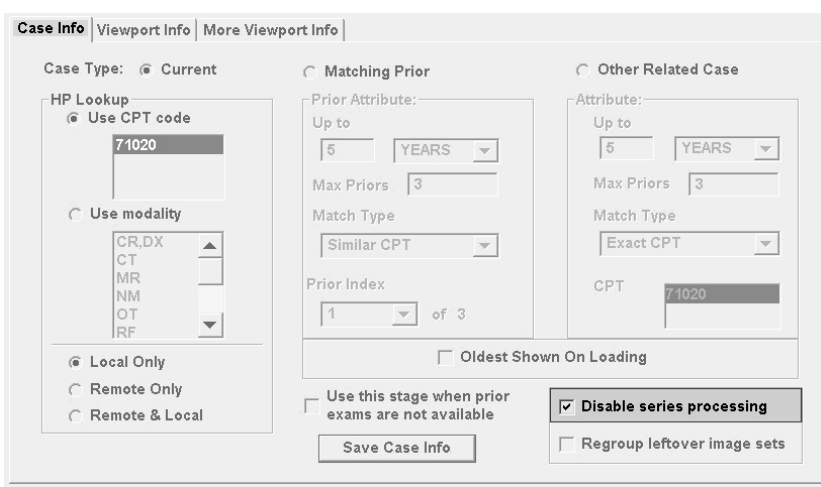

#### <span id="page-164-0"></span>**Case Info | Disable Series Processing Check Box**

The **Disable series processing** check box indicates if an exam's series UID is used to divide an exam between multiple viewports.

- For hanging protocols that will display CT or MR exams, this check box should usually be cleared.
- For hanging protocols that will display CR or DX exams, this check box should usually be selected.
- For hanging protocols that will display US or XA (angiography) exams, or exams from other modalities, this check box can be set to suit your reading preference.

This check box applies to all exams that will be loaded by the hanging protocol.

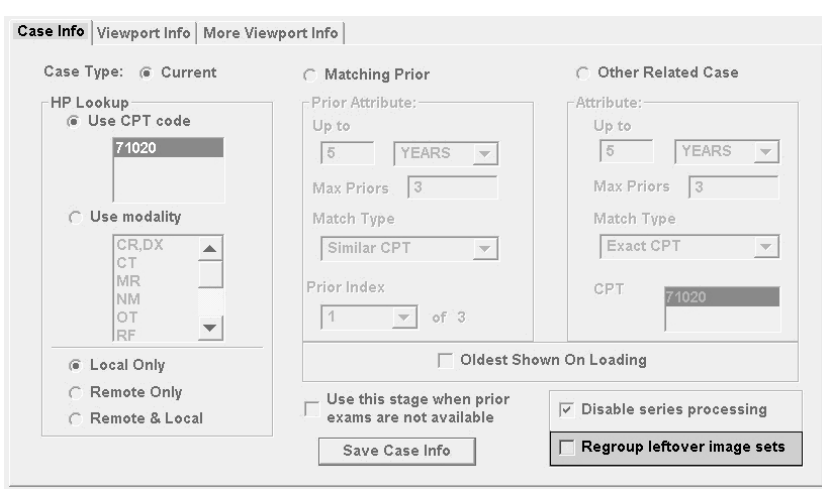

<span id="page-165-0"></span>**Case Info | Regroup Leftover Image Sets check box**

The setting in **Regroup leftover image sets** check box needs to be considered only when the hanging protocol you are defining:

- Uses the **Specify Attributes...** list to explicitly map images into viewports.
- Does not use series processing (the **Disable series processing** check box is selected).

When the resulting hanging protocol is used, and if there are leftover unmapped images, the **Regroup leftover image sets** check box determines how those unmapped images are organized.

- When **Regroup leftover image sets** is selected, any unmapped images are left in the groups established by the settings in the **Specify Attributes...** list. Each group is presented as a thumbnail in the Preview window, and may be loaded into a viewport as a separate image set.
- When **Regroup leftover image sets** is cleared, all unmapped images are combined into a single group. That group is presented as one thumbnail in the Preview window, and may be loaded into a viewport as a single image set.

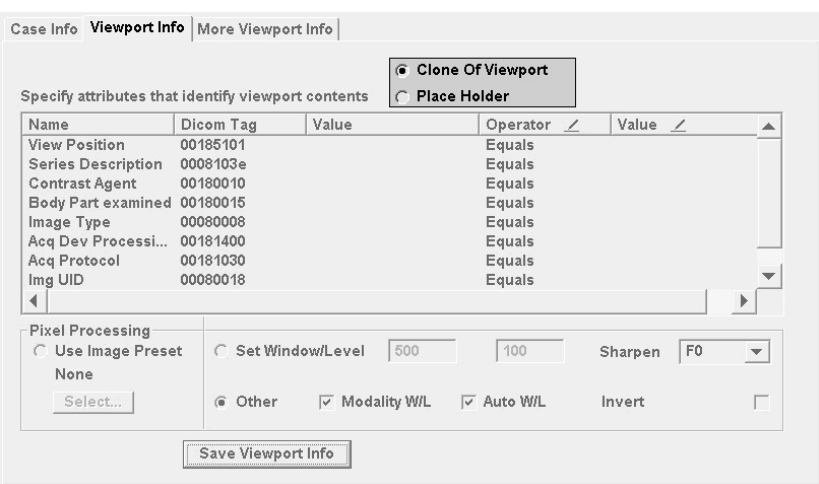

#### <span id="page-166-0"></span>**Viewport Info | Clone/Placeholder Options**

The Clone/Placeholder options are enabled only if the active viewport contains images cloned from a previous viewport. Selecting an option dictates how images in the active viewport are handled.

- **Clone of Viewport** Select this option if the viewport's contents are to be treated as an actual clone (usually for applying specialized image processing).
- **Place Holder** Select this option if the viewport's contents are being used as stand-ins for additional series. For example, if you have used a six-series exam as a model, but you want the hanging protocol being defined to handle more than six series, you would clone one or more series, and then select **Place Holder** for each clone.

Note that while **Place Holder** allows you to create spaces for additional series, it cannot be used for viewports that contain an entire exam.

# <span id="page-167-0"></span>**Viewport Info | Specify Attributes List**

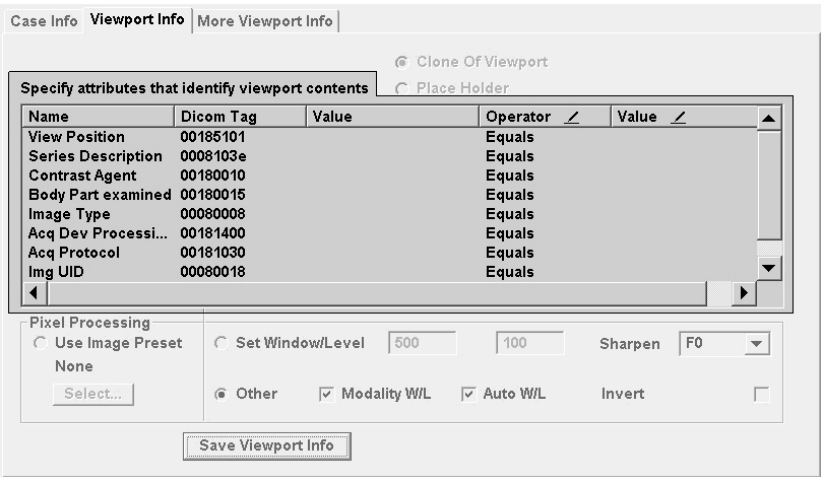

Usually, *generic mapping* (details on page [163\)](#page-172-0) is used by a hanging protocol to organize images into viewports. If this does not produce the desired results, the **Specify Attributes...** list can be used for greater control over what goes into a specific viewport.

The **Specify Attributes...** list lets you set up a comparison between specific attributes (on the left side of the list) and operators and values that you specify (on the right side of the list). In the resulting hanging protocol, if the actual attribute of a given image meets the criteria specified by the operator and value you supply, that image is placed in the viewport.

You may want to use the **Specify Attributes...** list if:

- You want certain types of images to always appear in a particular viewport (and you want the viewport to be empty if those images are absent in an exam).
- You want to use something other than the series UID to divide an exam into groups of images.
- You want to subdivide one or more series into smaller groups.

When you use the **Specify Attributes...** list, you are *explicitly mapping* images into a viewport. For more information about mapping, see [Viewport Mapping Explained](#page-172-0) on page [163\)](#page-172-0).

#### *Existing attributes*

The first three columns in the **Specify Attributes...** list show the attributes you can use as the basis of your comparison. These attributes are derived from the header data of the selected image in the active viewport.

158 VistARad User Guide VistA Imaging 3.0, MAG\*3.0\*120

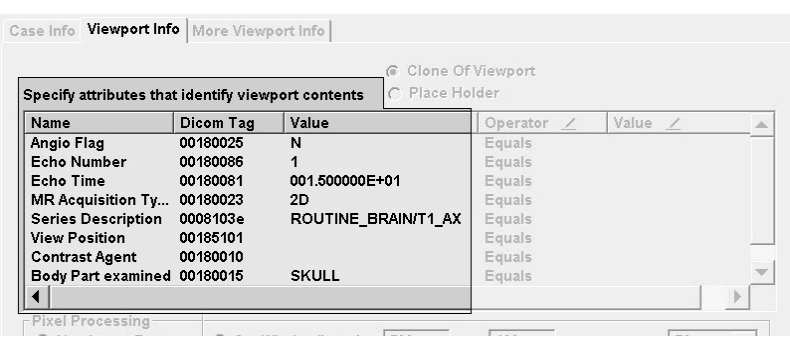

If your site uses different modality models to perform the same procedure, you should review the image attributes produced by each modality to make sure the design of your hanging protocol can accommodate vendor-specific variations in header data. You may need to work with one or both of the vendors to obtain the DICOM elements necessary to build a particular protocol.

#### *Operators*

To place images into a viewport based on a particular attribute, you usually need to specify both an operator and a comparison value (see below). Any operator can be changed by clicking on the operator and choosing a different one from the pull-down list that displays.

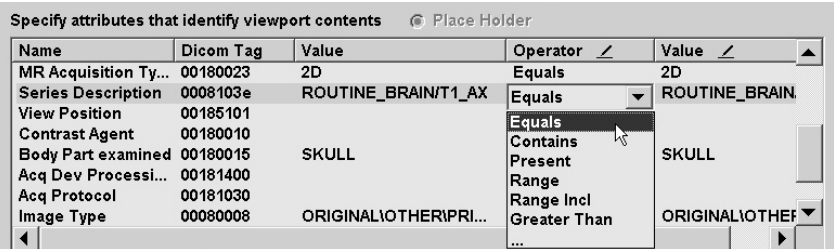

Most operators function exactly as they are named, and must have a comparison value to act on. The following operators are exceptions.

- **Not Present** Used to split a group of images based on the on the absence of a contrast agent. If the Contrast Agent attribute is not present, or if the attribute has a value of N, No, none, etc., a comparison using the **Not Present** operator is considered True.
- **Present** Used to split a group of images based on the presence of a contrast agent. If the Contrast Agent attribute is present, and contains a value that cannot be construed as No or none, a comparison using the **Present** operator is considered True.
- **Split**  used to sub-divide a series into groups based on unique instances of a value (rather than the value itself). For an example of how this operator is used to split an

MR sequence based on Echo Time, see the steps for [An MR Hanging Protocol that](#page-181-0)  [Splits a Series](#page-181-0) on page [172](#page-181-0)

#### *Values*

Along with an operator (see above), a user-supplied value is needed to compare to the existing value for a given attribute. To enter a comparison value for an attribute, click in the rightmost **Value** column and type a value.

- Values are case-sensitive.
- $\blacksquare$  Multiple values can be used; separate each value with a backslash ( $\lozenge$ ). Multiple values are handled as ORs; only one of the values must match for a condition to be considered true.

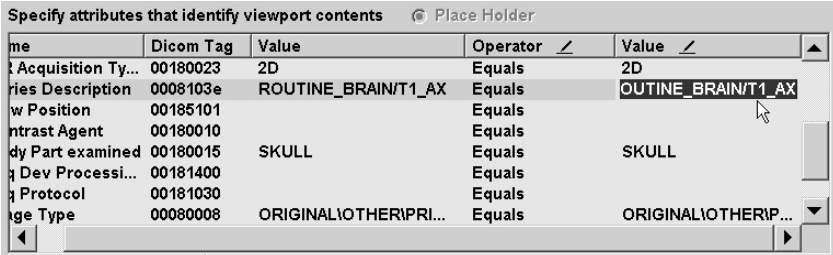

#### *General usage notes*

- The **Specify Attributes...** list can be used on a viewport-by-viewport basis.
- When you use the **Specify Attributes...** list, you can use the Regroup Leftover Image Sets checkbox to determine how to handle any unmapped images.
- Settings in the **Specify Attributes...** list are applied only if one or more rows in the list are selected when the **Save Viewport Info** button is clicked.
- If multiple rows are selected, then all the conditions in all the rows must be met for images to be included in the viewport (multiple conditions are treated as AND statements).
- **For a step-by-step example of how the Specify Attributes...** list is used, see An MR [Hanging Protocol that uses Links and Explicit Mapping](#page-178-0) on page [169.](#page-178-0)

# <span id="page-170-0"></span>**Viewport Info | Pixel Processing Area**

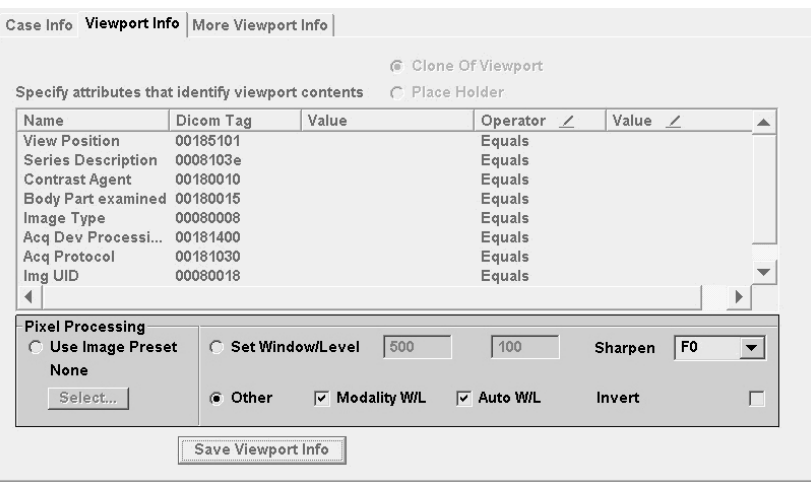

The Pixel Processing area reflects the window/level and sharpen/smooth settings that will be applied to images in the active viewport.

- **Use Image Preset** When this option is selected, you can use the **Select** button to have an image preset applied to the active viewport. If you select an image preset, other options in the Pixel Processing area are not used.
- **Set Window/Level –** When this option is selected, the window/level values in the two boxes to the right of this option will be applied to the active viewport. The values can be edited manually if desired.
- **Other** When this option is selected, window/level values in the active viewport are set using information from the acquisition device and/or set automatically based on pixel information in the first image in the viewport. If both the **Modality W/L** and the **Auto W/L** check boxes are selected, the **Auto W/L** setting applies only if there are no window/level values available from the acquisition device
- **Sharpen** This box reflects any sharpen (F+) or smooth (F–) filters specified for images in the active viewport. A value of F0 indicates no sharpen/smooth filters will be used.
- **Invert –** This check box indicates if window/level values are inverted in the active viewport.

The modality of the images in the active viewport will determine if the **Set Window/Level** option is initially selected, or if the **Other** option is initially selected.

# **More Viewport Info Tab**

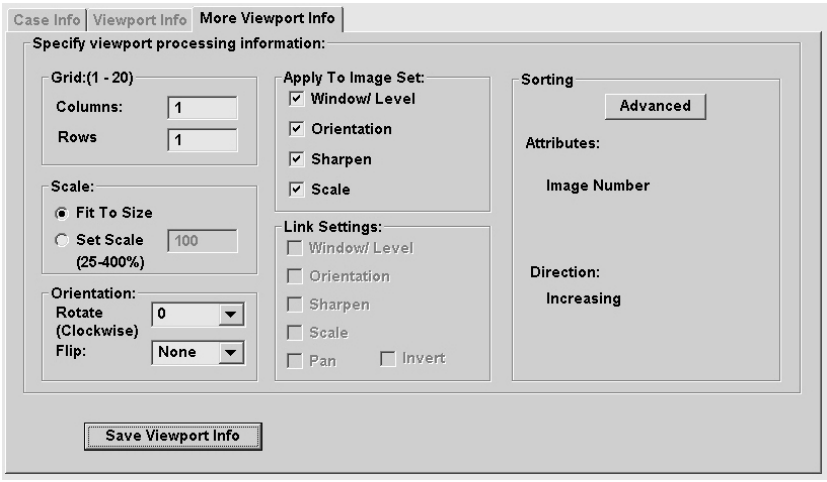

The options in the More Viewport Info tab reflect processing values derived from the active viewport. These values can be edited or left as-is.

- **Grid –** Indicates if images are stacked (1 x 1) or tiled (*N* x *N*).
- **Scale –** Indicates the scale value that will be applied. **Fit to Size** is selected if no manual scale adjustments have been made in the active viewport. **Set Scale** is selected if scale has been changed manually in the active viewport.
- **Orientation** Indicates any manual flip/rotate adjustments made in the active viewport.
- **Apply To Image Set** Indicates the initial "Apply To" settings in the active viewport (details on page [77\)](#page-86-0). Note that the settings specified here will override default Apply To settings when the hanging protocol is used.
- **Link Settings** Indicates the link settings (if any) for the active viewport (details on page [51\)](#page-60-0). Note that these settings affect all viewports in the "link group". Settings specified here will override default link settings when the hanging protocol is used.
- **Sorting –** Indicates the sort order used in the active viewport. The **Advanced**  button can be used to specify a different sort order (details on page [84\)](#page-93-0).

# <span id="page-172-0"></span>**Viewport Mapping Explained**

If a hanging protocol calls for groups of images in an exam (typically, series) to be distributed across multiple viewports, *mapping* is used to determine which images go where. Mapping can be *generic* or *explicit*. Generic and explicit mapping can be used together in the same hanging protocol.

# *Generic mapping*

When generic mapping is used, viewports are loaded on a "first-come first-served" basis based on series UID. If all series in a given procedure are acquired and processed in a consistent order, exams for that procedure will display in a predictable manner in the Viewer.

However, generic mapping is "blind" to specific attributes of a series. It does not, for example, place a series in a viewport based on the presence or absence of a contrast agent.

If a hanging protocol includes at least one generically-mapped viewport, that viewport can serve as an overflow viewport for additional images, or for images that do not meet any criteria for explicit mapping within a hanging protocol.

# *Explicit mapping*

When explicit mapping is used, a viewport will be loaded only if images with one or more user-specified attributes are present. Otherwise, the viewport is left empty.

Two ways that explicit mapping can be used are:

- To ensure that a series with a specified set of attributes is always displayed in the same viewport. (For example, placing series into specific viewports based on anatomical plane and/or processing type).
- To subdivide an existing series between multiple viewports. (For example, splitting a multi-echo MR sequence into multiple viewports).

Explicit mapping is defined using the Specify Attributes... list in the Hanging Protocol Definition dialog (details on page [158\)](#page-167-0). For instructions on how to create a sample hanging protocol that uses explicit mapping, see [An MR Hanging Protocol that uses](#page-178-0)  [Links and Explicit Mapping](#page-178-0) on page [169.](#page-178-0)

# <span id="page-173-0"></span>**Hanging Protocol Cookbook**

This section contains step-by-step instructions for creating the following hanging protocols:

- [A Basic Hanging Protocol for Chest X-Rays](#page-173-1)
- [A Staged Hanging Protocol for "With Prior" and "Without Prior" Views](#page-176-0)
- [An MR Hanging Protocol that uses Links and Explicit Mapping](#page-178-0)
- [An MR Hanging Protocol that Splits a Series](#page-181-0)

# <span id="page-173-1"></span>**A Basic Hanging Protocol for Chest X-Rays**

#### *Purpose*

These steps demonstrate basic hanging protocol creation techniques. They also demonstrate how "stand-in" exams can be used if you do not have enough prior exams of the desired procedure available.

The resulting hanging protocol will display a current chest x-ray exam on one monitor and up to four similar prior exams. The use of a 2-head workstation is presumed.

To create this hanging protocol, you will need five exams for the same patient, where one exam must be a chest x-ray (CR or DX), and the other four can be of any procedure as long as they have a modality of CR or DX.

# *Steps to model the hanging protocol*

- 1. Create a new template where the left monitor contains a single viewport and the right monitor contains four equally sized viewports.
- 2. In the Manager, use the **Open With** button to open the five exams using the template you created in Step 1.
- 3. In the Preview window, locate the chest x-ray. The chest x-ray will represent the current exam.
- 4. Load the current exam into the large viewport on the left monitor. Adjust each viewport to the display settings that you want to include in the hanging protocol definition. Note that:
	- You do not have to manually adjust window/level if window/level information is sent from the modality; instead, you can have the hanging protocol pick up that information when you define the hanging protocol itself.
	- If you do not explicitly set a scale percentage, "Fit to Size" will be used for each occupied viewport.

 Be sure that the "Apply To" settings are set as desired for each viewport. For CR images, it is recommended Apply To for window/level and orientation be turned off (details on page [77\)](#page-86-0).

#### *Steps to define the hanging protocol*

- 1. In the Viewer menu, click **Customize | Create Hanging Protocol**. In the box that is displayed:
	- a. Enter a name for the hanging protocol.
	- b. If the **HP Level** box is enabled, select User-level.
	- c. Click **OK**.
- 2. The Define Hanging Protocol dialog will be displayed. Notice that:
	- The viewport on the left monitor is highlighted automatically.
	- In the Define Hanging Protocol dialog, the Case Info tab is selected, and Case Type is set to **Current**.
- 2. Use the Case Info tab to specify how the current exam is to be identified and handled:
	- a. In the HP Lookup area, verify that **Use CPT code** is selected. The displayed CPT code is what will be used to match the hanging protocol being created with exams with a specific procedure.
	- b. Verify that the **Disable series processing** check box is selected. This ensures that all images in the current exam are loaded into a single viewport.
	- c. Click **Save Case Info**. This indicates that you have finished setting parameters for the current exam.
- 3. The Viewport Info tab will display automatically.
	- a. Verify that the settings in the in the Pixel Processing area are set as desired; change these settings as needed.
	- b. Click **Save Viewport Info**, then click **Next**.
- 4. Note that:
	- The viewport in the upper left corner of the right monitor is selected automatically. Because this viewport contains a different exam than the previous viewport, the Case Info tab is displayed again.

- In the Case Info tab, Case Type is already set to **Matching Prior**.
- 5. Use the steps below to specify what types of exams qualify as matching prior exams.
	- a. In the Prior Attribute area, set the **Up To** box to 5 years, and the **Max Priors** box to 4.
	- b. Leave the **Match Type** value set to Exact CPT. This means that only exams with the same procedure as the current exam will be considered priors (optionally, you can set **Match Type** to Similar CPT to retrieve both the same and similar procedures).
	- c. Note that the **Prior Index** box to is set to 1—this indicates that the most recent of any prior exams is to be displayed in the currently selected viewport.
	- d. Click **Save Case Info**.
- 6. Note that the same viewport remains selected in the Viewer, and that the Viewport Info tab is now displayed.
- 7. In the selected viewport, verify that the settings in the Pixel Processing area are set as desired; change these settings as needed. Click **Save Viewport Info**, then click **Next**.
- 8. Repeat steps 6 through 8 for the three remaining viewports; for each viewport, note how the **Prior Index box** increments to 2, 3 and 4 (oldest).
- 9. After saving settings for the last viewport, click **Save HP**.
- 10. Close the model exams.
- 11. Test the new hanging protocol:
	- a. Open a CR exam that has the same procedure as the current exam you used to model the hanging protocol.
	- b. Verify that the current exam is displayed on the left monitor, and that up to four prior exams are displayed on the right monitor.
	- c. In any viewport that contains a prior, double-click to toggle back and forth between full screen and standard view.

# <span id="page-176-0"></span>**A Staged Hanging Protocol for "With Prior" and "Without Prior" Views**

#### *Purpose*

These steps demonstrate how to create a two-stage hanging protocol, and how to automatically select a stage based on the presence or absence of priors.

These steps assume that you are familiar with the basics of creating a hanging protocol that includes priors (see the previous section). These steps also assume that you are familiar with the concept of stages (details on page [58\)](#page-67-0).

#### *Steps to model the hanging protocol*

1. Identify the template(s) you want to use for each stage:

- One stage will include priors, one stage will show the current exam only.
- You can use the same template for each stage, or you can use a different template for each stage.
- 2. Locate the exams you will use to model the current exam and one or more priors.
- 3. In the Manager, use the **Open With** button to open all of the exams using the template you want to use in the "with priors" stage.
- 4. Using the Preview window, load viewports in the Viewer window as desired.

#### *Steps to define the hanging protocol*

- 1. In the Viewer menu, click **Customize | Create Hanging Protocol**. In the box that is displayed:
	- a. Enter a name for the hanging protocol. If the **HP Level** box is enabled, select User-level.
	- b. Click **OK**.
- 2. In the Define Hanging Protocol dialog, define your "with priors" stage:
	- a. Use the HP Lookup area to set selection attributes for the current exam. Click **Save Case Info** to proceed.
	- b. Optionally, use the Viewport Info and More Viewport info tabs to set attributes for each viewport with current images. Click **Save Viewport Info**, then click **Next** to proceed.
	- c. Use the Prior Attributes area to set selection attributes for the prior exam(s). Click **Save Case Info** to proceed.

- d. Optionally, use the Viewport Info and More Viewport info tabs to set attributes for each viewport with prior images. Click **Save Viewport Info**, then click **Next** to proceed.
- 3. After saving settings for the last viewport, click Next Stage.
	- The Define Hanging Protocol dialog will close and the "Multi-stage HP Creation In Process" box will display.
	- **IMPORTANT** Do not click any buttons in the Multi-stage... box. This box will be used later.
- 4. In the upper-right corner of the Viewer window, click the TP: <name> button, then click OK when you are warned that viewports will be cleared.

**Note** If you are using the same template for both stages, skip the above step, and clear viewports manually by clicking  $\mathbf{\times}$ .

- 5. Load viewports with the current exam to define your "without priors" view.
- 6. In the "Multi-stage HP Creation In Process" box, click **Next Stage**.
- 7. When the Define Hanging Protocol dialog displays, it will show the Viewport Info tab with settings for the second stage. Use the **Save Viewport Info** and the **Next** buttons to save settings for each viewport.
- 8. Select the Case Info tab and select the **Use this stage when priors are not available**  check box.
- 9. Click **Save Case Info**, then click **Save HP**.
- 10. Test the new hanging protocol to verify that it works as designed.

# <span id="page-178-0"></span>**An MR Hanging Protocol that uses Links and Explicit Mapping**

#### *Purpose*

These steps demonstrate how to create a hanging protocol that used image attributes to explicitly map MR images into specific viewports. These steps also demonstrate how to link series automatically for navigation.

Because of the variability of MR exams, these steps focus only on the process of mapping viewports, rather than trying to create a hanging protocol for an actual reading scenario. These steps are built around a model exam that is made up of sagittal and axial series and that primarily uses two different pulse sequences (though other forms may be present).

These steps assume that you have created a hanging protocol before. If you have not, it is suggested you work through the [A Basic Hanging Protocol for Chest X-Rays](#page-173-1) section on page [164](#page-173-1) before performing the steps below.

#### *Steps to model the hanging protocol*

- 1. Locate an MR exam that contains two or more sagittal and axial series and that uses at least two different pulse sequences.
- 2. Locate or create a template that contains at least four viewports (two rows and two columns) per monitor, and open the exam using that template.
- 3. In the Preview window, double-click any series in the exam to load the exam into the Browser window.
- 4. In the Browser window, use the title bar and the info area to identify two sagittal series and two axial series.
- 5. For each plane, each series should reflect a specific pulse sequence.

**Tip** If plane and pulse sequence information is not visible in the title bar, click the info area at the bottom of the viewport to open the Image Info window, and use the Display Data tab to locate the information.

6. Arrange the series in the Viewer window as shown below. (If you are using multiple monitors, arrange the images in any one monitor.)

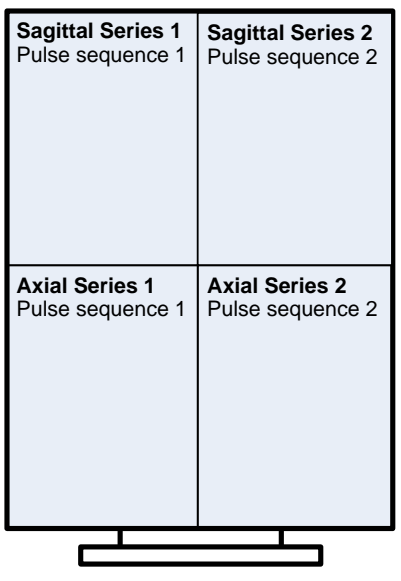

- 7. To link the series in each plane together, do the following:
	- a. Click  $\blacksquare$  in an occupied viewport in the top row, and then click the other occupied viewport in the top row to link them together.
	- b. Turn off the link tool by right-clicking once.
	- c. Link the bottom row of occupied viewports together.
	- d. In the top row of viewports, drag down on the  $\mathbb{R}$  icon and make sure Window/Level is *not* checked. Repeat this step for the middle row of viewports.
- 8. Set other display settings for each viewport as desired.

**Tip** Be sure that the "Apply To" settings are set as desired for each viewport. For MR images, it is recommended that Apply To for window/level be turned off (details on page [77\)](#page-86-0).

#### *Steps to define the hanging protocol*

- 1. In the Viewer menu, click **Customize | Create Hanging Protocol**.
- 2. In the box that is displayed, enter a name for the hanging protocol. Verify that Userlevel is shown in the **HP Level** box, then click **OK**.
- 3. In the Define Hanging Protocol dialog, the Case Info tab will display by default. Make sure the **Disable Series Processing** check box is cleared.
- 4. Click **Save Case Info**. The Viewport Info tab will display.
-
- 5. In the **Specify Attributes** area, locate the row(s) that specify the plane and pulse sequence used.
- 6. In the row(s) that specify the plane and pulse sequence, do the following:
	- a. Set the **Operator** to Contains.
	- b. Note the contents of the non-editable **Value** column (the column to the left of the operator).
	- c. In the editable **Value** column, change the value to indicate the plane and/or pulse sequence used. Whenever possible, eliminate unneeded characters, but be sure to retain the structure inferred in the non-editable **Value** column.

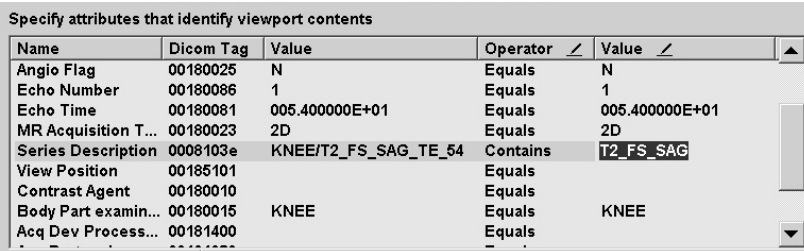

**Tip** The editable value does not have to contain any component of the displayed comparison value—for example, you can specify a value of T1 even if the comparison value indicates that the active series is a T2-wieghted sequence. In the resulting hanging protocol, only series with "T1" in the referenced field would be placed in the applicable viewport.

**Note** The above example shows sample values in the Series Description row. At your site, these values may be presented differently, or stored in a different row, or split between two rows.

- d. **IMPORTANT** Make sure that any rows you have edited are selected. If you have edited multiple rows, you can use CTRL-click to select each row. To de-select one of several selected rows, CTRL-click the row again to de-select it.
- e. Click **Save Viewport Info**, then click **Next**.
- 7. The next occupied viewport will be selected.
	- a. Note that the rows you edited in the previous step are automatically selected and now appear at the top of the Specify Attributes... list.
	- b. Repeat step 6 above for each viewport, using values that will indicate the plane/processing combination that is unique to each viewport.

- 8. After saving settings for the last viewport, click **Save HP**.
- 9. Close the model exam, and test the new hanging protocol to verify that it works as designed.

#### **An MR Hanging Protocol that Splits a Series**

#### *Purpose*

Some MR devices may produce series that contain multiple views of the same slice, rather than putting each view into a separate sequence. If this occurs, a hanging protocol can be used to split each view into separate viewports.

The steps below demonstrate how to create a hanging protocol that will split a multi-echo sequence into separate viewports based on Echo Time.

Because of the variability of MR exams, these steps focus only on the process of splitting a sequence, rather trying to create a hanging protocol for an actual reading scenario.

These steps assume that you have created a hanging protocol before. If you have not, it is suggested you work through the [A Basic Hanging Protocol for Chest X-Rays](#page-173-0) section on page [164](#page-173-0) before performing the steps below.

#### *Steps to model the hanging protocol*

- 1. Locate an MR exam with that contains a series where images with different Echo Times are interleaved.
- 2. Open the exam using a template that contains at least four viewports per monitor.
- 3. In the Preview window, double-click any series in the exam to load the exam into the Browser window.
- 4. In the Browser window, use the title bar or the info area to identify the multi-echo sequence.
- 5. Determine where Echo Time values are displayed.
	- Echo Time values may be displayed in the info area near the bottom of the viewport.
	- If the Echo Time values are not apparent, click the info area. In the dialog that displays, Echo Time values will be displayed near the bottom of the Display Data tab.
- 6. Scroll through the multi-echo sequence to determine how many unique Echo Time values are present.
	- If the Image Info dialog is already open, values in the dialog (including Echo Time) will update as you scroll.
	- You do not need to note the actual values; you need to determine only how many "sets" of unique values are present.
- 7. Load the multi-echo sequence into the Viewer window.
- 8. Create a copy of the multi-echo sequence in an adjacent viewport using the clone feature (details on page [82\)](#page-91-0).
- 9. If there are more than two Echo Time values, clone the multi-echo sequence as until the total number of viewports used is the same as the number of Echo Time values.
- 10. Optionally, link each multi-echo sequence together using the  $\Box$  icon.
- 11. Set other display settings for each viewport as desired.

**Tip** Be sure that the "Apply To" settings are set as desired for each viewport. For MR images, it is recommended that Apply To for window/level be turned off (details on page [77\)](#page-86-0).

#### *Steps to define the hanging protocol*

- 1. In the Viewer menu, click **Customize | Create Hanging Protocol**.
- 2. In the box that is displayed, enter a name for the hanging protocol, ensure that Userlevel is shown in the **HP Level** box, then click **OK**.
- 3. In the Define Hanging Protocol dialog, the Case Info tab will display by default. Make sure the **Disable Series Processing** check box is cleared.
- 4. Click **Save Case Info**. The Viewport Info tab will display.
- 5. In the **Specify Attributes** area, locate a row that indicates the presence of the multiecho sequence. Often this will be the Series Description or Series Name row. In that row:
	- a. Set the **Operator** to Contains.
	- b. In the editable **Value** column, change the value shown to the minimum contiguous string (usually PD) that indicates the type of processing.

c. Next, locate the Echo Time row and set the **Operator** to Split.

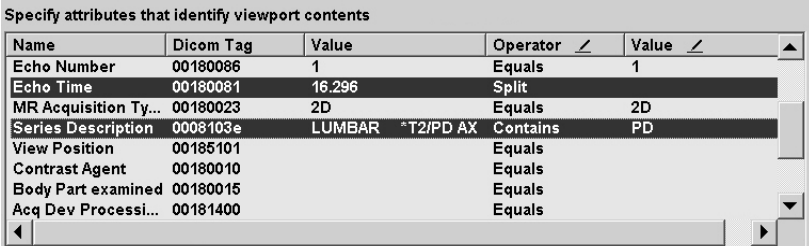

**Note** When Split is used, there is no need to enter anything in the editable **Value**  column; using Split will create a separate image set for each unique value found.

- d. Use CTRL-click to select each row.
- e. Click **Save Viewport Info**, then click **Next**.
- 6. The next occupied viewport will be selected. Because this viewport contains a cloned series, the Clone/placeholder options near the top of the Viewport Info tab will be selected.
	- a. **Important:** Select the **Place Holder** option.
	- b. Review the first two rows in the **Specify Attributes** area to ensure that PD is being used as a selection attribute, and that Spl i t is being used as an operator for Echo Time.
	- c. Click **Save Viewport Info**, then click **Next**.
- 7. If you have additional cloned viewports, repeat step 6 above.
- 8. After saving settings for the last viewport, click **Save HP**.
- 9. Close the model exam, and test the new hanging protocol to verify that it works as designed.

# **Internal Hanging Protocols**

Internal hanging protocols serve two purposes: they organize exams in the Preview window, and they provide basic exam display on 1-, 2-, and 4-head workstations.

Internal hanging protocols are listed under the sysAdmin user in the Select Hanging Protocol / Template dialog. Most internal hanging protocols will not be visible unless the filter in this dialog is disabled.

All internal hanging protocols can be identified by the SYS\_INT suffix in their names. Internal hanging protocols cannot be edited or deleted.

When they are visible, internal hanging protocols are listed alphabetically along with any site-level hanging protocols defined by users who hold the MAGJ SYSTEM USER security key.

**Tip** If you are using an internal hanging protocol and would like to refine how it works, you can load exams with that hanging protocol, and then use it as the basis of a new hanging protocol that will be saved in your personal collection. Once created, a personal (user-level) hanging protocol takes precedence over a similar internal (sitelevel) hanging protocol for purposes of automatic selection.

The internal hanging protocols listed in the following sections are always available at a VistARad workstation.

#### **Baseline Hanging Protocols**

Baseline hanging protocols are used to organize images in the Preview window. They are also used as the foundation of other hanging protocols.

In normal installations, baseline hanging protocols will not be automatically selected (other internal hanging protocols will take precedence over them). Baseline hanging protocols are visible in the Select Hanging Protocol/Template dialog only if filtering is turned off.

The following baseline hanging protocols are present:

 $CPTMatchAl1SYS_INT - Baseline hanging protocol used for single-modality exams$ that are *not* DX, CR, CT, or MR; will split exams by series.

CRSYS\_INT – Baseline hanging protocol for CR and DX exams; will split exams by image.

CTSYS\_INT – Baseline hanging protocol for CT exams; will split exams by series and scout/localizer.

MODMatchAllSYS\_INT – Will split images in an exam based on modality. Intended for exams that contain images from multiple modalities (such as radio fluorography exams).

MRSYS\_INT – Baseline hanging protocol for MR exams; will split exams by series (sequence) and scout/localizer.

## **1-head Hanging Protocols**

The following internal hanging protocols are designed for workstations that use one diagnostic quality monitor.

CT\_1-hd\_SYS\_INT GenRad\_1-hd\_SYS\_INT NM\_1-hd\_SYS\_INT US\_1-hd\_SYS\_INT XA\_1-hd\_SYS\_INT

These hanging protocols are used only if they are manually selected, or if there are no other applicable hanging protocols for the exam being opened.

## **2-head Hanging Protocols**

The following internal hanging protocols are designed for workstations that use two diagnostic quality monitors.

[CT\\_Thorax\\_2-hd\\_SYS\\_INT](#page-186-0) [CT\\_2-hd\\_SYS\\_INT](#page-188-0) [GenRad\\_2-hd\\_SYS\\_INT](#page-188-0) [MR\\_2-hd\\_SYS\\_INT](#page-189-0) [NM\\_2-hd\\_SYS\\_INT](#page-190-0) [RF\\_2-hd\\_SYS\\_INT](#page-191-0) [US\\_2-hd\\_SYS\\_INT](#page-192-0) [XA\\_2-hd\\_SYS\\_INT](#page-193-0)

These hanging protocols are used only if they are manually selected, or if there are no other applicable hanging protocols for the exam being opened.

#### <span id="page-186-0"></span>*CT\_Thorax\_2-hd\_SYS\_INT*

**Summary** Display of CT thorax exams; exams are split into multiple viewports based on series UID; up to 2 priors may be loaded automatically.

**Stages (template)** One stage only. (4-up\_4-up\_SYS\_INT)

**Viewport**

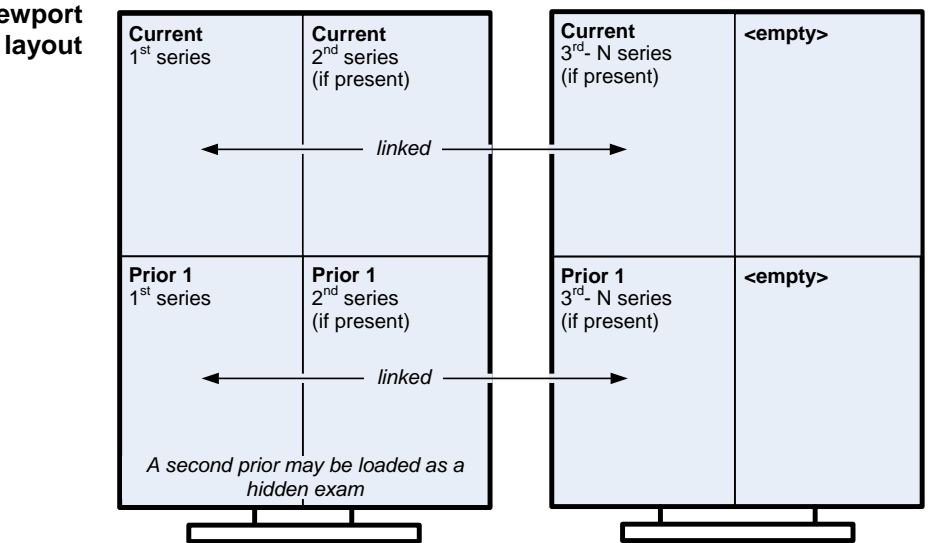

#### **Image layout** 1x1

**Image display** Window/level settings for the first series are optimized for the display of lung tissue; for the second series, soft tissue; for the third series, bone. Changes to scale, window/level, orientation, and sharpness will affect all images in the viewport.

*CT\_2-hd\_SYS\_INT*

**Summary** Display of CT exams, exams are split into multiple viewports based on series UID; up to 2 priors may be loaded automatically.

**Stages**  If priors are present, stage 1 is displayed first. (9-up\_4-up\_SYS\_INT) **(template)** If no priors are present, stage 2 is displayed first. (4-up\_4-up\_SYS\_INT)

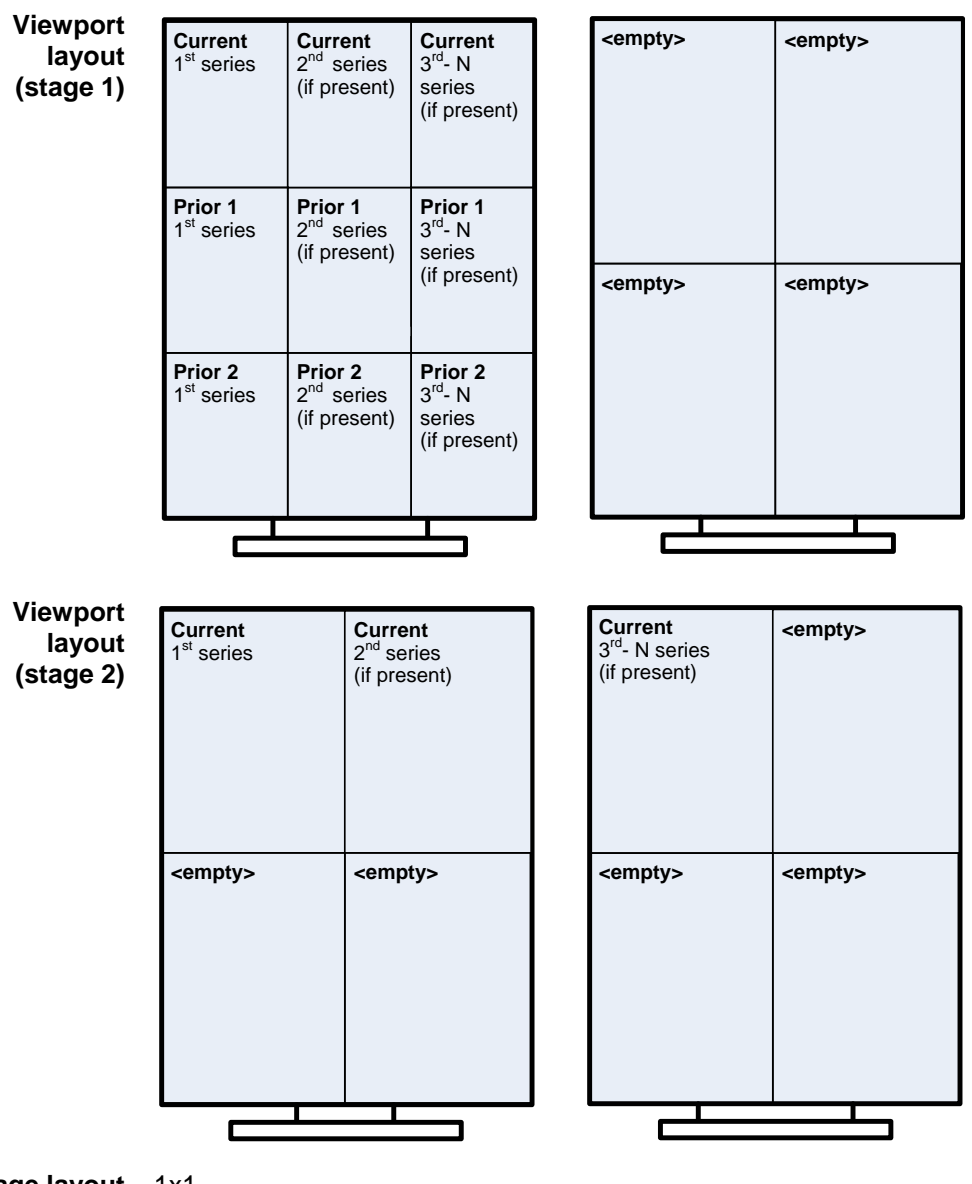

**Image layout** 1x1

**Image display** If window/level values from the modality are available, those values are applied. Otherwise, window/level is calculated automatically based on the first image in each series. Changes to scale, window/level, orientation, and sharpness will affect all images in the viewport.

<span id="page-188-0"></span>*GenRad\_2-hd\_SYS\_INT*

- **Purpose** Display of x-ray (CR and DX) exams; 1 exam per viewport; up to 4 priors may be loaded automatically.
- **Stages (template)** If priors are present, stage 1 is displayed first. (1-up\_2-up\_SYS\_INT) If no priors are present, stage 2 is displayed first. (Wide-2\_SYS\_INT)

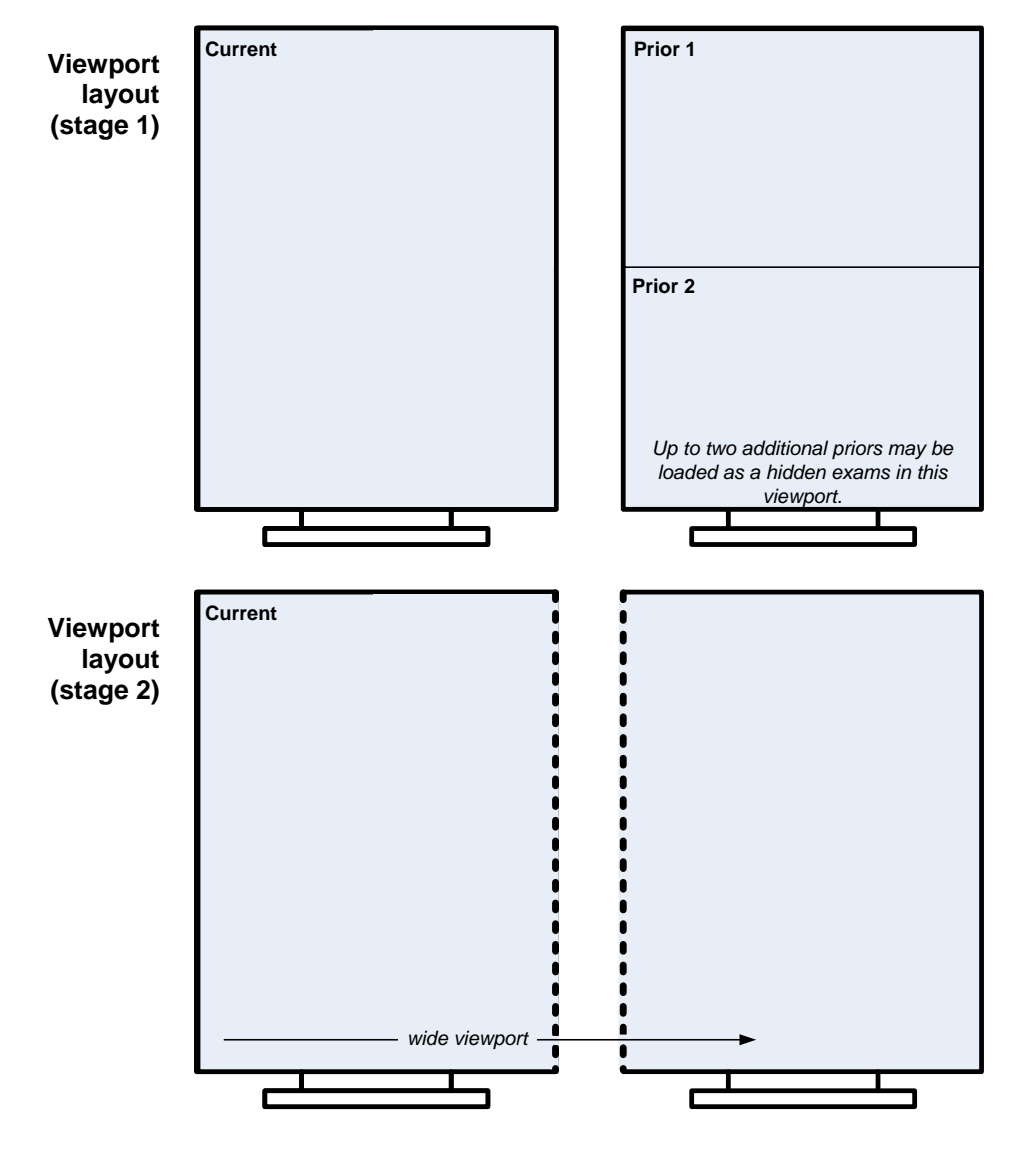

- **Image layout** In stage 1, images are shown 1x1. In stage 2, images are shown 2x1 in a viewport that occupies both monitors.
- **Image display** If window/level values from the modality are available, those values are applied. Otherwise, window/level is calculated automatically based on the first image in each exam. Changes to scale and sharpness will affect all images in a viewport. Changes to window/level and orientation affect only the selected image.

<span id="page-189-0"></span>*MR\_2-hd\_SYS\_INT*

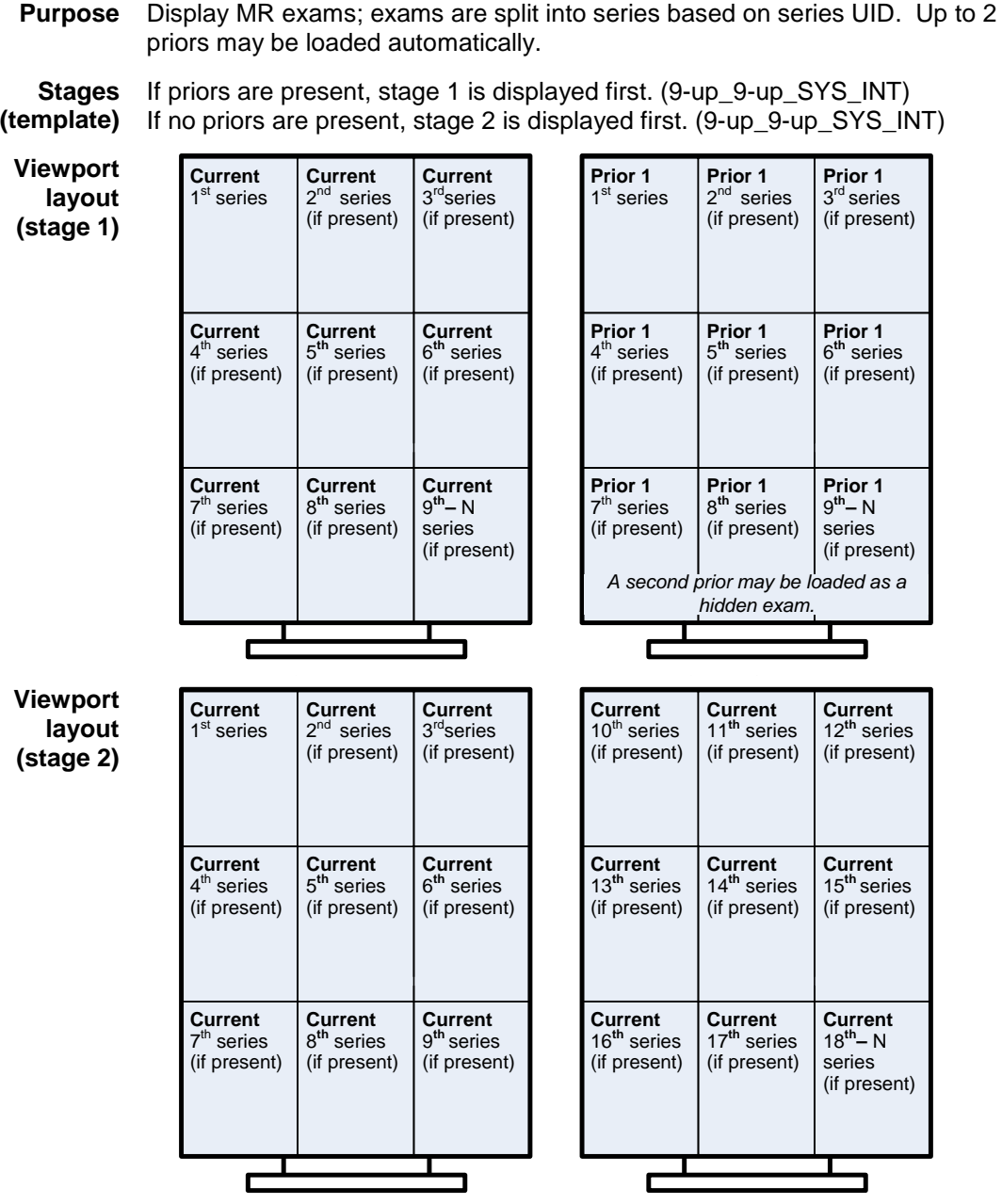

**Image layout** 1x1

**Image display** If window/level values from the modality are available, those values are applied. Otherwise, window/level is calculated automatically based on the first image in each series. Changes to scale, window/level, orientation, and sharpness will affect all images in the viewport.

<span id="page-190-0"></span>*NM\_2-hd\_SYS\_INT*

**Summary** Display of NM exams, 1 exam per viewport. Up to 2 priors may be loaded automatically.

```
Stages 
(template)
           One stage only. (2-up_2-up_SYS_INT)
```
**Viewport layout Current Prior 1 Prior 2 <empty>**

**Image layout** 1x1

**Image display** If window/level values from the modality are available, those values are applied to the images. Otherwise, window/level is calculated automatically based on the first image in each series. Changes to scale, window/level, orientation, and sharpness will affect all images in the viewport.

<span id="page-191-0"></span>*RF\_2-hd\_SYS\_INT*

**Summary** Display of RF exams; each exam split into 2 viewports based on the modality of the images (CR or RF). Up to 2 priors may be loaded automatically.

**Stages (template)** If priors are present, stage 1 is displayed first. (2-up\_2-up\_SYS\_INT) If no priors are present, stage 2 is displayed first. (1-up\_1-up\_SYS\_INT)

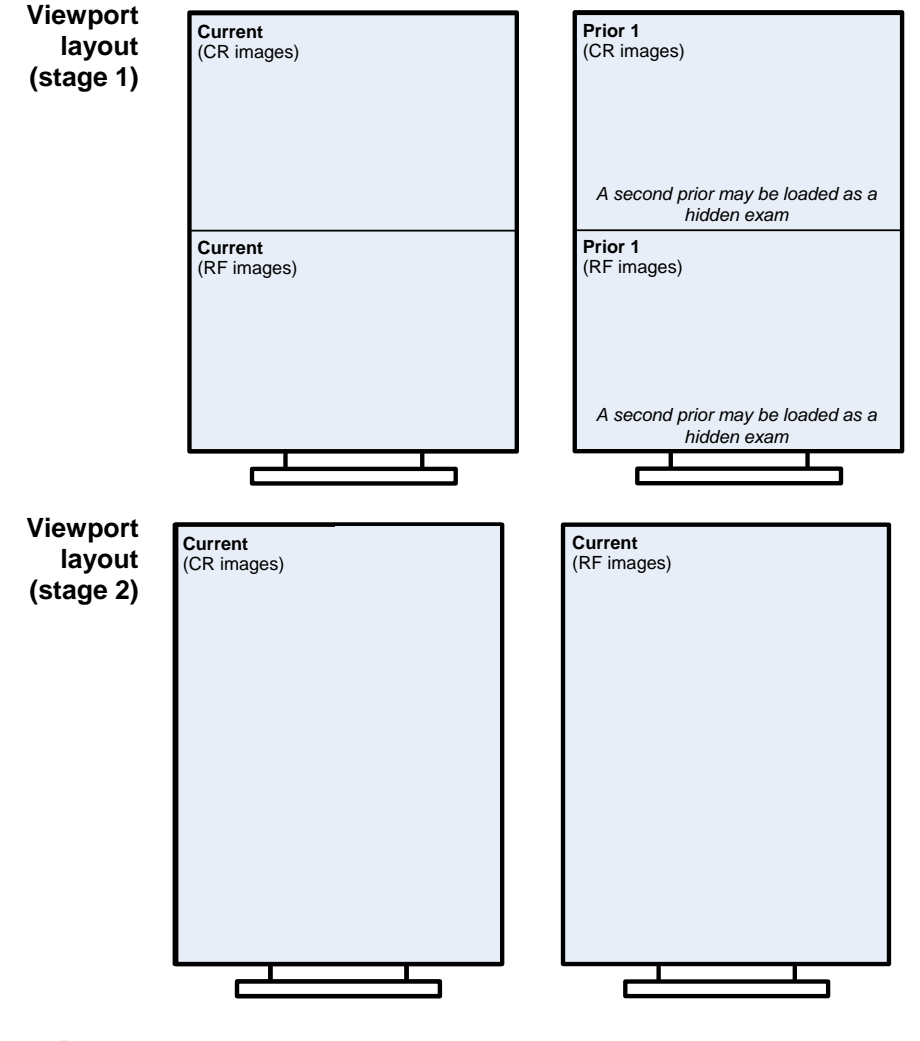

**Image layout** 1X1

**Image display** If window/level values from the modality are available, those values are applied to the images. Otherwise, window/level is calculated automatically based on the first image in each series.

> In viewports that contain CR images, changes to scale, window/level, and sharpness will affect all images in the viewport. Changes to orientation will affect only the selected image.

In viewports that contain RF images, changes to scale, window/level, orientation and sharpness will affect all images in the viewport.

182 VistARad User Guide VistA Imaging 3.0, MAG\*3.0\*120

June 2012

<span id="page-192-0"></span>*US\_2-hd\_SYS\_INT*

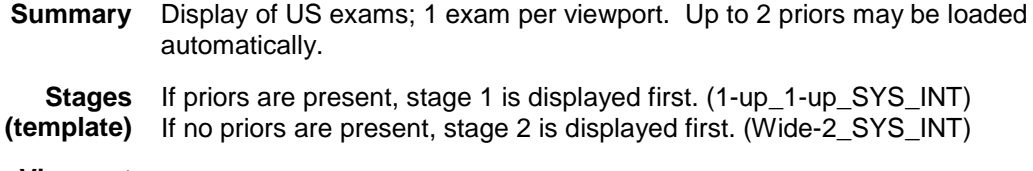

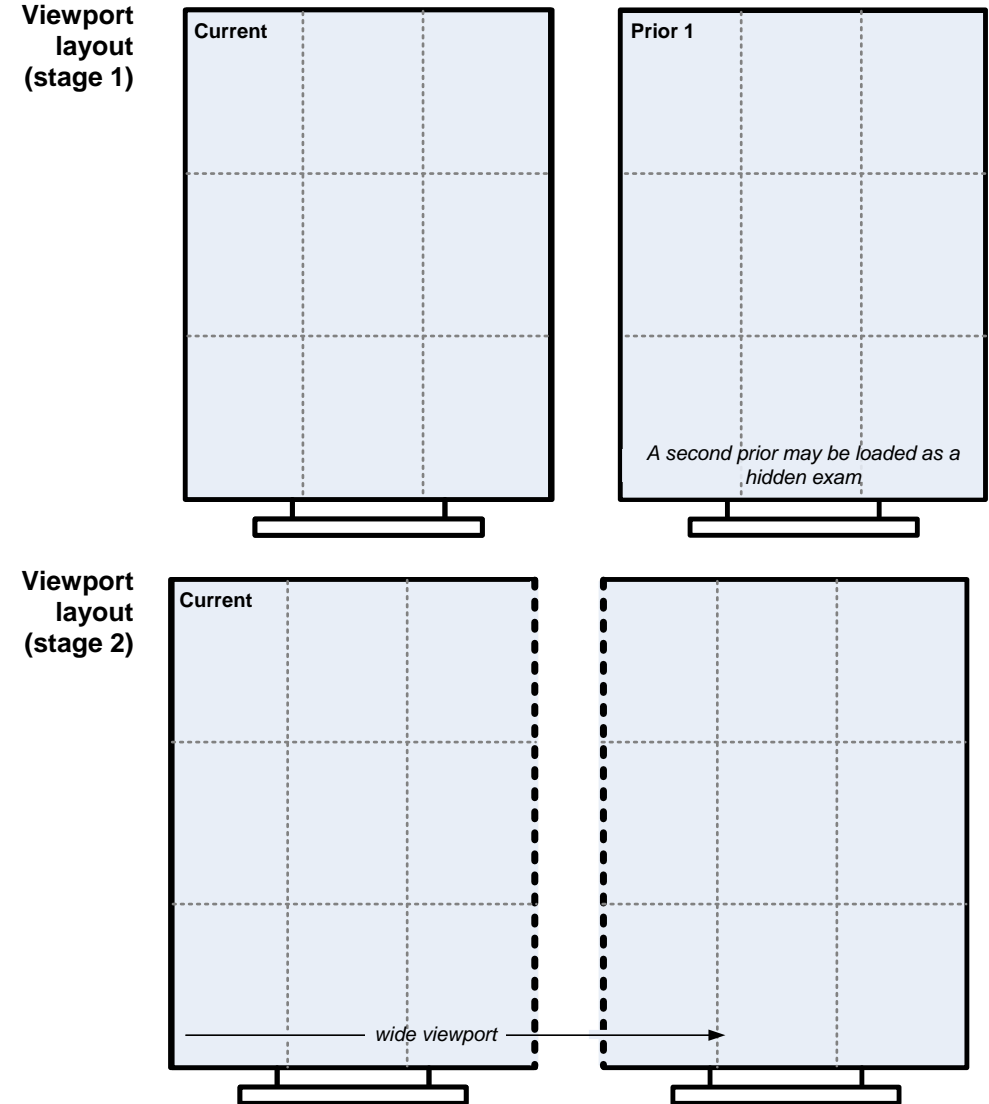

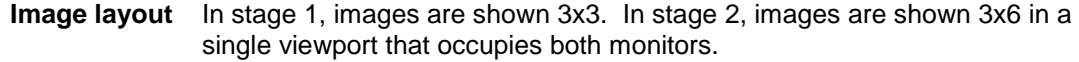

**Image display** If window/level values from the modality are available, those values are applied to the images. Otherwise, window/level is calculated automatically based on the first image in each series. Changes to scale, window/level, orientation, and sharpness will affect all images in the viewport.

June 2012 VistARad User Guide VistA Imaging 3.0, MAG\*3.0\*120

<span id="page-193-0"></span>*XA\_2-hd\_SYS\_INT*

series UID. Up to 2 priors may be loaded automatically. **Stages (template)** If priors are present, stage 1 is displayed first. (4-up\_4-up\_SYS\_INT) If no priors are present, stage 2 is displayed first. (4-up\_4-up\_SYS\_INT) **Viewport layout (stage 1) Current**  $^{\rm st}$  series **Current** 3<sup>rd</sup> series (if present) **Current** 2nd series (if present) **Current** 4<sup>th</sup> - N series (if present) **Prior 1** 1<sup>st</sup> series **Prior 1** 3<sup>rd</sup> series (if present) **Prior 1** 2<sup>nd</sup> series (if present) **Prior 1**  $4<sup>th</sup>$  - N series (if present) *A second prior may be loaded as a hidden exam* **Viewport layout (stage 2) Current**  $1$ series **Current** 3<sup>rd</sup> series (if present) **Current**  $2<sup>nd</sup>$  series (if present) **Current** 4<sup>th</sup> series (if present) **Current** 5<sup>th</sup> series (if present) **Current** 7<sup>th</sup> series (if present) **Current** 'series (if present) **Prior 1**<br>8<sup>th</sup> - N series (if present) *A second prior may be loaded as a hidden exam* **Image layout** 1x1

**Summary** Display of x-ray angiography exams; exams are split into series based on

**Image display** If window/level values from the modality are available, those values are applied to the images. Otherwise, window/level is calculated automatically based on the first image in each series. Changes to scale, window/level, orientation, and sharpness will affect all images in the viewport.

#### **4-head Hanging Protocols**

The following internal hanging protocols are designed for workstations that use four diagnostic quality monitors.

CT\_4-hd\_SYS\_INT GenRad\_4-hd\_SYS\_INT MR\_4-hd\_SYS\_INT NM\_4-hd\_SYS\_INT US\_4-hd\_SYS\_INT XA\_4-hd\_SYS\_INT

These hanging protocols are used only if they are manually selected, or if there are no other applicable hanging protocols for the exam being opened.

**Tip** If you are using an internal hanging protocol and would like to refine how it works, you can load exams with that hanging protocol, and then use it as the basis of a new hanging protocol that will be saved in your personal collection. Once created, a personal (user-level) hanging protocol takes precedence over a similar internal (sitelevel) hanging protocol for purposes of automatic selection.

# Teaching Files

This chapter covers:

- [Enable Teaching Files in VistARad](#page-195-0)
- **[Make a Teaching File Out of an Image](#page-196-0)**
- **[Send a Teaching File to MIRC](#page-200-0)**

VistARad provides the ability to create teaching files from images in VistARad exams. Files you upload to the Medical Imaging Resource Center (MIRC) server will be searchable and available as teaching references for any user searching MIRC for particular types of images. This chapter describes how to enable the Teaching Files function in VistARad, create a teaching file, and upload it to your facility's teaching folder on the MIRC server.

**Note** When teaching files are uploaded using VistARad, VistARad automatically removes personally identifiable information from the image header. However, removal of "burned-in" information from pixel data is not a capability of VistARad or of the MIRC software. As the responsible party creating the teaching file, you need to ensure that images you upload do not contain any personally identifiable information.

**Note** When a teaching file uploads to MIRC from VistARad, no annotations that were created in VistARad will be saved.

# <span id="page-195-0"></span>**Enable Teaching Files in VistARad**

- 1. In the VistARad Viewer, click **View**, then **Settings**, then the **Teaching Files** tab.
- 2. Check the **Enable Teaching Files** box, and fill in the information for Connection Parameters.
- 3. Fill in the values under AE Title, Host Name, and Port/Socket number where indicated. Consult with your Imaging Coordinator for support, as a Security Key is required to make edits here.
- 4. Click the Test button, and click **OK** in the box that says "Remote SCP is available."
- 5. Click **Apply,** and close out of **Settings**.

# <span id="page-196-0"></span>**Make a Teaching File Out of an Image, Image Set or Exam**

- 1. Display an image in the VistARad Viewer that you wish to make into a teaching file.
- 2. Right-click the image on the screen to bring up the context menu, then click **Add to Teaching Files**.

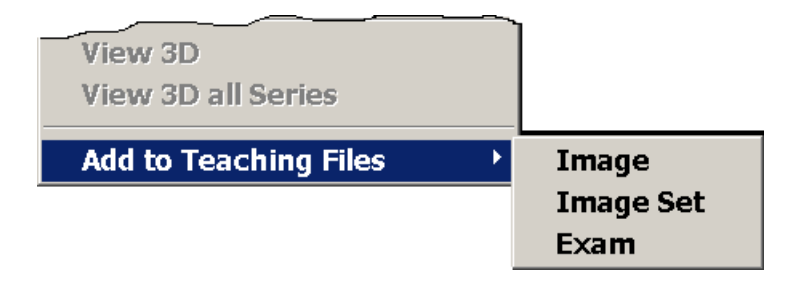

- 3. Click **Image**, **Image Set**, or **Exam**, to send the image(s) to the Teaching Files section of the Scrapbook window.
- 4. Repeat the process for any additional images, image sets or exams you wish to use.

# <span id="page-196-1"></span>**Redact Sensitive Information From a Teaching File**

When teaching files are uploaded using VistARad, VistARad automatically removes personally identifiable information from the image header. As the responsible party creating the teaching file, you need to ensure that images you upload do not contain any personally identifiable information. VistARad now offers the capability to "erase" such information contained in the image itself. This process is called *redacting*.

1. Select the image to be edited and drag it into a viewport. Right-click on the image, and then select **Add to Teaching Files | Image** from the drop-down menu:

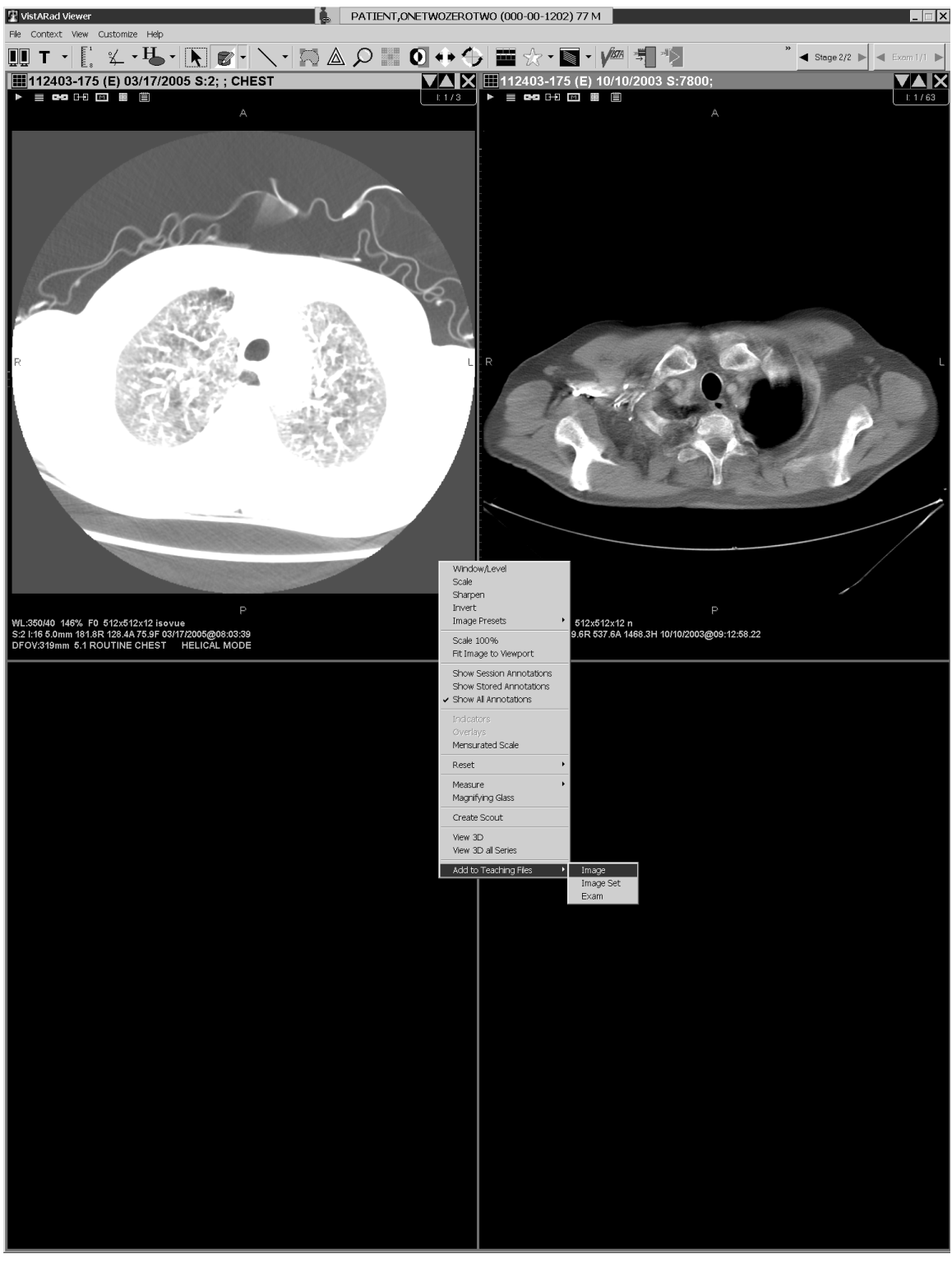

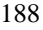

188 VistARad User Guide VistA Imaging 3.0, MAG\*3.0\*120

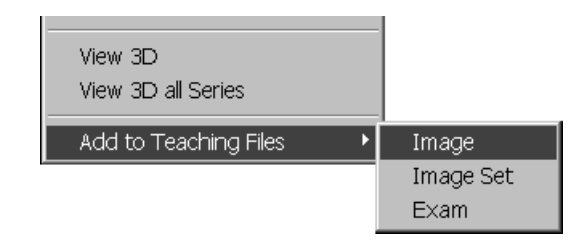

- 2. In the **Scrapbook**, click on the **Teaching Files** tab. Click to select the image you added.
- 3. Find the "eraser" image on the right of the toolbar. This is the **[Redact Teaching File]** button.

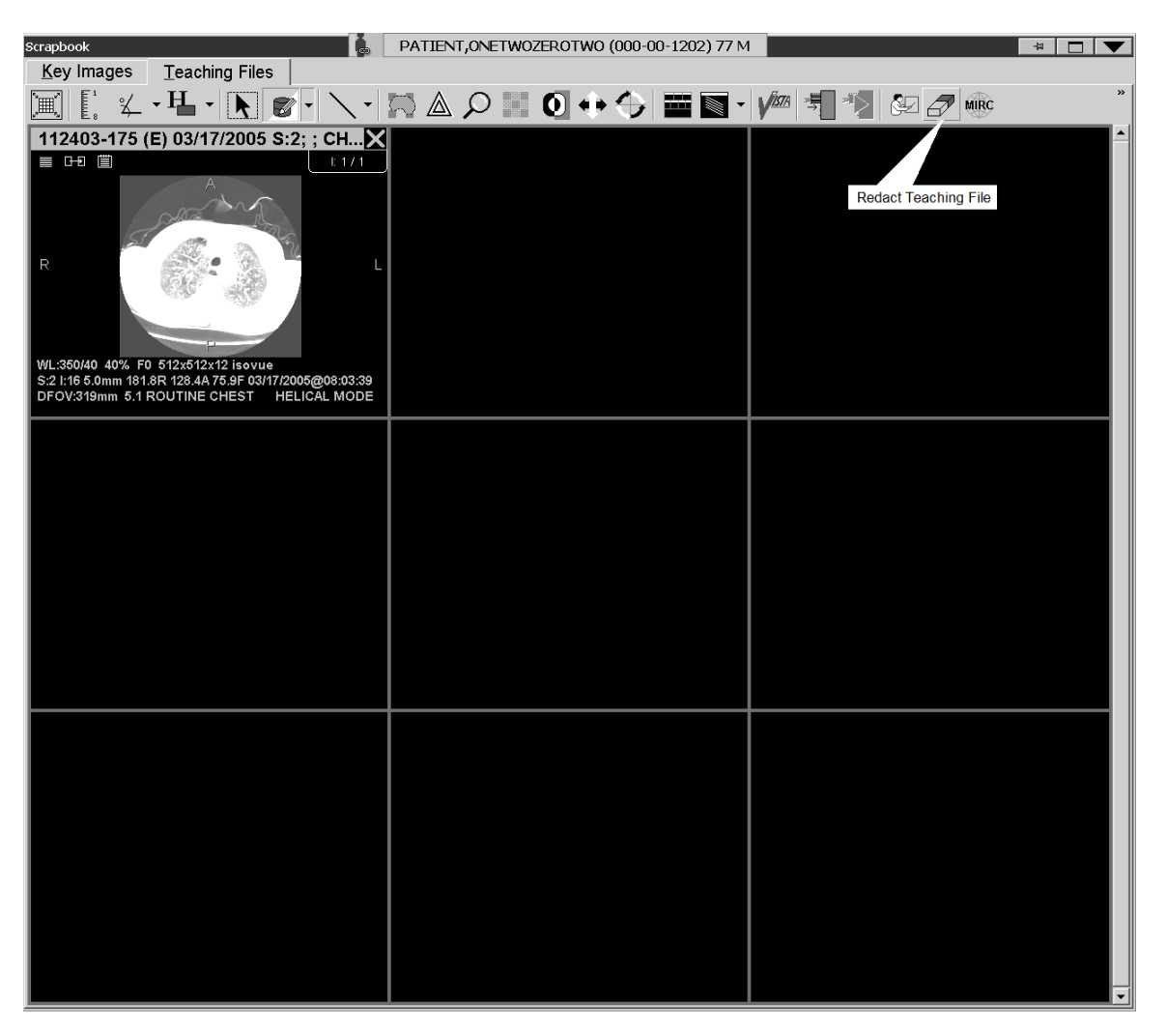

# Click the **[Redact Teaching File]** button.

4. Using the mouse, draw a rectangle on the image so that the material you wish to redact is covered:

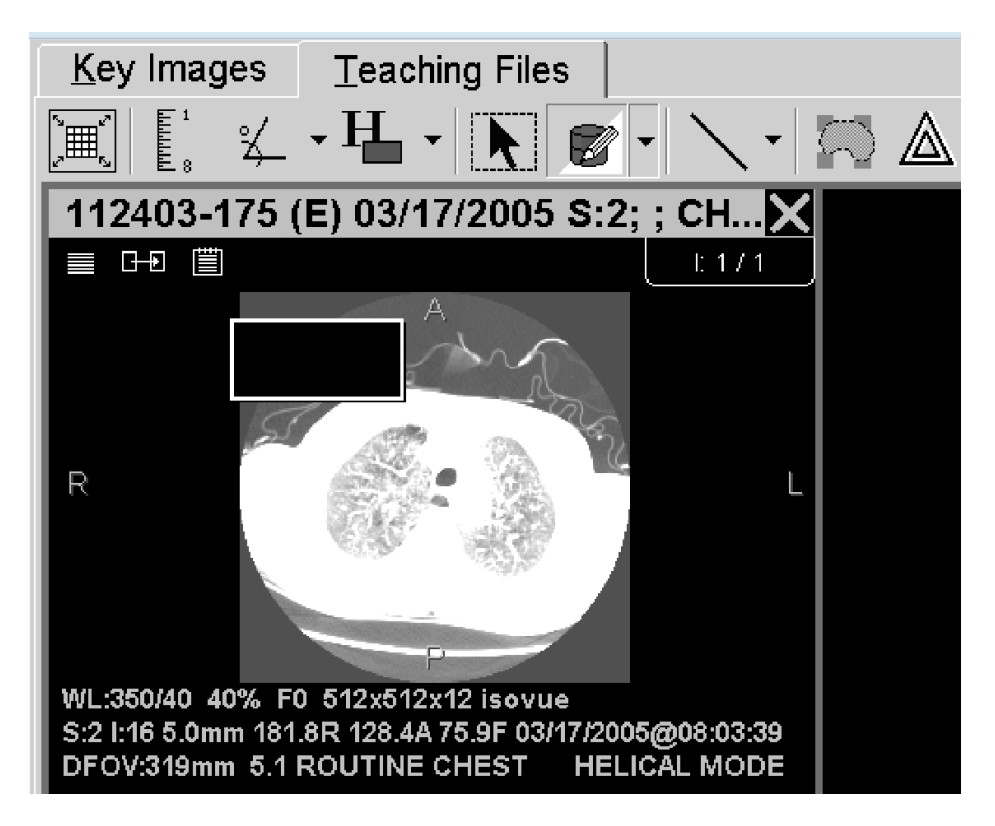

5. A context menu appears, allowing you to edit, delete or apply the "redact region" to the image:

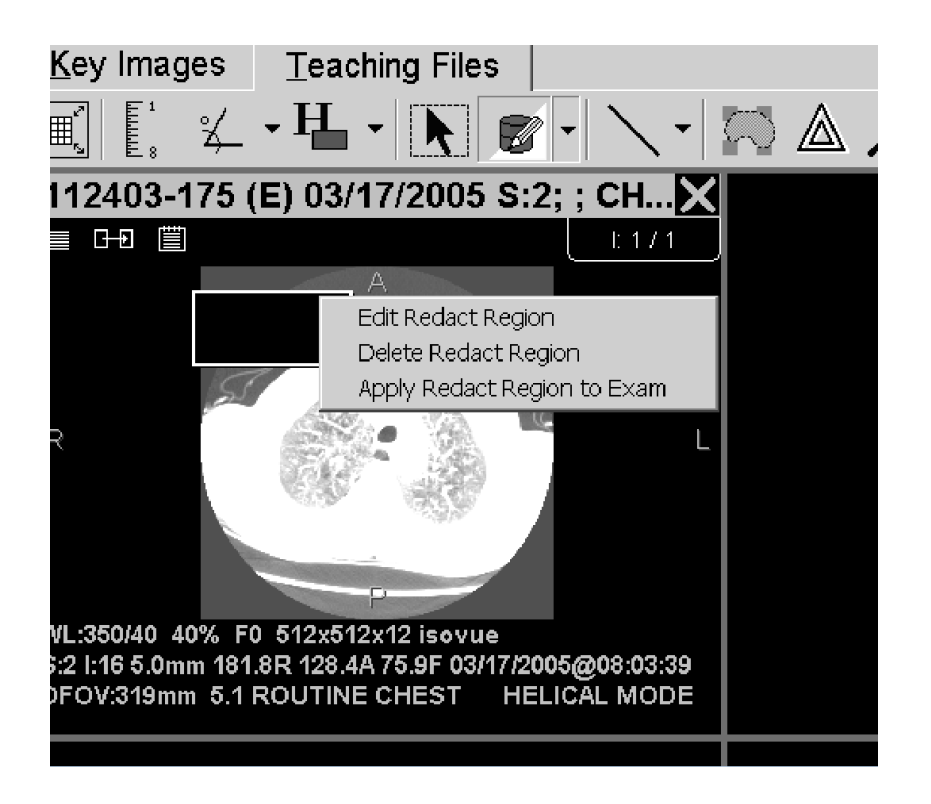

# <span id="page-200-0"></span>**Send a Teaching File to MIRC**

- 1. Click here  $\boxed{\circledast}$  in the Teaching Files toolbar.
- 2. A warning will display not to upload any files with "burned-in" personally identifiable information (see *Redact [Sensitive Information From a Teaching File](#page-196-1)*, above). Click **Continue**.
- 3. The **Teaching Files** window will display. Select the Title box, and enter the name to be used for the teaching file.

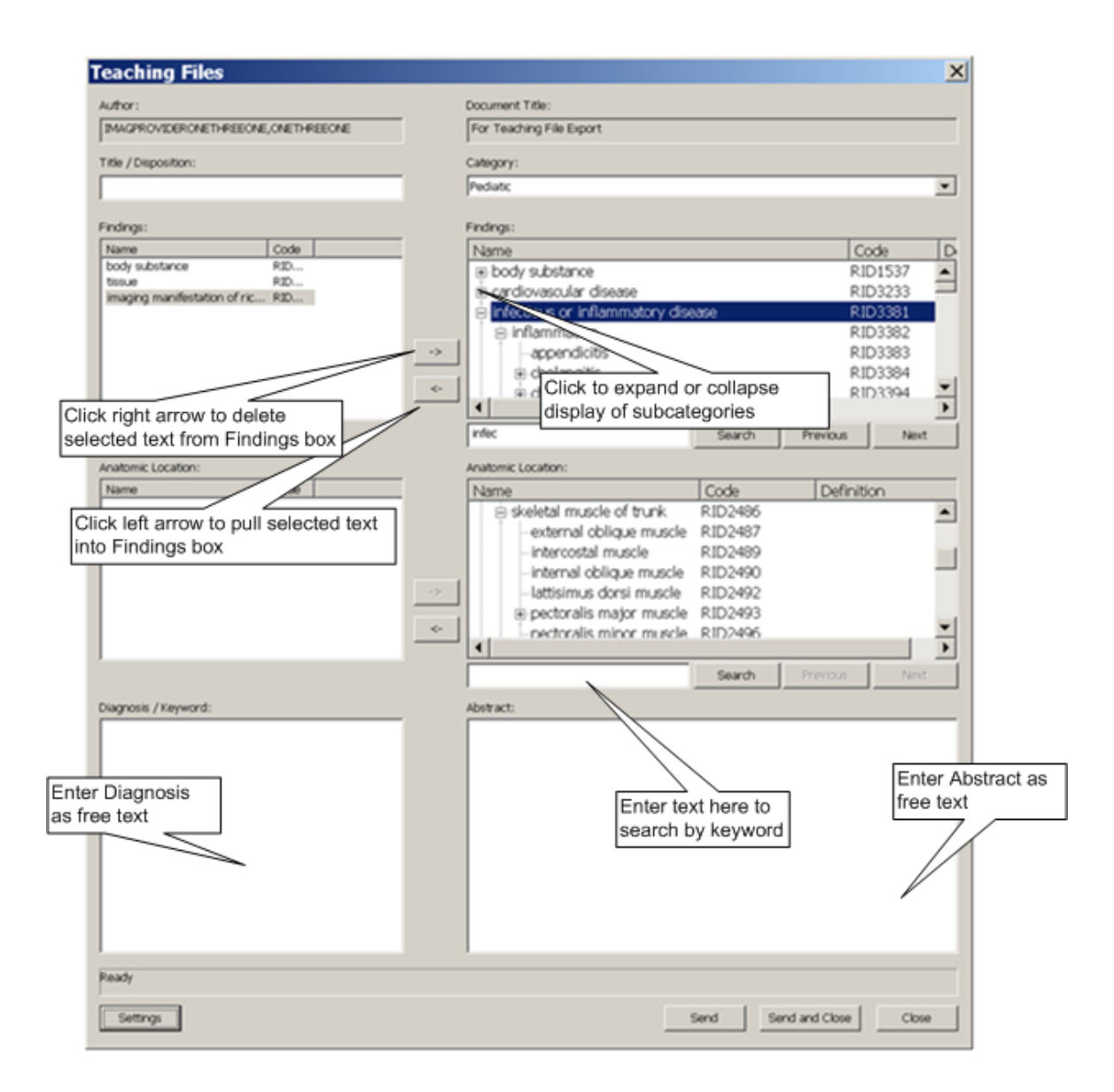

- 4. Click the drop-down menu under **Category** and click the desired category.
- 5. The Findings box displays a tree of possible diagnoses, with subcategories either displayed or collapsed. Double-click the appropriate descriptive terms in the Findings box. Click the left arrow and the selected terms will populate the Findings field to its left.
- 6. Similarly, find and click the appropriate terms in the Anatomic Location box, and click the left arrow to populate the Anatomic Location field to its left.

**Note** The Findings and Anatomic Location boxes are searchable by keyword. Type the desired term in **Search**, just below each box.

- 7. Enter any desired free text into the boxes for Diagnosis and Abstract. You can either type the text directly in or use Copy/Paste.
- 8. Clic**k Send**, or **Send and Close**, and the images will be sent to your facility's teaching folder on the MIRC server.
- 9. Once you have finished, click here  $\frac{1}{2}$  in the Teaching Files toolbar to open the MIRC server Query Page in your Web browser.

# Glossary

**annotation –** A line, shape, text box, or number added to an image by a user. Annotations added to locked exams are saved. Annotations added to unlocked exams are discarded.

**Browser window –** The window used to display images for review or interpretation.

**CCOW** – *See* Clinical Context Object Workgroup Protocol

**cine –** A tool that lets you display each image in a viewport in rapid succession, creating a flipbook effect.

**Clinical Context Object Workgroup Protocol (CCOW)** – A Health Level 7 (HL7) standard protocol designed to enable dissimilar healthcare software applications to synchronize in real-time, and at the user-interface level.

**context management** – An approach to database management that allows users to choose a subject once in one application, and have all applications containing information on that same subject "tune" to the data they contain. This eliminates the need for the user to redundantly select the subject in the varying applications.

**hanging protocol** – A set of rules that govern how an exam and any related prior exams are displayed in the Viewer window. Each user can define hanging protocols that reflect their personal presentation preferences, or can use pre-defined hanging protocols.

**hidden image set –** An image set that is loaded into a viewport, but not yet visible. The Contents bar in the upper right corner of a viewport indicates if hidden image sets are present.

**image set –** A group of one or more images. VistARad divides exams into image sets based on the exam's attributes. Examples: 1) a CT exam with a scout and two series will be typically divided into three image sets: one for the scout, and one for each series. 2) a two-image chest X-ray is usually treated as a single image set.

**key images –** An image of interest that has been marked by a user. Key images are displayed in the Scrapbook window. The presentation state of a key image is saved when the key image is marked, and is retained in future viewing sessions. Key images cannot be marked, unmarked, or changed after an exam's status has been updated to Interpreted.

**layout –** The number of images displayed in a viewport, or the number of viewports displayed in a window. Layout is generally expressed in terms of rows and columns. A layout of 1x1 is referred to as 1-up or stacked view. A layout of multiple rows and columns is referred to as a tiled view.

**lock –** A flag used to indicate that an exam is being interpreted. A locked exam can be viewed by another user, but the status of a locked exam can be updated only by the user who holds the lock.

**Magnifying Glass –** A tool used to define an area of an image that can be manipulated independently from the rest of the image.

**Manager window –** The window that provides access to exams and reports in the VistA System.

**mensurated scale –** A visual signifier for the length of an image, displayed (when enabled) to the left of the image in the VistARad viewport.

**MIRC –** Medical Imaging Resource Center

**Monitored Site –** A site, remote to the logon site, whose exam list data is viewed by a radiologist who reads for that site.

**presentation state –** The information that describes how a particular image is to be displayed. VistARad saves the presentation state of key images, allowing user specified window/level, zoom, and annotations to be retained for future viewing sessions.

**Preview window** – The window that shows a representative image for each image set in an exam. The Preview window is populated whenever an exam is loaded. In List View mode, allows user management of some aspects of exam loading.

**printset –** A group of related exams as defined in the Radiology Package. Exams in a printset have individual case numbers, and are displayed as separate items in a VistARad exam list. Opening any exam in a printset will open all exams in the printset; the printset is interpreted as a unit and results in the creation of a single report for all of the member exams.

**Radiology Package –** A VistA System component responsible for order entry, registration, reporting, verification, and tracking functions specific to radiology. VistARad uses status information from the Radiology Package to organize exams. Status updates performed using VistARad are passed back to the Radiology package.

**Radiology Package user –** A person with user privileges defined within the Radiology Package. Certain Radiology Package privileges enable certain VistARad functions. Most importantly, only users defined as Radiology Technologists, Radiology Residents, or Radiology Staff can *lock* exams and change exam status using VistARad.

**remote reading –** The process of interpreting exams at an alternate location using VistARad and local copies of exam images routed from the acquisition site.

**ReadList –** A VistARad feature that allows a user to successively display and review unread exams with increased efficiency. When ReadList is active, exams are preloaded to minimize delay, and the user can close an existing exam and open a new exam in a single operation.

**redact, redacting** – The process of blocking out part of an image which has "burned in" personally identifiable information before the image is submitted as a teaching file.

**reserve –** A flag used to indicate that an exam has been preloaded using ReadList and will soon be locked for interpretation. A reserve can be overridden; if this occurs the exam is removed from the ReadList sequence of the user who reserved the exam.

**routing –** The process responsible for sending images across a wide area network from an acquisition site to one or more other sites. Routing can be performed automatically when an exam is acquired, or on-demand from a properly configured VistARad workstation. If a VistARad workstation is part of a routing system, exam lists in the Manager will include an RC (remote cache) column.

**screen template –** A predefined set of viewports for a single screen. Screen templates are used to streamline the creation of templates.

**Scrapbook window –**The window used for the display and manipulation of key images, and for uploading "teaching file" images – and information describing them – to a MIRC server..

**series UID** – A unique value in an image's header file used to identify each series in an exam. Used by VistARad to divide series between viewports.

**stage –** A hanging protocol that contains multiple arrangements of the same exams. When a hanging protocol with stages is used, users can switch from one stage to another without having to reload the exams.

**teaching file** – An image, image set or exam that has been saved and sent to a Medical Imaging Resource Center (MIRC) server for educational or reference purposes.

**thumbnail –** A representation of one or more images displayed in the Preview window.

**template –** A named definition of the number, size, and arrangement of viewports in the Viewer window. Templates are used as the basis of hanging protocols. As an alternative to using a hanging protocol, a user can display images using a template only.

**viewport –** A discrete area used to display images. Viewports provide the primary work area for interpreting exams.

#### **Glossary**

**Viewer window –** The primary window used for the display and interpretation of images on the VistARad workstation.

**VIX** – VistA Imaging Exchange Service, which automates retrieval of remote data to a local VIX server's cache.

# Index

# **3**

3D software, using with VistARad, 100

#### **A**

abstracts. *See* thumbnails active patient, 57, 104 All Active Exams list, 30 angles, measurement adding, 92 annotations adding, 89 cloned images and, 89 properties of, 96, 108 saving, 89 Apply Filter button, 122, 132 Apply To initial settings for, 113 setting in hanging protocols, 162 using, 77 areas, measurement adding, 92 Attribute area (for other related cases), 151 attributes, DICOM displaying, 65 viewport mapping with, 163 attributes, image, changing, 70 Auto Number tool, 91 auto-window/level setting in hanging protocols, 161 using, 72 auxiliary windows, 8

#### **B**

Browser window described, 5 layout of, 76 loading, 51 using, 61

#### **C**

Calibrate tool, 95 Case # field, 31 case presets. *See* hanging protocols CCOW, 41 Change Monitor Configuration button, 103 cine tool initial settings for, 113 using, 85 Clinical Context Object Workgroup (CCOW), 41

clones, image creating, 82 in hanging protocols, 157 Close/Update dialog suppressing during ReadList, 20 using, 67 closing exams, 67 color images, 61 context changes icon images, 42 context changes indicator icon, 42 context management, 41 Context Management Settings tab, 42 copy tool initial settings for, 113 using, 79 CPRS Tools menu option, 43 CPT codes default hanging protocols and, 141 hanging protocol selection and, 130 in exam lists, 31 CT\_2-hd\_SYS\_INT, 178 CT\_Thorax\_2-hd\_SYS\_INT, 177 current exams, identifying, 130 custom exam lists described, 30 displaying tabs for, 109 show/hide settings for, 105 using, 14

#### **D**

Day/Case field, 31 DICOM attributes displaying, 65 viewport mapping with, 163 dictation interface described, 45 opening reports using, 47 settings for, 110 direction, cine, 85 Disable Series Processing check box, 155

# **E**

ellipses, annotation adding, 90 properties of, 96 Exam History list, 24 exam lists fields in, 31 refreshing, 15 site-wide settings for, 34 sorting, 14 tabs for, 105 types of, 30

June 2012 VistARad User Guide VistA Imaging 3.0, MAG\*3.0\*120

#### **Index**

using, 13 exam reports, 38 exam requisitions, 37 exams closing, 67 current, 130 hidden, 59 opening basic steps, 16 high-priority, 22 multiple, 23 reference quality, 23 with ReadList, 18, 19 with selected hanging protocols, 131 with templates only, 121 prior, selection of, 130 priority of, 33 routed, 118 routing on-demand, 116 selecting, 13 status of, 7, 34 exiting VistARad, 11, 12 explicit mapping, 163

# **F**

filters for hanging protocols, 132 for remote reading, 118 for templates, 122 flipping images, 73 fonts annotation and measurement, 96 Manager window, 106 Reports window, 40 settings for, 108 viewport title bar, 7 Frame of Reference UID, 82 full-screen view, 71, 76

# **G**

generic mapping, 163 GenRad\_2-hd\_SYS\_INT, 179 glossary, 195 grayscale, inverting, 73

# **H**

```
hanging protocols
   creating, 135
   current exams in, 130
   default, 141
   deleting, 145
   described, 129
   designing, 135
   dialog for defining, 147
   editing, 143
```
expanding scope of, 142 implementing, 138 internal, 131, 175 modelling, 137 multiple matches dialog, 134 resolving differences between, 132 routing-related options for, 153 saving copies of, 144 selecting automatically, 133 selecting manually, 131 settings for, 109 site-level, 131 stages, 58 user-level, 131 Health Summary reports, 39, 40 hidden exams, 59 hidden image sets, 59 history, exam, 24 Hounsfield area ellipse, 92 freehand, 93 rectangle, 92 Hounsfield units, measuring, 92 HP Lookup area, 149

# **I**

icon context changes indicator, 42 ID # field, 31 image data, displaying, 65 Image Date/Time field, 31 image information area, 8 image presets creating and applying, 74 in hanging protocols, 161 image sets. *See Also* images described, 195 hidden, 59 loading into viewports, 57 images 3D display of, 100 adjusting individually, 77 annotating, 89 capturing and saving, 101 cine tool and, 85 clearing, 56 cloning, 82 context changes icon, 42 copying properties of, 79 displaying, 16 full-screen view, 71 inverting, 73 key, 55 layout of, 76 linking, 80 measuring features in, 91 moving, 83

200 VistARad User Guide VistA Imaging 3.0, MAG\*3.0\*120

paging and scrolling, 53 presets for, 74 reference quality, 23 reorienting, 73 resetting, 74 scout, 54 sharpening, 74 sorting, 84 window/level, changing in, 72 zooming, 70 Imaging Data window, 65 Imaging Loc field, 31 Img Type field, 31 indicators, orientation, 73 internal hanging protocols, 175 Interp By field, 31 interpreted, updating exams to, 67 IntStat field, 31 invert, 73

## **K**

key images described, 55 marking, 55 Scrapbook window and, 62 unmarking, 56 keyboard adjusting images with, 112 image presets and, 74 navigating with, 54, 112

# **L**

labels, annotation, adding, 90 layout changing, 76 described, 195 wide viewports and, 59 lines, annotation adding, 90 properties of, 96 lines, measurement adding, 91 properties of, 96 links creating, 80 in hanging protocols, 162 initial settings for, 113 List view, 58 Load Status field, 32 localizer, 63 localizer images, 54 Location Type field, 32 Lock field, 32 logging in, 8 long case number, 31 lookup, patient, 21

loop, cine, 85

#### **M**

magnifying glass, 86, 196 MAGSRT field, 33 management context, 41 Manager window described, 3 exam lists in, 13 fonts in, 106 opening exams from, 16 opening reports from, 37 settings for, 110 mapping, viewport, 163 Mark icon, 55 masks, image, 87 measurements adding, 91 Calibrate tool and, 95 cloned images and, 89 properties of, 96, 108 saving, 89 merge viewports, 125 MIRC, 186 Mod field, 33 modality hanging protocols selection and, 130 image presets and, 74 Modifier field, 33 monitored site, 120 monitors, wide viewports and, 59 More Viewport Info tab, 162 mouse images with, 53 settings for, 111 MR\_2-hd\_SYS\_INT, 180 multiple exams, opening, 23

#### **N**

NM\_2-hd\_SYS\_INT, 181 numbers, annotation, 91

# **O**

Oldest Shown on Loading check box, 152 on-demand routing, 116 Onl field, 33 Open button, 16 Open With button, 131 Open/Reserved Exams list, 30 orientation changing, 73 copying, 79 other related exams defining selection criteria for, 139

June 2012 VistARad User Guide VistA Imaging 3.0, MAG\*3.0\*120

#### **Index**

described, 130 Overriding Annotations, 97

#### **P**

Patient Exams list, 30 patient lookup, 21 Patient Name field, 33 Patient Profiles opening, 38 working with, 40 patients active, 30, 57 opening exams for, 21 opening records for, 37 Pixel Processing area, 161 placeholders, 157 pre-op indicator, 33 preserve sort order, 14 presets, 74 Preview window described, 4 display state icons in, 51 using, 57 printsets described, 196 opening, 25 voice dictation and, 49 Prior Attribute area, 150 prior exams defining selection criteria for, 139 identifying based on current exam, 130 in viewports, 7 Priority field, 33 Procedure field, 33 Pt Loc'n field, 33 pushpins, 107

# **R**

Rad Dic field, 33 Radiology Package, 196 range, cine, defining, 85 RC column, 118 RC field, 33 ReadList described, 17 remote reading and, 119 Selection ReadList, 19 sorting and, 14 starting, 18 stopping, 19 Recent Exams list, 30 records, patient, 37 rectangles, annotation adding, 90 properties of, 96 reference quality images, 23

Refresh Exams button, 15 REG DATE, 33 REG DATE-SORT, 33 related exams, 130 Remote Read Filter, 118 remote reading described, 196 settings for, 113 using VistARad for, 118 reorienting images, 73 reports displaying, 38 opening for dictation, 47 working with, 40 Reports window, 40 requisitions opening, 37 working with, 40 restore sort, 14 RF\_2-hd\_SYS\_INT, 182 rotating images, 73 Route Request dialog, 116 routing described, 116 hanging protocol filtering for, 153 on-demand, using, 116 settings for, 113 ruler, 91

#### **S**

Save As, 144 saving image captures to VistA, 101 scale changing, 70 copying, 79 full-screen view, 71 in Magnifying Glass, 86 scale, mensurated described, 196 Scout Image window changing layout in, 76 scout images described, 54 generating, 64 settings for slice lines, 108 Scrapbook window and key images, 55 changing layout in, 76 using, 62 screen templates, 127 search. *See* patient lookup Selection ReadList, 19 series. *See Also* images, image sets adjusting images in, 70 cloning, 82 hidden, 59 linking, 80

202 VistARad User Guide VistA Imaging 3.0, MAG\*3.0\*120

June 2012

moving, 83 sorting, 84 splitting, 83 series processing, disabling, 155 settings dialog, 107 sharpen/smooth changing, 74 copying, 79 shortcut keys adjusting images with, 112 image presets and, 74 navigating with, 54, 112 show text outline, 96 show/hide measurements, 93, 95 Shutter option, 87 site-level hanging protocols, 131 SORT\_IMG\_DT field, 33 sorting exam lists, 14 image sets in Viewer, 84 images using hanging protocols, 162 Specify Attributes... list, 158 speed, cine, 85 splitting image sets in Viewer, 83 using hanging protocols, 158 SSN, search using, 21 SSN-4 field, 33 stacked view, 76 stages auto-selecting based on priors, 154 defining, 148 using, 58 status, exam in exam lists, 34 in viewports, 7 updating, 67 updating automatically, 20 SYS\_INT hanging protocols, 175 sysAdmin user, 131

## **T**

tab Context Management settings, 42 teaching files, 186 teleradiology, 116 Template Designer, using, 125 templates creating, 123 deleting, 126 described, 121 editing, 124 saving copies of, 144 selecting in the Manager, 121 selecting in the Viewer, 122 terms of use, 1

text, annotation adding, 90 editing, 94 properties of, 96 thumbnails described, 58 icons in, 51 tick marks, 53 tiled view, 76 timeouts, 12 title bar, viewport, 7 toolbars, resizing, 104

#### **U**

units, setting measurement, 96 unread exams exam list for, 30 opening, 16 updating status of, 67 US\_2-hd\_SYS\_INT, 183 user settings, 107 user-level hanging protocols, 131 Using Calibrate, 95 Using Show/Hide, 95

#### **V**

Viewer window described, 5 hidden image sets in, 59 loading manually, 51 size, setting, 103 stages, 58 using, 58 wide viewports and, 59 viewports adjusting images in, 70, 77 changing layout of, 76 clearing, 56 described, 5 hidden image sets in, 59 linking, 80 loading, 51 paging and scrolling in, 53 settings for, 104, 113 templates for, 125 title bars in, 7 wide, 59, 125 VistARad, 8 described, 3 exiting, 11, 12 starting, 8 switching between windows in, 9 using, 10 VistARad Settings dialog, 107 VIX described, 198

June 2012 VistARad User Guide VistA Imaging 3.0, MAG\*3.0\*120

VOI LUT, 52 voice dictation settings for, 110 using VistARad interface for, 47 Voxar 3D, using with VistARad, 100

# **W**

Ward field, 34 wet reads, 22 wide viewports, 59 window/level changing, 72

copying, 79 setting in hanging protocols, 161 setting in image presets, 74

# **X**

XA\_2-hd\_SYS\_INT, 184

# **Z**

zoom, changing, 70